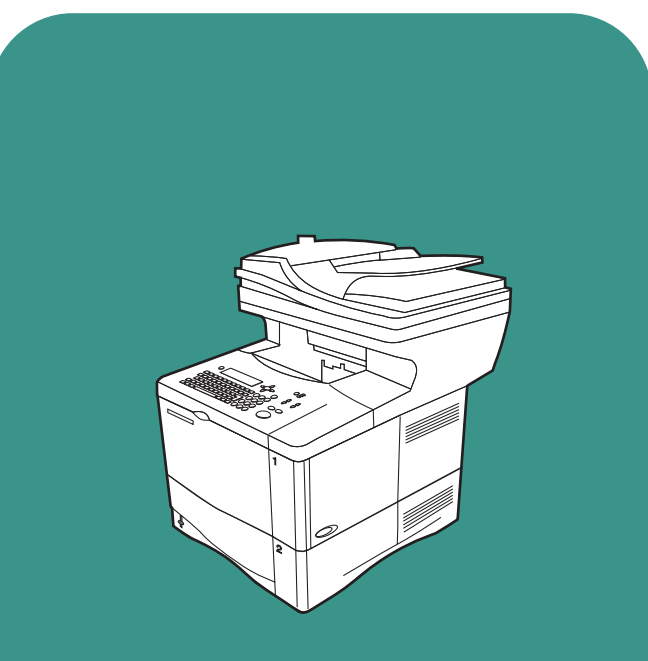

**hp** LaserJet 4100 mfp

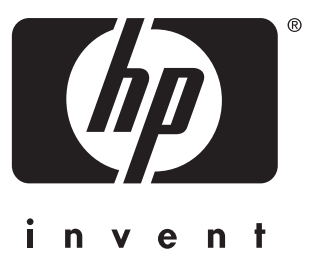

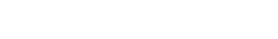

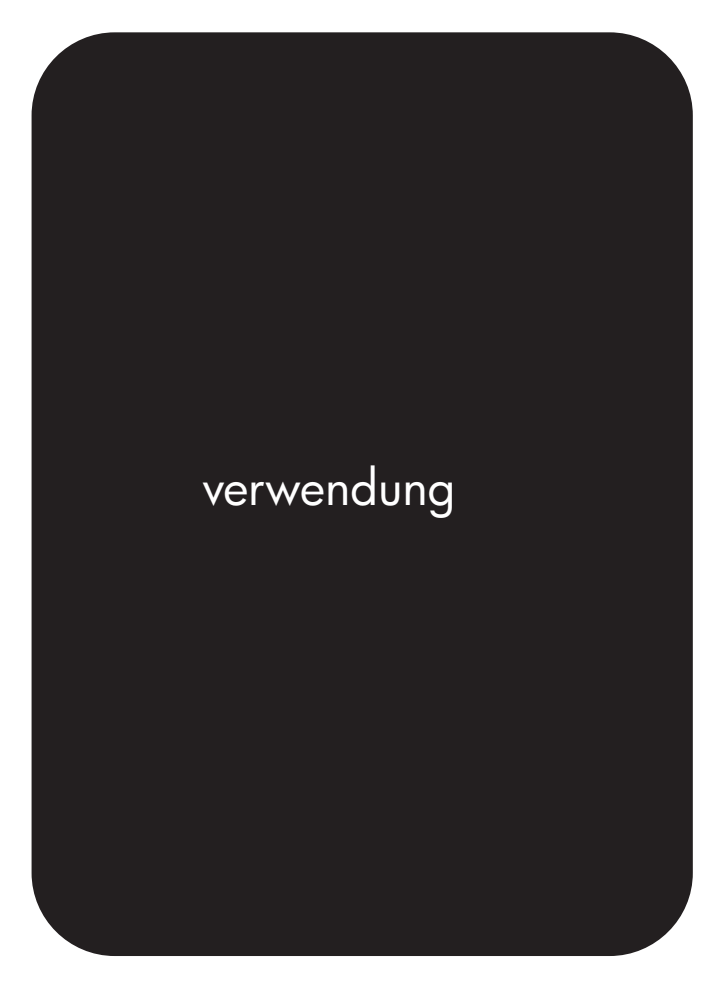

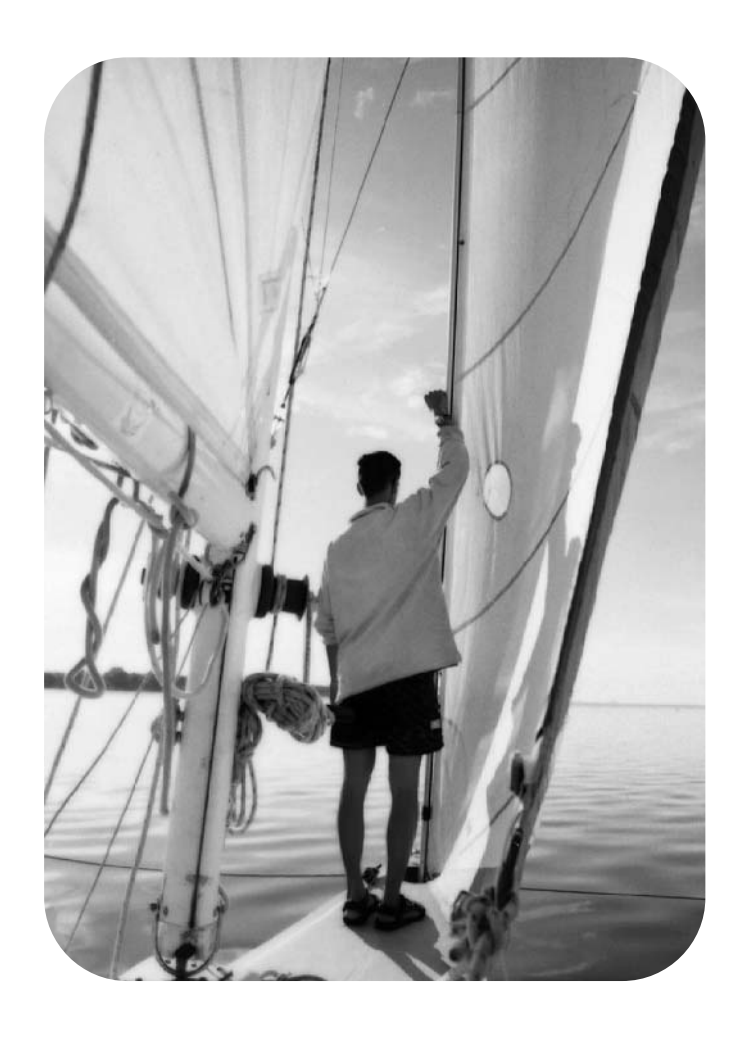

hp LaserJet 4100 mfp series multifunktionsdrucker

No of

**verwendung**

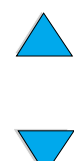

© Copyright Hewlett-Packard Company 2001

Alle Rechte vorbehalten.

Die Vervielfältigung, Anpassung oder Übersetzung außerhalb der Bestimmungen des Urheberrechts oder dieser Publikation ist ohne vorherige schriftliche Genehmigung untersagt.

Benutzer des in diesem Benutzerhandbuch beschriebenen Druckers von Hewlett-Packard erhalten eine Lizenz für (a) das Drucken von Kopien dieses Benutzerhandbuchs für den persönlichen, internen oder Firmengebrauch unter der Bedingung, dass die Ausdrucke nicht verkauft, weiterveräußert oder anderweitig weitergegeben werden, und (b) das Ablegen einer elektronischen Kopie dieses Benutzerhandbuchs auf einem Netzwerkserver unter der Voraussetzung, dass der Zugriff auf die elektronische Kopie auf persönliche, interne Benutzer des in diesem Benutzerhandbuch beschriebenen Druckers von Hewlett-Packard beschränkt ist.

Erste Auflage, November 2001

#### **Gewährleistung**

Die Informationen in diesem Dokument können ohne vorherige Ankündigung geändert werden.

Hewlett-Packard übernimmt bezüglich dieser Informationen keine Gewährleistung. HEWLETT-PACKARD SCHLIESST INSBESONDERE DIE STILLSCHWEIGENDE GARANTIE DER MARKTGÄNGIGKEIT UND EIGNUNG FÜR EINEN BESTIMMTEN ZWECK AUS.

Hewlett-Packard übernimmt ferner keine Haftung für Fehler sowie für Zufalls- oder Folgeschäden oder sonstige Schäden im Zusammenhang mit der Lieferung, Leistung und Verwendung dieser Unterlagen.

#### **Warenzeichen-Hinweise**

Adobe®, Acrobat® und PostScript® sind Warenzeichen von Adobe Systems Incorporated.

AutoCAD® ist ein US-Warenzeichen von Autodesk, Inc.

HP-UX Version 10.20 und höher sowie HP-UX Version 11.00 und höher auf allen HP 9000-Computern sind (sowohl in 32- als auch in 64-Bit-Konfigurationen) UNIX-Markenprodukte von Open Group.

Microsoft®, MS Windows®, Windows® und Windows NT® sind eingetragene Warenzeichen der Microsoft Corporation.

Netscape ist ein US-Warenzeichen der Netscape Communications Corporation.

UNIX® ist ein eingetragenes Warenzeichen der Open Group.

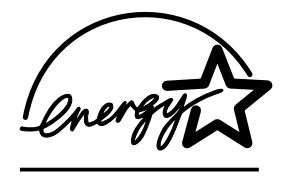

ENERGY STAR® ist ein eingetragenes US-Warenzeichen der US-amerikanischen Umweltschutzbehörde EPA.

# Inhalt

# **[Info über dieses Handbuch](#page-8-0)**

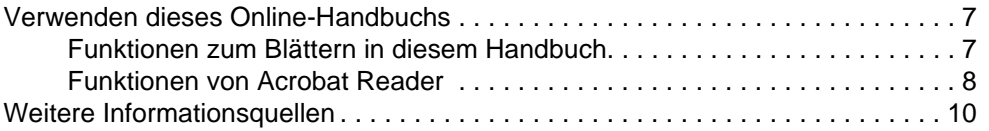

# **[1 Einführung](#page-12-0)**

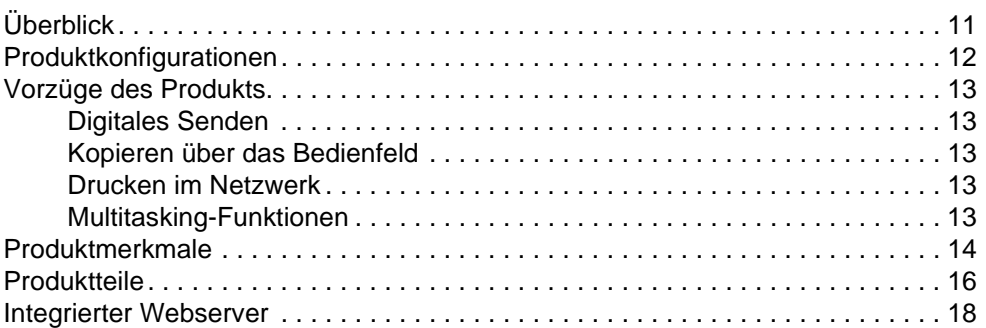

## **[2 Grundlagen](#page-20-0)**

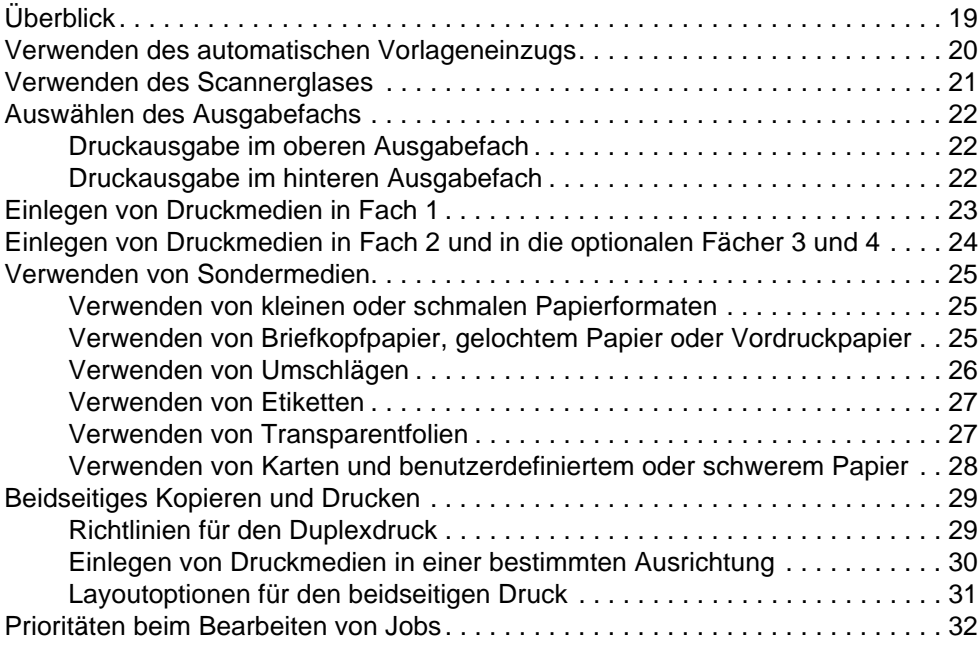

## **[3 Bedienfeld und Bedienfeldmenüs](#page-34-0)**

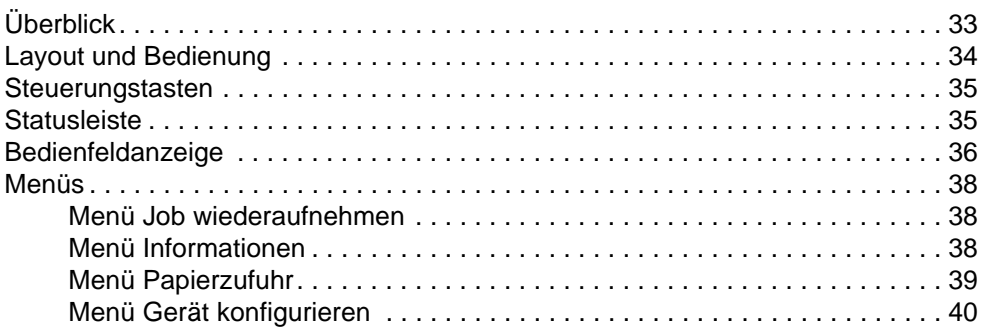

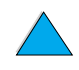

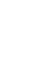

 $\sqrt{2}$ 

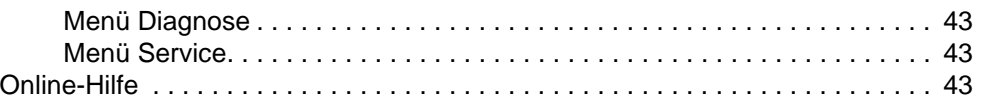

# **[4 Kopieren über das Bedienfeld](#page-46-0)**

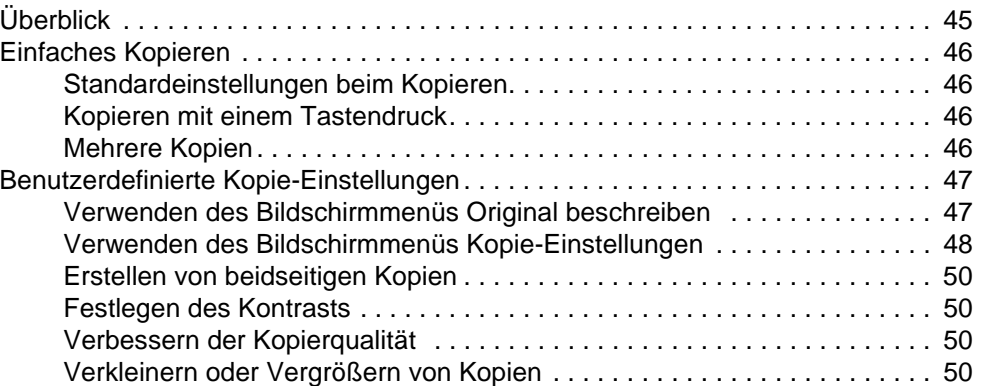

## **[5 An E-Mail senden](#page-52-0)**

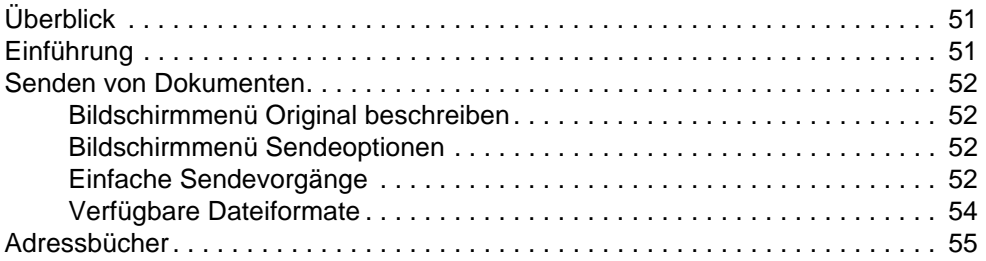

# **[6 Drucken im Netzwerk](#page-58-0)**

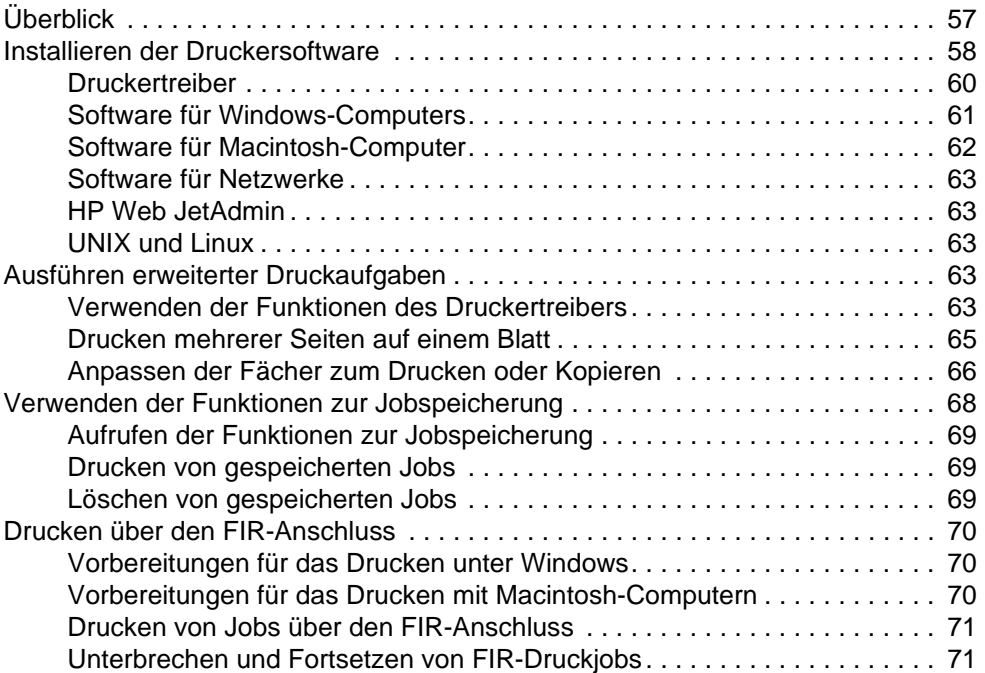

# **[7 Produktwartung](#page-74-0)**

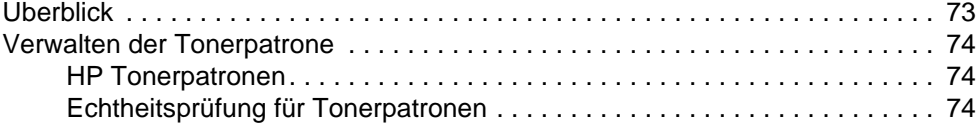

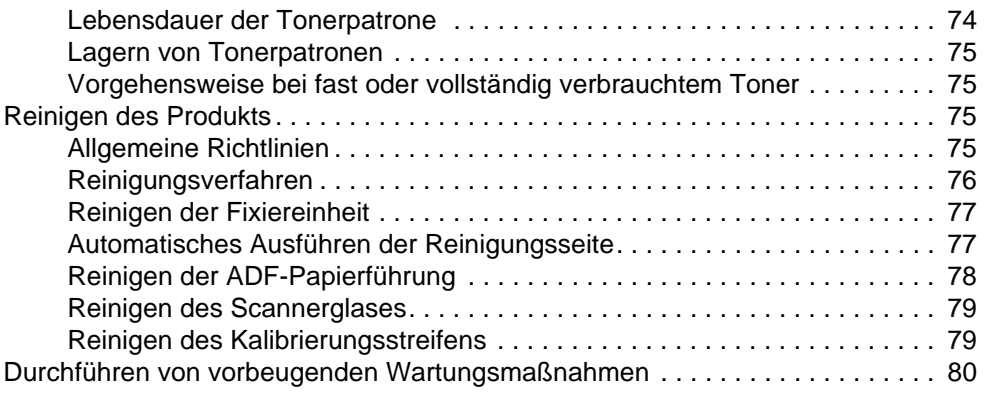

# **[8 Problemlösung](#page-82-0)**

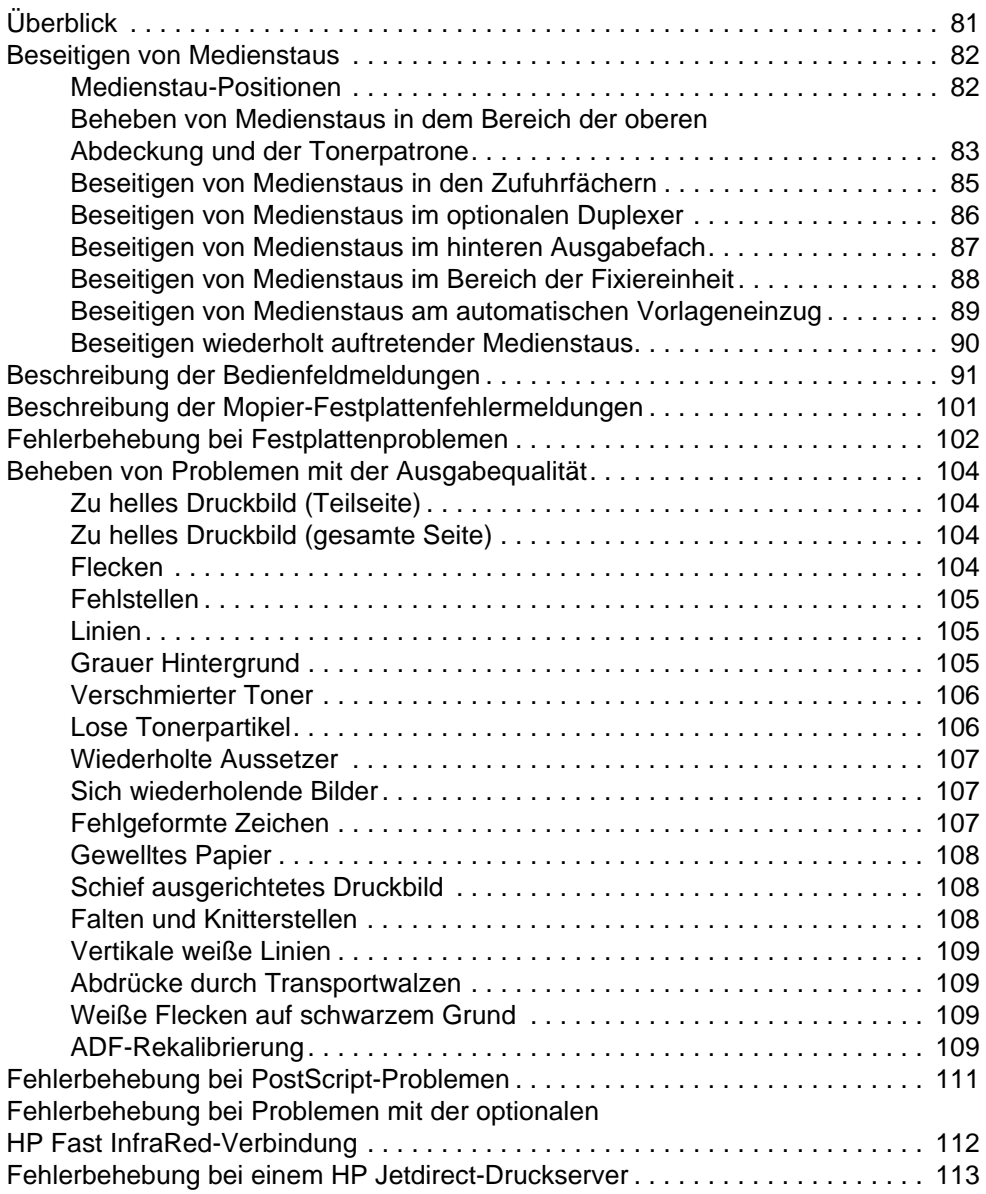

# **[9 Kundendienst und Unterstützung](#page-116-0)**

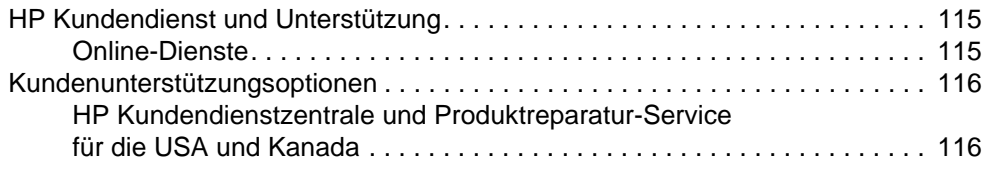

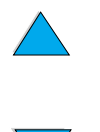

 $\sum$ 

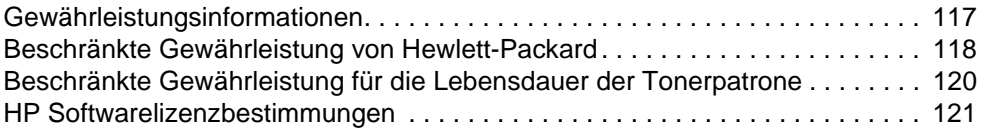

#### **[Anhang A Spezifikationen](#page-124-0)**

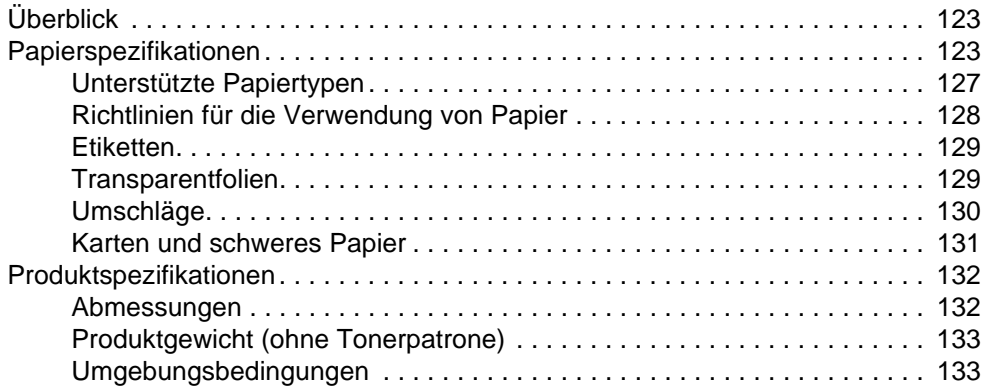

### **[Anhang B Bestellinformationen](#page-136-0)**

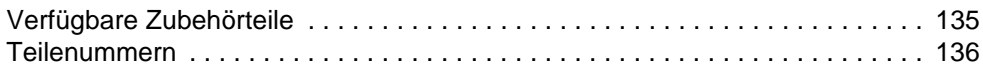

## **[Anhang C Behördliche Bestimmungen](#page-142-0)**

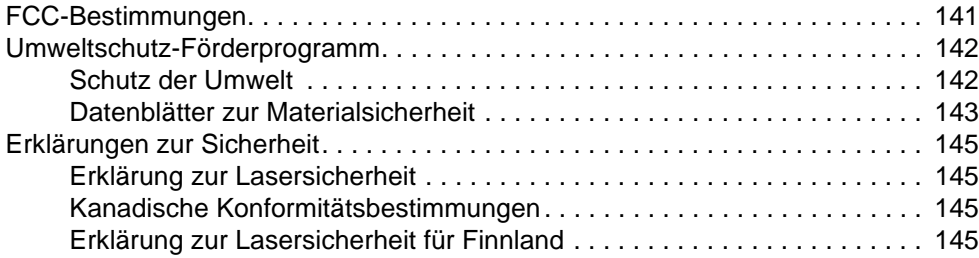

# **[Anhang D Anweisungen für Systemadministratoren](#page-148-0)**

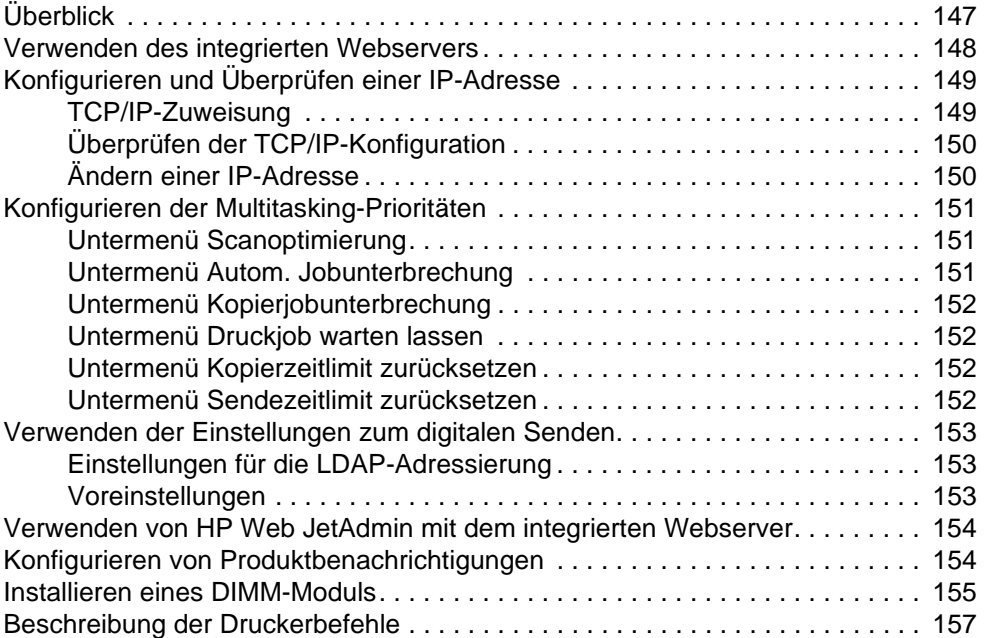

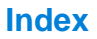

 $\bigwedge$ 

 $\sqrt{2}$ 

# <span id="page-8-0"></span>Info über dieses Handbuch

# <span id="page-8-1"></span>**Verwenden dieses Online-Handbuchs**

Dieses Handbuch wird in einer PDF-Datei von Adobe**®** Acrobat**®** (Portable Document Format) bereitgestellt. In diesem Abschnitt wird die Verwendung von PDF-Dokumenten erläutert.

Adobe Acrobat Reader ist nicht im Lieferumfang der Produktsoftware enthalten, kann jedoch unter <http://www.adobe.com>heruntergeladen werden.

# <span id="page-8-2"></span>**Funktionen zum Blättern in diesem Handbuch**

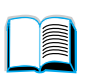

Klicken Sie auf das Symbol **Inhaltsverzeichnis**, um zum Inhaltsverzeichnis des Online-Handbuchs zu wechseln. Die Einträge im Inhaltsverzeichnis und die entsprechenden Stellen in diesem Handbuch verwendung sind miteinander verknüpft.

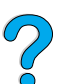

Klicken Sie auf das Symbol **Einführung**, um zum entsprechenden Abschnitt mit Hinweisen zum Gebrauch dieses Handbuchs verwendung zu wechseln.

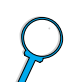

Klicken Sie auf das Symbol **Index**, um zum Index des Online-Handbuchs zu wechseln. Die Indexeinträge sind mit den zugehörigen Themen verknüpft.

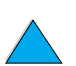

Klicken Sie auf den **Nach-Oben-Pfeil**, um zur vorherigen Seite zu wechseln.

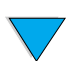

Klicken Sie auf den **Nach-Unten-Pfeil**, um zur nächsten Seite zu wechseln.

Verwenden dieses Online-Handbuchs **7**

**Read** 

S. O

# <span id="page-9-0"></span>**Funktionen von Acrobat Reader**

#### **Suchen von Informationen in PDF-Dokumenten**

Klicken Sie zum Suchen von bestimmten Informationen in einem PDF-Dokument in der oberen linken Ecke des Acrobat Reader-Fensters auf **Inhalt** oder **Index**. Klicken Sie dann auf das gewünschte Thema. Sie können dazu auch die Funktion **Suchen** von Acrobat Reader verwenden.

#### **Anzeigen von PDF-Dokumenten**

Detaillierte Anweisungen zum Anzeigen von PDF-Dokumenten finden Sie in der Online-Hilfe von Acrobat Reader.

#### **Vergrößern der Seitenansicht**

Sie können die Anzeige der Seite über das Zoom-Werkzeug, die Vergrößern- bzw. Verkleinern-Werkzeuge auf der Statusleiste oder über die Schaltflächen auf der Symbolleiste ändern. Wenn Sie ein Dokument vergrößern, können Sie mit Hilfe des Hand-Werkzeugs den Seitenausschnitt bewegen.

Acrobat Reader verfügt auch über verschiedene Optionen zum Vergrößern, über die die Anzeige der Seite gesteuert werden kann.

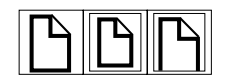

Über **Ganze Seite** wird die Seite an die Größe des Hauptfensters angepasst.

Mit **Fensterbreite** wird die Seite an die Breite des Hauptfensters angepasst.

Über **Seitenbreite** werden der Text und die Grafiken der Seite an die Fensterbreite angepasst.

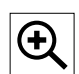

So erhöhen Sie die Vergrößerung: Wählen Sie das Vergrößern-Werkzeug aus, und klicken Sie auf die Dokumentseite, um die aktuelle Vergrößerung zu verdoppeln.

So verringern Sie die Vergrößerung: Wählen Sie das Vergrößern-Werkzeug aus, während Sie **STRG** (Microsoft**®** Windows**®** und UNIX**®**) oder **Wahltaste** (Macintosh) drücken. Klicken Sie anschließend in den Bereich, der verkleinert werden soll.

### **Blättern durch ein Dokument**

Sie können mit Hilfe der folgenden Optionen durch ein Dokument blättern.

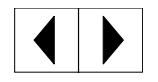

So wechseln Sie zur nächsten Seite: Klicken Sie auf der Symbolleiste auf das Symbol **Nächste Seite**, oder klicken Sie auf das Symbol mit dem nach rechts weisenden oder dem nach unten weisenden Pfeil.

So wechseln Sie zur vorherigen Seite: Klicken Sie auf der Symbolleiste auf das Symbol **Vorherige Seite**, oder klicken Sie auf das Symbol mit dem nach links weisenden oder dem nach oben weisenden Pfeil.

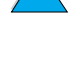

Po P

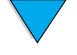

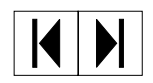

So wechseln Sie zur ersten Seite: Klicken Sie auf der Symbolleiste auf das Symbol **Erste Seite**.

So wechseln Sie zur letzten Seite: Klicken Sie auf der Symbolleiste auf das Symbol **Letzte Seite**.

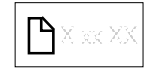

So wechseln Sie zu einer bestimmten Seitenzahl: Klicken Sie im unteren Bereich des Hauptfensters auf der Statusleiste auf das Feld für die Seitenzahl, geben Sie die Seitenzahl ein, und klicken Sie dann auf **OK**.

#### **Blättern mit Piktogrammen**

Piktogramme sind Miniaturansichten von einzelnen Dokumentseiten. Piktogramme können im Navigationsfenster angezeigt werden. Mit Hilfe von Piktogrammen können Sie schnell zu einer Seite wechseln und die aktuelle Seitenansicht anpassen.

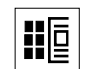

Klicken Sie auf ein Piktogramm, um zu der Seite zu wechseln, das es wiedergibt.

#### **Suchen von Wörtern**

Mit Hilfe des Werkzeugs **Suchen** können Sie im geöffneten Dokument nach einem Wortteil, einem Wort oder mehreren Wörtern suchen.

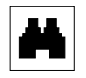

Klicken Sie auf das Symbol **Suchen** oder im Menü **Bearbeiten** auf **Suchen**.

#### **Drucken des Handbuchs**

So wählen Sie bestimmte Seiten aus: Klicken Sie im Menü **Datei** auf **Drucken**. Klicken Sie auf **Seiten**. Geben Sie in den Feldern **Von** und **Bis** den zu druckenden Seitenbereich ein. Klicken Sie anschließend auf **OK**.

So drucken Sie das gesamte Dokument: Klicken Sie im Menü **Datei** auf **Drucken**. Klicken Sie auf **Alle n Seiten** (n gibt dabei die Gesamtanzahl der Seiten im Dokument wieder), und klicken Sie dann auf **OK**.

**Hinweis** Rufen Sie <http://www.adobe.com/>auf, um die aktuellsten Versionen und zusätzliche Sprachversionen von Adobe Acrobat Reader herunterzuladen.

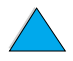

Po P

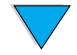

# <span id="page-11-0"></span>**Weitere Informationsquellen**

Für dieses Produkt sind folgende Informationsquellen verfügbar. Sie finden die Informationen auch im HP Jetdirect-Druckserver Administratorhandbuch. Weitere Hinweise finden Sie unter [http://www.hp.com/lj4100mfp.](http://www.hp.com/lj4100mfp)

Handbuch inbetriebnahme

In diesem Handbuch wird die Einrichtung des HP LaserJet 4100 mfp Series-Produkts beschrieben. Das Handbuch ist im Lieferumfang des Produkts enthalten. Zusätzliche Exemplare erhalten Sie bei einem HP Vertragshändler.

vorgehensweise-Poster

Mit diesem Poster, das ebenfalls im Lieferumfang des Produkts enthalten ist, erhalten Sie eine Kurzübersicht über die am häufigsten verwendeten Funktionen. Zusätzliche Exemplare erhalten Sie bei einem HP Vertragshändler.

● Online-Hilfe

In der Online-Hilfe finden Sie Informationen zu den verfügbaren Optionen in den Druckertreibern. Dort finden Sie ebenfalls zahlreiche bereits formatierte Hilfedokumente. Die Hilfedateien können über den Druckertreiber angezeigt und gedruckt werden.

● HP Fast InfraRed-Benutzerhandbuch

In diesem Handbuch finden Sie Informationen für die Verwendung und Fehlerbehebung von Problemen des HP Fast InfraRed-Empfängers (FIR).

Handbücher für Zubehörteile

Diese Handbücher sind im Lieferumfang von Zubehörteilen oder Tonerpatronen enthalten und stellen Anweisungen für die Installation und Verwendung bereit.

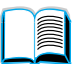

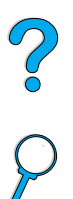

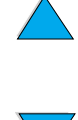

<span id="page-12-0"></span>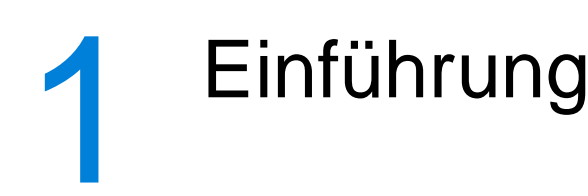

# <span id="page-12-1"></span>**Überblick**

Herzlichen Glückwunsch zum Erwerb des HP LaserJet 4100 mfp seriesmultifunktionsdruckers (MFP). Dieses Produkt zeichnet sich durch benutzerfreundliche Funktionen zum Senden an E-Mail-Adressen und zum Kopieren mit einem Tastendruck sowie durch hochwertigen Laserdruck aus.

Anweisungen zum Einrichten des Produkts finden Sie im mitgelieferten Handbuch inbetriebnahme.

Vor der Verwendung des Produkts sollten Sie sich mit den in diesem Kapitel beschriebenen Funktionen vertraut machen:

- Produktkonfigurationen
- Funktionen und Vorzüge des Produkts
- Produktteile und zugehörige Position
- Grundfunktionen des integrierten Webservers

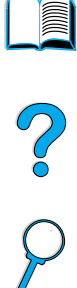

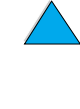

# <span id="page-13-0"></span>**Produktkonfigurationen**

Das HP LaserJet 4100 mfp series-Produkt ist in zwei Modellausführungen erhältlich:

## **HP LaserJet 4100 mfp (C9148A)**

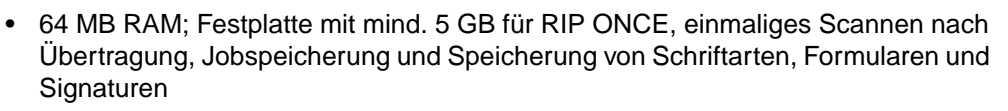

- HP Jetdirect 10/100Base-TX-Druckserverkarte für den Anschluss an ein Netzwerk
- 100-Blatt-Zufuhrfach
- 500-Blatt-Zufuhrfach
- Automatischer Vorlageneinzug (ADF, Automatic Document Feeder) mit einem Fassungsvermögen von 30 Blatt

#### **HP LaserJet 4101 mfp (C9149A)**

- 64 MB RAM; Festplatte mit mind. 5 GB für RIP ONCE, einmaliges Scannen nach Übertragung, Jobspeicherung und Speicherung von Schriftarten, Formularen und Signaturen
- HP Jetdirect 10/100Base-TX-Druckserverkarte für den Anschluss an ein Netzwerk
- 100-Blatt-Zufuhrfach
- Zwei 500-Blatt-Zufuhrfächer
- Duplexer für den automatischen beidseitigen Druck
- Automatischer Vorlageneinzug mit einem Fassungsvermögen von 30 Blatt
- Software für digitale Sendedienste

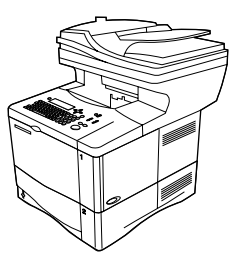

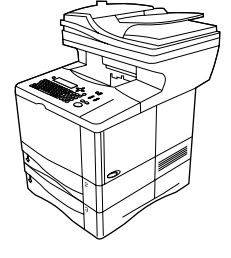

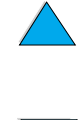

S.C

# <span id="page-14-0"></span>**Vorzüge des Produkts**

Das HP LaserJet 4100 mfp series-Produkt kann in Arbeitsgruppen gemeinsam genutzt werden. Über ein einzelnes Gerät können Druckvorgänge ausgeführt, Kopien erstellt und digitale Dokumente über E-Mail gesendet werden. Aufgrund der Multitasking-Funktionalität des Produkts können mehrere Funktionen gleichzeitig ausgeführt werden.

**Hinweis** Wenn das Produkt als Netzwerkdrucker verwendet werden soll, müssen die Druckertreiber auf allen Computern installiert werden, die Druckjobs an das Produkt senden.

# <span id="page-14-1"></span>**Digitales Senden**

Digitale Sendevorgänge ähneln der Übermittelung von Daten mit Hilfe von Faxgeräten, weisen jedoch wesentliche Vorteile auf.

- Gleichseitiges Senden von E-Mail-Nachrichten an mehrere E-Mail-Adressen und dadurch Einsparung von Zeit und Zustellkosten
- Datenschutz durch das Senden von Informationen direkt an die E-Mail-Eingangsordner und nicht an ein möglicherweise von vielen Benutzern verwendetes Faxgerät
- Übermitteln von Dateien in einer Qualität, die der des Originals fast gleichwertig ist, sowohl in Schwarzweiß als auch in Farbe
- Senden von Dateien in den Formaten JPEG, PDF, TIFF und M-TIFF, die der Empfänger bei Bedarf bearbeiten kann

# <span id="page-14-2"></span>**Kopieren über das Bedienfeld**

Das Produkt stellt effiziente Kopierdienste für Arbeitsgruppen zur Verfügung. Zum Erstellen einer Kopie genügt ein Tastendruck. Drücken Sie die Taste START, und eine Kopie mit den Standardeinstellungen wird angefertigt. Das Produkt bietet die vollständige Kopierfunktionalität für den Bürobetrieb.

# <span id="page-14-3"></span>**Drucken im Netzwerk**

Das Produkt ist mit anderen HP LaserJet-Druckern vollständig kompatibel. Nach dem Laden der Installationssoftware kann über die im Lieferumfang des Produkts enthaltene HP Jetdirect 10/100Base-TX Druckserverkarte im Netzwerk gedruckt werden. Für lokale Druckvorgänge können die parallele Schnittstelle oder der optionale FIR-Anschluss verwendet werden.

# <span id="page-14-4"></span>**Multitasking-Funktionen**

Das HP LaserJet 4100 mfp series-Produkt verfügt über die gesamte Multitasking-Funktionalität für einen effizienten Einsatz im Bürobetrieb. In den Standardeinstellungen kann festgelegt werden, auf welche Weise mehrere eingehende Jobs verwaltet werden und wie diese Standardeinstellungen für besondere Vorgänge außer Kraft gesetzt werden können.

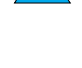

Po P

# <span id="page-15-0"></span>**Produktmerkmale**

#### **Geschwindigkeit und Druckleistung**

- Drucken und Kopieren von 25 Seiten pro Minute im Format Letter oder 24 Seiten pro Minute im Format A4
- Einfarbiges Scannen von Originalen im Format Letter bei 25 Seiten pro Minute oder im Format A4 bei 24 Seiten pro Minute sowie Scannen in Farbe bei 8 Seiten pro Minute
- Sofort betriebsbereite Fixiereinheit
- Kopieren nach einem Scan-Vorgang und unmittelbares Drucken
- Funktion zum Drucken und Kopieren mit RIP ONCE
- Scanoptimierung zum Kopieren oder Senden während der Verarbeitung anderer Jobs
- Monatliche Leistungskapazität von 150.000 Seiten

#### **Bildqualität**

- FastRes 1200: Schnelles Drucken von Geschäftstexten und Grafiken mit hochwertiger Druckqualität und einer Auflösung von 1200 dpi
- ProRes 1200: Drucken mit optimaler Bildqualität und einer Auflösung von 1200 dpi
- Kopieren und Scannen mit einer Auflösung von 600 ppi (Pixel pro Zoll)
- Bis zu 256 Graustufen für klare Bilder in Fotoqualität
- HP UltraPrecise-Tonerpatrone für scharfe und klare Ausdrucke

#### **Papierzufuhr**

- HP LaserJet 4100 mfp-Produkt: Das 100-Blatt-Zufuhrfach und das 500-Blatt-Zufuhrfach gehören zur Standardausstattung.
- HP LaserJet 4101 mfp-Produkt: Das 100-Blatt-Zufuhrfach und zwei 500-Blatt-Zufuhrfächer gehören zur Standardausstattung.
- Drucken und Kopieren von Druckmedien in zahlreichen Formaten und Typen sowie mit unterschiedlichem Gewicht
- Papierzufuhr erweiterbar auf bis zu 1600 Blatt Papier
- Standardausgabe für 250 Blatt mit bedruckter Seite nach unten
- Duplexer im Standardlieferumfang des HP LaserJet 4101 mfp-Produkts enthalten
- Scannerglas für Medienformate bis Letter/A4
- Automatischer Vorlageneinzug mit einem Fassungsvermögen von 40 Blatt für Medienformate bis Legal-Format

#### **Druckfunktionen**

- Vollständige Kompatibilität mit HP LaserJet 4100 series-Druckern
- HP Druckerbefehlssprache PCL6 und PCL 5e (Printer Command Language) sowie PostScript**®** 3-Emulation
- 80 Schriftarten für Microsoft Windows
- Weitere verfügbare Schriftarten zum Herunterladen im Internet

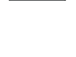

Po P

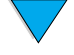

#### **Funktion zum digitalen Senden**

- Vollständige Funktionalität zum Senden an E-Mail-Adressen
- E-Mail-Unterstützung über SMTP
- Kompatibilität mit LDAP (Lightweight Directory Access Protocol)
- Software für digitale Sendedienste ist im Lieferumfang des HP LaserJet 4101 mfp-Produkts enthalten

#### **Kopierfunktion**

- Benutzerfreundliche Kopierfunktionalität
- Sortieren von Dokumenten
- Mehrere Kopien
- Mehrere Seiten pro Blatt (n-Seiten-Druck)
- Verkleinerung des Dokuments auf 25 Prozent und Vergrößerung auf 400 Prozent in 1 Prozent-Schritten
- Automatische Vergrößerung oder Verkleinerung pro Seite
- Verbesserte Bildqualität durch Ausblenden des Hintergrunds, mit Hilfe des Modus für optimale Druckqualität und durch Kontrastanpassung

#### **Tonerpatrone**

- Standard-Tonerpatrone für 10.000 Seiten
- Tonerpatrone erfordert kein Schütteln
- HP Verbrauchsmaterial-System zum Überprüfen der Installation von Original HP Tonerpatronen
- Statusseite für Verbrauchsmaterial mit Angaben zum Tonerstand, zur Anzahl der gedruckten Seiten sowie Informationen zu den verwendeten Medienformaten
- Bezug von Verbrauchsmaterial über den integrierten Webserver oder Online-Bestellung

#### **Erweiterbares Design**

- Stapelbare Fächer für 500 Blatt (Anbringung von bis zu zwei zusätzlichen Fächern)
- Umschlagzufuhr mit großem Fassungsvermögen (75 Umschläge)
- Duplexer (im Standardlieferumfang des HP LaserJet 4101 mfp-Produkts enthalten)
- Adapter für den Fast InfraRed-Druck (FIR-Anschluss)
- Software für digitale Sendedienste ist im Lieferumfang des HP LaserJet 4101 mfp-Produkts enthalten
- Speicher erweiterbar durch Installation von zusätzlichen DIMM-Modulen (Dual Inline Memory Modules)

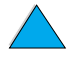

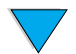

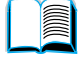

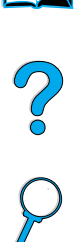

# <span id="page-17-0"></span>**Produktteile**

#### **Produktteile (Vorderansicht)**

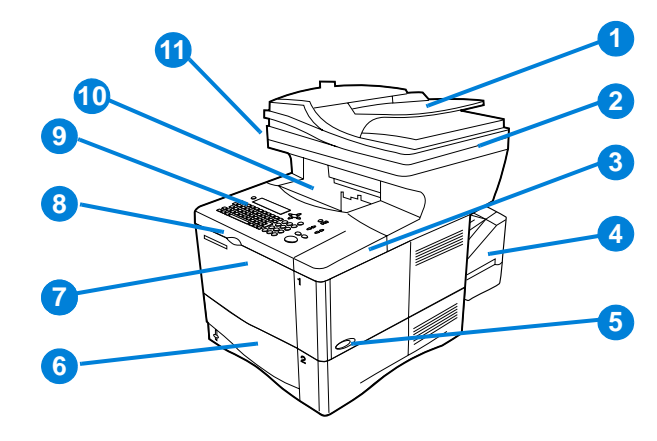

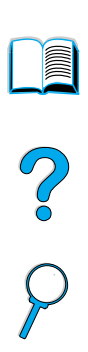

- Automatischer Vorlageneinzug (ADF)
- ADF-Abdeckung (oberhalb des Scannerglases, abnehmbar)
- Obere Abdeckung (Zugriff auf Tonerpatrone; Seriennummer und Teilenummer auf der Innenseite der Abdeckung)
- Duplexer oder Staubschutzabdeckung für Fach 2 (Staubschutzabdeckung wird bei Installation des Duplexers abgenommen)
- Netzschalter
- Fach 2 (Fassungsvermögen: 500 Blatt, Fächer 3 und 4 werden ggf. unterhalb von Fach 2 angebracht)
- Fach 1 (Fassungsvermögen: 100 Blatt)
- Zugriff auf Tonerpatrone
- Bedienfeld
- Ausgabefach
- Transportverriegelung des Scanners (an der linken Seite des Produkts)

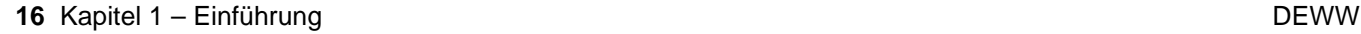

#### **Produktteile (Vorderansicht)**

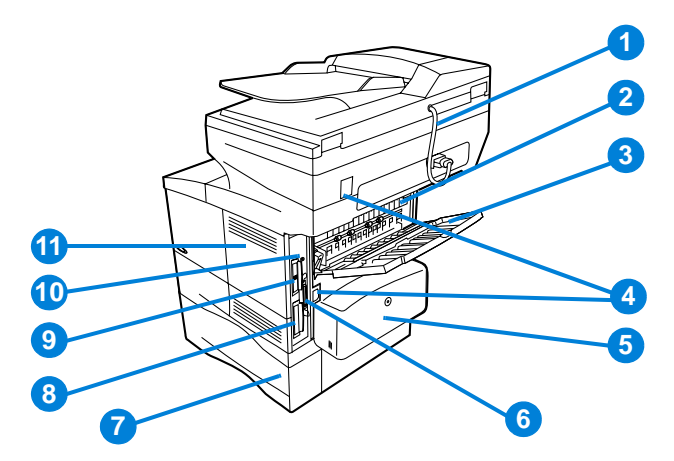

- ADF-Anschlusskabel
- Fixiereinheit (kann zum Beseitigen von Medienstaus abgenommen werden)
- Hinteres Ausgabefach (horizontal verlaufender Papierpfad)
- Netz- und Jumper-Kabelanschlüsse
- Duplexer oder Staubschutzabdeckung für Fach 2 (Staubschutzabdeckung wird bei Installation des Duplexers abgenommen)
- Paralleler Schnittstellenanschluss
- Fach 3
- Festplatte
- HP Jetdirect-Druckserverkarte
- Fast InfraRed-Anschluss (FIR)
- Zugriffsklappe für Speichersteckplatz (mehrere DIMM-Module können installiert werden)

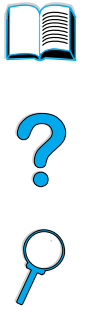

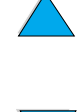

# <span id="page-19-0"></span>**Integrierter Webserver**

Das Produkt ist mit einem integrierten Webserver ausgestattet, mit dem der Systemadministrator alle mit dem Netzwerk verbundenen HP LaserJet 4100 mfp series-Produkte über Remote-Zugriffe konfigurieren und verwalten kann. Das Produkt muss über die HP Jetdirect-Druckserverkarte an ein LAN-Netzwerk angeschlossen werden. Erst dann kann der integrierte Webserver aktiviert werden.

Der integrierte Webserver sollte nur von Systemadministratoren verwendet werden. Weitere Einzelheiten zur Konfiguration und Verwaltung des Produkts über den integrierten Webserver finden Sie unter "Anweisungen für Systemadministratoren" auf [Seite 147](#page-148-2)

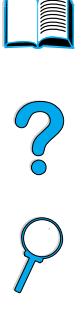

**18** Kapitel 1 – Einführung DEWW DEWW

<span id="page-20-0"></span>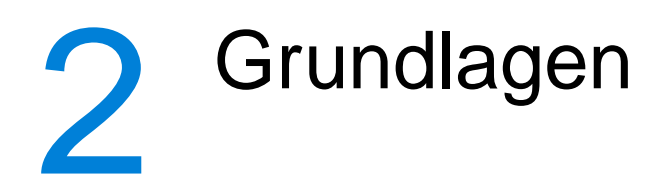

# <span id="page-20-1"></span>**Überblick**

In diesem Kapitel werden die grundlegenden Kopier-, Sende- und Druckvorgänge der HP LaserJet 4100 mfp series-Produkte einführend erläutert. Genauere Informationen zu diesen Funktionen werden in späteren Kapiteln vorgestellt. In diesem Kapitel sind die folgenden Themen enthalten:

- Verwenden des automatischen Vorlageneinzugs
- Verwenden des Scannerglases
- **•** Auswählen des Ausgabefachs
- **•** Einlegen von Druckmedien in Fach 1
- Einlegen von Druckmedien in die Fächer 2, 3 und 4
- Beidseitiges Drucken und Kopieren (Duplexdruck)
- Verwenden von Sondermedien wie Umschläge, Briefkopfpapier und Transparentfolien
- Funktionsweise der Prioritäten beim Bearbeiten von Jobs

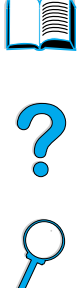

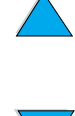

# <span id="page-21-0"></span>**Verwenden des automatischen Vorlageneinzugs**

Aus dem automatischen Vorlageneinzug (ADF) können mehrseitige Originale schnell und einfach zum Kopieren oder digitalen Senden eingezogen werden. Sie können bis zu 30 Blatt Papier in den automatischen Vorlageneinzug einlegen. Der automatische Vorlageneinzug ist für die Aufnahme von Dokumenten geeignet, die den folgenden Spezifikationen entsprechen:

- Einseitig oder beidseitig bedruckte Originale
- Dokumente in den Standardformaten Letter, A4 oder Legal
- Dokumente in den Formaten von 148,5 mm x 210 mm bis 215,9 mm x 355,6 mm
- Dokumente mit einem Papiergewicht von 60 g/m<sup>2</sup> bis 135 g/m<sup>2</sup>
- Dokumente ohne Risse oder Perforationen
- Dokumente in quadratischem oder rechteckigem Format und in gutem Zustand (nicht brüchig oder abgenutzt)
- Dokumente ohne Klebstoffe, Korrekturflüssigkeit oder feuchte Tinte

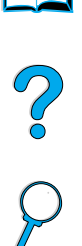

**Hinweis** Verwenden Sie keine mehrseitigen Formulare.

Das Originaldokument wird über das Scannerglas transportiert und im obersten Fach neben dem automatischen Vorlageneinzug ausgegeben. Die mit Hilfe des automatischen Vorlageneinzugs erstellten Kopien werden in das Ausgabefach unterhalb des Scanners ausgegeben.

#### **Allgemeine Richtlinien zur Verwendung des automatischen Vorlageneinzugs**

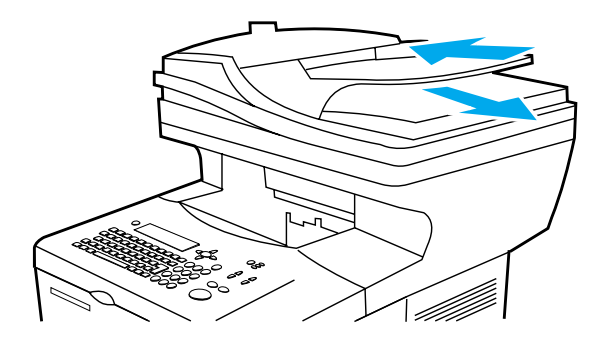

Führen Sie folgende Schritte aus, bevor Sie Dokumente in den automatischen Vorlageneinzug einlegen:

- Glätten Sie Falten und Knicke.
- Entfernen Sie Heftklammern, Büroklammern, Haftnotizen und ähnliches Material.

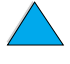

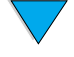

# <span id="page-22-0"></span>**Verwenden des Scannerglases**

Die Funktionen zum Kopieren und digitalen Senden können auch ausgeführt werden, wenn das Original auf das Scannerglas gelegt wird, das sich unterhalb des automatischen Vorlageneinzugs befindet. Der Scanner eignet sich zum Kopieren und Senden von Originalen in den Formaten Letter oder A4 und in kleineren Formaten sowie von Büchern, Quittungen und ähnlichen Vorlagen. Unregelmäßige und abgenutzte Dokumente, geheftete Dokumente und Fotografien können ebenfalls auf einfache Weise über das Scannerglas gesendet oder kopiert werden. Dokumente mit mehreren Seiten im Letter-Format können über den automatischen Vorlageneinzug zugeführt werden. Hinweise zum Senden oder Kopieren größerer Dokumente finden Sie unter "Verwenden [des automatischen Vorlageneinzugs" auf Seite 20.](#page-21-0)

## **Allgemeine Richtlinien zur Verwendung des Scannerglases**

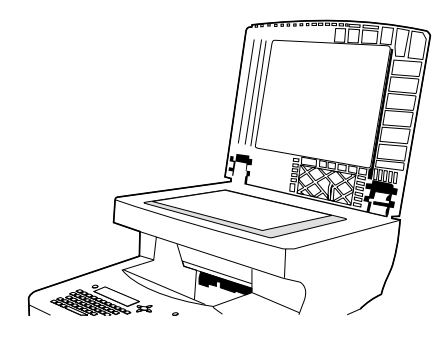

- **1** Öffnen Sie die Scannerabdeckung, und legen Sie das Original mit der bedruckten Seite nach unten auf das Scannerglas. Schließen Sie die Abdeckung.
- **2** Wählen Sie über das Bedienfeld die gewünschten Optionen zum Senden oder Kopieren aus. Weitere Informationen über die Verwendung dieser Funktionen finden Sie unter ["Kopieren über das Bedienfeld" auf Seite 45](#page-46-2) und "An E-Mail senden" auf [Seite 51](#page-52-3).
- **3** Drücken Sie nach der Auswahl die Taste START. Die Kopien werden in das Ausgabefach unterhalb des Scanners transportiert.
- **4** Nehmen Sie das Originaldokument vom Scannerglas, nachdem der Scan-Vorgang abgeschlossen ist.

So O

# <span id="page-23-0"></span>**Auswählen des Ausgabefachs**

Der Drucker verfügt über zwei Ausgabefächer: das hintere Ausgabefach und das obere Ausgabefach. Wenn das obere Ausgabefach verwendet werden soll, muss das hintere Ausgabefach geschlossen sein. Wenn Sie das hintere Ausgabefach verwenden möchten, müssen Sie es öffnen.

- Verwenden Sie das hintere Ausgabefach, wenn bei der Ausgabe des Papiers im oberen Ausgabefach Probleme auftreten, z. B. übermäßiges Wellen des Papiers.
- Zum Vermeiden von Medienstaus sollten Sie das hintere Ausgabefach während des Druckvorgangs nicht öffnen oder schließen.

# <span id="page-23-1"></span>**Druckausgabe im oberen Ausgabefach**

Im oberen Ausgabefach wird das Papier mit der bedruckten Seite nach unten in der richtigen Reihenfolge ausgegeben. Es wird empfohlen, das obere Ausgabefach für die meisten Druckjobs sowie für Transparentfolien zu verwenden.

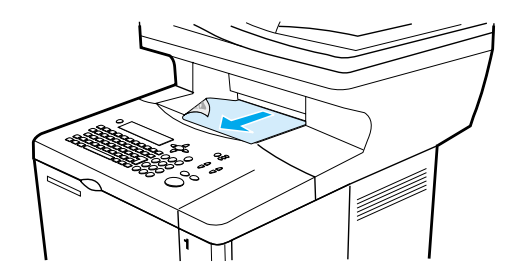

# <span id="page-23-2"></span>**Druckausgabe im hinteren Ausgabefach**

Wenn das hintere Ausgabefach geöffnet ist, werden Ausdrucke automatisch in dieses Fach ausgegeben. Das Papier wird in diesem Fach mit der bedruckten Seite nach oben ausgegeben, wobei die letzte gedruckte Seite oben liegt.

Zum Öffnen des hinteren Ausgabefachs drücken Sie das Fach über den Griff an der Oberkante des Fachs nach unten. Ziehen Sie daraufhin die Verlängerung heraus.

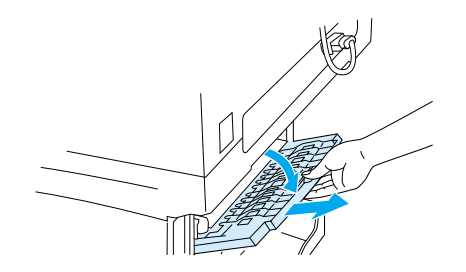

Beim Drucken aus Fach 1 und der Druckausgabe in das hintere Ausgabefach wird das Papier über einen horizontal verlaufenden Papierpfad transportiert (und dadurch weniger gewellt). Durch Öffnen des hinteren Ausgabefachs können für die folgenden Druckmedien bessere Druckergebnisse erzielt werden:

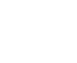

S<br>O

- Umschläge
- **Etiketten**
- Kleinformatiges benutzerdefiniertes Papier
- Postkarten
- Papier mit einem Gewicht über 105 g/m<sup>2</sup>

**Hinweis** Wenn das hintere Ausgabefach geöffnet ist, können der optionale Duplexer (sofern angebracht) und das obere Ausgabefach nicht verwendet werden.

# <span id="page-24-0"></span>**Einlegen von Druckmedien in Fach 1**

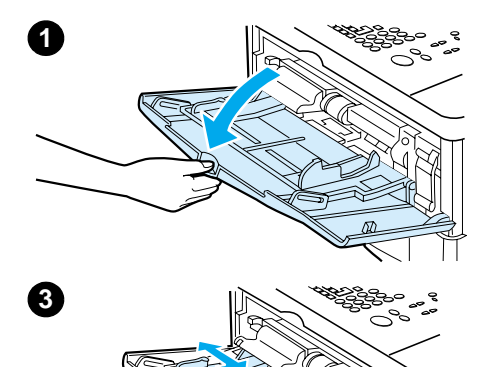

Bei Fach 1 handelt es sich um ein Mehrzweckfach mit einem Aufnahmevermögen von 100 Blatt Papier, 10 Umschlägen oder 20 Blatt Karton. In der Standardeinstellung wird das Papier zuerst aus Fach 1 eingezogen. Informationen zum Ändern der Standardeinstellung finden Sie unter "Anpassen der Fächer [zum Drucken oder Kopieren" auf Seite 66.](#page-67-1)

In Fach 1 können Umschläge, Transparentfolien, Druckmedien in benutzerdefinierten Formaten oder andere Sondermedien auf einfache Weise gedruckt werden. Dazu müssen die Druckmedien aus den anderen Fächern nicht herausgenommen werden. Es kann auch als zusätzliches Zufuhrfach verwendet werden. Informationen zu den unterstützten Medienformaten finden Sie unter "Unterstützte Papierformate und -gewichte" auf [Seite 124](#page-125-0).

- **1** Öffnen Sie Fach 1.
- **2** Ziehen Sie die Verlängerung des Fachs heraus.
- **3** Stellen Sie die seitlichen Führungen auf die gewünschte Breite ein.
- **4** Legen Sie Druckmedien in das Fach ein.

#### **Hinweis**

Achten Sie darauf, dass die Druckmedien vollständig unterhalb der Halterungen an den Führungen liegen und nicht über die Papierhöhenbegrenzung hinausragen.

In der Regel werden die Druckmedien mit der zu bedruckenden Seite nach oben und mit der oberen kurzen Kante in Richtung des Produkts eingelegt. Weitere Informationen zum Einlegen von Sondermedien finden Sie unter "Verwenden von [Sondermedien" auf Seite 25.](#page-26-0)

**5** Richten Sie die seitlichen Führungen so aus, dass sie locker am Medienstapel anliegen und dass die Druckmedien sich dabei nicht biegen.

#### **VORSICHT**

Zum Vermeiden von Medienstaus sollten Sie während des Druckvorgangs keine Druckmedien in die Fächer einlegen.

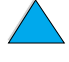

So O

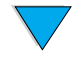

Einlegen von Druckmedien in Fach 1 **23**

# <span id="page-25-0"></span>**Einlegen von Druckmedien in Fach 2 und in die optionalen Fächer 3 und 4**

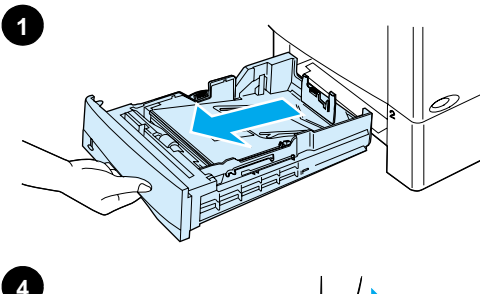

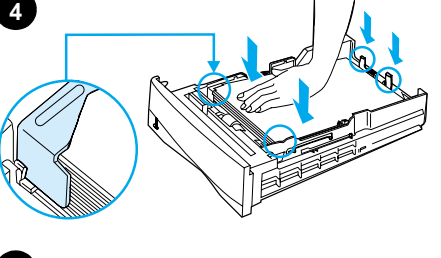

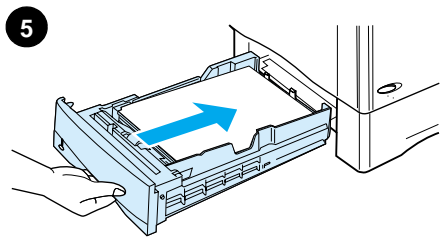

Bei den Fächern 2, 3 und 4 handelt es sich um Zufuhrfächer mit einem Fassungsvermögen von 500 Blatt Druckmedien. Fach 2 gehört zur Standardausstattung des HP LaserJet 4100 mfp-Produkts. Die Fächer 2 und 3 gehören zur Standardausstattung des HP LaserJet 4100 mfp-Produkts. Fach 4 kann darüber hinaus als Zusatzzubehör erworben werden. Für das HP LaserJet 4100 mfp-Produkt können die Fächer 3 und 4 nachträglich erworben werden.

Die Fächer können auf sechs Standardformate und auf zahlreiche benutzerdefinierte Formate eingestellt werden (Einzelheiten dazu finden Sie unter "Unterstützte Papierformate [und -gewichte für die Fächer 2, 3 und 4" auf Seite 125\)](#page-126-0). Wenn die Papierführungen ordnungsgemäß ausgerichtet sind, wird das eingelegte Medienformat automatisch erkannt.

# **VORSICHT**

Zum Vermeiden von Medienstaus sollten Sie während des Druckvorgangs keine Druckmedien in die Fächer einlegen.

- **1** Ziehen Sie das Fach aus dem Produkt.
- **2** Richten Sie die Papierführungen je nach Bedarf aus:
	- Drücken Sie zum Anpassen der Breite den Hebel an der linken Führung, und schieben Sie die Papierbreitenführung gegen die Druckmedien.
	- Zum Anpassen der Länge drücken Sie den Hebel an der hinteren Papierführung und stellen diese auf das gewünschte Medienformat ein, bis sie einrastet.
	- Drücken Sie die blaue Lasche auf der rechten Seite des Fachs zusammen, und schieben Sie sie in die dem Medienformat entsprechende Position.
- **3** Legen Sie Papier in das Fach ein.

#### **Hinweis**

Legen Sie die Druckmedien so ein, dass die zu bedruckende Seite nach unten und die obere Kante in Ihre Richtung weist.

- **4** Vergewissern Sie sich, dass das Papier an allen vier Ecken eben im Fach liegt und sich unterhalb der Halterungen an der Vorder- und Rückseite befindet.
- **5** Schieben Sie das Fach wieder in das Produkt.

#### **Hinweis**

Wenn das Fach nicht ordnungsgemäß konfiguriert wurde, wird auf dem Bedienfeld möglicherweise eine Fehlermeldung angezeigt oder es kann ein Medienstau auftreten.

Informationen zum beidseitigen Drucken finden Sie unter ["Einlegen von Druckmedien in einer bestimmten Ausrichtung"](#page-31-0) [auf Seite 30](#page-31-0). Weitere Informationen zum Einlegen von Sondermedien finden Sie unter "Verwenden von [Sondermedien" auf Seite 25.](#page-26-0)

# <span id="page-26-0"></span>**Verwenden von Sondermedien**

In diesem Abschnitt wird das Drucken und Kopieren von Medientypen beschrieben, die eine spezielle Handhabung erfordern:

- Kleine oder schmale Papierformate
- Briefkopfpapier, gelochtes Papier oder Vordruckpapier
- Umschläge
- **Etiketten**
- **Transparentfolien**
- Karten und benutzerdefinierte Formate oder schweres Papier

#### <span id="page-26-1"></span>**Verwenden von kleinen oder schmalen Papierformaten**

Folgen Sie den nachstehenden Richtlinien, wenn Sie hauptsächlich auf kleinen oder schmalen Medienformaten drucken möchten:

- Verwenden Sie die Tonerpatrone für 6.000 Seiten (Teilenummer C8061A). Der Toner kann auslaufen, wenn große Mengen von kleinformatigen oder schmalen Druckmedien mit der Tonerpatrone für 10.000 Seiten (Teilenummer C8061X) gedruckt werden (siehe ["Bestellinformationen" auf Seite 135](#page-136-2)).
- Drucken Sie über Fach 1 und das hintere Ausgabefach, wenn Probleme wie Medienstau oder welliges Papier auftreten. Bei Verwendung dieses Ausgabefachs wird ein horizontaler Papierpfad durchlaufen.

Weitere Informationen zum Drucken auf Sonderformaten finden Sie unter "Verwenden [von Karten und benutzerdefiniertem oder schwerem Papier" auf Seite 28.](#page-29-0)

# <span id="page-26-2"></span>**Verwenden von Briefkopfpapier, gelochtem Papier oder Vordruckpapier**

Achten Sie beim Drucken auf Briefkopfpapier, gelochtes oder Vordruckpapier auf die richtige Ausrichtung des Papiers.

- Legen Sie das Papier so in Fach 1 ein, dass die zu bedruckende Seite nach oben und die obere kurze Kante in Richtung des Produkts zeigt.
- In allen anderen Fächern legen Sie das Papier so ein, dass die zu bedruckende Seite nach unten und die obere Kante in Ihre Richtung zeigt.

**Hinweis** Folgen Sie den Richtlinien in diesem Abschnitt für den einseitigen Druck. Informationen zum beidseitigen Drucken finden Sie unter ["Richtlinien für den Duplexdruck" auf Seite 29](#page-30-1).

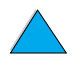

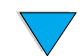

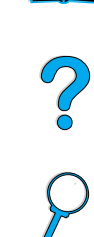

# <span id="page-27-0"></span>**Verwenden von Umschlägen**

Über Fach 1 kann auf unterschiedlichen Typen von Umschlägen gedruckt werden. In diesem Fach können bis zu 10 Umschläge gestapelt werden. Informationen zu den Spezifikationen für Umschläge finden Sie unter ["Umschläge" auf Seite 130.](#page-131-1)

Die Druckqualität hängt von der Beschaffenheit des Umschlags ab. Sie sollten zunächst immer einige Probeumschläge testen, bevor Sie eine große Menge davon erwerben. So drucken Sie Umschläge:

- Legen Sie in der Anwendung die Ränder auf einen Mindestabstand von 15 mm von der Umschlagkante fest.
- Achten Sie vor dem Einlegen von Umschlägen darauf, dass diese nicht gewellt oder beschädigt sind oder aneinander haften.
- Öffnen Sie das hintere Ausgabefach. Dadurch werden die Umschläge in einem horizontal verlaufenden Papierpfad transportiert. So kann verhindert werden, dass sich die Umschläge beim Drucken wellen. Wenn Sie häufig große Mengen von Umschlägen oder abwechselnd Umschläge und breite Druckmedien drucken, müssen Sie möglicherweise auf dem Bedienfeld des Druckers im Menü **Gerät konfigurieren** in der Option **Fixiereinheit-Modus** GESCHW. FÜR KLEINFORM. PAPIER=LANGSAM auswählen. Durch die richtige Einstellung wird die Transportgeschwindigkeit von schmalem Papier verringert, so dass weniger Druckwärme entsteht. Durch diese Funktion wird zwar die Transportgeschwindigkeit herabgesetzt, jedoch eine herausragende Druckqualität erzielt. Darüber hinaus werden Beschädigungen des Produkts vermieden.
- **VORSICHT** Das Drucken von Umschlägen mit Klammern, Verschlüssen, Sichtfenstern, beschichtetem Futter, freiliegenden selbstklebenden Flächen oder anderen synthetischen Materialien kann zu schwerwiegenden Beschädigungen des Produkts führen. Zur Vermeidung von Medienstaus, Ausstoß gesundheitsschädlicher Gase und möglicher Schäden am Drucker sollten Sie Umschläge niemals beidseitig bedrucken.

### **Einlegen von Umschlägen in Fach 1**

- Öffnen Sie Fach 1, ziehen Sie jedoch nicht die Verlängerung heraus. Beim Drucken von Umschlägen in Übergröße müssen Sie die Verlängerung möglicherweise verwenden.
- Legen Sie bis zu 10 Umschläge so in die Mitte von Fach 1 ein, dass die zu bedruckende Seite nach oben und die Frankierungsstelle in Richtung des Produkts zeigt. Schieben Sie die Umschläge vorsichtig bis zum Anschlag in das Fach.
- Richten Sie die Papierführungen so aus, dass sie am Umschlagstapel anliegen, die Umschläge sich jedoch nicht biegen. Stellen Sie sicher, dass die Umschläge vollständig unterhalb der Halterungen an den Papierführungen liegen und dass nicht zu viele Umschläge in die Umschlagzufuhr eingelegt sind.
- Drücken Sie den Umschlagbeschwerer auf die Umschläge.
- **Hinweis** Wählen Sie in der Anwendung das Format der Umschläge aus, wenn diese Einstellung verfügbar ist. Legen Sie andernfalls das Format im Druckertreiber fest. Informationen zum Drucken nach Medientyp und Medienformat finden Sie unter "Festlegen des Medientyps [und Medienformats \(Sperren von Fächern\)" auf Seite 66.](#page-67-2) Öffnen Sie das hintere Ausgabefach, wenn sich die Umschläge beim Drucken wellen. Dadurch werden die Umschläge in einem horizontal verlaufenden Papierpfad transportiert.

So O

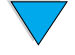

### **Verwenden der optionalen Umschlagzufuhr**

Über die optionale Umschlagzufuhr können bis zu 75 Umschläge eingezogen und gedruckt werden. Informationen zum Bestellen einer Umschlagzufuhr finden Sie unter ["Bestellinformationen" auf Seite 135.](#page-136-2) Anweisungen zur Bedienung und Verwendung finden Sie in der mit dem Zubehör gelieferten Dokumentation.

# <span id="page-28-0"></span>**Verwenden von Etiketten**

Verwenden Sie ausschließlich für Laserdrucker geeignete Etiketten. Dadurch wird eine herausragende Druckqualität gewährleistet. Gleichzeitig werden so Beschädigungen des Produkts vermieden. Achten Sie darauf, dass die Etiketten den angegebenen Spezifikationen entsprechen (siehe ["Etiketten" auf Seite 129](#page-130-2)).

#### **Drucken von Umschlägen:**

- Aus Fach 1 können bis zu 50 Etikettenbögen gedruckt werden.
- Legen Sie die Etikettenbögen so in Fach 1 ein, dass die zu bedruckende Seite nach oben und die obere kurze Kante in Richtung des Produkts weist.

#### **Nicht empfohlene Vorgehensweise:**

- Verwenden Sie keine Etiketten, die sich von der Trägerfolie lösen, verknittert oder anderweitig beschädigt sind.
- Verwenden Sie keine Etiketten, bei denen die Trägerfolie freiliegt.
- Bedrucken Sie einen Etikettenbogen nicht mehrmals. Die Trägerfolie der Etikettenbögen ist nur für einen Druckvorgang ausgelegt.
- Bedrucken Sie Etiketten nicht beidseitig.
- Drucken Sie keine Etikettenbögen, von denen bereits Etiketten abgezogen wurden.

**VORSICHT** Die Nichtbeachtung dieser Anweisungen kann zur Beschädigung des Produkts führen.

# <span id="page-28-1"></span>**Verwenden von Transparentfolien**

Verwenden Sie nur Transparentfolien, die ausdrücklich für Laserdrucker geeignet sind. Spezifikationen für Transparentfolien finden Sie unter ["Transparentfolien" auf Seite 129.](#page-130-3)

- Legen Sie die Transparentfolien mit der Druckseite nach oben und der oberen Kante zuerst in Fach 1 ein. In Fach 1 können bis zu 50 Transparentfolien eingelegt werden.
- Aus den Fächern 2, 3, oder 4 können bis zu 50 Transparentfolien gedruckt oder kopiert werden. Legen Sie die Transparentfolien so ein, dass die zu bedruckende Seite nach unten und die obere Kante in Ihre Richtung weist.
- Nehmen Sie die Transparentfolie aus dem Ausgabefach heraus, bevor die nächste Folie gedruckt wird.
- Bedrucken Sie Transparentfolien nicht mehrmals.
- Drucken Sie Transparentfolien nur einseitig.
- Legen Sie die Transparentfolien nach dem Herausnehmen zum Abkühlen auf eine ebene Fläche.
- Wählen Sie im Druckertreiber den Medientyp Transparentfolie aus, damit im niedrigen Fixiermodus gedruckt wird. Dieser Modus eignet sich am besten zum Drucken von Transparentfolien.
- Wenn zwei Transparentfolien gleichzeitig eingezogen werden, trennen Sie die Folien voneinander.

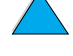

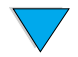

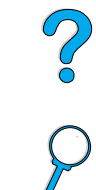

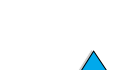

# <span id="page-29-0"></span>**Verwenden von Karten und benutzerdefiniertem oder schwerem Papier**

Zum Drucken oder Kopieren von Papier in benutzerdefinierten Formaten können alle Zufuhrfächer verwendet werden. Angaben zu den Papierspezifikationen finden Sie unter ["Papierspezifikationen" auf Seite 123.](#page-124-3)

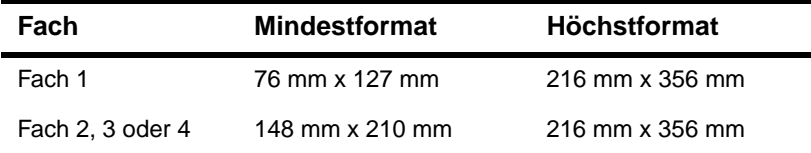

Das maximale Papiergewicht beträgt bei Fach 1 199 g/m<sup>2</sup> und 105 g/m<sup>2</sup> bei den Fächern 2, 3 oder 4.

**Hinweis** Auf dem Bedienfeld des Druckers kann jeweils nur ein benutzerdefiniertes Format festgelegt werden. Legen Sie daher keine Druckmedien mit unterschiedlichen benutzerdefinierten Formaten in die Fächer ein.

#### **Richtlinien für die Verwendung von benutzerdefiniertem Papier**

- Drucken Sie nicht auf Papier, dessen Format kleiner als 76 mm x 127 mm ist.
- Legen Sie in der Anwendung die Seitenränder auf einen Mindestabstand von 4,23 mm von den Kanten fest.
- Legen Sie das Papier mit der kurzen Seite zuerst ein.

#### **Festlegen von benutzerdefinierten Papierformaten**

Legen Sie für Papier mit benutzerdefinierten Formaten die entsprechenden Formateinstellungen in der Anwendung (bevorzugte Methode), im Druckertreiber oder über das Bedienfeld des Druckers fest.

**Hinweis** Die Einstellungen im Druckertreibers und in der Software haben Vorrang vor den Bedienfeldeinstellungen. Die Einstellungen der Anwendung setzen in der Regel die Druckertreibereinstellungen außer Kraft.

> Wenn die gewünschten Einstellungen in der Software nicht verfügbar sind, stellen Sie das benutzerdefinierte Papierformat folgendermaßen über das Bedienfeld ein:

- **1** Wählen Sie im Menü Papierzufuhr die Option FACH <N> BEN.DEF. aus.
- **2** Wählen Sie über die Option FACH <N> BEN.DEF. die Maßeinheit (Millimeter oder Zoll) aus.
- **3** Legen Sie über die Option FACH <N> BEN.DEF. die Breite des Druckmediums fest. Sie kann 76 mm bis 216 mm betragen.
- **4** Legen Sie dann die Länge der seitlichen Medienkante fest. Die Länge kann 127 mm bis 356 mm betragen. Wenn Sie beispielsweise Papier mit einem Format von 203 mm x 254 mm drucken möchten, legen Sie für die Breite 203 mm und für die Länge 254 mm fest.
- **5** Wählen Sie beim Verwenden von Druckmedien mit benutzerdefinierten Formaten in Fach 1 im Menü **Papierzufuhr** die Option MODUS FÜR FACH 1=KASSETTE und anschließend FACH 1 FORMAT=BEN.-DEF. aus. Siehe auch "Anpassen der [Funktionen von Fach 1" auf Seite 66.](#page-67-3) Achten Sie beim Verwenden von Druckmedien mit benutzerdefinierten Formaten in den Fächern 2, 3 oder 4 darauf, dass der Schieberegler auf Ben.def. gestellt ist (siehe "Einlegen von Druckmedien in Fach 2 [und in die optionalen Fächer 3 und 4" auf Seite 24\)](#page-25-0). Weitere Informationen finden Sie unter ["Anpassen der Fächer zum Drucken oder Kopieren" auf Seite 66](#page-67-1).

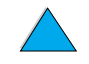

Poo

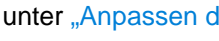

# <span id="page-30-0"></span>**Beidseitiges Kopieren und Drucken**

Wenn am Produkt ein Duplexer angebracht ist, können Sie Papier beidseitig drucken oder kopieren. Der Duplexer unterstützt die folgenden Medienformate:

- Letter
- Legal
- **Executive**
- $A<sub>4</sub>$
- B5 (JIS)

Benutzerdefinierte Formate werden jedoch nicht unterstützt.

**Hinweis** Die Staubschutzabdeckung muss von Fach 2 abgenommen werden, damit der Duplexer angebracht werden kann. Anweisungen zur Installation und Verwendung finden Sie in der mit dem Duplexer gelieferten Dokumentation.

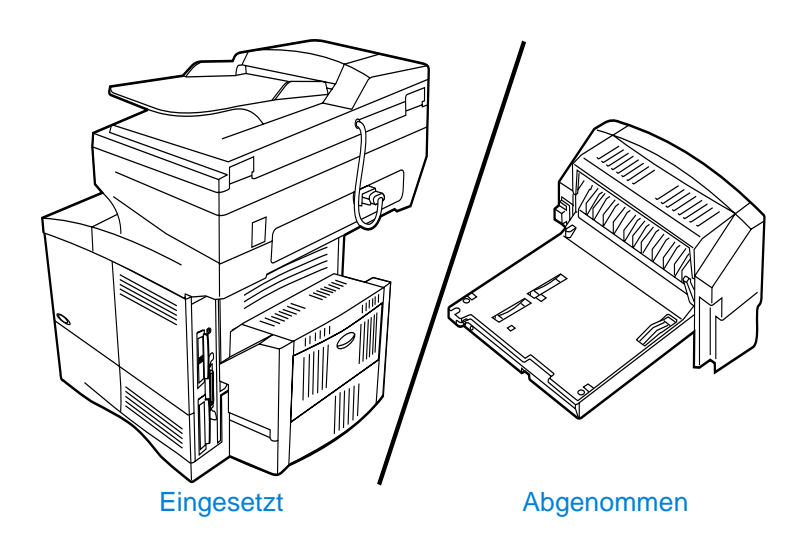

# <span id="page-30-1"></span>**Richtlinien für den Duplexdruck**

- Der beidseitige Druck empfiehlt sich nicht für Etiketten, Transparentfolien, Umschläge, Pergamentpapier oder Druckmedien mit einem Gewicht von über 105 g/m<sup>2</sup>. Bei diesen Medientypen können Medienstaus auftreten. Darüber hinaus kann der Drucker durch Drucken von Etiketten beschädigt werden.
- Möglicherweise müssen Sie den Druckertreiber entsprechend konfigurieren, damit der Duplexer erkannt wird. Weitere Hinweise finden Sie in der Online-Hilfe des Druckertreibers.
- Nehmen Sie für den beidseitigen Druck die entsprechende Auswahl in der Anwendung oder dem Druckertreiber vor. Weitere Hinweise finden Sie in der Hilfe des Druckertreibers.
- Wenn Sie nicht den mit dem Drucker gelieferten Druckertreiber verwenden, müssen Sie unter Umständen auf dem Bedienfeld des Produkts im Menü Drucken die **Duplexfunktion** in DUPLEXER=EIN ändern**.** Wählen Sie zudem im Menü Drucken die **Bindung** an langer Kante oder an kurzer Kante aus. Weitere Informationen finden Sie unter ["Layoutoptionen für den beidseitigen Druck" auf Seite 31.](#page-32-0)
- Schließen Sie bei der Verwendung des Duplexers das hintere Ausgabefach. Durch das Öffnen des hinteren Ausgabefachs wird der Duplexer deaktiviert.

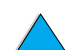

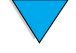

# <span id="page-31-0"></span>**Einlegen von Druckmedien in einer bestimmten Ausrichtung**

Bestimmte Papiertypen müssen beim beidseitigen Drucken speziell ausgerichtet werden, z.B. Briefkopfpapier, vorgedrucktes oder gelochtes Papier sowie Papier mit Wasserzeichen. Bei Druckmedien, die über den Duplexer eingezogen werden, wird zuerst auf die Rückseite kopiert oder gedruckt. Richten Sie das Papier in den Fächern folgendermaßen aus (siehe Abbildung).

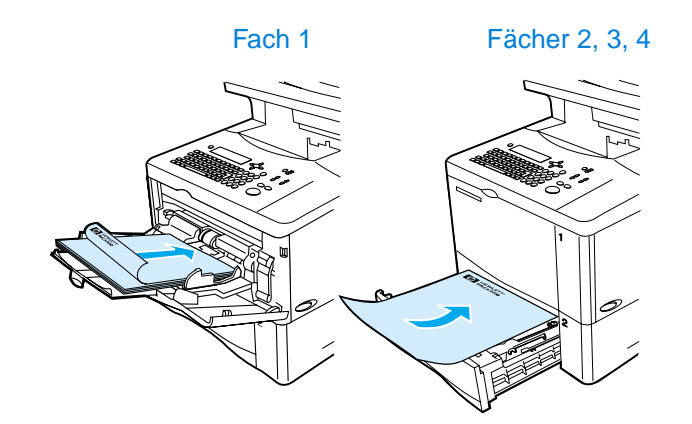

Legen Sie das Papier in Fach 1 so ein, dass die Vorderseite nach unten und die obere Kante in Ihre Richtung zeigt. In allen anderen Fächern legen Sie das Papier mit der vorderen Seite nach oben und der oberen Kante in Richtung des Druckers ein (vgl. Abbildung).

P.o

# <span id="page-32-0"></span>**Layoutoptionen für den beidseitigen Druck**

In der folgenden Abbildung sind die vier Ausrichtungsoptionen für den beidseitigen Druck dargestellt. Diese Optionen können im Druckertreiber, über das Bildschirmmenü Kopie-Einstellungen oder durch Auswählen der Option BINDUNG im Menü Drucken des Bedienfeldes ausgewählt werden.

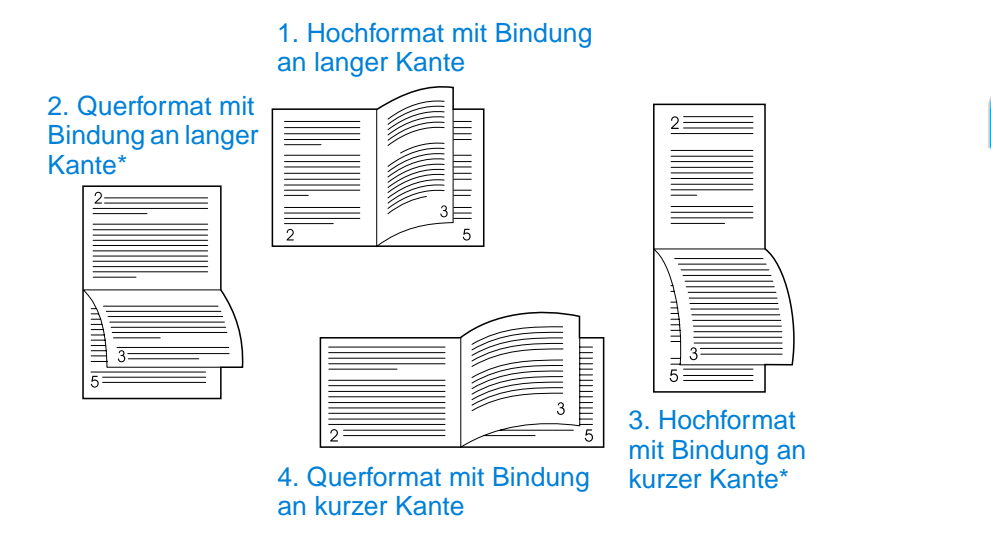

- **1** Hochformat mit Bindung an langer Kante Dies ist die Standardeinstellung des Produkts und das am häufigsten verwendete Layout. Die Textausrichtung der Druckseiten ist gleich. Gegenüberliegende Seiten werden zuerst auf der linken Seite von oben nach unten und dann auf der rechten Seite von oben nach unten gelesen.
- **2** Querformat mit Bindung an langer Kante Dieses Layout wird häufig bei Buchhaltungs-, Datenverarbeitungs- und Tabellenkalkulationsprogrammen verwendet. Jede zweite Druckseite ist verkehrt herum ausgerichtet. Gegenüberliegende Seiten werden durchgängig von oben nach unten gelesen.
- **3** Hochformat mit Bindung an kurzer Kante Dieses Layout wird häufig für Klemmbretter verwendet. Jede zweite Druckseite ist verkehrt herum ausgerichtet. Gegenüberliegende Seiten werden durchgängig von oben nach unten gelesen.
- **4** Querformat mit Bindung an kurzer Kante Die Textausrichtung der Druckseiten ist gleich. Gegenüberliegende Seiten werden zuerst auf der linken Seite von oben nach unten und dann auf der rechten Seite von oben nach unten gelesen.

**Hinweis** Für die Bindungsoptionen, die in obigem Diagramm mit einem Sternchen (\*) versehen sind, gilt Folgendes: Wählen Sie bei Verwendung von Windows-Treibern die Option Seiten entlang Oberkante wenden aus. Wählen Sie zum Anfertigen von Kopien im Bildschirmmenü Kopie-Einstellungen die Option 2 - Spiegelverkehrt aus.

So O

# <span id="page-33-0"></span>**Prioritäten beim Bearbeiten von Jobs**

Mit dem HP LaserJet 4100 mfp series-Produkt können sehr effizient mehrere Jobs gleichzeitig bearbeitet werden. Die Optionen zum Scannen und Kopieren können unabhängig voneinander verwendet werden. Sie können den Scanner zum digitalen Senden verwenden, während ein Netzwerk-Druckjob ausgeführt wird. Druckvorgänge können während des Betriebs des Scanners ebenfalls fortgesetzt werden.

- Wenn Sie während eines Druckvorgangs einen Job zum späteren Senden oder Kopieren scannen möchten, legen Sie das Dokument in den automatischen Vorlageneinzug oder auf das Scannerglas, und drücken Sie die Taste START.
- Wenn während eines Druckvorgangs eine Kopie angefertigt werden soll, kann der Kopierjob programmiert werden. Der Scan-Vorgang wird dabei fortgesetzt.
- Das System kann auch so konfiguriert werden, dass ein aktueller Druck- oder Kopierjob unterbrochen werden kann. In diesem Fall werden Sie in einer Meldung gefragt, ob der aktuelle Job abgeschlossen oder unterbrochen werden soll. Wird der Job unterbrochen, wird er nach dem Ausführen des anderen Jobs fortgesetzt.

**Hinweis** Die Prioritäten zum Bearbeiten von Jobs können vom Systemadministrator im Menü System-Setup des Bedienfeldes oder über den integrierten Webserver oder HP Web JetAdmin geändert werden. Siehe hierzu auch ["Konfigurieren der Multitasking-](#page-152-3)[Prioritäten" auf Seite 151](#page-152-3).

# <span id="page-34-0"></span>3 Bedienfeld und<br>3 Bedienfeldment Bedienfeldmenüs

# <span id="page-34-1"></span>**Überblick**

Dieses Kapitel enthält einen allgemeinen Überblick über das Bedienfeld und die Bedienfeldmenüs. Die Funktionen des Bedienfeldes, die sich auf Kopier-, Sende- und Druckvorgänge beziehen, werden in späteren Kapiteln dieses Handbuchs erläutert.

Über das Bedienfeld des HP LaserJet 4100 mfp series-Produkts können die benutzerfreundlichen Funktionen zum Kopieren und digitalen Senden ausgeführt sowie das Produkt konfiguriert werden. Auf dem Bedienfeld sind alle Funktionen und Optionen eines normalen Kopiergeräts sowie sämtliche Funktionen zum digitalen Senden und Drucken verfügbar.

Merkmale des Bedienfeldes:

- Grafische Benutzeroberfläche
- Numerisches Tastenfeld für Zahleneingaben wie PIN-Nummern oder die Anzahl der Exemplare
- Tastatur für die Eingabe von E-Mail-Adressen und anderen Daten
- Leicht verständliche Rückmeldungen während der Verwendung des Bedienfeldes
- Statusmeldungen, zum Beispiel Informationen zu bestimmten Fächern und zur **Tonerpatrone**
- Hinweise bei der Verwendung der Produktfunktionen
- Anweisungen und Grafiken zum Beseitigen von Medienstaus und zum Beheben von Problemen

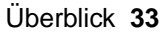

# <span id="page-35-0"></span>**Layout und Bedienung**

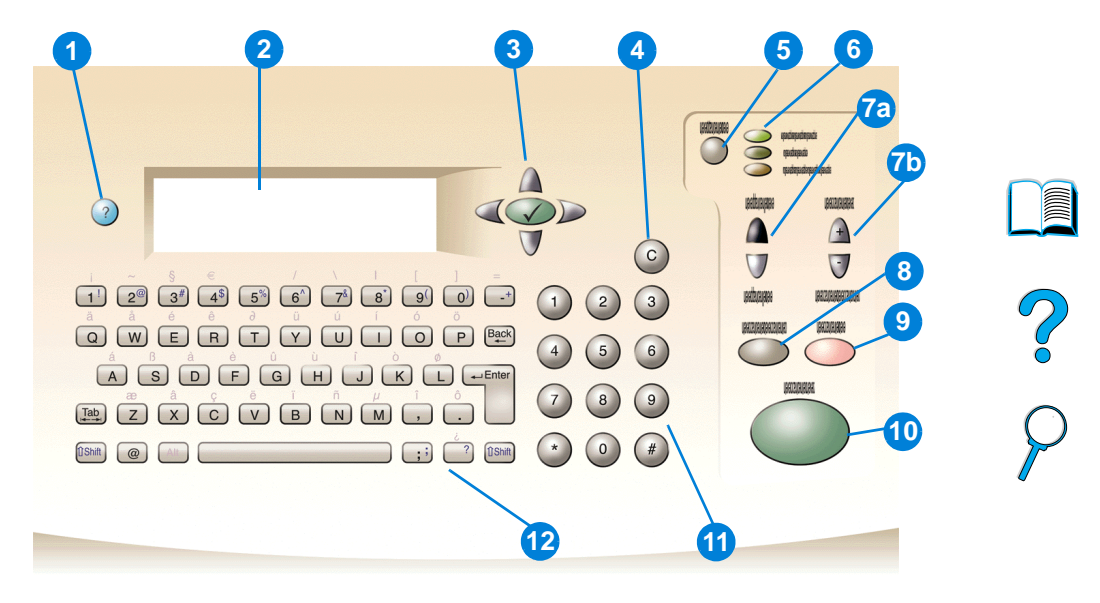

- ? (Hilfe): Hilfe zur Bedienfeldanzeige bei auftretenden Problemen
- Bedienfeldanzeige
- Steuerungstasten: Vier Pfeiltasten, mit denen zwischen den Optionen auf der Bedienfeldanzeige gewechselt werden kann. Über die mittlere Taste  $\checkmark$  kann eine Option oder ein Menü ausgewählt werden.
- C (Löschen): Mit dieser Taste können die Anzahl der Exemplare oder andere Zahlenwerte zurückgesetzt werden.
- MENÜ: Auswählen von Menüs für die Gerätekonfiguration auf dem Bedienfeld. Weitere Informationen finden Sie unter ["Menüs" auf Seite 38](#page-39-0).
- Statusanzeigen: grüne Bereit-LED, grüne Daten-LED und rote Achtung-LED
- a. Tasten Hell und Dunkel: Erhöhen oder Verringern des Helligkeitsgrades des kopierten Druckbildes
	- b. Tasten Verkleinern und Vergrößern: Skalieren des Kopienformats
- ZURÜCKSETZEN: Wiederherstellen der Standardwerte für alle Jobeinstellungen
- STOPP: Abbrechen eines Kopier-, Sende- oder Druckjobs
- START: Starten oder Wiederaufnehmen eines Jobs
- Numerisches Tastenfeld: Hier wird die Anzahl der Exemplare eingegeben. Mit Hilfe des Tastenfeldes können Zahlenwerte auch in anderen Modi eingegeben werden.
- Tastatur: Aktivieren der Funktionen für digitale Sendevorgänge sowie Eingeben anderer Daten

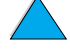
#### **Steuerungstasten**

Über die Steuerungstasten (Pfeiltasten) können Sie zwischen verschiedenen Objekten im Menübildschirm wechseln. Dadurch können Sie die zu bearbeitenden Dokumente sowie die auszuführenden Vorgänge beschreiben. Die Auswahlmarkierung wird durch einen fett dargestellten Rahmen für ein Grafikobjekt oder eine inverse Darstellung für eine Textliste wiedergegeben. Mit der mittleren Taste √ können Sie Menüs auswählen.

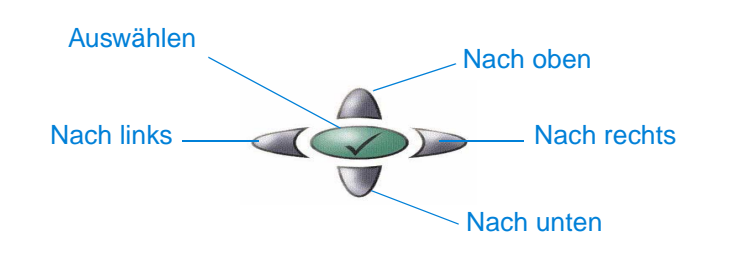

#### **Statusleiste**

Die oberste Textzeile in der Bedienfeldanzeige wird als Statusleiste bezeichnet.

- In der Statusleiste werden Meldungen zum Produktstatus und Anweisungen für den Benutzer angezeigt. Wenn sich das Produkt im Standby-Modus befindet, wird in dieser Zeile BEREIT..., KOPIERJOBS ANNEHMEN oder BEREIT angezeigt. Während des Scan-Vorgangs wird hier möglicherweise SEITE x WIRD GESCANNT angezeigt. Bei Kopiervorgängen wird hier unter Umständen DATEN EMPFANGEN. DRUCKEN DES JOBS angezeigt. Fehlermeldungen werden nicht in der Statusleiste ausgegeben, sondern in Form eines Textfeldes angezeigt, das bis zum Löschen der Meldung die normale Ansicht überdeckt.
- Unter Anzahl Kopien wird die momentan ausgewählte Anzahl von Exemplaren dargestellt. Diese Auswahl kann über die Tastatur getroffen werden. Mögliche Werte liegen im Bereich von 1 bis 99.

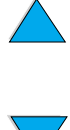

Po P

#### **Bedienfeldanzeige**

Über die Bildschirmmenüs der Bedienfeldanzeige können Sie das Originaldokument sowie die auszuführenden Vorgänge und die entsprechenden Parameter beschreiben. Im Folgenden sind die wichtigsten Bildschirmmenüs aufgeführt:

- Original beschreiben
- Kopie-Einstellungen
- Sendeoptionen

Diese Menüs können über die oberste Menüebene ausgewählt werden (siehe folgende Abbildung).

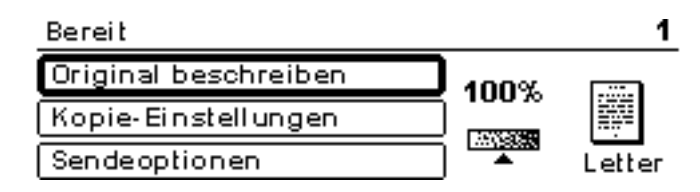

Das Bildschirmmenü Original beschreiben, in dem digitale Sende- und Kopiervorgänge gestartet werden können, wird im folgenden Abschnitt erläutert. Die Beschreibungen der anderen Bildschirmmenüs finden Sie in den Kapiteln "Kopieren über das Bedienfeld" auf [Seite 45](#page-46-0) und ["An E-Mail senden" auf Seite 51](#page-52-0).

Im Bildschirmmenü Original beschreiben können die folgenden Optionen für das Originaldokument festgelegt werden:

- Format (Letter, nur ADF, Executive, A4, A5 oder B5)
- Zu kopierende oder zu sendende Seiten (1 oder 2 für einseitig oder beidseitig)
- Inhalt (Text, Gemischt oder Foto)

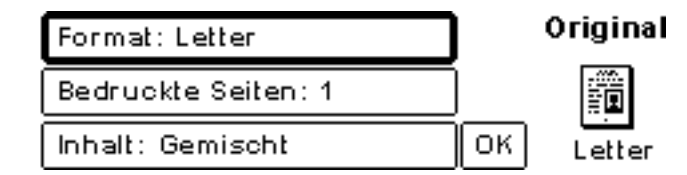

Die Einstellungen können mit Hilfe der Steuerungstasten geändert werden. Drücken Sie  $\checkmark$ , um die verfügbaren Optionen anzuzeigen. Wählen Sie die gewünschten Optionen mit Hilfe von  $\checkmark$  aus, und wechseln Sie dann zu **OK**. Drücken Sie anschließend  $\checkmark$ , um zum Bildschirmmenü Original beschreiben zurückzukehren. Das Symbol für das Original wird entsprechend den ausgewählten Einstellungen geändert.

#### **Anfertigen von Kopien ohne Beschreibung des Originals**

Die Standardeinstellungen für das HP LaserJet 4100 mfp series-Produkt sind so festgelegt, dass Sie ein Original in den automatischen Vorlageneinzug oder auf das Scannerglas legen und START drücken können, ohne das Original vorher zu beschreiben. Legen Sie das zu kopierende Dokument auf das Scannerglas oder in den automatischen Vorlageneinzug, geben Sie die gewünschte Anzahl von Exemplaren ein, und drücken Sie START.

2000

Sobald Sie START gedrückt haben, wird die Kopie entsprechend den folgenden Optionen erstellt:

- Eine Seite pro Blatt
- **•** Einseitig kopiert
- Kopie mit Text-, Grafik- oder Fotokomponenten
- Skalierung 100 %
- Mittlerer Kontrast

Das Standardseitenformat richtet sich nach den länderspezifischen Einstellungen. In Nordamerika ist das Standardformat Letter, während in Europa und Asien als Standardformat A4 verwendet wird.

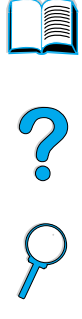

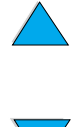

#### **Menüs**

Das HP LaserJet 4100 mfp series-Produkt verfügt über mehrere Bedienfeldmenüs, mit deren Hilfe Parameter für Jobs und Systemstandardwerte festgelegt sowie die Leistung und die Funktionen des Produkts verwaltet werden können. Viele Menüoptionen können auch von einem Systemadministrator über den integrierten Webserver oder über HP Web JetAdmin konfiguriert werden.

Die Menüoptionen können durch Drücken der Taste MENÜ im rechten Bereich der Bedienfeldanzeige aufgerufen werden. Blättern Sie dann durch die Liste, um zur gewünschten Option zu wechseln. Folgende Menüs stehen zur Auswahl.

- Pause/Weiter
- Job wiederaufnehmen
- **Informationen**
- Papierzufuhr
- Diagnose
- Gerät konfigurieren
- Service (kennwortgeschützt)

#### **Menü Job wiederaufnehmen**

Das Produkt verfügt über zahlreiche Funktionen zum Speichern von Jobs, mit denen Sie gedruckte Jobs für eine spätere Verwendung speichern können. Gespeicherte Jobs werden im Menü nach dem Benutzernamen angeordnet. Für die Jobspeicherung stehen folgende Funktionen zur Verfügung:

- **Schnellkopiejobs**: Drucken der gewünschten Anzahl von Exemplaren eines Jobs und Speichern einer Kopie auf der Festplatte zum späteren Drucken
- **Prüf- und Aufbewahrungsjobs**: Drucken und Überprüfen eines einzelnen Exemplars eines Druckjobs und späterer Druck von weiteren Exemplaren
- Gespeicherte Jobs: Dauerhaftes Speichern eines Jobs auf der Festplatte
- **Private Jobs:** Unterbinden des Drucks eines Jobs, bis er durch die Eingabe einer vierstelligen persönlichen Identifikationsnummer (PIN) freigegeben wurde

**Hinweis** Gespeicherte Jobs werden durch den Druckertreiber in der Softwareanwendung erstellt.

#### **Menü Informationen**

Im Menü Informationen sind die folgenden Optionen verfügbar.

- **1 Menüstruktur drucken**: Erzeugen und Drucken einer Übersicht, in der das Layout und die aktuellen Einstellungen aller Optionen der Bedienfeldanzeige aufgeführt sind.
- **2 Konfigurationsseite drucken**: Drucken einer Seite mit der aktuellen Druckerkonfiguration. Auf dieser Seite sind Informationen zur Verwendung sowie die verbleibende Lebensdauer von Verbrauchsartikeln für den Drucker aufgeführt. Bei einer vorhandenen EIO-Karte werden auf der Konfigurationsseite auch EIO-Informationen aufgeführt.
- **3 Statusseite für Material drucken**: Drucken einer Seite mit der Anzahl der verbleibenden Seiten für die Tonerpatronen und Wartungskits. Auf dieser Seite sind auch Teilenummern für die Nachbestellung aufgeführt.
- **4 Verbrauchsinfos drucken**: Informationen für die Kostenaufstellung (verfügbar bei installierter Festplatte).

So O

- **5 Dateiverzeichnis drucken**: Erstellen einer Verzeichnisseite für alle installierten Massenspeichergeräte. Diese Option wird nur angezeigt, wenn Massenspeicher mit einem bekannten Dateisystem installiert ist.
- **6 PCL-Schriftartenliste drucken**: Erzeugen einer Liste mit Zeichensätzen aller für den Drucker verfügbaren PCL-Schriftarten.
- **7 PS-Schriftartenliste drucken**: Erzeugen einer Liste mit Zeichensätzen aller für den Drucker verfügbaren PS-Schriftarten.

#### **Menü Papierzufuhr**

Im Menü Papierzufuhr können Sie die Zufuhrfächer konfigurieren.

- **1 Modus für Fach 1**: Auswählen des Funktionsmodus für das Mehrzweckfach 1. Die folgenden Optionen stehen zur Auswahl:
	- **• Zuerst**
	- **• Kassette**
- **2 Format von Fach 1**: Auswählen des Papierformats in Fach 1. Die folgenden Optionen stehen zur Auswahl:
	- **• Beliebig**
	- **• Ben.def.**
	- **• Letter**
	- **• Legal**
	- **• Executive**
- **3 Fach 1 Typ**: Festlegen des Medientyps in Fach 1 (wird nur angezeigt, wenn **Kassette** als **Modus für Fach 1** ausgewählt wurde). Die folgenden Optionen stehen zur Auswahl:
	- **• Normal**
	- **• Vorgedruckt**
	- **• Briefkopf**
	- **• Transparentfolie**
	- **• Gelocht**
	- **• Etiketten**
- **4 Format von Fach <n>: Konfigurieren des Medienformats für die Fächer 2, 3 und 4.**
- **5 Fach <n> Typ:** Konfigurieren des Medientyps für die Fächer 2, 3 und 4.
- **6 Fach <n> Ben.def.**: Festlegen eines benutzerdefinierten Medienformats für die Fächer 2, 3 und 4. Das Druckmedium kann durch folgende Parameter definiert werden:
	- **Maßeinheit**: Millimeter oder Zoll
	- **Seitenabmessungen x und y**: Länge und Breite des benutzerdefinierten Papiers in Fach <n> in der gewählten Maßeinheit
- **7 Fixierermodi**: Festlegen des verwendeten Medientyps sowie des Fixierermodus oder der Fixierertemperatur entsprechend dem ausgewählten Medientyp

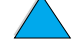

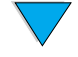

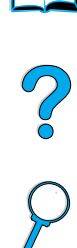

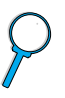

vorgenommen werden können.

**Menü Gerät konfigurieren**

Für einen aktuellen Job können die Standardeinstellungen über das Bedienfeld außer Kraft gesetzt werden.

Im Menü Gerät konfigurieren können die Standardeinstellungen für das Produkt

das Bedienfeld oder über den integrierten Webserver vorgenommen (siehe

festgelegt werden. Diese Einstellungen werden vom Systemadministrator entweder über

Die folgenden Optionen stehen im Menü Gerät konfigurieren zur Verfügung. Die Auswahl wird über  $\checkmark$  getroffen.

- **1 Originale**: Standardeinstellungen für Originale
	- Papierformat
	- Duplexdruck: aktiviert oder deaktiviert
	- Anzahl der Vorder-/Rückseiten
	- Inhalt: Text, Gemischt oder Foto
	- Kontrast: 0 bis 8
- **2 Kopieren**: Standardwert für die Anzahl von Kopien, die bei einem Druckjob ausgegeben werden sollen.
	- Anzahl der Vorder-/Rückseiten: 1 oder 2
	- Bildqualität: Normal oder Optimal
	- Sortieren: aktiviert oder deaktiviert
	- Papierausgabe: Ausgabefach oder hinteres Ausgabefach
	- Exemplare: Standardanzahl von Exemplaren; von 1 bis 999, Standardwert **1**
	- Ausblenden des Hintergrunds: 0 bis 8

#### **3 Senden**

- Einstellungen für An E-Mail senden
	- Scan-Voreinstellungen: Schwarzweiß oder Farbe
	- Dateityp: PDF, TIFF, M-TIFF, JPEG
	- Von, Betreff, Text der Nachricht: Benutzer gibt die entsprechenden Informationen ein.
	- Sende-Gateways suchen: Ein Gateway wird ermittelt.
	- SMTP-Gateway: Benutzer legt die SMTP-Gateway-Adresse fest.
	- LDAP-Gateway: Benutzer legt die LDAPGateway-Adresse fest.
	- Sende-Gateways testen: Die aktuelle Gateway-Verbindung wird getestet.

#### **4 Drucken**

- Exemplare: 1 32.000, der Standardwert ist **1**.
- Standardpapierformat: beliebiges unterstütztes Medienformat, einschließlich Umschläge
- Standard-ben.def. Papierformat: benutzerdefinierte Formate
- Ignorieren A4/Letter: automatisches Wechseln zwischen den Medienformaten A4 und Letter
- Duplex: in der Standardeinstellung aktiviert oder deaktiviert
- manuelle Zufuhr: für Fach 1 unterstützt
- Courier-Schrift: normal oder dunkel
- Breites A4: Anpassen des bedruckbaren Bereichs für A4-Papier

Po P

- PS-Fehler drucken: Drucken einer PS-Fehlerseite
- PCL: Festlegen der Parameter für den PCL-Druck

#### **Menü Druckqualität**

- **1 Passgen. einst.**
- **2 Auflösung**: Festlegen der Standardauflösung des Druckers. Der Systemstandardwert ist FastRes 1200. Folgende Optionen stehen zur Verfügung:
	- Auflösung von 300 dpi
	- Auflösung von 600 dpi
	- FastRes 1200: 1200 dpi-Ausgabe bei einer Druckgeschwindigkeit von 600 dpi
- **3 REt (Resolution Enhancement technology)**: vier Stufen der Auflösungsverbesserung, darunter **Aus**. Die Standardeinstellung ist **Mittel**.
- **4 EconoMode**: Sparmodus ist aktiviert oder deaktiviert. Die Standardeinstellung ist **Aus**.
- **5 Tonerdichte**: Festlegen der Tonerdichte. Der Standardwert ist **3**.
- **6 Modus für kleinformatiges Papier**: Drucken auf kleinformatigen Druckmedien. Die Standardeinstellung ist **Normal**.
- **7 Autom. Reinigung**: Erstellen einer Seite, über die in vom Benutzer festgelegten regelmäßigen Abständen die Andruckwalzen in der Fixiereinheit gereinigt werden. Dabei wird überschüssiger Toner entfernt. (In der Standardeinstellungen erfolgt dies alle 2000 Seiten.)
- **8 Reinigungsseite erstellen**: Erstellen einer Seite, über die die Andruckwalzen in der Fixiereinheit gereinigt werden. Dabei wird überschüssiger Toner entfernt.

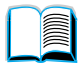

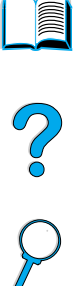

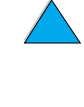

#### **Menü System-Setup**

- **1 Max. Anzahl Auftragsspeich.**: Begrenzung der Anzahl von Jobs, die gespeichert werden können
- **2 Zeitlimit für Auftragsspeich.**: Festlegen des Zeitraums, in dem Schnellkopiejobs gespeichert werden, bevor sie automatisch aus der Warteschlange gelöscht werden
- **3 Energiesparzeit**: Festlegen der Dauer des Standby-Modus, bevor in den Energiesparmodus gewechselt wird
- **4 Einstellungen für Kopieren und Senden**: Festlegen der Produkteinstellungen für Zeitlimits zum Kopieren/Senden, für Jobunterbrechungen sowie für die Scanoptimierungsfunktion (während eines Druckvorgangs können digitale Dokumente gesendet werden)
- **5 Druckersprache**: Festlegen der Standarddruckersprache (PCL, PS oder automatisch)
- **6 Ignorierbare Meldungen**: Festlegen der Zeitdauer, während der eine ignorierbare Meldung auf dem Bedienfeld des Druckers angezeigt wird
- **7 Automatische Fortsetzung**: Definieren der Funktionsweise des Druckers bei der Erzeugung bestimmter Fehlermeldungen
- **8 Wenig Toner**: Hier wird festgelegt, ob weiter gedruckt oder der Druck abgebrochen wird, wenn der Toner fast verbraucht ist.
- **9 Kein Toner**: Hier wird festgelegt, ob weiter gedruckt wird oder der Druck abgebrochen wird, wenn der Toner vollständig verbraucht ist.
- **10 Papierstau beheben**: Hier wird festgelegt, wie die Seiten nach dem Auftreten eines Medienstaus verarbeitet werden.
- **11 Sprache**: Festlegen der Standardsprache für die Bedienung des Produkts

#### **Menü E/A (Eingabe/Ausgabe)**

- **1 E/A-Zeitlimit**: Festlegen der Standardprodukteinstellungen für Eingabe-/Ausgabe-Zeitlimits (in Sekunden)
- **2 Menü EIO 1 Jetdirect**: Konfigurieren der HP Jetdirect-Druckeroptionen

P of

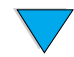

#### **Menü Resets**

- **1 Werkseinstellung wiederherstellen**: Löschen des Seitenspeichers, Entfernen sämtlicher flüchtigen Druckersprachendaten und Rücksetzen der Parameter auf die Werkseinstellungen
- **2 Energiesparen**: Wechseln zwischen **Ein** und **Aus** von **Energiesparen**
- **3 Schlitten verriegeln**: Der Scannerschlitten wird ggf. an seine ursprüngliche Position bewegt, wo für Transportzwecke manuell verriegelt werden kann.
- **4 Adressbuch leeren**: Entfernen aller von Benutzern eingegebenen E-Mail-Adressen im Adressbuch

#### **Menü Diagnose**

Über das Menü Diagnose kann der Systemadministrator Systemprobleme erkennen, analysieren und beheben.

- **1 Ereig.protokoll drucken**: Erstellen einer sortierten Liste der letzen 50 Einträge im Ereignisprotokoll
- **2 Ereig.protokoll anzeigen**: Blättern durch das Ereignisprotokoll über das Bedienfeld
- **3 Papierschachttest**: Erstellen einer Testseite für die Papierzufuhrfunktionen
- **4 Scanner kalibrieren**: Kalibrieren der Vorderkante des automatischen Vorlageneinzugs
- **5 Scanner**: Hier kann die Funktionstüchtigkeit der Scannersensoren, des ADF-Ausgabemotors, des Einzugsmagneten sowie der Lampe getestet werden.
- **6 Bedienfeld**: Hier kann die Funktionstüchtigkeit der Bedienfeld-LEDs, der Bedienfeldanzeige sowie der Tasten des Bedienfeldes getestet werden.

#### **Menü Service**

Das Menü Service kann nur von autorisierten HP Servicemitarbeitern verwendet werden und ist daher durch eine 8-stellige PIN (persönliche Identifikationsnummer) geschützt. Zu den Service-Funktionen gehören:

- Ereig.protokoll löschen
- Gesamtanzahl aller Seiten
- Wartungszähler
- Wartungsintervall
- Seriennummer

#### **Online-Hilfe**

Das Produkt verfügt über eine Online-Hilfe mit Anweisungen zur Behebung häufig auftretender Probleme beim Drucken, Kopieren und Senden. Diese Hilfe können Sie durch Drücken der Taste ? aufrufen.

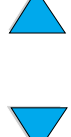

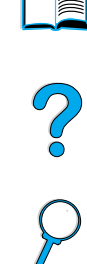

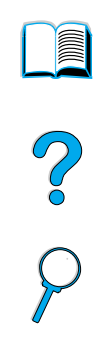

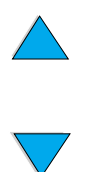

Kapitel 3 – Bedienfeld und Bedienfeldmenüs DEWW

# <span id="page-46-0"></span>4 Kopieren über das<br>Bedienfeld Bedienfeld

## **Überblick**

Mit dem HP LaserJet 4100 mfp series-Produkt können Sie auf einfache Weise Schwarzweißkopien erstellen. Dieses Kapitel enthält Anweisungen zum Erstellen von Kopien und zum Ändern der Kopie-Einstellungen.

Über die MFP-Funktionen können Sie Kopiervorgänge über das Bedienfeld starten. Sie brauchen dazu weder Software zu installieren noch den Computer anzuschalten. Sie können die Kopie-Einstellungen am Bedienfeld vornehmen. Die Originale können mit Hilfe des automatischen Vorlageneinzugs (ADF) oder des Scanners kopiert werden. Kopier-, Druck- und Sendejobs können gleichzeitig ausgeführt werden.

In diesem Abschnitt werden folgende Themen behandelt:

- Verwenden der Systemstandardeinstellungen
- Kopieren mit einem Tastendruck
- Verwenden der Bildschirmmenüs Original beschreiben und Kopie-Einstellungen
- Erstellen von beidseitigen Kopien

Es empfiehlt sich, vor dem Verwenden der Kopierfunktionen das Kapitel ["Bedienfeld und](#page-34-0)  [Bedienfeldmenüs" auf Seite 33](#page-34-0) zu lesen. Informationen zum Ändern der Kopie-Einstellungen finden Sie in den ["Anweisungen für Systemadministratoren" auf Seite 147](#page-148-0).

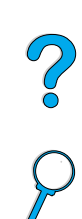

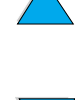

#### **Einfaches Kopieren**

#### **Standardeinstellungen beim Kopieren**

Im Folgenden sind die voreingestellten Kopie-Einstellungen für das HP LaserJet 4100 mfp series-Produkt aufgeführt:

- Ausgabe einer Kopie
- Original im Letter-Format und Kopie im Letter-Format (nur in Nordamerika, andernfalls ist A4 die Standardeinstellung)
- Einseitig bedrucktes Original und einseitig bedruckte Kopie
- Dokument mit Text-, Grafik- oder Fotokomponenten
- Normaler Helligkeitsgrad
- Keine Verkleinerung oder Vergrößerung (100%)
- Kopien mit einer Seite pro Blatt (1-Seite-Druck pro Blatt)

#### **Kopieren mit einem Tastendruck**

Wenn Sie eine einzelne Kopie mit den Standardeinstellungen erstellen möchten, legen Sie das Dokument in den automatischen Vorlageneinzug oder auf das Scannerglas, und drücken Sie START.

#### **Mehrere Kopien**

Wenn Sie mehrere Kopien erstellen möchten, geben Sie über das numerische Tastenfeld die gewünschte Anzahl (1 bis 99) ein, und drücken Sie dann START.

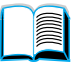

P.O

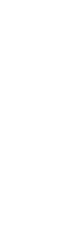

#### **Benutzerdefinierte Kopie-Einstellungen**

Blättern Sie durch die Bildschirmmenüs Original beschreiben und Kopie-Einstellungen, wenn Sie Kopien erstellen möchten, die nicht den Standardeinstellungen entsprechen. In den folgenden Abschnitten wird die Verwendung dieser Bildschirmmenüs erläutert.

#### **Verwenden des Bildschirmmenüs Original beschreiben**

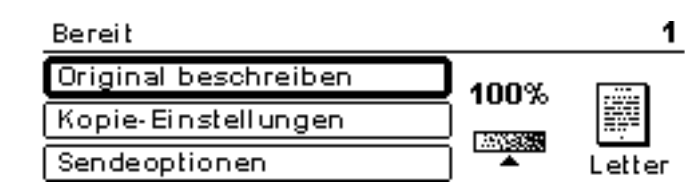

Wenn Sie den Menübildschirm Original beschreiben aufrufen möchten, wählen Sie in der obersten Menüebene Original beschreiben aus, und drücken Sie dann die Taste  $\checkmark$ .

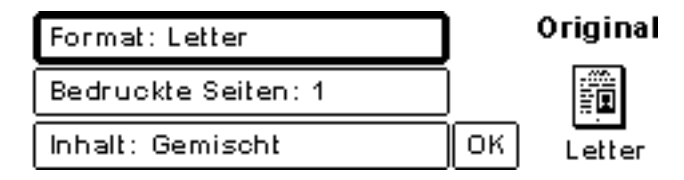

Über die Steuerungstasten können Sie die Beschreibung des Originals ändern. Blättern Sie auf diese Weise durch das Bildschirmmenü Original beschreiben, bis die gewünschte Einstellung angezeigt wird. Bestätigen Sie ihre Auswahl durch Drücken der Taste  $\checkmark$ , wenn die gewünschte Einstellung angezeigt wird.

- **1** Legen Sie das Original in den automatischen Vorlageneinzug oder auf das Scannerglas.
- **2** Drücken Sie √, um sich die Optionen im Bildschirmmenü **Original beschreiben** anzeigen zu lassen.

**Hinweis** Wenn es sich um ein Original im Letter- oder A4-Format handelt und Sie die Standardeinstellungen verwenden möchten, drücken Sie zum Erstellen einer Kopie einfach START.

- **3** Mit Hilfe der Steuerungstasten können Sie sich die einzelnen Optionen anzeigen lassen. Wählen Sie für die Beschreibung des Originals die entsprechenden Menüoptionen aus, indem Sie √ drücken. Folgende Optionen stehen zur Auswahl:
	- **Format**: Wählen Sie **Letter**, **Legal**, **Executive**, **A4**, **A5** oder **B5** aus.
	- **Bedruckte Seiten**: Wählen Sie **1** oder **2** aus.
	- **Inhalt**: Wählen Sie **Text**, **Gemischt** oder **Foto** aus.
- **4** Drücken Sie **OK**, wenn Sie die gewünschten Optionen ausgewählt haben. Damit wechseln Sie wieder zur obersten Menüebene.

**Hinweis** Die vorgenommenen Änderungen werden in der Darstellung des Originals wiedergegeben.

P.o

#### **Verwenden des Bildschirmmenüs Kopie-Einstellungen**

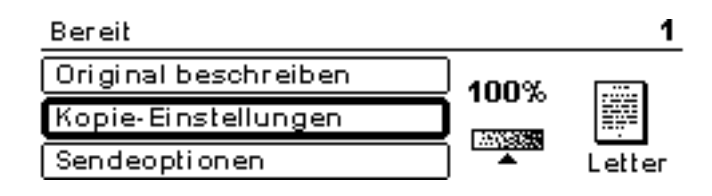

Legen Sie die Einstellungen für die Kopien im Bildschirmmenü Kopie-Einstellungen fest, wenn Sie den Kopiervorgang nicht mit Hilfe der Kopierfunktion mit einem Tastendruck starten. In diesem Menü können Sie durch die verschiedenen Optionen blättern. Drücken Sie √, wenn Sie Funktionen auswählen möchten. Weitere Kopierfunktionen können über die Menüs Kopieren und Senden aufgerufen werden.

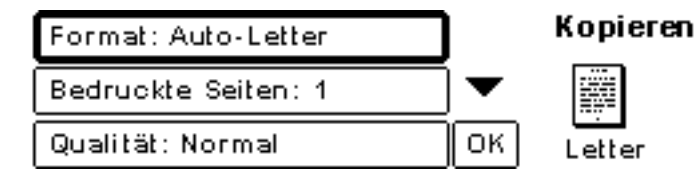

- 1 Wechseln Sie zum Bildschirmmenü Kopie-Einstellungen, und drücken Sie Y. Blättern Sie in absteigender Richtung durch die Menüoptionen, um die Einstellungen der Kopien festzulegen. Folgende Optionen stehen zur Auswahl:
	- **Format**: Die zur Auswahl stehenden Medienformate hängen von den Formaten der Druckmedien ab, die zum jeweiligen Zeitpunkt in den Fächern eingelegt sind, da diese beim Einlegen automatisch erkannt werden. Blättern Sie durch die Liste, und wählen Sie eine der folgenden Optionen aus:
		- Auto-Letter
		- Letter Manuelle Zufuhr
		- Legal Fach 1
		- Letter Fach 2
		- Legal, Executive, A4, A5 oder JIS B5

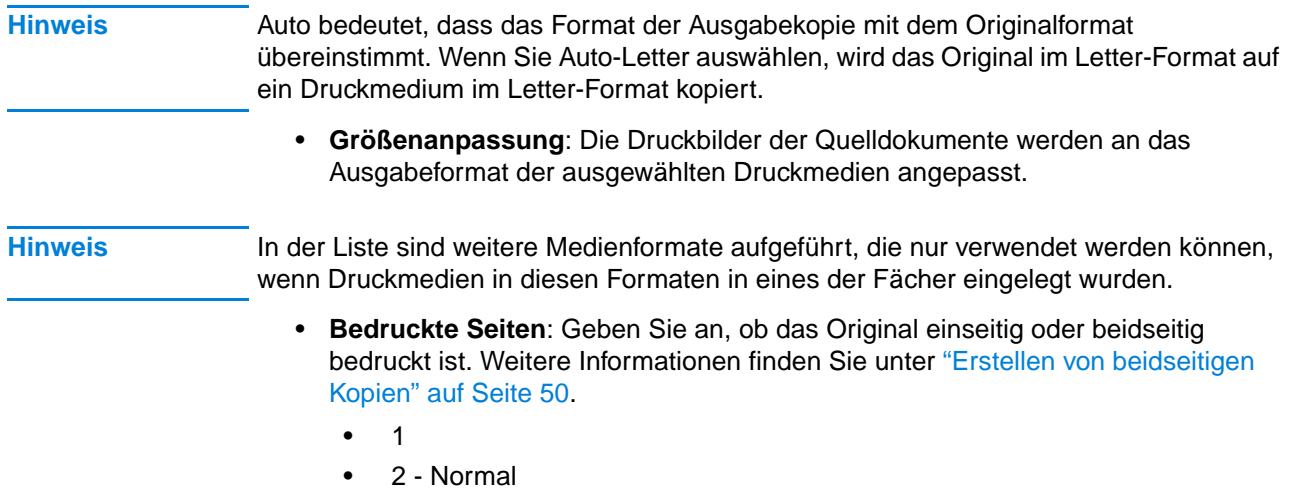

• 2 - Spiegelverkehrt

PO OC

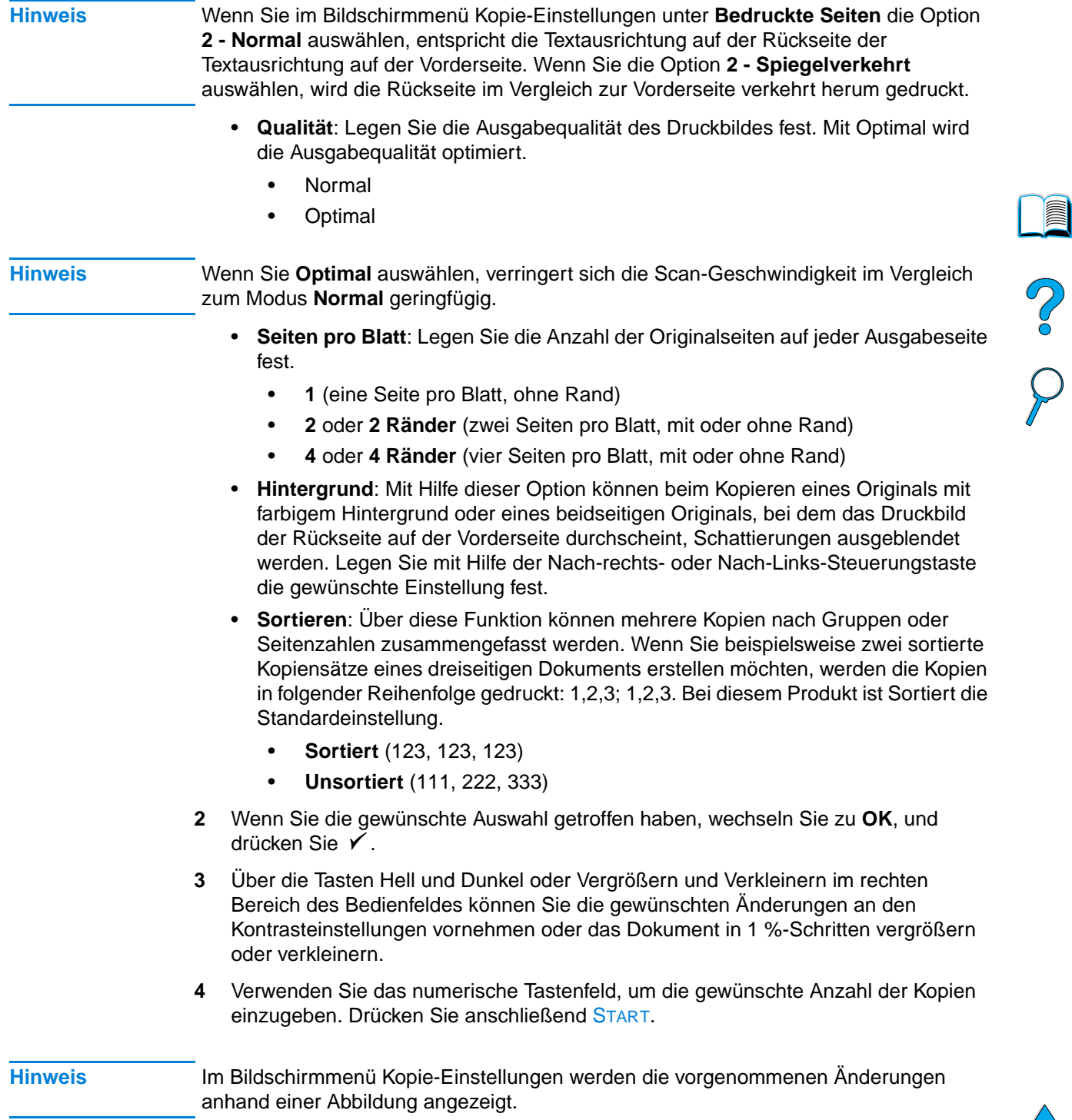

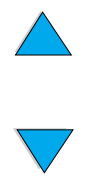

#### <span id="page-51-0"></span>**Erstellen von beidseitigen Kopien**

Sie haben die Möglichkeit, beidseitige Kopien zu erstellen. Allgemeine Informationen zu diesem Thema finden Sie unter ["Beidseitiges Kopieren und Drucken" auf Seite 29.](#page-30-0) Die folgenden Duplexoptionen stehen zur Verfügung:

- Einseitige Originale und beidseitige Kopie: Wenn ein Duplexer installiert ist und Sie den automatischen Vorlageneinzug verwenden, werden automatisch beidseitige Kopien angefertigt. Wenn Sie über das Scannerglas kopieren, werden Sie aufgefordert, das nächste Original auf das Glas zu legen.
- Beidseitiges Original und einseitige Kopien: Bei dieser Option muss das Blatt zum Kopieren der zweiten Seite umgedreht werden. Der Kopiervorgang kann über den automatischen Vorlageneinzug oder über das Scannerglas ausgeführt werden. Hierzu ist kein Duplexer erforderlich.
- Beidseitiges Original und beidseitige Kopie: Diese Option ist nur verfügbar, wenn ein Duplexer installiert ist. Wenn Sie diese Option auswählen, werden Sie aufgefordert, das Original umzudrehen, so dass die zweite Seite kopiert werden kann. Es spielt dabei keine Rolle, ob Sie das Scannerglas oder den automatischen Vorlageneinzug verwenden.

**Hinweis** Wenn Sie eine beidseitige Kopie von einem beidseitigen Original erstellen, wird jede Seite gescannt und das Druckbild der Seiten auf der Festplatte gespeichert. Auf diese Weise werden beide Seiten eines Originals gescannt und in der richtigen Reihenfolge ausgegeben. Aus diesem Grund wird der Kopiervorgang erst nach einer kurzen Verzögerung gestartet. Wenn der Kopiervorgang gestartet wurde, werden die Kopien in der gewohnten Zeit ausgegeben.

#### **Festlegen des Kontrasts**

Drücken Sie die Tasten Hell oder Dunkel im rechten Bereich des Bedienfeldes, um den Helligkeitsgrad der Kopien zu erhöhen oder zu verringern. Nach dem Kopiervorgang werden die Kontrasteinstellungen wieder auf die Standardeinstellungen gesetzt.

#### **Verbessern der Kopierqualität**

Wenn Sie im Bildschirmmenü Kopie-Einstellungen die Kopierparameter festlegen, wählen Sie unter der Option **Qualität** die Einstellung **Optimal** aus.

Sie können die Kopierqualität auch im Bildschirmmenü Original beschreiben unter der Option **Inhalt** ändern. Die Standardeinstellung ist **Gemischt**. Sie können die Kopierqualität auch verbessern, indem Sie zum Kopieren einer Fotografie oder einer Grafik die Option **Foto** oder zum Kopieren eines reinen Textdokuments die Option **Text** auswählen.

#### **Verkleinern oder Vergrößern von Kopien**

Mit Hilfe der Tasten Vergrößern und Verkleinern im rechten Bereich des Bedienfeldes können Sie eine Kopie in 1 %-Schritten auf 25 Prozent der Originalgröße verkleinern oder auf 400 Prozent (über den automatischen Vorlageneinzug auf 200 Prozent) vergrößern. Das Druckbild wird automatisch skaliert, wenn Sie im Bildschirmmenü Original beschreiben ein Standardformat für das Dokument festlegen und dann im Bildschirmmenü Kopie-Einstellungen ein davon abweichendes Standardformat angeben.

**Hinweis** Der HP LaserJet 4100 mfp series-Drucker verfügt über Voreinstellungen zum Verkleinern und Vergrößern der Standardformate von Druckmedien. Wenn Sie beispielsweise ein Original im Legal-Format auf ein Papier im Letter-Format kopieren möchten, wird das Druckbild automatisch angepasst. Auf dieselbe Weise wird ein Original im A5-Format automatisch vergrößert, wenn eine Kopie im A4-Format erstellt werden soll.

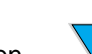

R

Po P

# <span id="page-52-0"></span>An E-Mail senden

# **Überblick**

Mit Hilfe des HP LaserJet 4100 mfp series-Produkts können Dokumente gescannt und an beliebige E-Mail-Adressen gesendet werden.

**Hinweis** Mit dem Produkt können farbige Druckbilder gesendet werden, obwohl keine farbigen Ausdrucke oder Kopien angefertigt werden können.

In diesem Kapitel werden folgende Themen behandelt:

- **Einführung**
- Senden von Dokumenten
- verfügbare Dateiformate
- Verwenden und Verwalten von Adressbüchern

### **Einführung**

Die Funktion An E-Mail senden (Bestandteil der Funktionen zum digitalen Senden) entspricht weitestgehend der Faxfunktion, weist jedoch die folgenden Vorteile auf:

- Gleichzeitiges Senden an mehrere E-Mail-Adressen und dadurch Einsparung von Zeit und Zustellkosten
- Datenschutz durch das Senden von Informationen direkt an die E-Mail-Eingangsordner und nicht an ein möglicherweise von vielen Benutzern verwendetes Faxgerät
- Übermitteln von Dateien in einer Qualität, die der des Originals fast gleichwertig ist, sowohl in Schwarzweiß als auch in Farbe
- Senden von Dateien in den Formaten JPEG, PDF und TIFF, die der Empfänger mit Hilfe von Computerprogrammen bearbeiten kann

Die Dokumente werden gescannt und als Anlagen an eine E-Mail-Adresse gesendet. Digitale Dokumente können in den oben angeführten Dateiformaten gesendet werden. Die Empfänger können dann die Dokumente ihren Vorstellungen entsprechend in verschiedenen Programmen bearbeiten. Sie können die als E-Mail gesendeten Dokumente drucken und anschließend archivieren.

Durch die Verwendung der HP Smart Compression-Technologie bleibt die Dateigröße beim digitalen Senden klein. Dies wirkt sich in einer geringeren Netzwerkbelastung aus. Die Dokumente werden in einer Qualität empfangen, die der des Originals nahezu gleichwertig ist. Die Dokumente können wie andere E-Mail-Nachrichten gedruckt, gespeichert oder weitergeleitet werden.

Aufgrund der direkten Verbindung des HP LaserJet 4100 mfp series-Produkts mit dem lokalen Netzwerk müssen Sie digitale Dokumente nicht über einen Computer im Netzwerk versenden. Die E-Mail-Verarbeitung vom Scannen bis zur Herstellung einer Verbindung mit dem SMTP-Gateway des Netzwerkes erfolgt vollständig im Produkt. Auf die E-Mail-Adressen kann über das im Produkt gespeicherte Adressbuch oder über einen LDAP-Server zugegriffen werden. Der Systemadministrator kann E-Mail-Parameter entweder über das Bedienfeld oder über das Netzwerk mit Hilfe des integrierten Webservers oder von HP Web JetAdmin konfigurieren.

#### **Senden von Dokumenten**

Sie können zum digitalen Senden sowohl das Scannerglas als auch den automatischen Vorlageneinzug verwenden.

**Hinweis** Wenn Sie das Scannerglas verwenden, legen Sie das Original mit der bedruckten Seite nach unten auf das Glas. Beim digitalen Senden über den Vorlageneinzug legen Sie das Original mit der bedruckten Seite nach oben in den Einzug ein. Originale mit unregelmäßiger Oberfläche, abgenutzte oder zuvor gefaltete Dokumente sowie Fotografien sollten über das Scannerglas digital gesendet werden.

#### **Bildschirmmenü Original beschreiben**

Beschreiben Sie das Original gegebenenfalls, bevor Sie den Menübildschirm Sendeoptionen aufrufen.

#### **Bildschirmmenü Sendeoptionen**

Über das Bildschirmmenü Sendeoptionen auf dem Bedienfeld können Sie Parameter zum digitalen Senden eines Dokuments an eine E-Mail-Adresse festlegen.

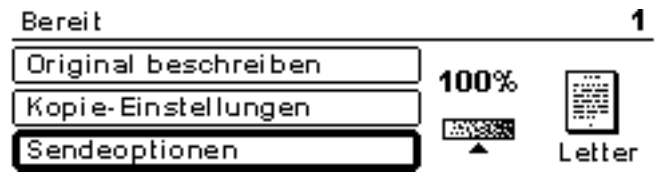

#### **Einfache Sendevorgänge**

#### **Verwenden des Adressbuchs**

Geben Sie über die Tastatur auf dem Bedienfeld die entsprechenden Angaben in den Feldern **Von:**, **An:**, **Cc:** oder **Betreff:** ein. Bei der Eingabe von E-Mail-Adressen wird automatisch das Adressbuch durchsucht und der erste übereinstimmende Name oder die übereinstimmende Adresse angezeigt. Sie können diesen Eintrag auswählen, oder Sie fahren mit der Eingabe fort, bis automatisch der passende Eintrag angezeigt wird. Sie können auch durch die Namenlisten blättern, bis Sie die gewünschten Einträge gefunden haben.

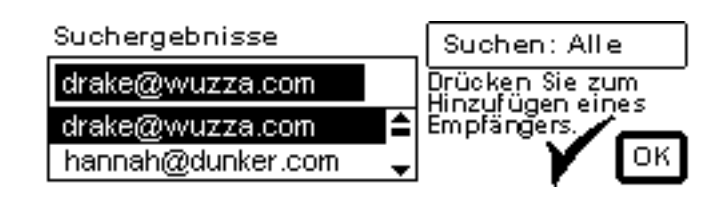

**Hinweis** Wenn die E-Mail-Adresse des Empfängers nicht erkannt wird, haben Sie die Möglichkeit, den entsprechenden Eintrag gegebenenfalls im lokalen Adressbuch einzufügen.

So O

#### **Senden eines Dokuments**

So senden Sie ein Dokument mit der digitalen Sendefunktion:

- **1** Legen Sie das Originaldokument mit der bedruckten Seite nach unten auf das Scannerglas oder mit der bedruckten Seite nach oben in den automatischen Vorlageneinzug.
- **2** Wenn das Original mit den Standardeinstellungen übereinstimmt (Dokument mit Text und Fotos, Standardpapierformat, Standardauflösung, einseitig bedruckt), fahren Sie mit Schritt 3 fort. Beschreiben Sie andernfalls in der Bedienfeldanzeige im Bildschirmmenü Original beschreiben die Parameter des Dokuments.
- **3** Wählen Sie in der Bedienfeldanzeige **Sendeoptionen** aus.
- **4** Wählen Sie im Bildschirmmenü Sendeoptionen die Option **E-Mail** aus.

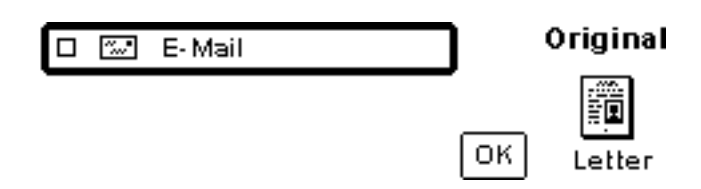

**5** Geben Sie über die Tastatur Ihre E-Mail-Adresse im Feld **Von:** abgeleitet sind.

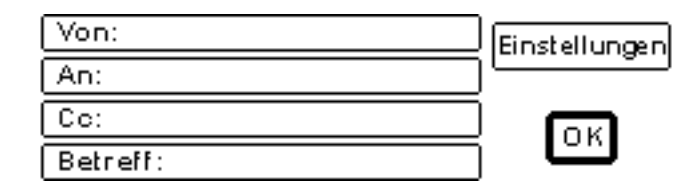

- **6** Geben Sie eine oder mehrere Empfängeradressen ein, oder wählen Sie diese im Adressbuch aus. Drücken Sie V, um die Namen zur Empfängerliste hinzuzufügen. Wechseln Sie zu OK, und drücken Sie  $\checkmark$ . Daraufhin wird der Hauptmenübildschirm E-Mail angezeigt.
- **Hinweis** Mit der Option Liste anzeigen können Sie die Empfängerliste anzeigen und bearbeiten (siehe Abbildung).

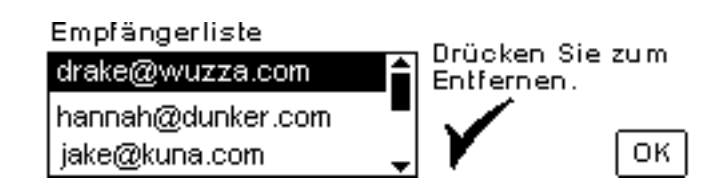

- **7** Auf dieselbe Weise können Sie im Feld **Cc:** weitere Empfänger derselben Nachricht eingeben und den Betreff der E-Mail-Nachricht angeben.
- **8** Wechseln Sie zum Feld **Einstellungen**. Hier können Sie folgende Parameter für das Dokument festlegen:
	- **Farbe**: **Schwarzweiß (S/W)** oder **Farbe**
	- **Dateityp**: **PDF**, **TIFF**, **M-TIFF** oder **JPEG**

Po P

- **9** Treffen Sie Ihre Auswahl, wechseln Sie zu OK, und drücken Sie ✔. Damit kehren Sie zum Bildschirmmenü E-Mail zurück.
- **10** Drücken Sie START. Beim Senden der Datei wird folgende Meldung ausgegeben:

DIGITAL SEND-JOB WIRD VERARBEITET

**Hinweis** Sie können den Vorgang jederzeit abbrechen und zur obersten Menüebene zurückkehren, indem Sie ZURÜCKSETZEN drücken. Sie können auch STOP drücken, um den Sendevorgang zu unterbrechen.

> **11** Nehmen Sie nach Abschluss des Sendevorgangs das Originaldokument vom Scannerglas oder aus dem automatischen Vorlageneinzug.

#### **Senden eines beidseitigen Dokuments**

Vergessen Sie nicht, ein beidseitiges Originaldokument im Bildschirmmenü Original beschreiben als solches zu beschreiben. Andernfalls wird der Sendevorgang nicht ordnungsgemäß durchgeführt. Nach dem Scannen der Seite auf dem Scannerglas oder mehrerer Originale über den automatischen Vorlageneinzug werden Sie aufgefordert, die Originale umzudrehen, so dass die Rückseite gescannt und vor dem Senden der Datei richtig angeordnet wird.

# P.o

#### <span id="page-55-0"></span>**Verfügbare Dateiformate**

Wählen Sie im Bildschirmmenü E-Mail die Option **Einstellungen** aus, um die Farbe und den Dateityp für das zu sendende Dokument festzulegen.

In der Option **Farbe** können Sie folgende Einstellungen auswählen:

- **Farbe**
- Schwarzweiß (S/W)

In der Option **Datei** können Sie folgende Dateiformate auswählen:

- **PDF**: Standardeinstellung. Beste Druckqualität von Text und Grafiken. Diese Dateien werden im Acrobat Reader angezeigt. Die E-Mail-Anlage hat ".pdf" als Dateierweiterung.
- **JPEG**: Eignet sich am besten zum Anzeigen des Dokuments in einem Internetbrowser. Die E-Mail-Anlage hat ".jpeg" als Dateierweiterung.
- **TIFF: Standarddateityp, mit dem Dokumente in zahlreichen Programmen einfach** bearbeitet werden können. Die E-Mail-Anlage hat "tif" als Dateierweiterung.
- **M-TIFF (Multipage-TIFF): In diesem Format wird ein mehrseitiges Dokument in ein** einzelnes kompaktes Dateiformat komprimiert. Die E-Mail-Anlage hat ".tif" als Dateierweiterung.

**Hinweis** Das Format für die zu sendende Datei wird im Bildschirmmenü **Sendeoptionen** ausgewählt.

> Dokumente, die als JPEG- oder TIFF-Dateien gesendet werden, können vom Empfänger in verschiedenen Programmen geöffnet und bearbeitet werden. Zum Anzeigen von PDF-Dateien benötigt der Empfänger das Programm Acrobat Reader.

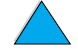

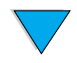

#### **Adressbücher**

Mit Hilfe des HP LaserJet 4100 mfp series-Produkts können Sie auf die Adressenlisten auf dem E-Mail-Server im Netzwerk (LDAP) zugreifen. Sie können ebenfalls ein lokales Adressbuch erstellen. Die Netzwerk-Adressenliste wird während der ersten Produktkonfiguration automatisch konfiguriert. Nach der Konfiguration können beim digitalen Senden von Dokumenten über diese Liste E-Mail-Empfänger ausgewählt werden. E-Mail-Adressen, die nicht im Netzwerk-Adressbuch aufgeführt sind, können zum lokalen Adressbuch hinzugefügt werden.

Weitere Informationen zum Konfigurieren von Adressenlisten finden Sie unter ["Anweisungen für Systemadministratoren" auf Seite 147](#page-148-0).

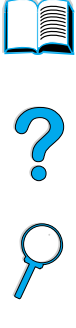

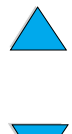

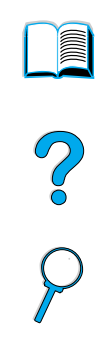

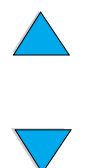

Kapitel 5 – An E-Mail senden DEWW

6 Drucken im Netzwerk

# **Überblick**

Wenn auf Ihrem Computer HP LaserJet 4100 mfp series-Druckertreiber installiert sind, kann das Produkt als Netzwerkdrucker eingesetzt werden. Darüber hinaus können Druckjobs aus sämtlichen Anwendungen gesendet werden. In diesem Kapitel werden die folgenden erweiterten Druckaufgaben beschrieben:

- Installieren der Druckersoftware
- Verwenden der Funktionen des Druckertreibers
- Anpassen der Fächer zum Drucken oder Kopieren
- Verwenden der Funktionen zur Jobspeicherung
- Drucken über den FIR-Anschluss

Weitere Informationen zum Drucken finden Sie unter ["Grundlagen" auf Seite 19.](#page-20-0) In anderen Kapiteln dieses Handbuches finden Sie Informationen über die Funktionen zum Kopieren und zum digitalen Senden sowie über deren Verwendung.

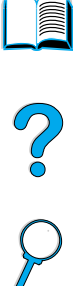

#### **Installieren der Druckersoftware**

Im Lieferumfang des HP LaserJet 4100 mfp series-Produkts ist eine CD mit der vollständigen Software für die Druckerinstallation enthalten. Wenn Sie das Produkt als Netzwerkdrucker verwenden möchten, installieren Sie die Druckertreiber auf allen Computern, von denen Dokumente zum Drucken gesendet werden. Wenn Ihr Computer über kein CD-ROM-Laufwerk verfügt, Sie jedoch Zugang zu einem Computer mit CD-ROM-Laufwerk haben, können Sie die Software auf der CD auf Disketten kopieren, um dann die Installation auf Ihrem Computer vorzunehmen. Anweisungen zum Installieren der Software finden Sie im Handbuch inbetriebnahme.

Wenn die Funktionen des Druckers voll genutzt werden sollen, müssen die Druckertreiber installiert sein. Die Installation von weiteren Anwendungen auf der CD-ROM wird empfohlen, ist aber nicht erforderlich. Weitere Informationen finden Sie in der Datei README.WRI.

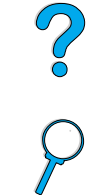

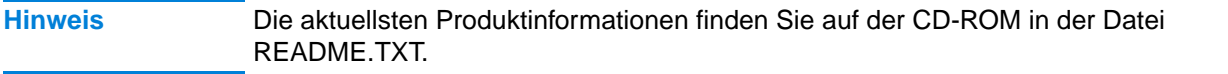

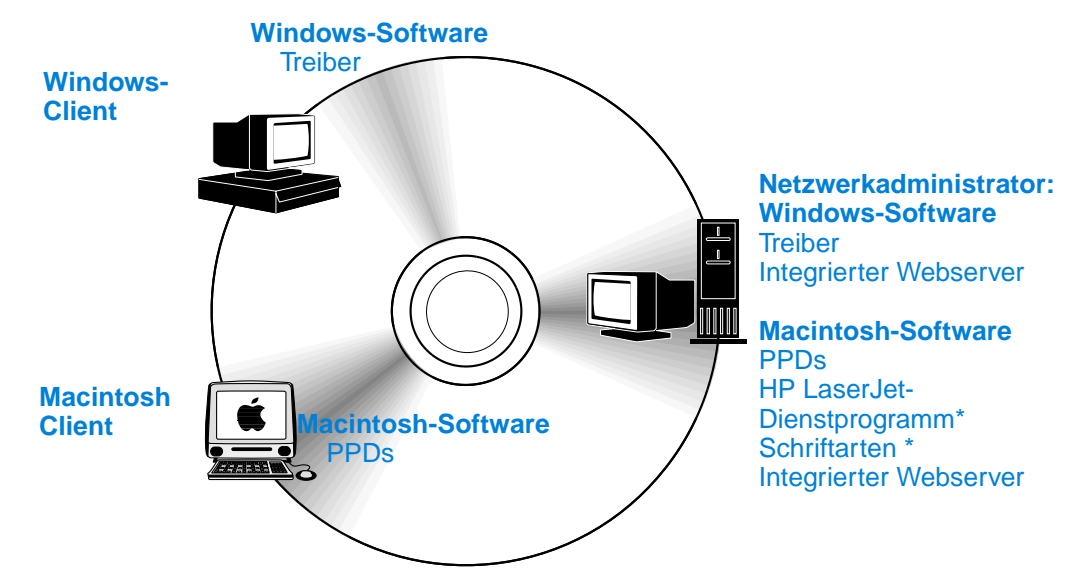

\* Keine Unterstützung der Sprachen Japanisch, Koreanisch, Russisch, traditionelles Chinesisch, Tschechisch, Türkisch und vereinfachtes Chinesisch.

Wenn der Computer mit dem Betriebssystem Windows über einen Internetzugang verfügt, durchsucht das Installationsprogramm automatisch die HP Website nach der aktuellsten Software. Wenn Sie keinen Zugang zum Internet haben, finden Sie unter ["HP Kundendienst und Unterstützung" auf Seite 115](#page-116-0) Informationen zum Anfordern der aktuellsten Software.

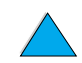

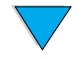

#### **HP LaserJet-Drucksystem**

Die CD-ROM enthält Softwarekomponenten und Treiber für Endbenutzer und Netzwerkadministratoren, die unter den im Folgenden aufgeführten Betriebssystemen arbeiten. Die aktuellsten Informationen finden Sie in der Datei README.WRI.

- Microsoft Windows 95 und 98
- Microsoft Windows Me
- $\bullet$  Microsoft Windows NT<sup>®</sup> 4.0
- Microsoft Windows 2000
- Microsoft Windows XP
- Apple Macintosh OS, ab Version 7.5.3
- AutoCAD™-Treiber, Versionen 12 bis 15

Treiber und Dokumentationen für Windows NT 3.51 sind im Internet erhältlich. Treiber, Schriftarteninstallationsprogramme und Dokumentationen für Windows 3.1x finden Sie auf der CD, die im Lieferumfang des Produkts enthalten ist.

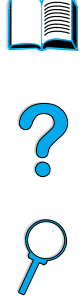

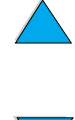

#### <span id="page-61-0"></span>**Druckertreiber**

Mit Hilfe der Druckertreiber können Sie auf die Druckerfunktionen zugreifen. Darüber hinaus wird über die Druckertreiber unter Verwendung einer Druckersprache eine Verbindung zwischen Computern im Netzwerk und den Druckdiensten hergestellt.

**Hinweis** Hinweise zu zusätzlichen Anwendungen und unterstützten Sprachen finden Sie in der Datei README.WRI auf der CD-ROM.

> Bestimmte Druckerfunktionen stehen nur bei Verwendung der PCL 6-Treiber zur Verfügung. Weitere Angaben zu den verfügbaren Funktionen finden Sie in der Hilfe zur Druckersoftware.

> Die im Lieferumfang des Druckers enthaltenen Druckertreiber werden in der folgenden Tabelle aufgeführt. Die aktuellsten Treiber können unter [http://www.hp.com/support/](http://www.hp.com/support/lj4100mfp) [lj4100mfp](http://www.hp.com/support/lj4100mfp) heruntergeladen werden. Wenn die Druckersoftware auf einem Computer mit dem Betriebssystem Windows installiert wird, wird automatisch überprüft, ob eine Verbindung zum Internet hergestellt werden kann und so die aktuellsten Treiber heruntergeladen werden können.

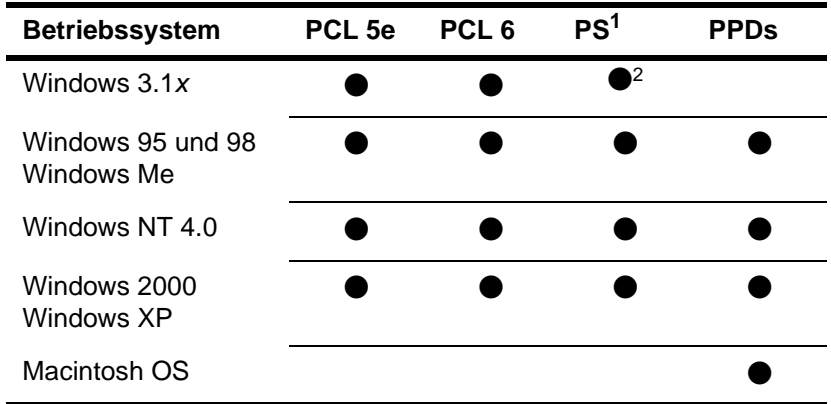

1. PostScript 3-Emulation wird in diesem Handbuch durchgehend als PS bezeichnet.

2. Nur Level 1-Emulation

Folgende Druckertreiber können im Internet heruntergeladen werden. Sie können diese Treiber auch von einem autorisierten HP Kundendienst oder der Kundenunterstützung anfordern (siehe ["HP Kundendienst und Unterstützung" auf Seite 115\)](#page-116-0).

- Windows NT 3.51 PCL 5e und Windows NT 3.51 PS (nur auf Englisch erhältlich)
- UNIX- und Linux-Modellskripte

OS/2-Treiber sind bei IBM erhältlich und im Lieferumfang von OS/2 enthalten. Für die Sprachen Japanisch, Koreanisch, traditionelles Chinesisch und vereinfachtes Chinesisch stehen sie nicht zur Verfügung.

**Hinweis** Wenn der gewünschte Druckertreiber hier nicht aufgeführt oder nicht auf der CD-ROM enthalten ist, überprüfen Sie auf den Installationsdisketten der Anwendung oder in den README.TXT-Dateien, ob der Drucker in der Anwendung unterstützt wird. Ist dies nicht der Fall, wenden Sie sich an den Hersteller oder Vertreiber der Software und fordern einen Treiber für den Drucker an.

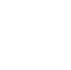

So O

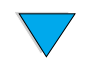

#### **Software für Windows-Computers**

#### **Hinweis Die folgenden Hinweise gelten nur dann, wenn das Produkt als Drucker in einem Netzwerk eingesetzt werden soll.**

#### **Zugreifen auf den Windows-Druckertreiber**

So können Sie auf den Treiber zugreifen, wenn Sie ihn konfigurieren möchten:

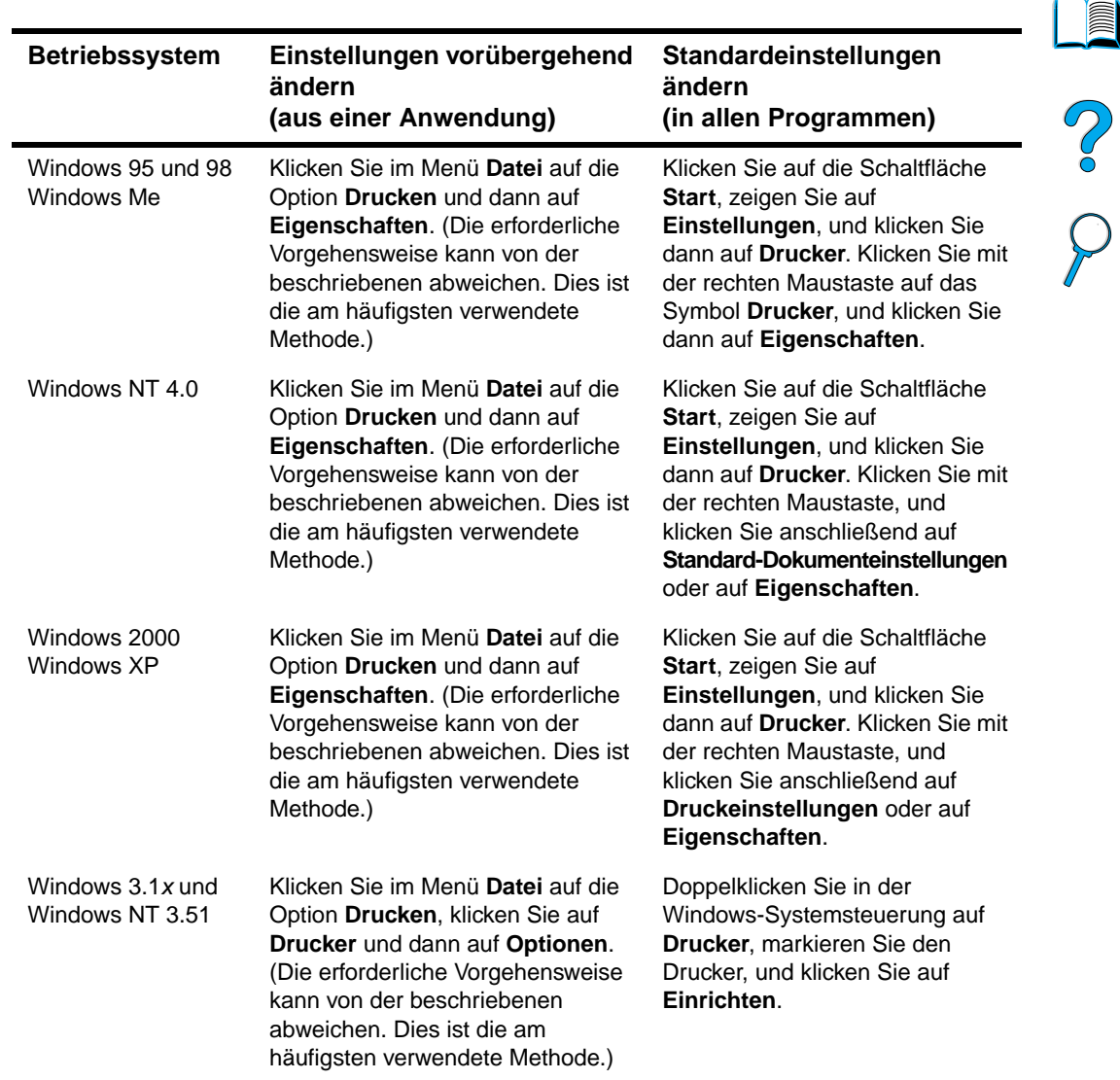

**Hinweis** Die Standardeinstellungen des Produkts werden vom Systemadministrator eingerichtet oder geändert. Für einen aktuellen Job können diese Standardwerte über das Bedienfeld oder in der Anwendung außer Kraft gesetzt werden. Die Einstellungen der Anwendung setzen die Einstellungen des Druckertreibers außer Kraft.

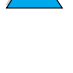

#### **Auswählen eines Druckertreibers**

Wählen Sie entsprechend der zu verwendenden Druckfunktionen des Produkts einen Druckertreiber aus.

- Mit dem PCL 6-Treiber können Sie sämtliche Druckfunktionen nutzen. Soweit keine Abwärtskompatibilität mit früheren PCL-Treibern oder älteren Druckern erforderlich ist, wird die Verwendung des PCL 6-Treibers empfohlen.
- Verwenden Sie den PCL 5e-Treiber, wenn die Druckergebnisse denen älterer Drucker ähneln sollen oder der Schriftarten-DIMM-Speicher unterstützt werden soll.
- Verwenden Sie für die Kompatibilität mit PS 3 den PS-Treiber. Bestimmte Funktionen sind bei diesem Treiber nicht verfügbar.

Wenn sämtliche Treiber installiert sind, wechselt der Drucker automatisch zwischen PS- und PCL-Druckersprachen.

#### **Hilfe zu den Druckertreibern**

Jeder Druckertreiber verfügt über Hilfe-Bildschirme, die entweder über die Schaltfläche "Hilfe", die F1-Taste oder über das Fragezeichen-Symbol in der oberen rechten Ecke des Druckertreiberbildschirms aktiviert werden können (je nachdem, welches Windows-Betriebssystem verwendet wird). Sie können den Bildschirm des Druckertreibers aufrufen, indem Sie in Ihrer Anwendung auf **Drucken** klicken. Diese Hilfe-Bildschirme liefern ausführliche Informationen zum jeweiligen Treiber. Die Hilfe zu den Druckertreibern ist nicht Bestandteil der Hilfe der Anwendung.

#### **Software für Macintosh-Computer**

#### **PostScript Printer Description-Dateien**

Über die PPDs und den Apple LaserWriter 8-Treiber kann auf die Produktfunktionen zugegriffen werden und so eine Verbindung zwischen einem Computer im Netzwerk und dem Drucker hergestellt werden. Ein Installationsprogramm für die PPDs und weitere Software finden Sie auf der CD-ROM. Verwenden Sie den im Lieferumfang des Macintosh-Computers enthaltenen Apple LaserWriter 8-Treiber.

#### **HP LaserJet-Dienstprogramm**

Mit Hilfe des HP LaserJet-Dienstprogramms können Sie Druckfunktionen steuern, die im Druckertreiber nicht zur Verfügung stehen. Die Druckerfunktionen für den Macintosh-Computer können auf einfache Weise über die abgebildeten Bildschirme ausgewählt werden. Mit dem HP LaserJet-Dienstprogramm können Sie Folgendes ausführen:

- Anpassen der Bedienfeldmeldungen des Produkts
- Benennen des Produkts, Zuweisen des Produkts zu einer Zone im Netzwerk, Herunterladen von Dateien und Schriftarten und Ändern der meisten Einstellungen
- **Festlegen eines Produktkennwortes**
- Sperren von Funktionen des Bedienfeldes über den Computer, um unberechtigten Zugriff zu verhindern (siehe Hilfe zur Druckersoftware)
- Konfigurieren und Einrichten des Produkts für den IP-Druck (Internet Protocol)

**INSURIES** 

Po P

**Hinweis** Das HP LaserJet-Dienstprogramm wird für die Sprachen Japanisch, Koreanisch, Russisch, traditionelles Chinesisch, Tschechisch, Türkisch und vereinfachtes Chinesisch nicht unterstützt.

#### **Software für Netzwerke**

Eine Zusammenfassung der verfügbaren HP Softwarelösungen für die Installation und Konfiguration im Netzwerk finden Sie im Administratorhandbuch für den HP Jetdirect-Druckserver. Dieses Handbuch finden Sie auf der im Lieferumfang des Produkts enthaltenen CD.

#### **HP Web JetAdmin**

Das HP LaserJet 4100 mfp series-Produkt wird vollständig von HP Web JetAdmin unterstützt. Es handelt sich dabei um ein browserbasiertes Verwaltungstool, das in der Regel für die Verwaltung mehrerer Drucker in einem Netzwerk installiert wird. Dieses Tool sollte ausschließlich vom Systemadministrator verwendet werden. Für kleinere Arbeitsgruppen im Netzwerk ist HP Web JetAdmin im Allgemeinen nicht erforderlich, für die Systemverwaltung eines großen Unternehmens jedoch empfehlenswert. Dieses Produkt kann auf einfache Weise unter<http://www.hp.com/go/webjetadmin>im Internet heruntergeladen werden.

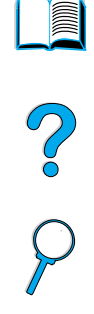

**Hinweis** Eine aktuelle Liste der unterstützten Hostsysteme finden Sie auf der Website des HP Online-Kundendienstes unter [http://www.hp.com/go/webjetadmin.](http://www.hp.com/go/webjetadmin)

> Weitere Informationen zur Verwendung von HP Web JetAdmin in einem großen Unternehmen finden Sie unter ["Anweisungen für Systemadministratoren" auf Seite 147.](#page-148-0)

#### **UNIX und Linux**

**Hinweis** Das HP Jetdirect-Druckerinstallationsprogramm für UNIX und Linux ist ein Installationsprogramm für Drucker in HP UX- und Solaris-Netzwerken. Es kann beim HP OnlineKundendienst unter [http://www.hp.com/support/net\\_printing](http://www.hp.com/support/net_printing) heruntergeladen werden.

**Verwenden der Funktionen des Druckertreibers**

### **Ausführen erweiterter Druckaufgaben**

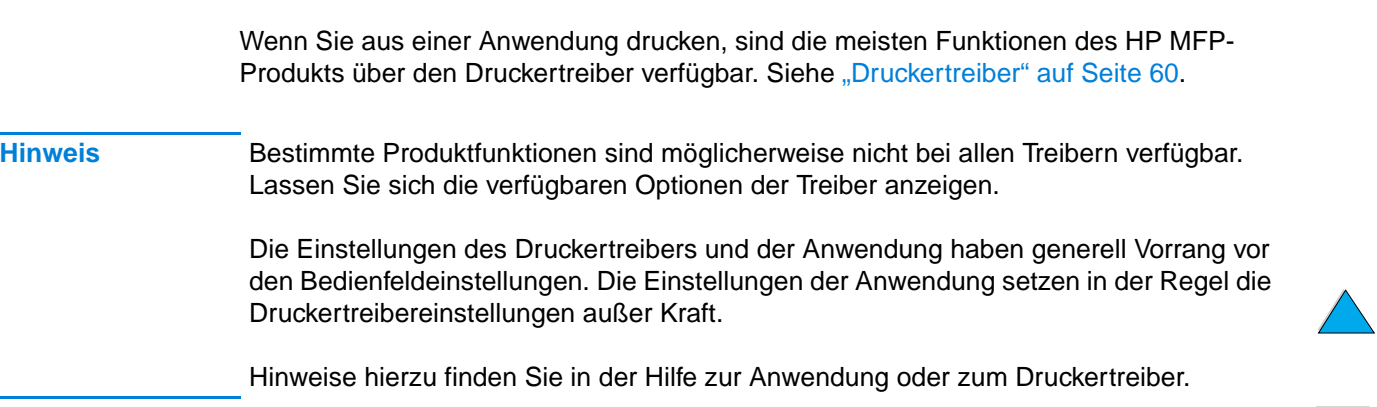

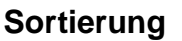

Über die Druckerfunktion zum Sortieren können mehrere Originaldokumente gedruckt werden. Diese Funktion hat die folgenden Vorteile:

- Reduzierung des Datenverkehrs
- Schnelleres Rückwechseln zum Programm
- Alle Dokumente sind Originale

#### **RIP ONCE**

Über die Funktion RIP ONCE kann ein Druckjob im Drucker einmal verarbeitet werden. Mit Hilfe dieser Funktion wird ein Abbild der Seite erstellt. Anschließend wird das komprimierte Abbild der Seite im Speicher gesichert. Die Seiten werden durch Dekomprimieren der Seitenabbilder gedruckt, ohne dass eine Pause zur erneuten Verarbeitung des Druckjobs eingelegt werden muss. Der Druckjob wird jedes Mal genau gleich gedruckt, da das komprimierte Abbild von keinen anderen Druckerdaten abhängt.

#### **Speichern der Konfigurationsdaten des Druckers (Schnellspeicherungen)**

Mit Hilfe der Windows-Druckertreiber für PCL 6 und PCL 5e können für unterschiedliche Standarddruckjobs bestimmte Druckereinstellungen als Standardeinstellungen gespeichert werden. Sie können beispielsweise eine Schnellspeicherung für Umschläge oder für den Druck der ersten Seite eines Dokuments auf Briefkopfpapier erstellen.

#### **Skalieren des Seitenbildes (ZoomSmart)**

Windows PCL 6- und PCL 5e-Druckertreiber enthalten eine Funktion namens "ZoomSmart", mit der Sie das Seitenbild von einem beliebigen Seitenformat auf ein anderes beliebiges Seitenformat skalieren können. Hierzu geben Sie entweder einen numerischen Prozentsatz oder ein anderes Papierformat an.

#### **Drucken von Broschüren**

Mit Hilfe der Windows PCL 6- und PCL 5e-Druckertreiber können Sie beim Erstellen von beidseitig bedruckten Dokumenten den Druck von Broschüren steuern. Sie haben die Wahl zwischen einer linksseitigen oder rechtsseitigen Bindung auf Papier im Format Letter, Legal oder A4.

#### **Drucken von Wasserzeichen**

Ein Wasserzeichen ist ein Druckbild (z.B. "Entwurf" oder "Streng geheim"), das im Hintergrund auf jeder Seite eines Dokuments gedruckt werden kann. Wasserzeichen werden mit Hilfe des Druckertreibers in der Anwendung in Dokumente eingefügt.

#### **Drucken einer ersten Seite mit abweichenden Einstellungen**

Befolgen Sie die nachstehenden Anweisungen zum Drucken einer ersten Seite, die sich von den anderen Seiten des Druckjobs unterscheidet.

**1** Aktivieren Sie unter Windows in Ihrem Druckertreiber das Kontrollkästchen **Anderes Papier für erste Seite**. Wählen Sie ein Fach (oder **Manuelle Zufuhr**) für die erste Seite und eines der anderen Fächer für die anderen Seiten aus. Legen Sie das Papier für die erste Seite in Fach 1 (bzw. in das von Ihnen ausgewählte Fach) ein. (Legen Sie das Papier bei manueller Zufuhr in Fach 1 ein, nachdem der Druckjob an den Drucker gesendet wurde und Papier angefordert wird.) Legen Sie das Papier so in Fach 1 ein, dass die zu bedruckende Seite nach oben und der obere Seitenrand zur Rückseite des Produkts zeigt.

Wählen Sie bei Macintosh-Computern im Dialogfeld **Drucken** die Optionen **Erste von** und **Übrige von** aus.

**Hinweis** Wo und wie Sie diese Auswahl treffen müssen, hängt von Ihrer Anwendung oder dem jeweiligen Druckertreiber ab. Einige Optionen sind möglicherweise nur über den Druckertreiber verfügbar.

Poo

**2** Legen Sie das Papier für die anderen Seiten des Dokuments in ein anderes Fach ein.

Sie können die erste Seite und die anderen Seiten auf der Grundlage des Papiertyps auswählen. Weitere Informationen finden Sie unter "Manuelle Zufuhr von Druckmedien [aus Fach 1" auf Seite 67](#page-68-0).

#### **Einfügen einer leeren Rückseite**

Mit Hilfe dieser Option können Sie am Ende eines Druckjobs leere Seiten hinzufügen. Aktivieren Sie unter Windows auf dem Register **Papier** des Druckertreibers das Kontrollkästchen **Anderes Papier für erste Seite**, und klicken Sie dann auf **Rückumschlag**. Hier können Sie die Papierquelle für die leeren Seiten auswählen. Wählen Sie zum Deaktivieren dieser Funktion die Option **Kein Rückumschlag** aus.

#### **Drucken mehrerer Seiten auf einem Blatt**

Sie können mehrere Seiten auf einem Blatt drucken. Diese Funktion ist bei den HP LaserJet 4100 mfp-Druckertreibern verfügbar und stellt eine kostengünstige Methode für den Druck von Entwurfsseiten dar. Diese Funktion wird manchmal als "n-Seiten-Druck pro Blatt" bezeichnet.

PO OF

**Hinweis** Die PCL- und PS-Treiber weisen geringfügige Leistungsunterschiede auf. Überprüfen Sie die verfügbaren Optionen im jeweiligen Druckertreiber.

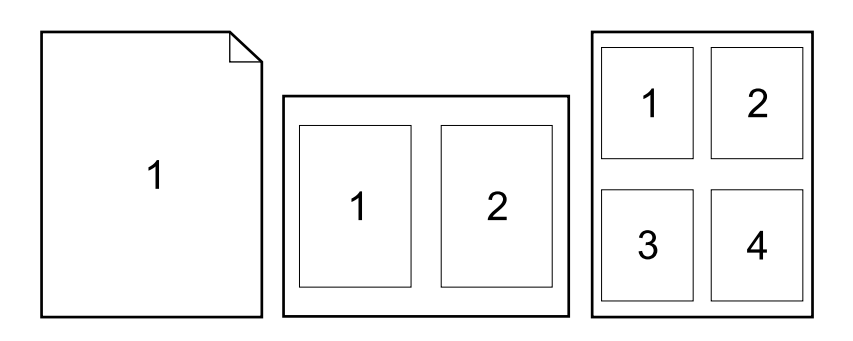

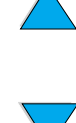

#### **Anpassen der Fächer zum Drucken oder Kopieren**

#### **Beschreibung der Fächerreihenfolge**

Beim Empfang eines Druckjobs wird automatisch ein Zufuhrfach ausgewählt. Dazu werden der gewünschte Medientyp und das Medienformat mit dem Typ und Format der Druckmedien verglichen, die bereits in den Fächern eingelegt sind. Wenn in Fach 1 Papier eingelegt ist und für Fach 1 im Menü Papierzufuhr der Modus ZUERST aktiviert ist, wird das Papier immer zuerst aus Fach 1 eingezogen.

Wenn MODUS FÜR FACH 1=ZUERST nicht aktiviert ist, werden alle verfügbaren Zufuhrfächer nach einem passenden Druckmedium durchsucht (zuerst das untere Fach und zuletzt Fach 1). Sobald der entsprechende Papiertyp und das passende Format ermittelt wurden, wird der Job gedruckt. Bei einer erfolglosen Suche wird auf dem Bedienfeld eine Meldung angezeigt, in der Sie zum Einlegen eines entsprechenden Druckmediums aufgefordert werden. Sie können dieses Druckmedium einlegen oder die Aufforderung übergehen, indem Sie auf dem Bedienfeld einen anderen Medientyp und ein anderes Format eingeben. Wenn während eines Druckjobs in einem Fach das Papier ausgeht, wird automatisch zu einem Fach gewechselt, das Druckmedien des gleichen Typs und Formats enthält.

# Po P

#### <span id="page-67-0"></span>**Anpassen der Funktionen von Fach 1**

Sie können das Fach 1 entsprechend den gewünschten Druckanforderungen anpassen. Das Produkt kann so eingestellt werden, dass Fach 1 verwendet wird, solange Druckmedien eingelegt sind, oder dass Fach 1 nur dann verwendet wird, wenn der eingelegte Medientyp ausdrücklich angefordert wird. Stellen Sie im Bedienfeld im Menü Papierzufuhr den Modus MODUS FÜR FACH 1=ZUERST oder MODUS FÜR FACH 1=KASSETTE ein.

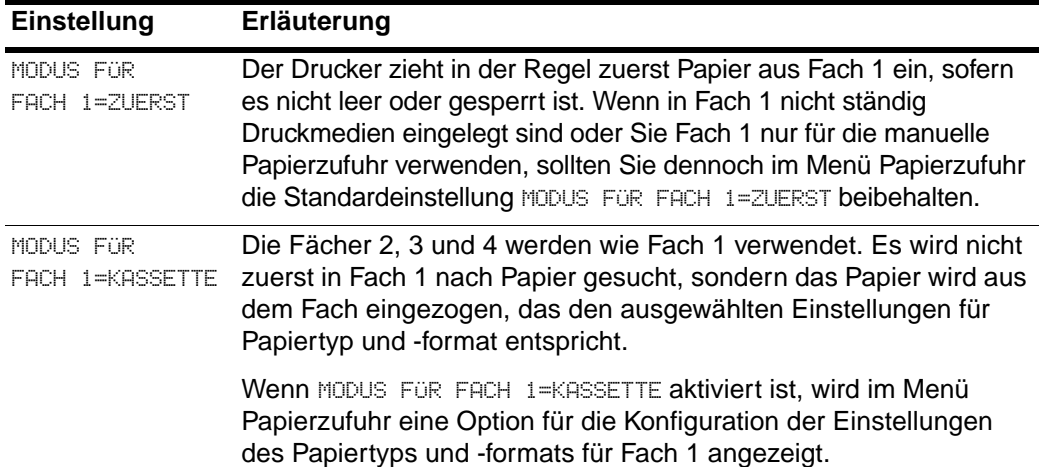

#### **Festlegen des Medientyps und Medienformats (Sperren von Fächern)**

Sie können das Produkt so konfigurieren, dass Druckmedien auf der Grundlage des Typs (z.B. Normalpapier oder Briefkopfpapier) und des Formats (z.B. Letter oder A4) und nicht nach der Quelle (ein Papierfach) ausgewählt werden. Siehe "Unterstützte [Papierformate und -gewichte" auf Seite 124.](#page-125-0)

Durch Drucken auf der Grundlage von Medientyp und -format kann sichergestellt werden, dass Druckjobs immer auf dem gewünschten Druckmedium gedruckt werden. Wenn Sie häufig mehrere unterschiedliche Medientypen verwenden, können Sie die Fächer einrichten, so dass Sie vor dem Drucken nicht mehr überprüfen müssen, welches Druckmedium in die einzelnen Fächer eingelegt ist. Dies ist besonders dann nützlich, wenn mehrere Personen das Produkt verwenden und Druckmedien einlegen oder entnehmen.

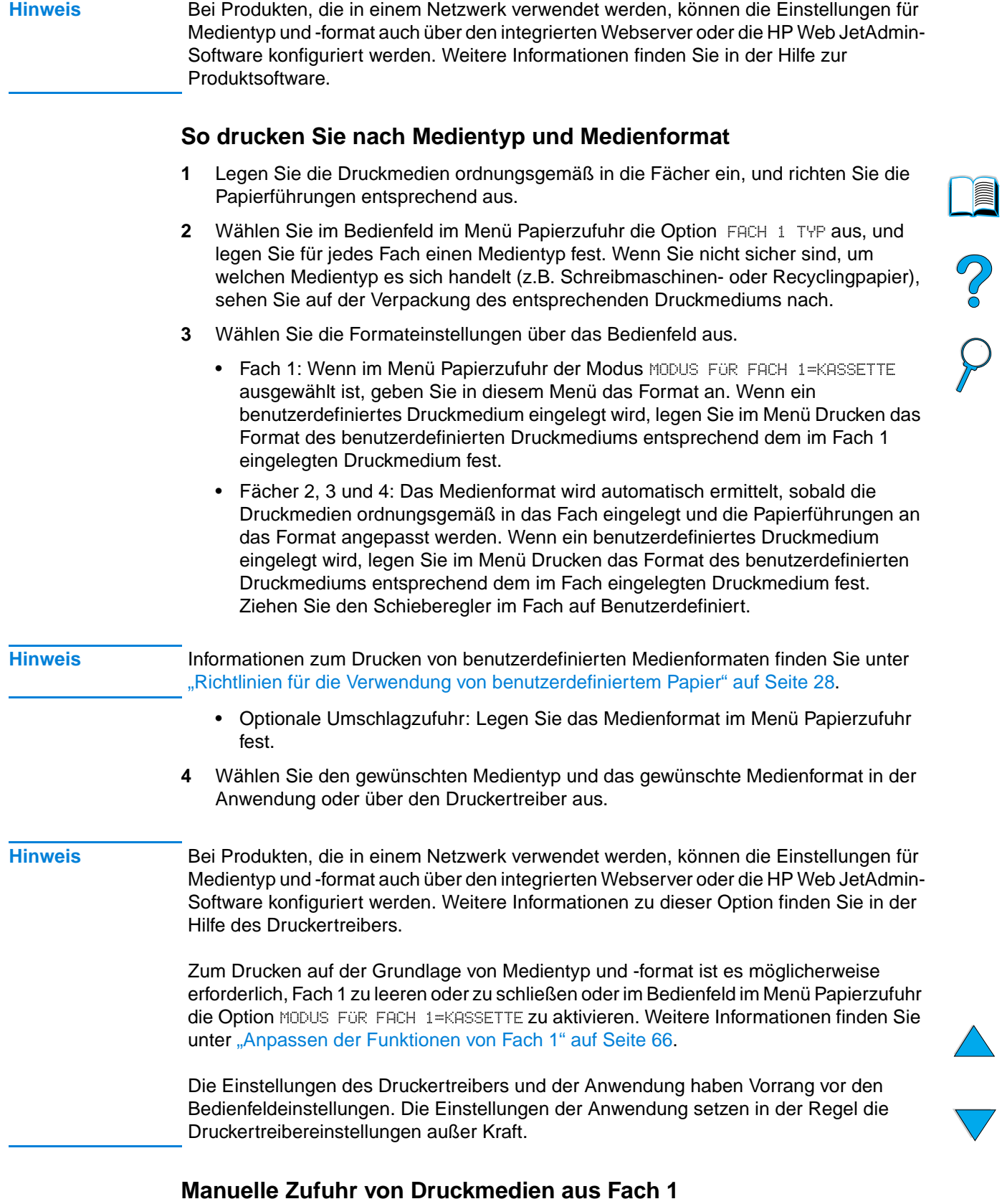

<span id="page-68-0"></span>Die Funktion Manuelle Zufuhr stellt eine weitere Methode dar, um auf Sondermedien zu drucken. Wenn Sie diese Funktion über das Bedienfeld oder den Druckertreiber auf **Ein** setzen, wird der Druckvorgang nach dem Senden eines jeden Jobs unterbrochen. Sie können dann Sondermedien in Fach 1 einlegen. Drücken Sie anschließend START, um den Druckvorgang fortzusetzen.

Wenn beim Senden eines Druckjobs in Fach 1 bereits Druckmedien eingelegt sind und in der Bedienfeldanzeige FACH 1=ZUERST als Standardkonfiguration angezeigt wird, wird der Druckvorgang nicht unterbrochen, damit die entsprechenden Druckmedien eingelegt werden können. Wenn Sie die Funktion für die manuelle Zufuhr von Druckmedien verwenden möchten, legen Sie im Menü Papierzufuhr die Option FACH 1=KASSETTE fest (siehe ["Anpassen der Funktionen von Fach 1" auf Seite 66\)](#page-67-0).

Wenn Sie in der Bedienfeldanzeige MANUELLE ZUFUHR=EIN ausgewählt haben, setzt diese Einstellung die Einstellungen des Druckertreibers außer Kraft. Alle an das Produkt gesendeten Druckjobs werden über die manuelle Zufuhr aus Fach 1 ausgeführt, bis im Druckertreiber ein anderes Fach ausgewählt wird. Wenn diese Funktion nur gelegentlich verwendet wird, empfiehlt es sich, über das Bedienfeld die Option MANUELLE ZUFUHR=AUS festzulegen.

#### **Verwenden der Funktionen zur Jobspeicherung**

Das HP LaserJet 4100 mfp series-Produkt verfügt über zahlreiche Funktionen zum Speichern von Jobs, mit denen Sie gedruckte Jobs für eine spätere Verwendung speichern können. Bei der Verwendung eines Softwareprogramms werden gespeicherte Jobs mit Hilfe des Druckertreibers erstellt.

Über die Taste MENÜ auf dem Bedienfeld können Sie Jobs wiederaufnehmen und drucken. Sämtliche gespeicherten Jobs werden im Menü JOB WIEDERAUFNEHMEN gespeichert und in der Reihenfolge der Benutzernamen aufgeführt. In diesem Menü sind Schnellkopiejobs, Prüf- und Aufbewahrungsjobs sowie private und gespeicherte Jobs, die vom Computer gesendet wurden, aufgeführt.

Jeder dieser Jobtypen wird im Folgenden beschrieben.

- **Gespeicherte Jobs**: Mit dieser Funktion kann ein Druckjob (z.B. Personalformulare oder Berichte) dauerhaft auf der Festplatte gespeichert und bei Bedarf gedruckt werden. Der Job kann jederzeit über das Bedienfeld im Menü JOB WIEDERAUFNEHMEN aufgerufen und gedruckt werden.
- **Private Jobs**: Mit Hilfe dieser Funktion kann festgelegt werden, dass ein Job nur bei Eingabe einer zugewiesenen Identifikationsnummer (PIN) über das Bedienfeld gedruckt wird. Private Jobs werden automatisch auf der Festplatte gelöscht, nachdem sie zum Drucken freigegeben wurden. Sie können einen privaten Job auch auswählen und löschen, ohne ihn zu drucken.
- **Schnellkopiejobs**: Über diese Funktion können Sie die gewünschte Anzahl von Exemplaren eines Jobs drucken und den Job zum späteren Drucken auf der Festplatte speichern.
- **Prüf- und Aufbewahrungsjobs**: Diese Funktion ermöglicht es, auf schnelle und einfache Weise zunächst ein Exemplar eines Jobs zu drucken, um es zu überprüfen, bevor dann anschließend weitere Exemplare gedruckt werden.

**Hinweis** Beim Ausschalten des Produkts werden alle Schnellkopie-Jobs, Prüf- und Aufbewahrungsjobs und privaten Jobs gelöscht. Schnellkopiejobs können auch über die Produktsoftware oder HP Web JetAdmin gelöscht werden. Wenn Sie verhindern möchten, dass bestimmte Jobs beim Ausschalten des Produkts gelöscht werden, sichern Sie diese Jobs als gespeicherte Jobs.

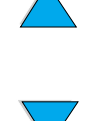

Po P

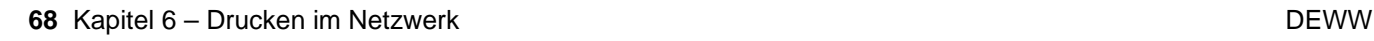

#### **Aufrufen der Funktionen zur Jobspeicherung**

#### **Windows**

- **1** Klicken Sie in der Anwendung im Menü **Datei** auf **Drucken**.
- **2** Klicken Sie auf **Eigenschaften** und dann auf das Register **Ausgabe**.
- **3** Klicken Sie unter **Ausgabefunktionen** auf **Optionen**, um sich die **Optionen zur Jobspeicherung** anzeigen zu lassen.
- **4** Wählen Sie den gewünschten Jobtyp aus, und weisen Sie dem Job einen eindeutigen Namen zu.

#### **Macintosh**

Wählen Sie bei neueren Treibern im Dropdownmenü des Dialogfeldes **Drucken** die Option **Jobspeicherung** aus. Wählen Sie bei älteren Treibern **Optionen für den Drucker** aus.

**VORSICHT** Stellen Sie sicher, dass Sie den Jobs eindeutige Namen zuweisen, bevor Sie sie drucken. Verwenden Sie dazu den Druckertreiber. Bei der Verwendung von Standardnamen werden möglicherweise vorherige Jobs mit dem gleichen Standardnamen überschrieben, oder der jeweilige Job wird gelöscht.

#### **Drucken von gespeicherten Jobs**

So drucken Sie gespeicherte Jobs über das Bedienfeld:

- **1** Drücken Sie MENÜ, und wählen Sie das Menü JOB WIEDERAUFNEHMEN aus.
- **2** Markieren Sie über die Nach-Oben- bzw. Nach-Unten-Steuerungstaste den gewünschten Benutzernamen, und drücken Sie dann  $\times$ .
- **3** Wählen Sie wieder über die Steuerungstasten den gewünschten Jobnamen aus, und drücken Sie  $\checkmark$ .

**Hinweis** Wenn neben dem Jobnamen das Symbol **Sperren** angezeigt wird, handelt es sich um einen privaten Job. Sie können diesen Job nur drucken, wenn Sie die richtige Identifikationsnummer (PIN) eingeben.

- **4** Wählen Sie über das Tastenfeld die Anzahl der Exemplare aus.
- **5** Drücken Sie START, um den Job zu drucken.

#### **Löschen von gespeicherten Jobs**

Gespeicherte Jobs sind auf der Festplatte gespeichert, bis sie gelöscht werden. So löschen Sie gespeicherte Jobs:

- **1** Drücken Sie MENÜ, und wählen Sie das Menü JOB WIEDERAUFNEHMEN aus.
- **2** Wählen Sie über die Steuerungstasten den gewünschten Benutzer- und Jobnamen aus.
- 3 Drücken Sie  $\checkmark$ , um den Job auszuwählen.
- **4** Wählen Sie Löschen aus, und drücken Sie  $\checkmark$ , um den Job zu löschen.

Po P

#### **Drucken über den FIR-Anschluss**

Der optionale FIR-Anschluss ermöglicht die drahtlose Übertragung von Druckjobs an das Produkt. Dies gilt für alle tragbaren Geräte (z.B. Laptops), die den IrDA-Standards (Infrared Data Association) entsprechen.

Innerhalb der Funktionsreichweite der Infrarotschnittstelle kann eine Druckverbindung hergestellt und aufrechterhalten werden. Achten Sie darauf, dass die Verbindung nicht durch Objekte (z.B. Druckmedien), direktes Sonnenlicht oder sonstige helle Lichtquellen unmittelbar in der Nähe des sendenden oder empfangenden FIR-Anschlusses beeinträchtigt wird.

**Hinweis** Weitere Informationen finden Sie im Benutzerhandbuch, das mit dem FIR-Anschluss geliefert wird. Wenn Sie keine Infrarot-Software installiert haben, wenden Sie sich an den Hersteller Ihres Computers, um Treiber und Installationsanweisungen zu erhalten.

#### **Vorbereitungen für das Drucken unter Windows**

Führen Sie die folgenden Schritte aus, bevor Sie den Infrarot-Treiber starten:

- **1** Klicken Sie auf der Windows-Symbolleiste auf **Start**, auf **Einstellungen** und dann auf **Drucker**.
- **2** Wählen Sie als Standarddrucker das HP LaserJet 4100 mfp-Produkt aus.
- **3** Wählen Sie im gleichen Ordner **Eigenschaften/Details** aus, und kennzeichnen Sie den virtuellen Infrarot-LPT-Anschluss.
- **4** Wählen Sie die zu druckende Datei aus.

#### **Vorbereitungen für das Drucken mit Macintosh-Computern**

Erstellen Sie zum Einrichten eines Infrarot-Druckers zunächst mit Hilfe des Dienstprogramms für Schreibtischdrucker ein Symbol für den **Drucker**. In der Standardeinstellung befindet sich dieses Dienstprogramm auf der Festplatte im Ordner **Apple Extras/Apple LaserWriter**.

Die Option für Infrarotdrucker ist nicht verfügbar, wenn das Kontrollfeld für Infrarot und die Infrarot-Erweiterungen nicht aktiviert sind. Darüber hinaus ist die Infrarot-Druckfunktion nur bei HP LaserWriter-Treibern ab Version 8.6 verfügbar.

- **1** Starten Sie das Dienstprogramm.
- **2** Markieren Sie die Option für **Infrarotdrucker**, und klicken Sie auf **OK**.
- **3** Ändern Sie die **PPD-Datei** entsprechend dem Produkt.
- **4** Wählen Sie im Menü **Ablage** die Option **Sichern**.
- **5** Geben Sie einen Namen und einen Pfad für das Symbol des **Schreibtischdruckers** ein, und klicken Sie auf **OK**.

So O

**Hinweis** Wenn das Symbol auf dem Schreibtisch angezeigt wird (oder an einem anderen Speicherort gespeichert wurde), müssen die Produktoptionen manuell konfiguriert werden. Dieser Schritt stimmt im Wesentlichen mit dem Auswählen von **Konfigurieren** nach der Einrichtung eines Druckers in der Auswahl überein. Markieren Sie zum Konfigurieren der Optionen das Symbol des **Schreibtischdruckers**, und wählen Sie im Menü **Drucken** die Option zum **Ändern der Konfiguration** aus.
# **Drucken von Jobs über den FIR-Anschluss**

- **1** Stellen Sie den Laptop-Computer (bzw. das mit einer IrDA-konformen FIR-Schnittstelle ausgestattete tragbare Gerät) in einem Abstand von maximal einem Meter zum FIR-Anschluss auf. Die FIR-Schnittstelle muss sich in einem Winkel von ± 15 Grad zum Produkt befinden, damit eine stabile Verbindung zum Drucken hergestellt ist.
- **2** Drucken Sie den Job. Die Statusanzeige am HP FIR-Empfänger leuchtet auf, und nach einer kurzen Verzögerung wird auf dem Bedienfeld die Meldung DRUCKEN DES JOBS angezeigt.

Richten Sie den Empfänger erneut auf den FIR-Anschluss am sendenden Gerät aus, wenn die Statusanzeige nicht aufleuchtet. Senden Sie daraufhin den Druckjob erneut, und behalten Sie die Ausrichtung aller Geräte bei. Wenn Sie die Geräte bewegen müssen (z.B. zum Einlegen von Druckmedien), stellen Sie sicher, dass alle Geräte innerhalb des Funktionsbereichs bleiben, um die Verbindung aufrechtzuerhalten.

Wenn die Verbindung vor der Fertigstellung des Druckjobs unterbrochen wird, schaltet sich die Statusanzeige des FIR-Anschlusses aus. In diesem Fall haben Sie 40 Sekunden Zeit, um die Verbindung wiederherzustellen und den Job fortzusetzen. Wenn die Verbindung innerhalb dieser Zeit wiederhergestellt wird, beginnt die Statusanzeige erneut zu leuchten.

#### **Hinweis** Die Verbindung wird dauerhaft unterbrochen, wenn der sendende Anschluss aus der Funktionsreichweite bewegt wird oder die Übertragung mehr als 40 Sekunden durch Hindernisse zwischen den Anschlüssen blockiert wird. In Abhängigkeit von der Größe des Druckjobs nimmt das Ausführen von Druckvorgängen über den FIR-Anschluss unter Umständen mehr Zeit in Anspruch als über ein direkt an den Parallelanschluss angeschlossenes Kabel.

# **Unterbrechen und Fortsetzen von FIR-Druckjobs**

Mit der Funktion zum Unterbrechen und Fortsetzen von Jobs können Sie den aktuell ausgeführten Druckjob vorübergehend unterbrechen und über den FIR-Anschluss einen anderen Job drucken. Wenn der Druck des FIR-Jobs abgeschlossen ist, wird der unterbrochene Druckjob fortgesetzt.

Wenn Sie den Job über das Bedienfeld des Produkts unterbrechen möchten, stellen Sie eine Verbindung mit dem FIR-Anschluss am Produkt her und senden einen Druckjob an den Drucker. Der aktuelle Druckjob wird unterbrochen, wenn die zu dem Zeitpunkt verarbeitete Seite vollständig gedruckt ist. Anschließend wird der über den FIR-Anschluss gesendete Job gedruckt. Nach dem Drucken des FIR-Jobs wird der erste Druck an der Stelle fortgesetzt, an der er unterbrochen wurde.

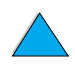

Po O

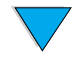

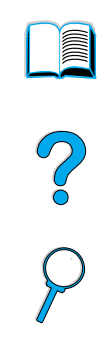

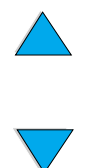

Kapitel 6 – Drucken im Netzwerk DEWW

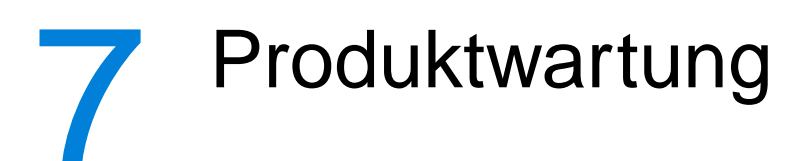

# **Überblick**

In diesem Kapitel werden die grundlegenden Wartungsmaßnahmen für das HP LaserJet 4100 mfp series-Produkt beschrieben. Dazu gehören:

- Verwalten der Tonerpatrone
- Reinigen des Produkts
- Ausführen von Wartungsmaßnahmen

#### **VORSICHT** Schalten Sie den Hauptschalter aus, und ziehen Sie den Stecker des Produkts ab, bevor Sie andere Kabel oder Zubehörteile entfernen und bevor Sie Wartungsmaßnahmen oder Reinigungsvorgänge durchführen. Wenn diese Maßnahmen am eingeschalteten oder eingesteckten Produkt durchgeführt werden, kann dies zu schwerwiegenden Schäden am Produkt führen.

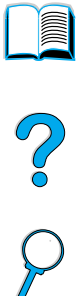

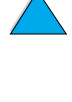

# **Verwalten der Tonerpatrone**

# **HP Tonerpatronen**

Wenn Sie eine HP Tonerpatrone (Teilenummer C8061A oder C8061X) verwenden, können Sie über den integrierten Webserver die folgenden Angaben abrufen:

- Verbleibende Tonermenge
- Geschätzte Anzahl der verbleibenden Seiten
- Anzahl der gedruckten Seiten
- Weitere Informationen zum Verbrauchsmaterial

# **Echtheitsprüfung für Tonerpatronen**

Hewlett-Packard empfiehlt, keine neuen oder nachgefüllten Tonerpatronen von Fremdherstellern zu verwenden. Da es sich dabei nicht um Produkte von Hewlett-Packard handelt, hat Hewlett-Packard keinen Einfluss auf die Art der Konstruktion und Qualität solcher Produkte. Wartungsarbeiten oder Reparaturen, die aufgrund der Verwendung einer nicht von Hewlett-Packard hergestellten Tonerpatrone erforderlich werden, fallen nicht unter die Produktgewährleistung. Bei Verwendung einer nicht von Hewlett-Packard hergestellten Tonerpatrone kann der Drucker die Lebensdauer der Patrone nicht genau auswerten.

Wenn Sie eine nicht von Hewlett-Packard hergestellte Tonerpatrone in das Produkt einsetzen, wird im HP LaserJet 4100 mfp series-Produkt eine Warnmeldung ausgegeben. Wenn Sie eine gebrauchte HP Patrone von einem anderen HP Produkt einlegen, werden möglicherweise zunächst bis zu 20 Seiten gedruckt, bis überprüft wurde, ob es sich um eine Original HP Patrone handelt.

**Hinweis** Wenn auf der Bedienfeldanzeige die Meldung angezeigt wird, dass es sich nicht um eine Original-HP Druckpatrone handelt und Sie der Meinung sind, eine HP Patrone erworben zu haben, rufen Sie die HP Hotline für Produktpiraterie unter +(1) (887) 219-3183 an (in Nordamerika gebührenfrei).

# **Lebensdauer der Tonerpatrone**

Die Lebensdauer der Tonerpatrone hängt von der Tonermenge ab, die für Druck- und Kopierjobs verbraucht wird. Beim Drucken von Texten mit 5 % Deckung können mit einer HP Tonerpatrone durchschnittlich 6.000 bis 10.000 Seiten gedruckt werden, je nach eingesetzter Tonerpatrone.

Folgende Möglichkeiten stehen Ihnen zum Überprüfen der Lebensdauer der Tonerpatrone zur Verfügung:

- Bedienfeld (Drucken der Statusseite für Verbrauchsmaterial)
- Integrierter Webserver
- **HP Web JetAdmin**
- **Druckersoftware**

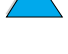

LE P

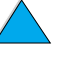

# **Lagern von Tonerpatronen**

Nehmen Sie die Tonerpatrone erst aus der Verpackung, wenn Sie sie verwenden möchten. Die Haltbarkeit einer Patrone in der ungeöffneten Verpackung beträgt etwa 2,5 Jahre.

#### **VORSICHT** Um eine Beschädigung der Tonerpatrone zu vermeiden, setzen Sie sie niemals länger als einige Minuten dem Licht aus.

# <span id="page-76-1"></span>**Vorgehensweise bei fast oder vollständig verbrauchtem Toner**

Wenn nur noch wenig Toner in der Tonerpatrone enthalten ist, wird auf der Bedienfeldanzeige die Meldung WENIG TONER ausgegeben, es werden jedoch weiterhin Druckjobs ausgeführt. Diese Meldung wird das erste Mal ausgegeben, wenn sich der Tonerstand auf ungefähr 15 % beläuft.

Wenn in der Tonerpatrone kein Toner mehr vorhanden ist, wird auf der Bedienfeldanzeige die Meldung KEIN TONER ausgegeben, und der Druck wird abgebrochen. Durch Drücken von START können Sie mit dem Druck des aktuellen Jobs fortfahren. Diese Meldung wird bis zum Auswechseln der Tonerpatrone weiterhin bei allen Jobs angezeigt.

# <span id="page-76-0"></span>**Reinigen des Produkts**

# **Allgemeine Richtlinien**

Führen Sie den Reinigungsvorgang auf der nächsten Seite nach jedem Auswechseln der Tonerpatrone oder beim Auftreten von Problemen mit der Druckqualität durch. Halten Sie den Drucker frei von Staub und anderen Verunreinigungen, um das Auftreten von Problemen zu verringern.

- Reinigen Sie die Außenseiten des Produktgehäuses mit einem feuchten Tuch.
- Reinigen Sie die Innenseiten mit einem trockenen fusselfreien Tuch.

**VORSICHT** Berühren Sie beim Reinigen des Produkts die Transferwalze (die schwarze Gummiwalze unterhalb der Tonerpatrone) nicht. Hautfette auf der Transferwalze können die Druckqualität beeinträchtigen.

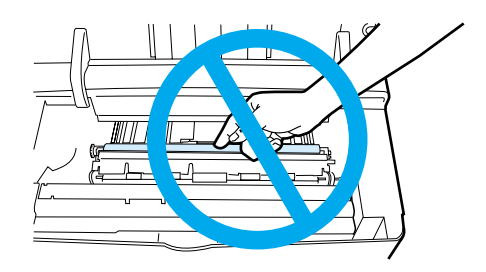

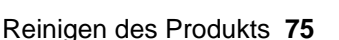

So O

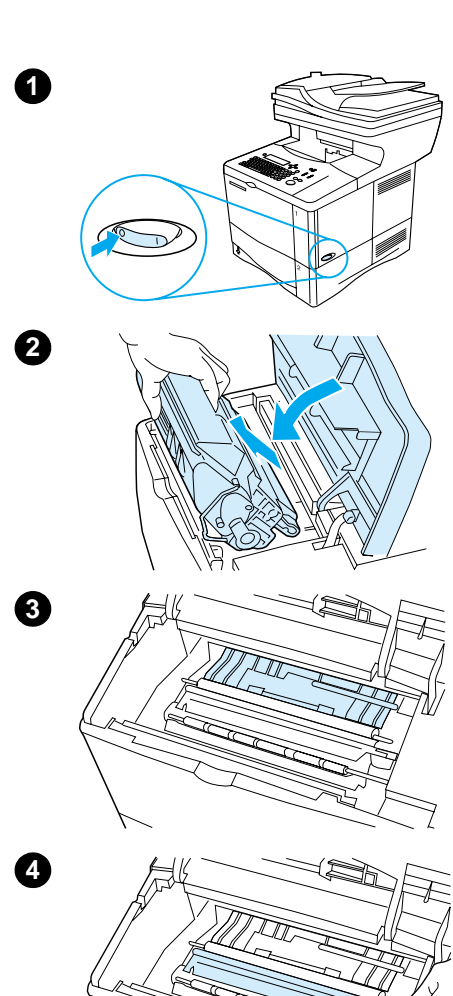

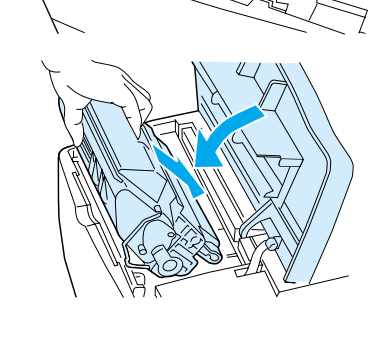

**5**

# **Reinigungsverfahren**

- **1** Schalten Sie das Produkt aus, und ziehen Sie das Netzkabel ab.
- **2** Öffnen Sie die obere Abdeckung, und nehmen Sie die Tonerpatrone heraus.

#### **ACHTUNG!**

Fassen Sie nicht zu weit in den Drucker. Der angrenzende Fixierbereich ist möglicherweise heiß. Warten Sie eine halbe Stunde und lassen Sie die Fixiereinheit abkühlen.

# $\mathcal{P}$

#### **VORSICHT**

Um eine Beschädigung der Tonerpatrone zu vermeiden, setzen Sie sie niemals länger als einige Minuten dem Licht aus.

**3** Wischen Sie Staub und Verschmutzungen an den Papierführungen (schattierte Bereiche) mit einem trockenen fusselfreien Tuch ab.

#### **Hinweis**

Falls Toner auf Ihre Kleidung gelangt, wischen Sie ihn mit einem trockenen Tuch ab. Waschen Sie dann das Kleidungsstück mit kaltem Wasser. (Heißes Wasser fixiert den Toner im Gewebe.)

- **4** Heben Sie die Papierabdeckungsklappe an der grünen Halterung an, und wischen Sie alle Rückstände mit einem trockenen fusselfreien Tuch ab.
- **5** Setzen Sie die Tonerpatrone wieder ein, schließen Sie die obere Abdeckung, schließen Sie das Netzkabel an, und schalten Sie das Produkt ein.

#### **76** Kapitel 7 – Produktwartung DEWW **DEWW**

# <span id="page-78-0"></span>**Reinigen der Fixiereinheit**

Führen Sie die Reinigungsseite aus, um die Fixiereinheit frei von Toner- und Papierpartikeln zu halten, die sich dort möglicherweise ansammeln. Ablagerungen von Toner- und anderen Partikeln können zu Flecken auf der Vorder- oder Rückseite von Ausdrucken führen (siehe ["Flecken" auf Seite 104\)](#page-105-0).

Zur Gewährleistung der optimalen Druckqualität empfiehlt es sich, die Reinigungsseite nach jedem Austausch der Tonerpatrone oder automatisch in festgelegten Abständen auszuführen.

Die Reinigungsseite kann auf zwei Arten ausgeführt werden:

- manuell, bei Bedarf über die Bedienfeldanzeige
- automatisch in festgelegten regelmäßigen Abständen

**Hinweis** Der Reinigungsvorgang dauert ca. 2,5 Minuten. Auf der Bedienfeldanzeige wird während der Reinigung eine Meldung ausgegeben (entweder DRUCKEN DER REINIGUNGSSEITE oder DRUCKEN DER AUTOM. REINIGUNGSSEITE).

#### **Manuelles Ausführen der Reinigungsseite**

Drucken Sie die Reinigungsseite auf Kopierpapier (kein Schreibmaschinenpapier, schweres oder raues Papier), damit sie ordnungsgemäß ausgeführt wird.

So führen Sie die Reinigungsseite manuell aus:

- **1** Drücken Sie auf dem Bedienfeld die Taste MENÜ, bis das Menü DRUCKQUALITÄT angezeigt wird.
- **2** Drücken Sie OPTION, bis REINIGUNGSSEITE ERSTELLEN angezeigt wird.
- **3** Drücken Sie AUSWÄHLEN, um die Reinigungsseite zu erstellen. Daraufhin wird eine Seite mit einem schwarzen Streifen gedruckt.
- **4** Befolgen Sie zum Abschließen des Reinigungsvorgang die Anweisungen auf der Reinigungsseite.

# **Automatisches Ausführen der Reinigungsseite**

In den folgenden Anweisungen wird erläutert, wie Reinigungsseiten zu festgelegten Abständen automatisch gedruckt werden. Zum automatischen Drucken der Reinigungsseite muss im Drucker Normalpapier im ausgewählten Format eingelegt sein. Während des Drucks einer Reinigungsseite werden andere Druckvorgänge nicht unterbrochen.

Die beim automatischen Reinigungsvorgang ausgegebene Seite kann anschließend entsorgt werden.

So wird die Reinigungsseite automatisch ausgeführt:

- **1** Drücken Sie auf dem Bedienfeld des Produkts die Taste MENÜ, bis das Menü DRUCKQUALITÄT angezeigt wird.
- **2** Drücken Sie die Nach-Unten-Steuerungstaste, bis AUTOMATISCHE. REINIGUNGSSEITE=AUS angezeigt wird.
- **3** Andern Sie AUS in EIN, und drücken Sie  $\checkmark$ .
- **4** Drücken Sie die Nach-Unten-Steuerungstaste, bis HÄUFIGKEIT DER AUTOMAT. REINIGUNGSSEITE=2000 angezeigt wird.

Po O

**Hinweis** In der Standardeinstellung wird die Reinigungsseite nach 2000 Seiten ausgeführt. Wenn Sie diese Einstellung ändern möchten, drücken Sie die Nach-Oben- oder Nach-Unten-Steuerungtaste, bis der gewünschte Zahlenwert angezeigt wird, und drücken Sie dann  $\checkmark$ . Als Optionen sind 1.000, 2.000, 5.000, 10.000 oder 20.000 Seiten verfügbar.

- **5** Drücken Sie nach der Auswahl des Zahlenwertes zum Speichern der Auswahl auf  $\checkmark$ .
- **6** Wählen Sie über die Steuerungstasten die Option FORMAT DER REINIGUNGSSEITE=LETTER aus. Sie können die Reinigungsseite im Format Letter oder A4 ausführen lassen. Wählen Sie über die Steuerungstasten entweder A4 oder LETTER aus, und drücken Sie dann  $\checkmark$ , um die Auswahl zu speichern.

# **Reinigen der ADF-Papierführung**

- **1** Schalten Sie das Produkt aus.
- **2** Wischen Sie die Außenseiten des Produktgehäuses mit einem feuchten Tuch ab.
- **3** Öffnen Sie den automatischen Vorlageneinzug.
- **4** Öffnen Sie die Papierführung durch Drücken auf die kleinen Plastikhalterungen an den Seiten.

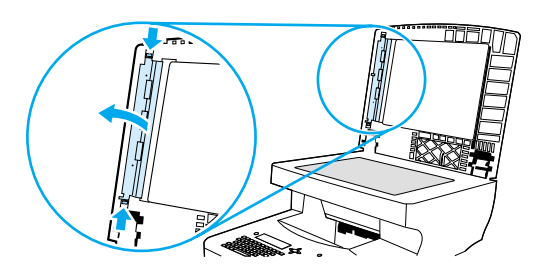

- **5** Nehmen Sie die durchsichtige Plastikfolie ab.
- **6** Wischen Sie die Innenseite der Plastikfolie mit einem sauberen, weichen, trockenen Tuch ab.

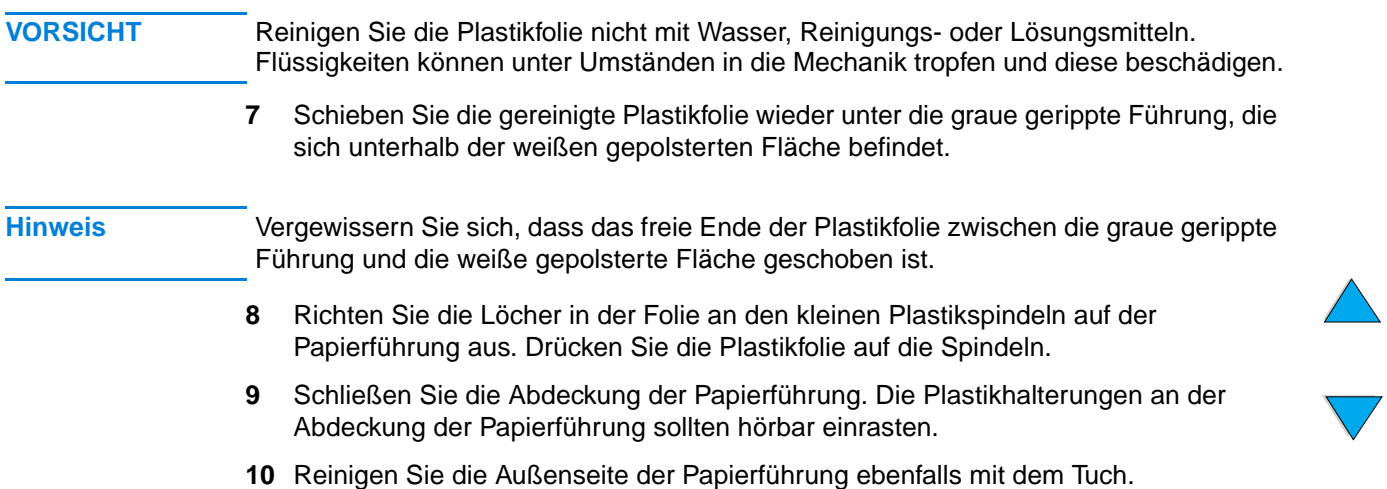

# **Reinigen des Scannerglases**

zerbrechen.

- Reinigen Sie das Scannerglas nur, wenn es sichtbar verschmutzt ist, oder wenn die Kopierqualität sich verschlechtert hat (z.B. Streifenbildung auf Kopien).
- Reinigen Sie die Glasoberfläche mit einem sauberen, feuchten und fusselfreien Tuch. Feuchten Sie das Tuch mit einem Reinigungsmittel auf Ammoniakbasis an.

# **VORSICHT** Gießen oder sprühen Sie keine Flüssigkeit direkt auf das Vorlagenglas. **VORSICHT** Üben Sie keine Druck auf die Oberfläche des Glases aus. Das Glas könnte dabei

**Reinigen des Kalibrierungsstreifens**

- **1** Öffnen Sie den automatischen Vorlageneinzug.
- **2** Suchen Sie den weißen Kalibrierungsstreifen aus Kunststoff. Der Kalibrierungsstreifen befindet sich links neben der durchsichtigen Plastikfolie.

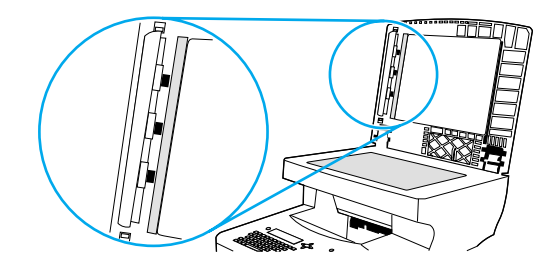

- **3** Reinigen Sie die hintere Klappe des automatischen Vorlageneinzugs und den Kalibrierungsstreifen mit einem sauberen, feuchten und fusselfreien Tuch. Feuchten Sie das Tuch mit einem Reinigungsmittel auf Ammoniakbasis an.
- **4** Schließen Sie den automatischen Vorlageneinzug.

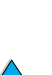

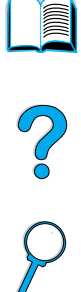

# <span id="page-81-0"></span>**Durchführen von vorbeugenden Wartungsmaßnahmen**

Sie sollten die entsprechenden Produktteile auswechseln, wenn auf der Bedienfeldanzeige des Produkts die Meldung DRUCKERWARTUNG DURCHFÜHREN ausgegeben wird. Dieser Vorgang trägt zu einer dauerhaften optimalen Leistung des Produkts bei.

Die Wartungsmeldung wird alle 200.000 Seiten angezeigt. Drucken Sie zum Überprüfen der Anzahl der bisher gedruckten Seiten eine Konfigurationsseite oder eine Verbrauchsmaterial-Statusseite (siehe "Zugreifen auf den integrierten Webserver" auf [Seite 149](#page-150-0)).

Informationen zum Bestellen des Druckerwartungskits finden Sie unter ["Bestellinformationen" auf Seite 135.](#page-136-0) Inhalt des Wartungskits:

- Fixiereinheit
- Walzen (Transfer-, Papiereinzugs- und Zufuhrwalzen)
- Anweisungen

**Hinweis** Das Druckerwartungskit ist ein Verbrauchsartikel und fällt nicht unter die Garantieleistung.

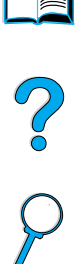

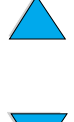

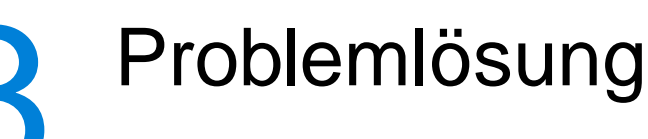

# **Überblick**

In diesem Kapitel finden Sie Hilfe bei der Fehlerbehebung und bei der Lösung von Problemen, die bei der Verwendung des HP LaserJet 4100 mfp series-Produkts auftreten können.

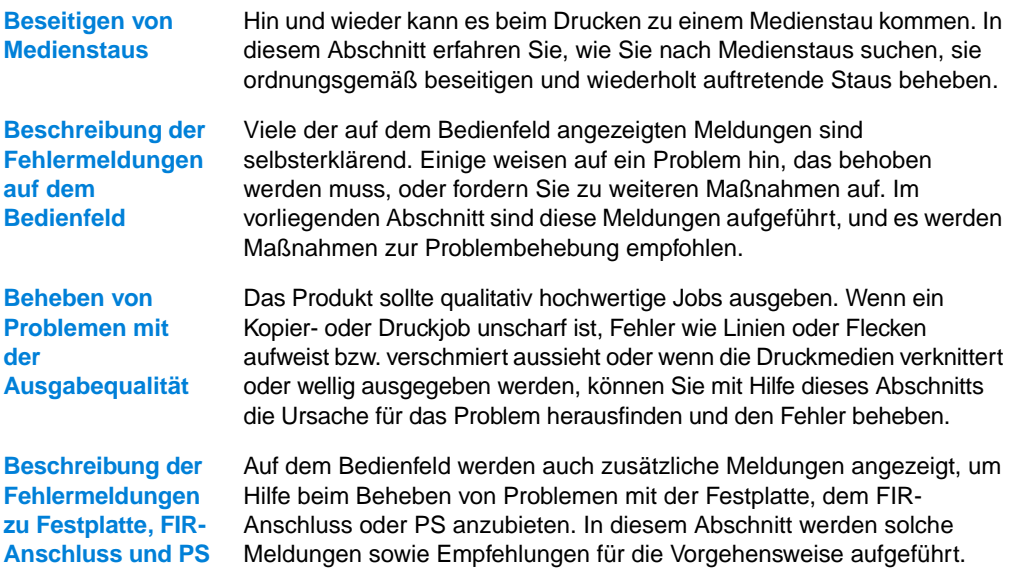

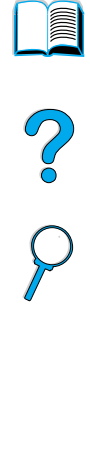

# <span id="page-83-1"></span>**Beseitigen von Medienstaus**

Wenn in der Anzeige des Druckerbedienfeldes eine Meldung über einen Medienstau zu sehen ist, suchen Sie an den in der Abbildung auf der nächsten Seite gezeigten Stellen nach Druckmedien. Lesen Sie dann, wie Sie zum Beheben des Medienstaus vorgehen müssen. Möglicherweise ist der Medienstau an einer anderen Stelle aufgetreten als in der Meldung angegeben. Falls sich der Medienstau nicht sofort ausmachen lässt, sehen Sie zuerst im Bereich der oberen Abdeckung unter der Tonerpatrone nach.

Achten Sie beim Herausziehen der Druckmedien darauf, dass sie nicht reißen. Durch kleine Papierreste, die im Drucker zurückbleiben, können erneut Medienstaus hervorgerufen werden. Falls wiederholt Medienstaus auftreten, lesen Sie den Abschnitt ["Beseitigen wiederholt auftretender Medienstaus" auf Seite 90.](#page-91-0)

**Hinweis** Zum Löschen der Meldung über den Medienstau muss die obere Abdeckung des Druckers kurz geöffnet und wieder geschlossen werden.

> Wenn ein Medienstau in der optionalen Umschlagzufuhr vorliegt, finden Sie entsprechende Hilfe in der dem Produkt beiliegenden Dokumentation zur Installation und Verwendung.

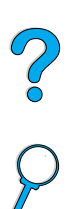

# <span id="page-83-0"></span>**Medienstau-Positionen**

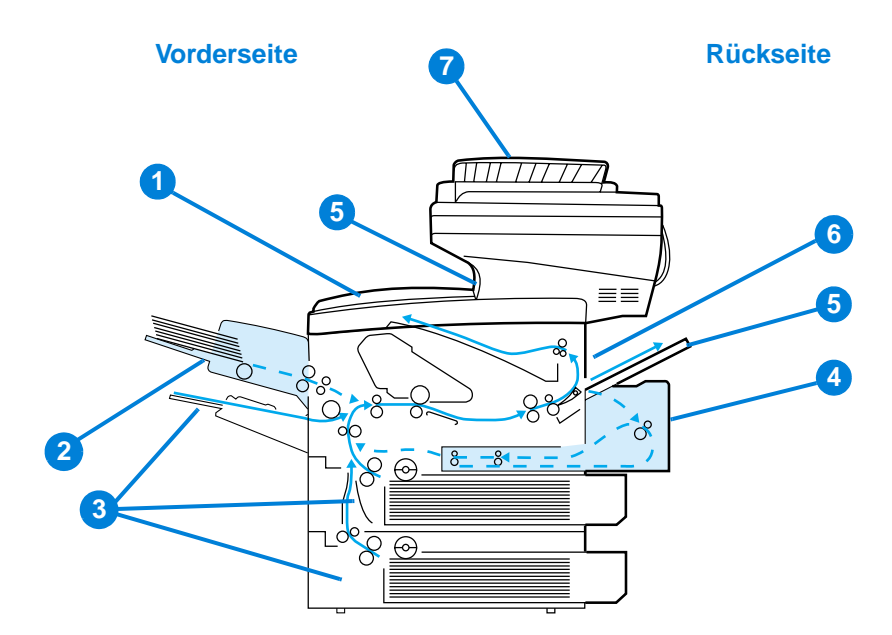

- **1** Bereich der oberen Abdeckung und der Tonerpatrone
- **2** Optionale Umschlagzufuhr
- **3** Bereich der Zufuhrfächer
- **4** Optionales Zubehör für den beidseitigen Druck
- **5** Ausgabefächer (oben und hinten)
- **6** Bereich der Fixiereinheit
- **7** Automatischer Vorlageneinzug (ADF)

**Hinweis** Nach einem Medienstau kann loser Toner im Produkt zurückbleiben und zu Problemen mit der Ausgabequalität führen. Sobald einige Seiten gedruckt wurden, sollte dieses Problem jedoch behoben sein.

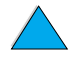

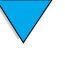

<span id="page-84-0"></span>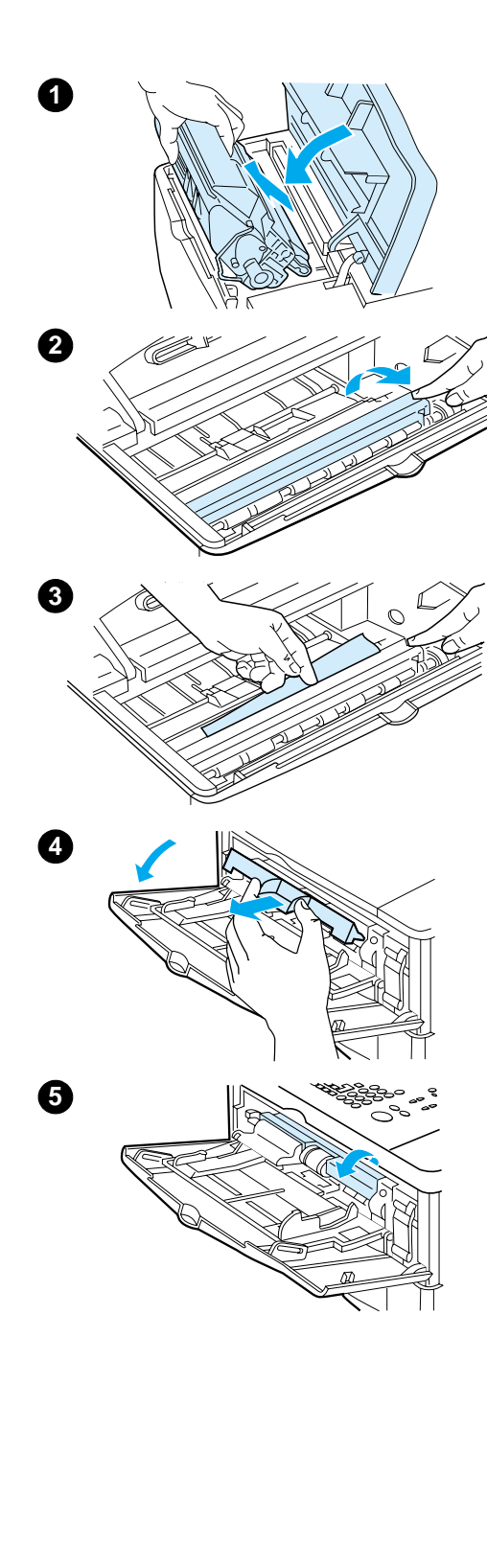

# **Beheben von Medienstaus in dem Bereich der oberen Abdeckung und der Tonerpatrone**

**1** Öffnen Sie die obere Abdeckung, und nehmen Sie die Tonerpatrone heraus.

#### **VORSICHT**

Um eine Beschädigung der Tonerpatrone zu vermeiden, setzen Sie sie niemals länger als einige Minuten dem Licht aus.

- **2** Heben Sie die Papierzugangsplatte mit Hilfe des grünen Griffs an.
- **3** Ziehen Sie die Druckmedien langsam aus dem Produkt. Achten Sie darauf, sie nicht zu zerreißen.

#### **Hinweis**

Falls sich die Druckmedien nur schwer entfernen lassen, versuchen Sie es vom Bereich des Zufuhrfachs aus (siehe "Beseitigen von Medienstaus in den Zufuhrfächern" auf [Seite 85](#page-86-0)).

Achten Sie darauf, dass kein Toner in das Produkt gelangt. Wischen Sie Toner, der in das Produkt gelangt ist, mit einem trockenen, fusselfreien Tuch ab.

Wenn loser Toner in das Produkt fällt, kann dies vorübergehend zu einer Verminderung der Druckqualität führen. Sobald einige Seiten gedruckt wurden, sollte sich kein loser Toner mehr im Papierschacht befinden.

Falls Toner auf Ihre Kleidung gelangt, wischen Sie ihn mit einem trockenen Tuch ab. Waschen Sie dann das Kleidungsstück mit kaltem Wasser. (Heißes Wasser fixiert den Toner im Gewebe.)

- **4** Öffnen Sie Fach 1 und entfernen Sie die Abdeckung, um nachzusehen, ob noch weitere Druckmedien eingeklemmt sind. Entfernen Sie eventuell vorhandene Druckmedien.
- **5** Drehen Sie die Papierführung, um festzustellen, ob weitere Druckmedien eingeklemmt sind. Entfernen Sie eventuell vorhandene Druckmedien.

**Fortsetzung auf der nächsten Seite.**

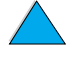

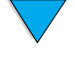

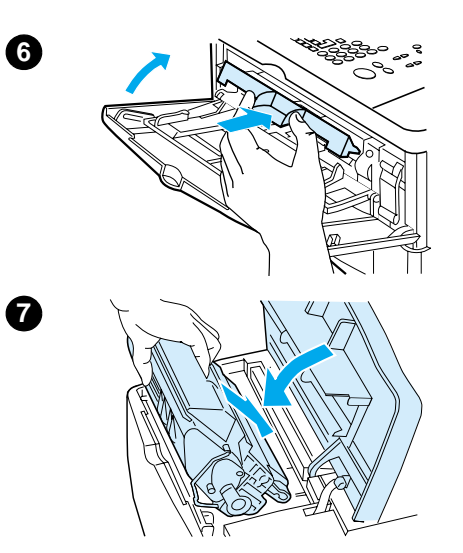

- **6** Bringen Sie die Abdeckung wieder an, und schließen Sie Fach 1.
- **7** Setzen Sie die Tonerpatrone wieder ein, und schließen Sie die obere Abdeckung.
- **8** Wenn die Meldung über den Medienstau weiterhin angezeigt wird, befinden sich immer noch Druckmedien im Produkt. Suchen Sie auch an anderen Stellen nach Druckmedien (siehe ["Medienstau-Positionen" auf Seite 82](#page-83-0)).

Wenn Sie eine Tonerpatrone verwenden, die nicht von HP stammt, wird u.U. auf dem Bedienfeld die Meldung ERKANNTE PATRONE STAMMT NICHT VON HP ausgegeben. Drücken Sie START, um mit dem Drucken oder Kopieren fortzufahren.

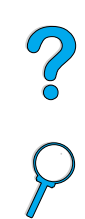

E

<span id="page-86-0"></span>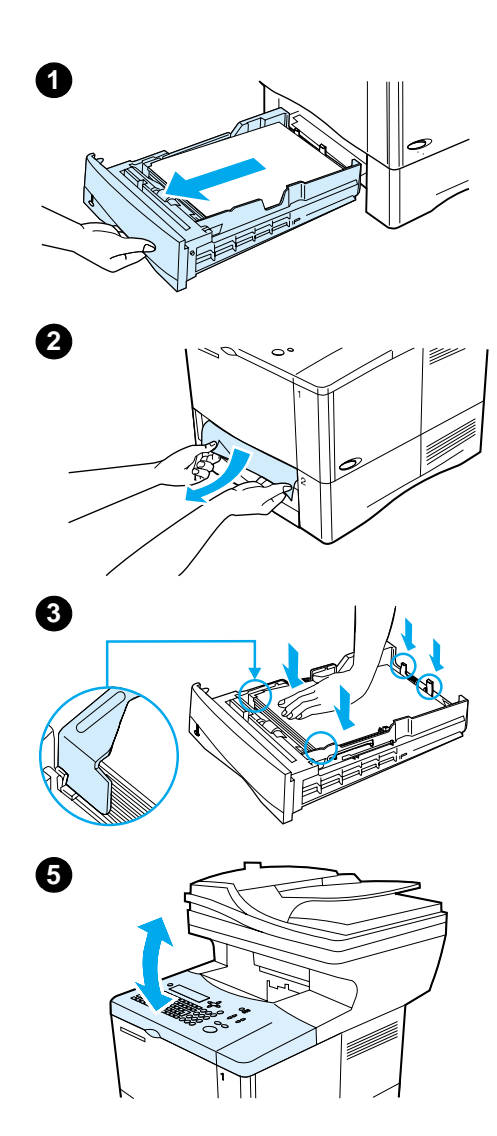

# **Beseitigen von Medienstaus in den Zufuhrfächern**

#### **Fach 1**

Ziehen Sie das Papierfach langsam heraus. Wenn ein Druckmedium bereits teilweise in den Drucker eingezogen wurde, führen Sie die unter "Beheben von Medienstaus in dem [Bereich der oberen Abdeckung und der Tonerpatrone" auf](#page-84-0)  [Seite 83](#page-84-0) beschriebenen Schritte durch.

#### **Fächer 2, 3 und 4**

- **1** Ziehen Sie das Fach aus dem Drucker, und nehmen Sie eventuell beschädigte Druckmedien aus dem Fach.
- **2** Wenn die Druckmedienkante im Einzugsbereich zu sehen ist, ziehen Sie es langsam nach unten aus dem Produkt. (Wenn Sie Druckmedien gerade herausziehen, reißen sie.) Falls keine Druckmedien sichtbar sind, sehen Sie im Bereich der oberen Abdeckung nach (siehe "Beheben von [Medienstaus in dem Bereich der oberen Abdeckung und](#page-84-0)  [der Tonerpatrone" auf Seite 83](#page-84-0)).

#### **Hinweis**

Ziehen Sie Druckmedien nicht mit Gewalt heraus. Wenn Druckmedien in einem Fach eingeklemmt sind, versuchen Sie, sie durch das darüber liegende Fach oder über den Bereich der oberen Abdeckung zu entfernen.

- **3** Vergewissern Sie sich, dass die Druckmedien an allen vier Ecken eben im Fach liegen und sich unterhalb der Halterungen an der Vorder- und Rückseite befinden. Vergewissern Sie sich, dass alle drei Papierformatführungen korrekt eingestellt sind (siehe "Einlegen von Druckmedien in [Fach 2 und in die optionalen Fächer 3 und 4" auf Seite 24](#page-25-0)).
- **4** Schieben Sie das Fach wieder in das Produkt.
- **5** Öffnen und schließen Sie die obere Abdeckung, um die Meldung über den Medienstau zu löschen.
- **6** Wenn die Meldung weiterhin angezeigt wird, befinden sich immer noch Druckmedien im Produkt. Suchen Sie auch an anderen Stellen nach Druckmedien (siehe ["Medienstau-](#page-83-0)[Positionen" auf Seite 82](#page-83-0)).

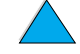

 $\begin{pmatrix} 1 \\ 0 \end{pmatrix}$ 

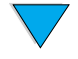

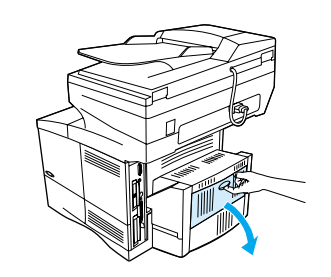

**1**

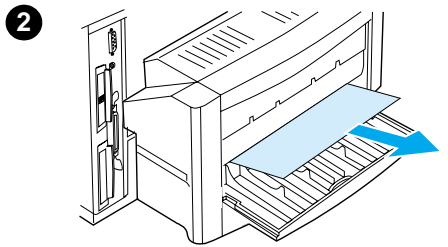

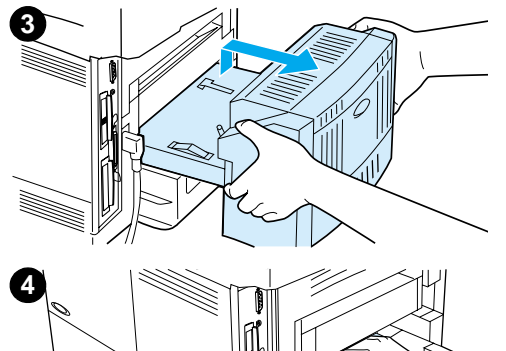

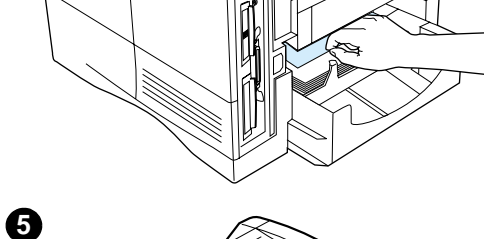

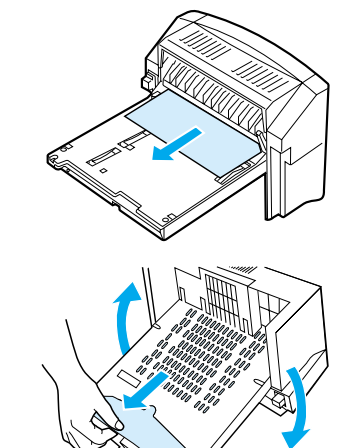

**6**

# **Beseitigen von Medienstaus im optionalen Duplexer**

- **1** Öffnen Sie die hintere Klappe des Duplexers.
- **2** Ziehen Sie die Druckmedien langsam aus dem Duplexer.
- **3** Entfernen Sie den Duplexer, indem Sie ihn leicht anheben und aus dem Produkt ziehen.
- **4** Entnehmen Sie an der Rückseite des Produkts eventuell vorhandenes Papier, das sich auf Fach 2 befindet (möglicherweise müssen Sie in das Innere des Produkts greifen).
- **5** Ziehen Sie die Druckmedien langsam aus dem Duplexer.
- **6** Drehen Sie den Duplexer um, und entfernen Sie sämtliche Druckmedien.

#### **Fortsetzung auf der nächsten Seite.**

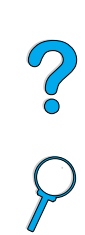

E

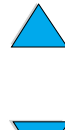

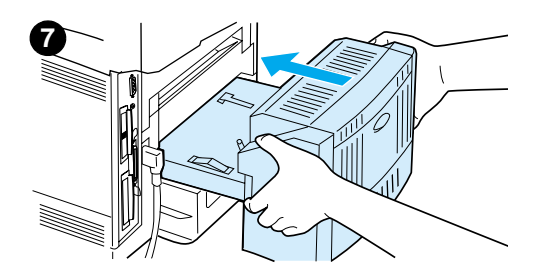

- **7** Setzen Sie den Duplexer wieder in das Produkt ein.
- **8** Öffnen und schließen Sie die obere Abdeckung, um die Meldung über den Medienstau zu löschen.
- **9** Wenn die Meldung weiterhin angezeigt wird, befinden sich immer noch Druckmedien im Produkt. Suchen Sie auch an anderen Stellen nach Druckmedien (siehe ["Medienstau-](#page-83-0)[Positionen" auf Seite 82](#page-83-0)).

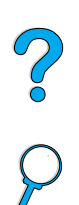

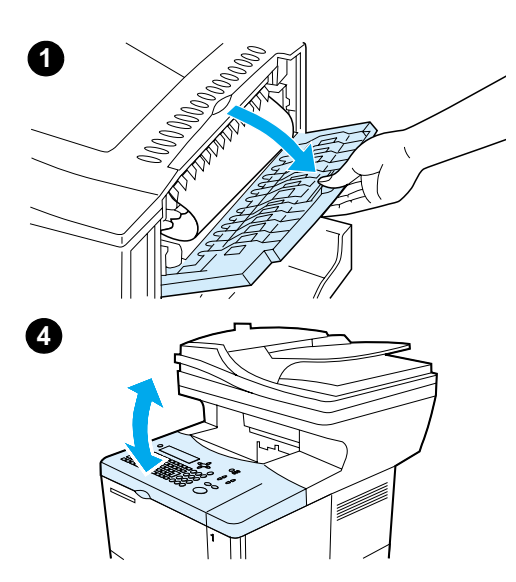

# **Beseitigen von Medienstaus im hinteren Ausgabefach**

#### **Hinweis**

Wenn der größte Teil eines Druckmediums noch im Produkt verbleibt, entfernen Sie es am besten über den Bereich der oberen Abdeckung. (Siehe "Beheben von Medienstaus in dem [Bereich der oberen Abdeckung und der Tonerpatrone" auf](#page-84-0)  [Seite 83](#page-84-0).)

- **1** Öffnen Sie das hintere Ausgabefach.
- **2** Greifen Sie Druckmedien an beiden Seiten, und ziehen Sie sie vorsichtig aus dem Produkt. (Möglicherweise befindet sich loser Toner auf den Druckmedien. Achten Sie darauf, dass Sie und das Produkt nicht damit in Kontakt kommen.)

#### **Hinweis**

Falls sich die Druckmedien nur schwer herausziehen lassen, öffnen Sie die obere Abdeckung ganz, um den Druck auf die Medien zu verringern.

Falls Druckmedien zerrissen sind oder sich immer noch nicht herausziehen lassen, finden Sie weitere Hilfe unter "Beseitigen [von Medienstaus im Bereich der Fixiereinheit" auf Seite 88](#page-89-0).

- **3** Schließen Sie das hintere Ausgabefach.
- **4** Öffnen und schließen Sie die obere Abdeckung, um die Meldung über den Medienstau zu löschen.
- **5** Wenn die Meldung weiterhin angezeigt wird, befinden sich immer noch Druckmedien im Produkt. Suchen Sie auch an anderen Stellen nach Druckmedien (siehe ["Medienstau-](#page-83-0)[Positionen" auf Seite 82](#page-83-0)).

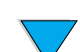

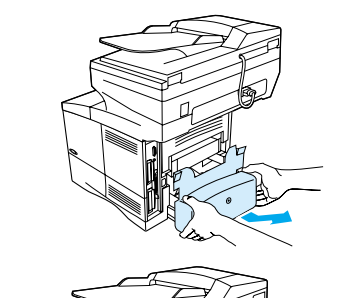

<span id="page-89-0"></span>**2**

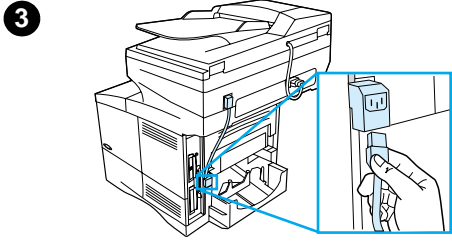

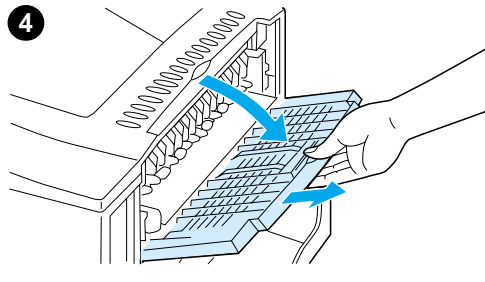

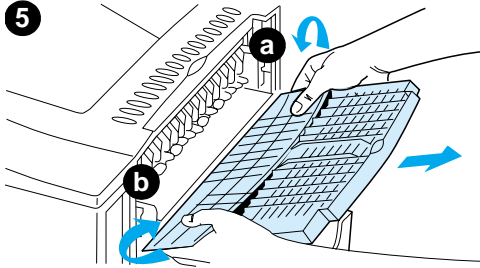

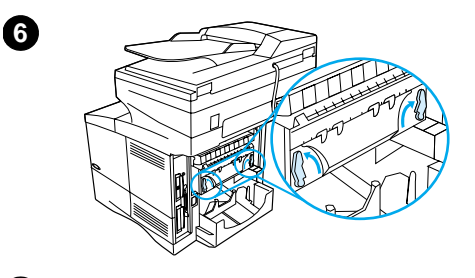

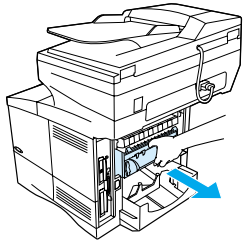

# **Beseitigen von Medienstaus im Bereich der Fixiereinheit**

Mit diesem Verfahren können Sie Medienstaus im Bereich der Fixiereinheit in den folgenden Fällen beseitigen:

- Wenn in der Fixiereinheit ein Medienstau aufgetreten ist, der sich anders nicht beheben lässt.
- Wenn eine Seite gerissen ist, als Sie sie aus der Fixiereinheit herausziehen wollten.
- **1** Schalten Sie das Produkt aus.

#### **ACHTUNG!**

Um Verbrennungen zu vermeiden, lassen Sie die Fixiereinheit erst 30 Minuten lang abkühlen, bevor Sie fortfahren.

- **2** Drehen Sie das Produkt so, dass die hintere Abdeckung zu Ihnen zeigt. Nehmen Sie dann die Staubschutzabdeckung von Fach 2 oder den optionalen Duplexer ab.
- **3** Ziehen Sie das Netzkabel vom Produkt ab.
- **4** Öffnen Sie das hintere Ausgabefach, und ziehen Sie die Verlängerung bis zum Anschlag heraus.
- **5** Entfernen Sie das hintere Ausgabefach und die Verlängerung. Biegen Sie dazu die Mitte etwas nach unten, lösen Sie zuerst die Zunge a und dann die Zunge b.
- **6** Entriegeln Sie die Fixiereinheit, indem Sie die blauen Hebel an der Fixiereinheit so drehen, dass sie nach oben zeigen.
- **7** Ziehen Sie die Fixiereinheit aus dem Produkt. Um die Fixiereinheit aus dem Drucker zu entnehmen, halten Sie das Produkt an der Rückseite fest, und ziehen Sie gleichzeitig an der Fixiereinheit. Ziehen Sie nicht an der schwarzen Kunststoffklappe.

**Fortsetzung auf der nächsten Seite.**

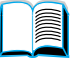

 $\frac{1}{2}$ 

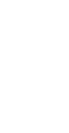

**7**

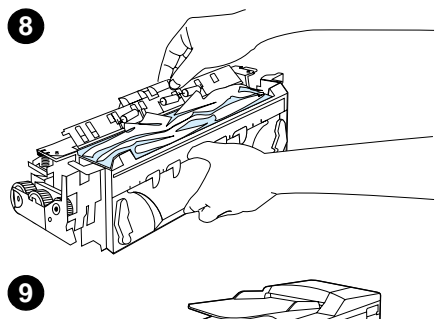

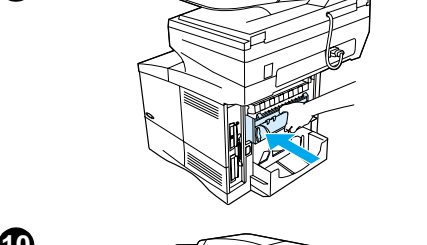

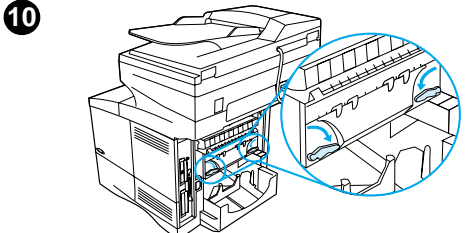

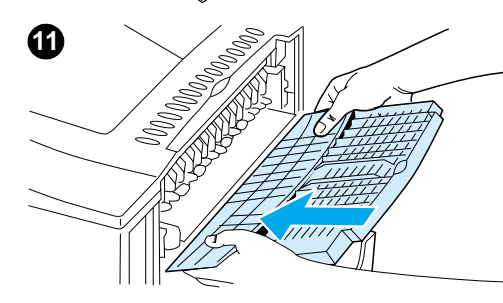

**8** Entfernen Sie eingeklemmte Druckmedien.

#### **VORSICHT**

Setzen Sie dazu keine scharfkantigen Gegenstände ein. Sie könnten die Fixiereinheit damit beschädigen.

- **9** Setzen Sie die Fixiereinheit mit der linken Seite zuerst wieder ein. Schieben Sie die Fixiereinheit fest in das Produkt hinein.
- **10** Verriegeln Sie die Fixiereinheit, indem Sie die Hebel in die waagerechte Position drehen.

 $\begin{pmatrix} 1 \\ 0 \end{pmatrix}$ 

- **11** Bringen Sie das hintere Ausgabefach wieder an. Setzen Sie es dabei mit der linken Seite zuerst ein.
- **12** Schließen Sie das Netzkabel am Produkt an.
- **13** Bringen Sie die Staubschutzabdeckung von Fach 2 bzw. den optionalen Duplexer wieder an.
- **14** Schalten Sie das Produkt ein.
- **15** Wenn die Meldung über einen Medienstau weiterhin angezeigt wird, befinden sich immer noch Druckmedien im Produkt. Suchen Sie auch an anderen Stellen nach Druckmedien (siehe ["Medienstau-Positionen" auf Seite 82](#page-83-0)).

#### **Hinweis**

Da das Produkt ausgeschaltet wurde, müssen Sie den Kopierbzw. Druckjob neu starten.

# **Beseitigen von Medienstaus am automatischen Vorlageneinzug**

Gehen Sie wie folgt vor, wenn Originale sich im automatischen Vorlageneinzug verklemmen:

- **1** Heben Sie die ADF-Abdeckung an.
- **2** Entfernen Sie alle gestauten Druckmedien.
- **3** Schließen Sie den automatischen Vorlageneinzug und den Bedienfeldbereich. Drücken Sie beide fest nach unten, bis sie hörbar einrasten.
- **4** Nachdem Sie den Stapel der Originale aus dem automatischen Vorlageneinzug entfernt haben, glätten Sie die gestaute Seite, fügen Sie sie dem Stapel oben hinzu, und legen Sie den Stapel wieder ein.
- **5** Drücken Sie START, um mit dem Senden oder Kopieren des Dokuments fortzufahren.

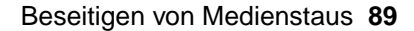

# <span id="page-91-0"></span>**Beseitigen wiederholt auftretender Medienstaus**

Wenn häufig Medienstaus auftreten, versuchen Sie Folgendes:

- Überprüfen Sie alle Bereiche im Drucker, an denen Medienstaus auftreten können (siehe ["Beseitigen von Medienstaus" auf Seite 82](#page-83-1)). Möglicherweise haben sich Reste von Druckmedien an irgendeiner Stelle im Produkt verklemmt. Selbst kleine Reste können zu wiederholten Medienstaus führen.
- Bei Verwendung eines Duplexers müssen Sie alle Bereiche des Produkts einschließlich des Bereichs unter dem Duplexers überprüfen.
- Vergewissern Sie sich, dass die Druckmedien ordnungsgemäß in die Fächer eingelegt sind, dass alle drei Papierführungen der Fächer angepasst wurden und dass die Fächer nicht überfüllt sind. Stellen Sie sicher, dass sich der Stapel unterhalb der vorderen und hinteren Zungen befindet. (Weitere Informationen finden Sie in den Abschnitten zum Einlegen von Druckmedien, die mit dem Thema ["Einlegen von Druckmedien in Fach 1" auf Seite 23](#page-24-0) beginnen.)
- Vergewissern Sie sich, dass alle Fächer und Zubehörteile für die Druckmedieneingabe und -ausgabe richtig am Produkt angebracht sind. (Wenn während eines Jobs ein Fach geöffnet wird, könnte dies einen Medienstau hervorrufen.)
- Vergewissern Sie sich, dass alle Abdeckungen und Klappen geschlossen sind. (Wenn während eines Jobs eine Abdeckung oder eine Klappe geöffnet wird, könnte dies einen Medienstau hervorrufen.)
- Drucken oder kopieren Sie in ein anderes Ausgabefach.
- Die Blätter könnten aneinander haften. Biegen Sie den Medienstapel, um die Blätter voneinander zu trennen. Fächern Sie den Stapel nicht auf.
- Wenn Sie von Fach 1 aus drucken oder kopieren, sollten Sie einen kleineren Stapel von Druckmedien verwenden.
- Wenn Sie hingegen über die optionale Umschlagzufuhr drucken oder kopieren, sollten Sie sicherstellen, dass die Umschläge richtig eingelegt wurden. Schieben Sie hierzu die unteren Umschläge etwas weiter nach innen als die oberen Umschläge.
- Wenn Sie auf kleinformatige Druckmedien drucken oder kopieren, müssen Sie das Papier mit der kurzen Kante zuerst einlegen (siehe "Richtlinien für die Verwendung [von benutzerdefiniertem Papier" auf Seite 28\)](#page-29-0).
- Wenden Sie den Druckmedienstapel im Fach. Drehen Sie außerdem die Druckmedien um 180°.
- Überprüfen Sie die Eigenschaften der verwendeten Druckmedien. Verwenden Sie nur Druckmedien, die den Spezifikationen von HP entsprechen (siehe ["Papierspezifikationen" auf Seite 123\)](#page-124-0). Verwenden Sie andere Druckmedien, um festzustellen, ob das Problem dadurch behoben wird. Verwenden Sie keine gewellten, verformten, beschädigten oder unregelmäßigen Druckmedien.
- Vergewissern Sie sich, dass die Umgebungsbedingungen für das Produkt eingehalten werden (siehe ["Umgebungsbedingungen" auf Seite 133](#page-134-0)).
- Verwenden Sie kein Papier, das bereits in einem Drucker oder Kopierer verwendet wurde.
- Drucken Sie bei Umschlägen oder Transparentfolien nicht beidseitig (siehe ["Verwenden von Umschlägen" auf Seite 26](#page-27-0) oder ["Verwenden von Transparentfolien"](#page-28-0) [auf Seite 27](#page-28-0)).
- Drucken Sie nur auf vollständige Etikettenbögen, und bedrucken Sie diese nicht beidseitig (siehe ["Verwenden von Etiketten" auf Seite 27](#page-28-1)).
- Vergewissern Sie sich, dass die Stromversorgung des Produkts keinen Schwankungen unterliegt und den Anforderungen entspricht (siehe "Elektrische [Daten" auf Seite 133\)](#page-134-1).
- Reinigen Sie das Produkt (siehe ["Reinigen des Produkts" auf Seite 75\)](#page-76-0).
- Führen Sie in den vorgesehenen Abständen Wartungsmaßnahmen durch (siehe ["Durchführen von vorbeugenden Wartungsmaßnahmen" auf Seite 80](#page-81-0)).

Po P

# **Beschreibung der Bedienfeldmeldungen**

In den Tabellen in diesem Abschnitt werden die Meldungen erläutert, die auf der Bedienfeldanzeige ausgegeben werden können.

In jeder Tabelle sind die Meldungen und die dazugehörigen Erklärungen in alphabetischer Reihenfolge aufgeführt, wobei die mit Zahlen beginnenden Meldungen am Ende stehen.

Wenn eine Meldung weiterhin angezeigt wird, gehen Sie folgendermaßen vor:

- Wenn Sie in einer Meldung weiterhin aufgefordert werden, Druckmedien in ein Fach einzulegen, oder wenn angegeben wird, dass ein früherer Druckjob sich noch im Speicher des Produkts befindet, drücken Sie START, um den Job zu drucken oder STOPP, um ihn aus dem Speicher zu löschen.
- Falls die Meldung trotz aller Maßnahmen weiterhin angezeigt wird, wenden Sie sich an einen autorisierten HP Service- oder Supportanbieter (siehe "HP Kundendienst [und Unterstützung" auf Seite 115\)](#page-116-0).

In diesem Handbuch werden nicht alle Meldungen beschrieben. (Viele sind selbsterklärend.) Sämtliche Meldungen werden jedoch auf den Produktseiten des integrierten Webservers beschrieben.

Es gibt zwei Arten von Fehler:

- Temporäre Fehler, die von Ihnen behoben werden können
- Gerätefehler, die meist durch Ausfälle von Gerätekomponenten entstehen und die von Service-Mitarbeitern behoben werden müssen

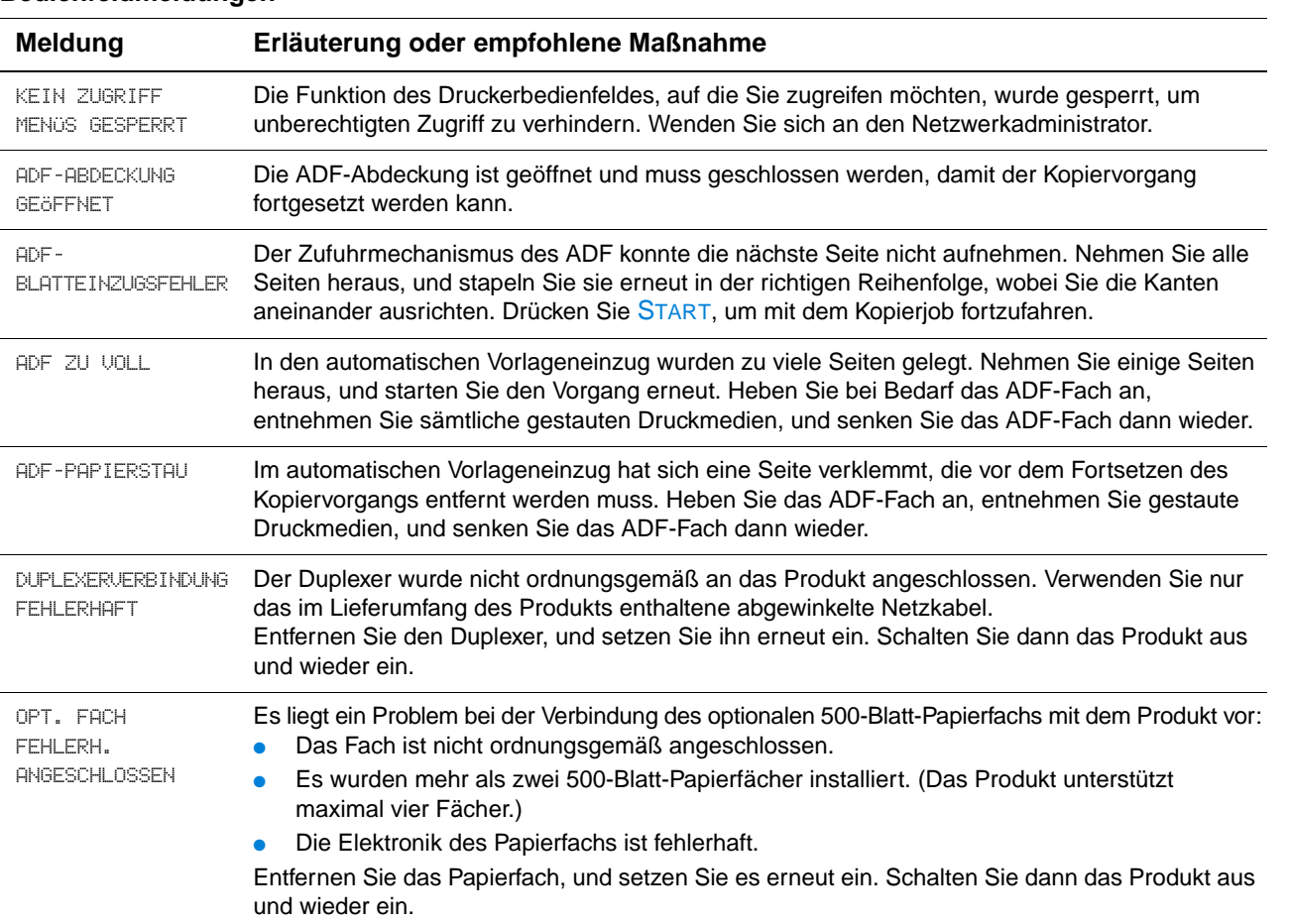

#### **Bedienfeldmeldungen**

PO O

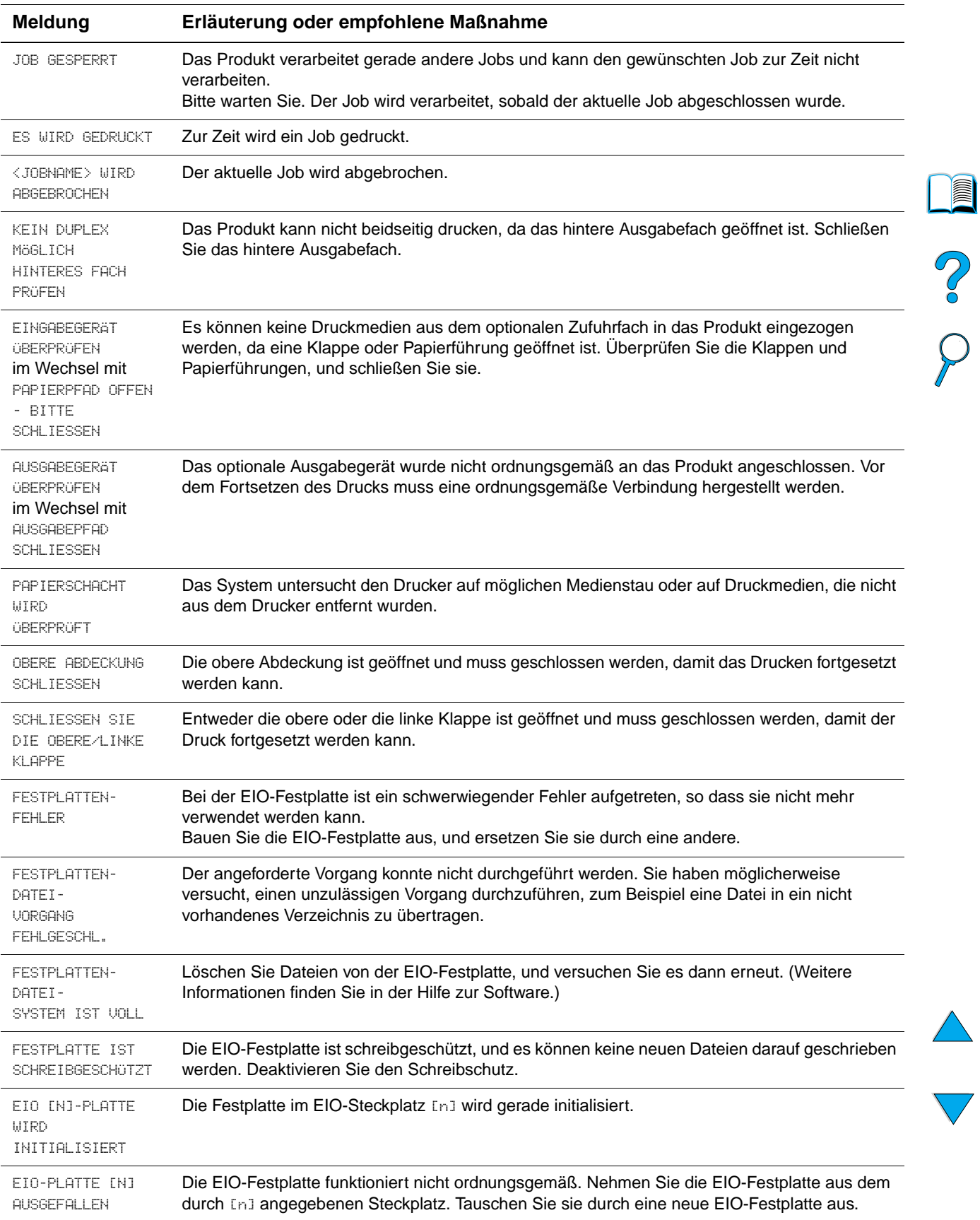

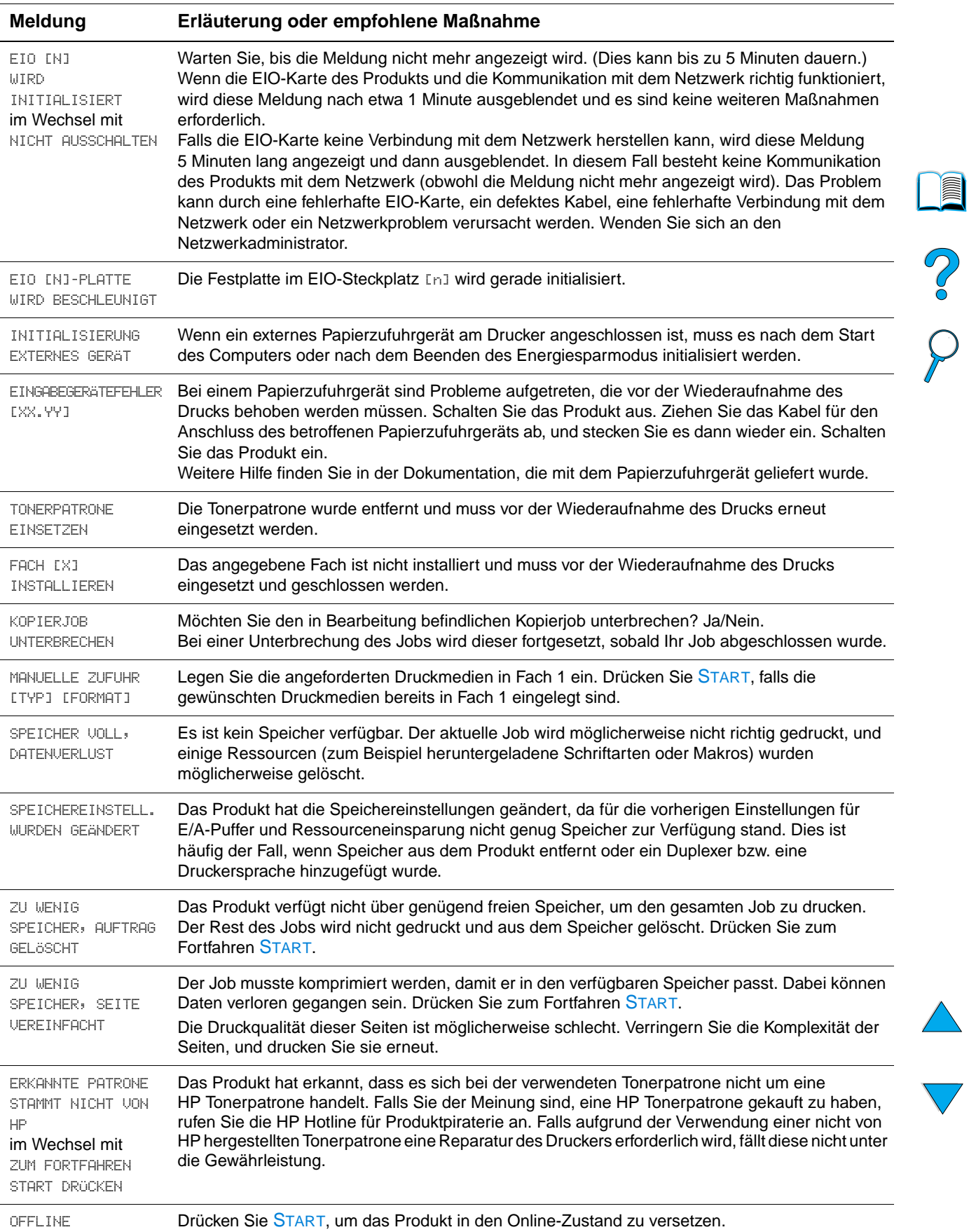

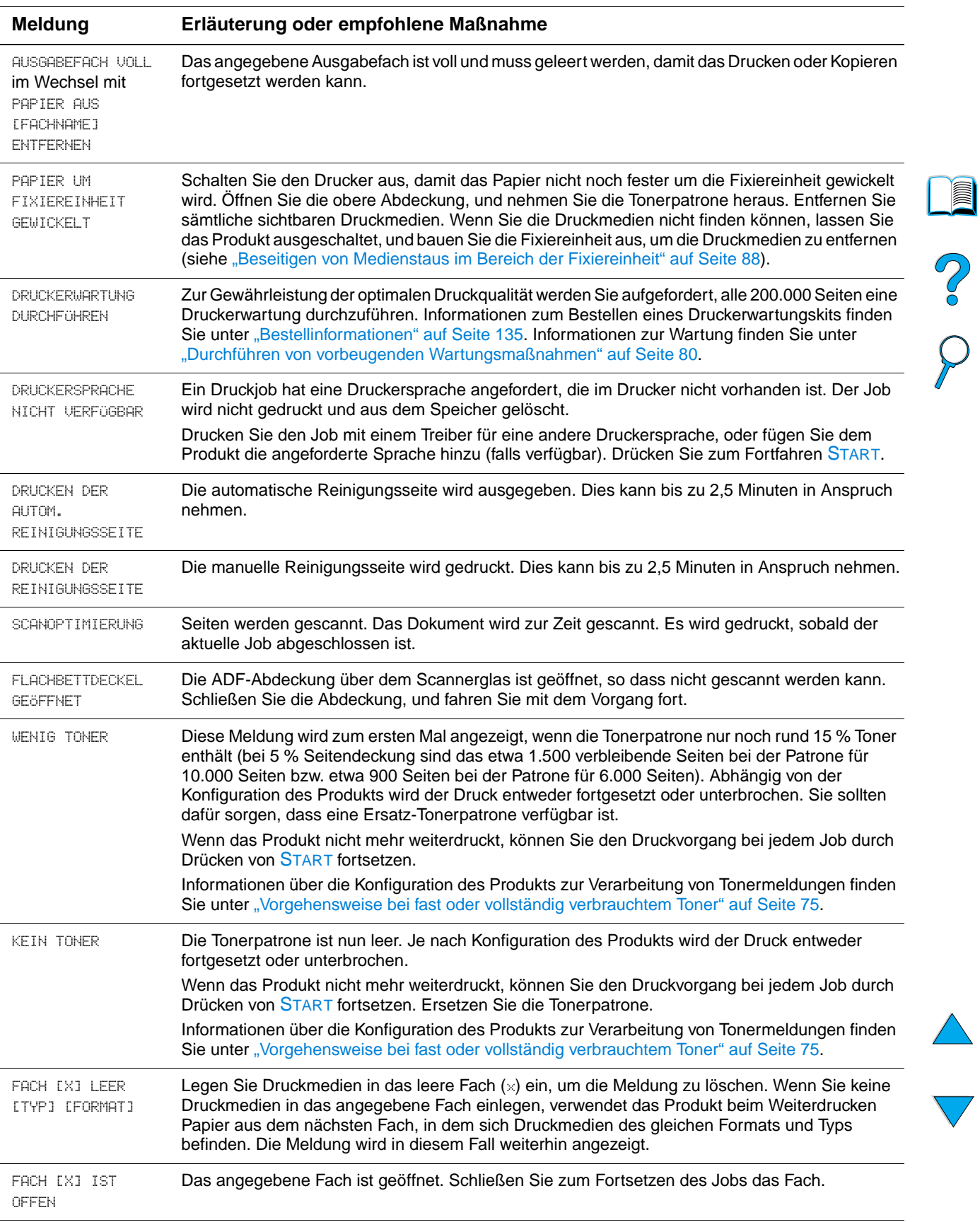

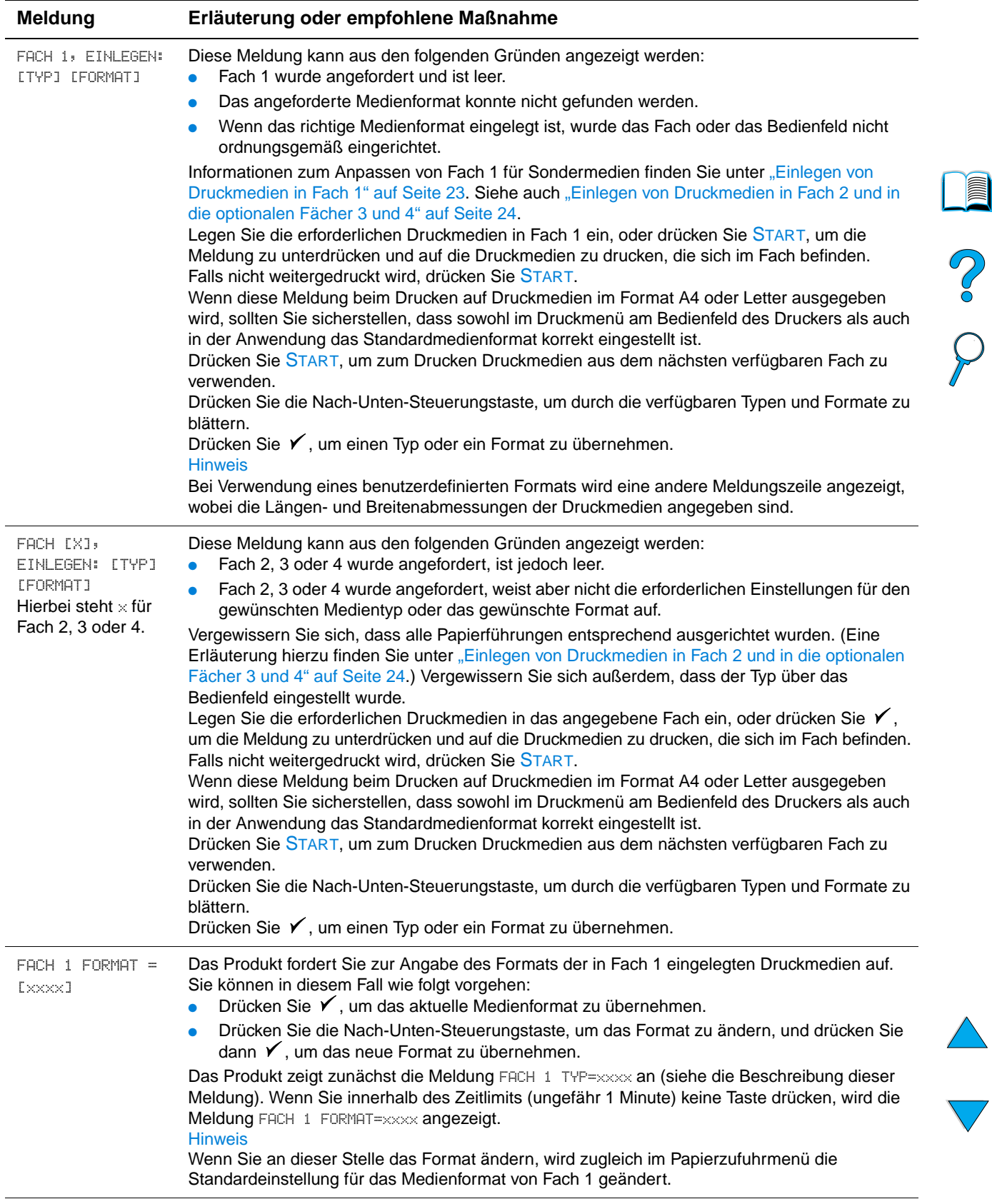

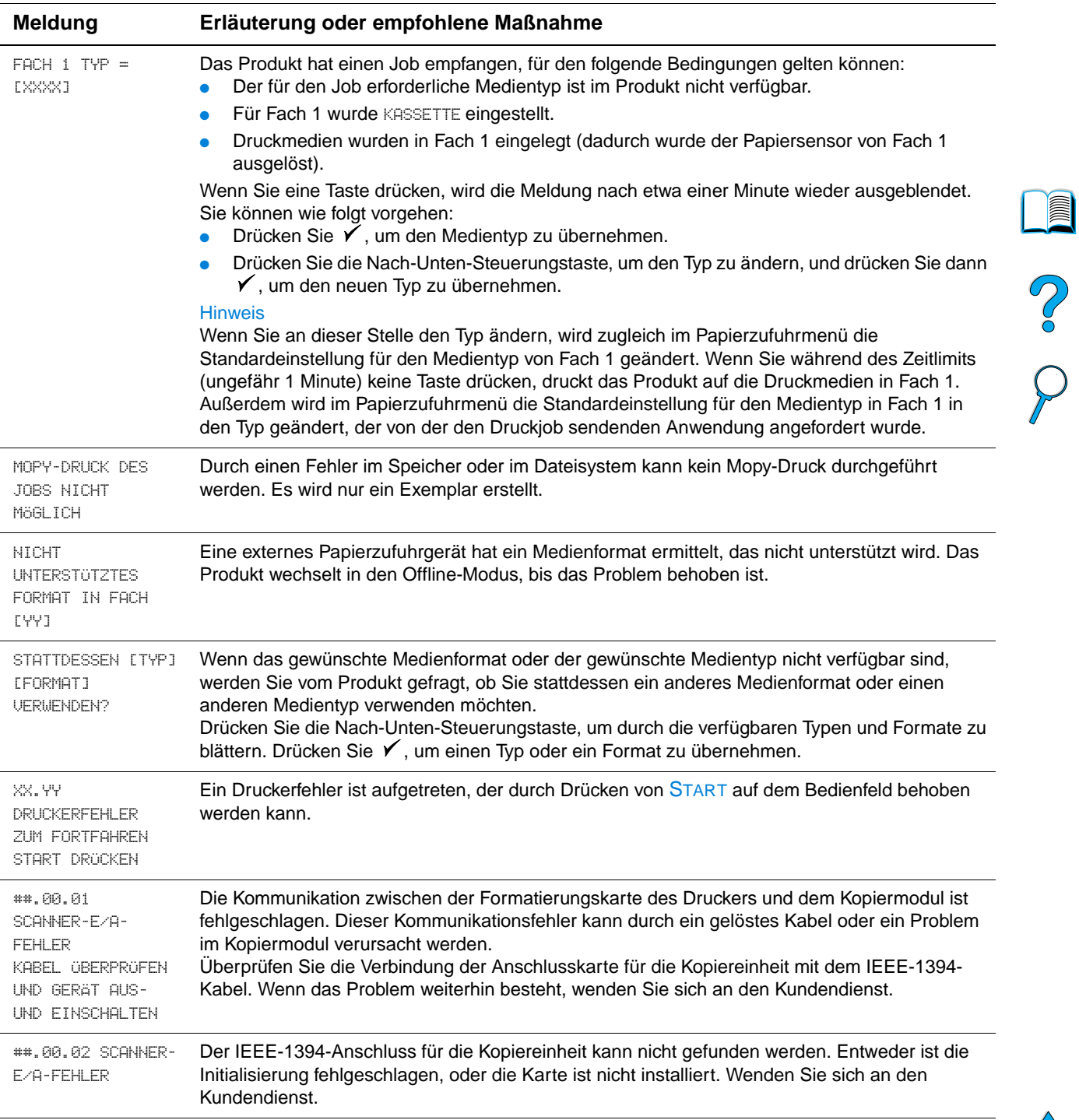

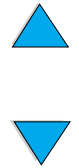

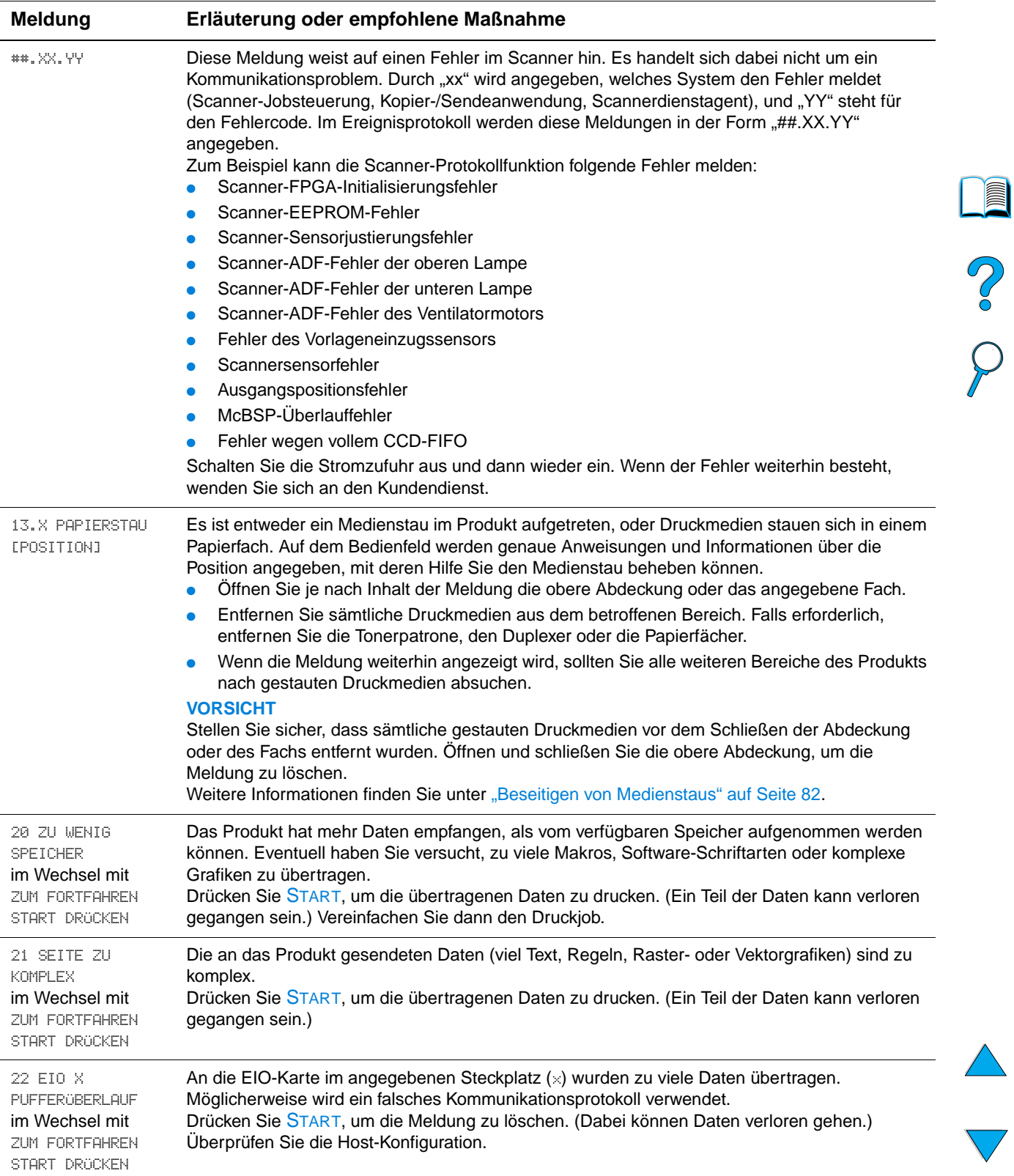

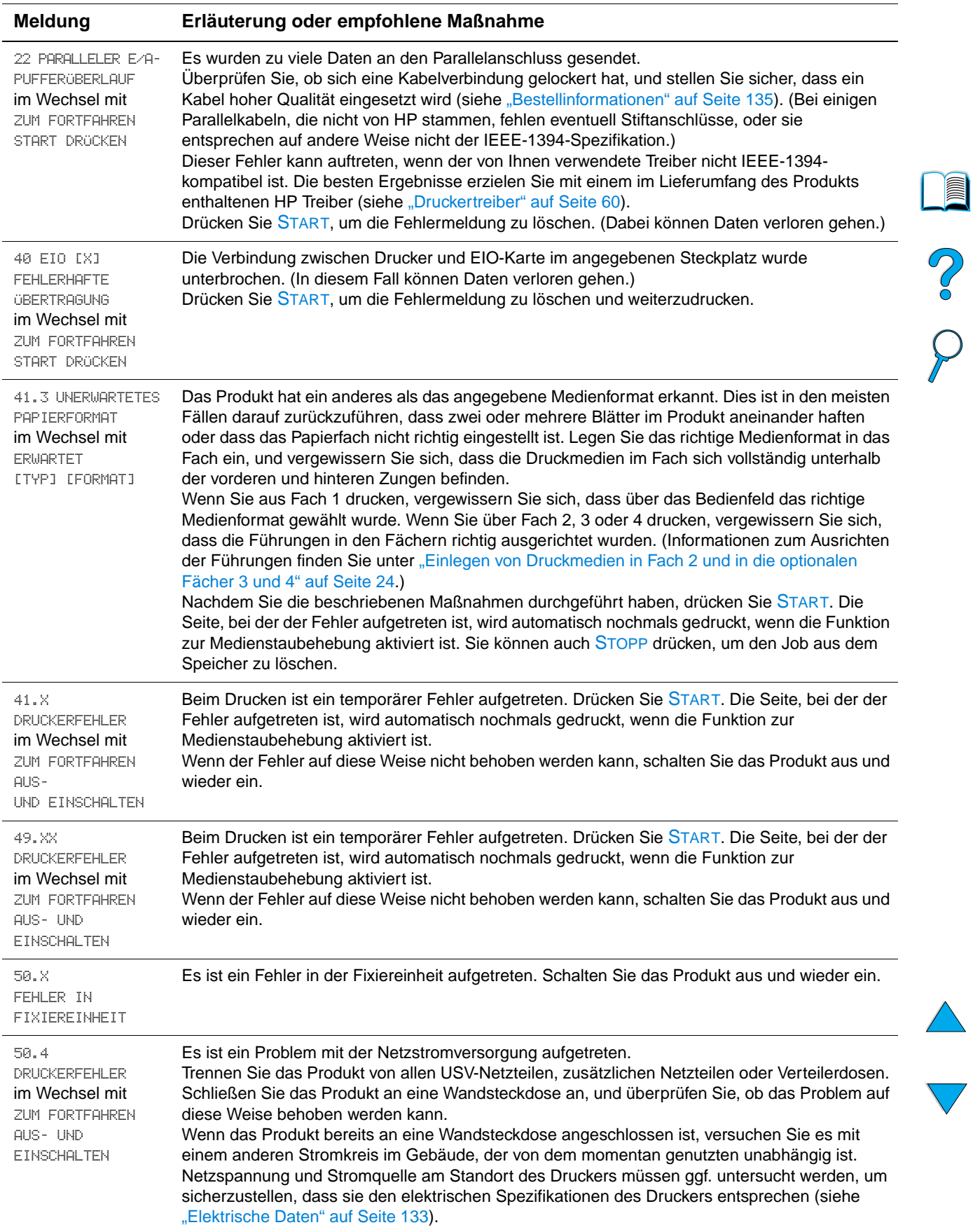

l.

l,

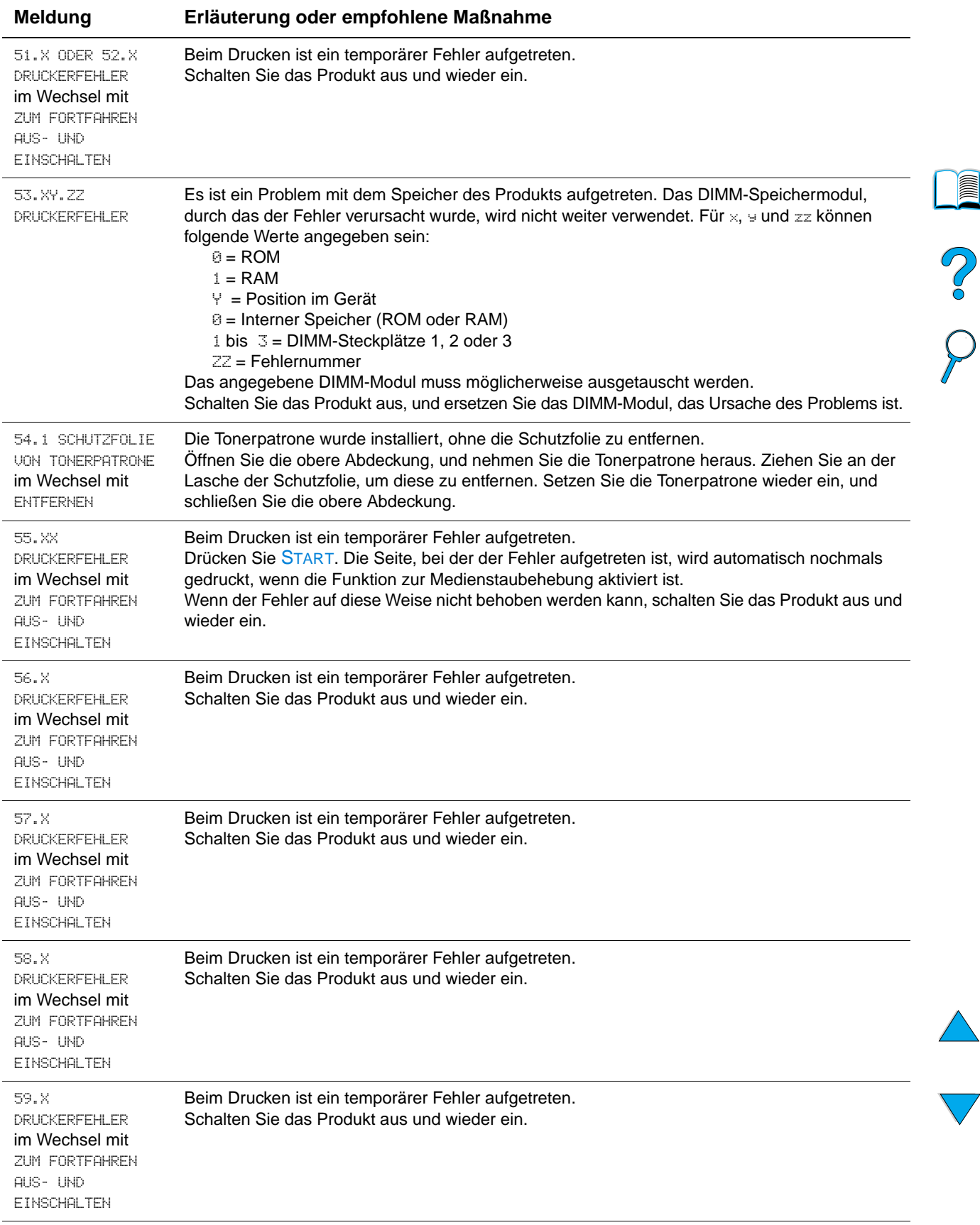

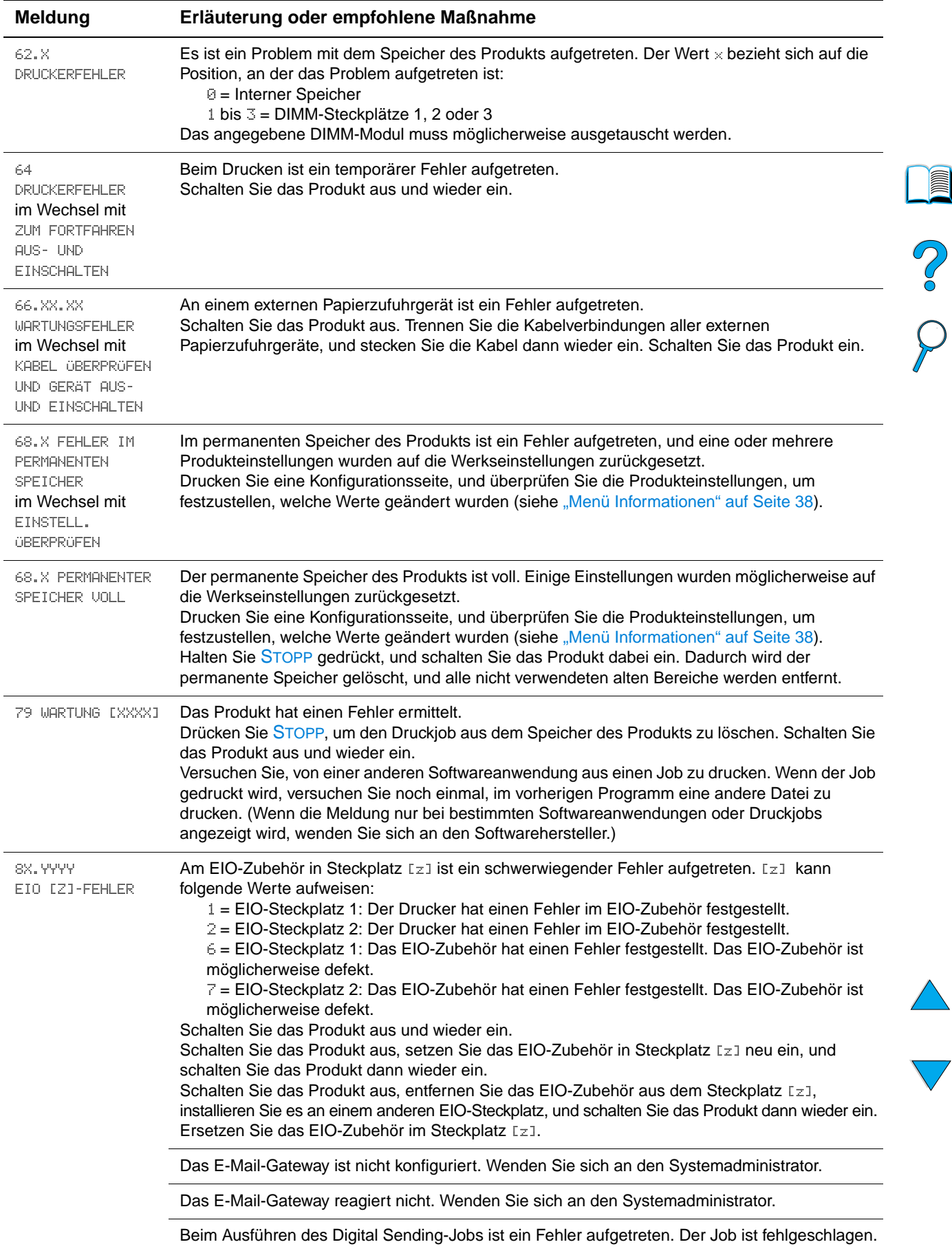

#### **Meldung Erläuterung oder empfohlene Maßnahme**

Digital Sending-Job wird verarbeitet.

Das Adressbuch ist voll. Um eine Adresse hinzufügen zu können, müssen Sie zuerst eine Adresse aus dem Adressbuch löschen.

Es wurden mehr Adressen gefunden, als angezeigt werden können. Bitte grenzen Sie die Suche ein.

Die E-Mail-Adressangaben wurden zurückgewiesen, da die Adresse falsch oder unvollständig war. Der Job ist fehlgeschlagen. Bitte korrigieren Sie die E-Mail-Adresse, und senden Sie den Job erneut.

Der Job wurde vom E-Mail-Gateway nicht angenommen, da er eine zu große Anlage enthielt.

# P.

E

#### **Zubehörfehlermeldungen**

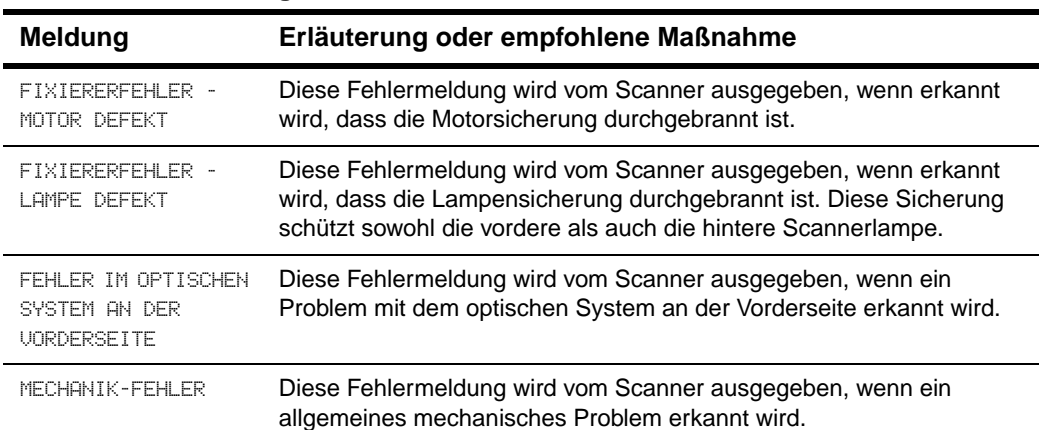

# **Beschreibung der Mopier-Festplattenfehlermeldungen**

In der folgenden Tabelle sind die Mopier-Festplattenfehlernummern (Mopying, Mehrfachoriginaldruck) der Meldungen auf den Festplattenfehlerseiten für die Sortierung oder die Jobspeicherung aufgeführt, die beim Auftreten eines Fehlers gedruckt werden.

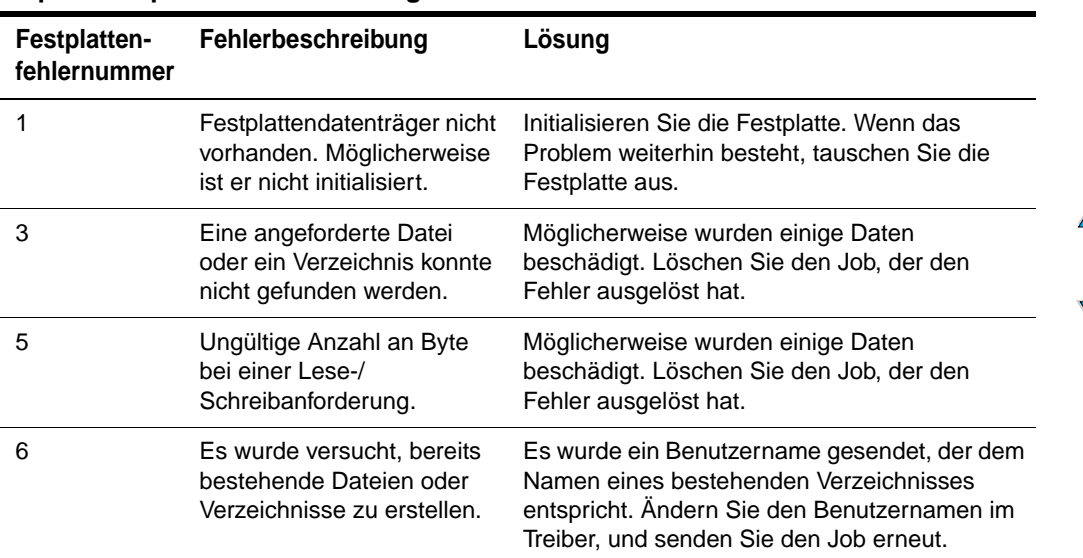

#### **Mopier-Festplattenfehlermeldungen**

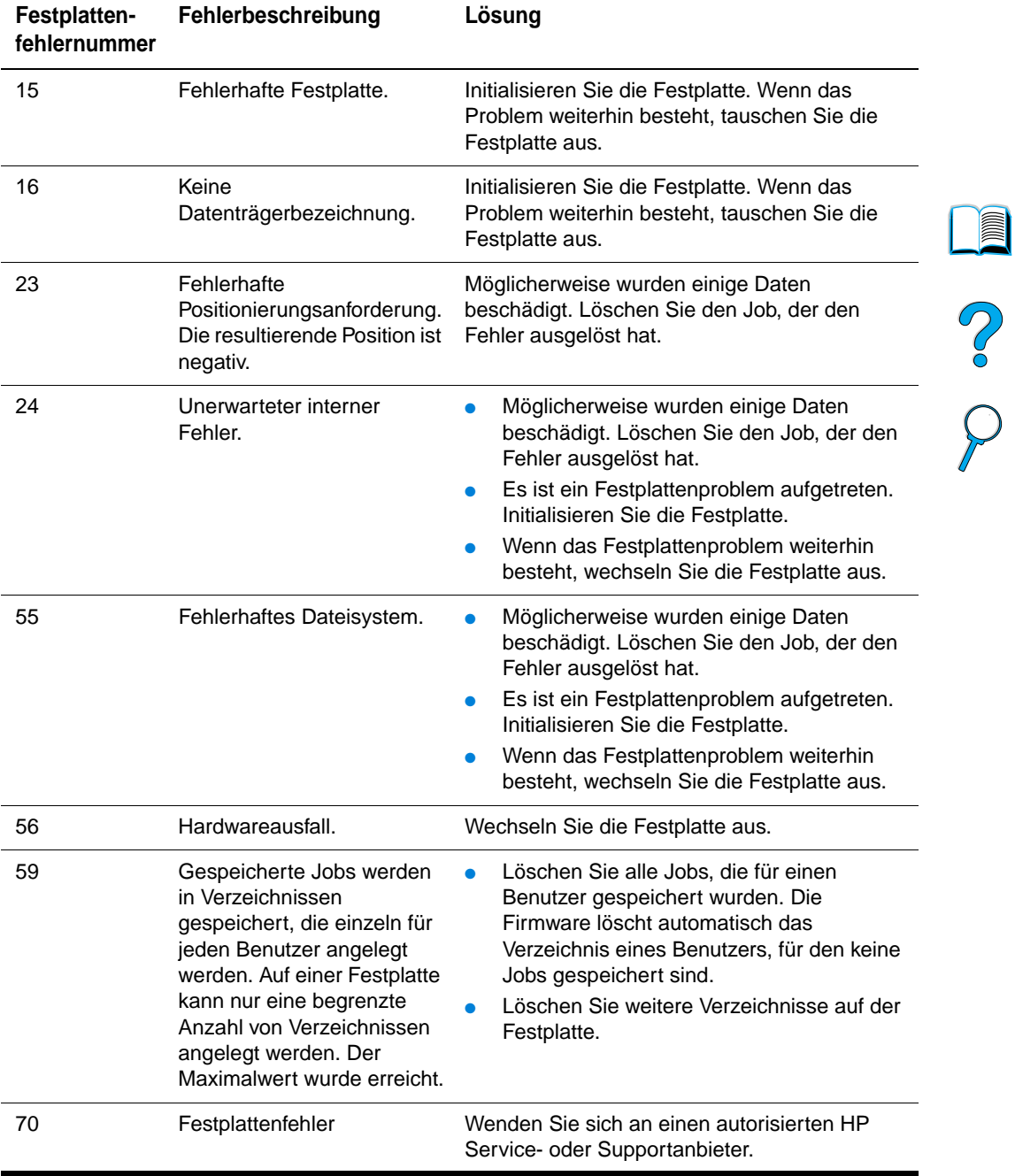

#### **Mopier-Festplattenfehlermeldungen (Fortsetzung)**

# **Fehlerbehebung bei Festplattenproblemen**

#### **Fehlerbehebung bei Festplattenproblemen**

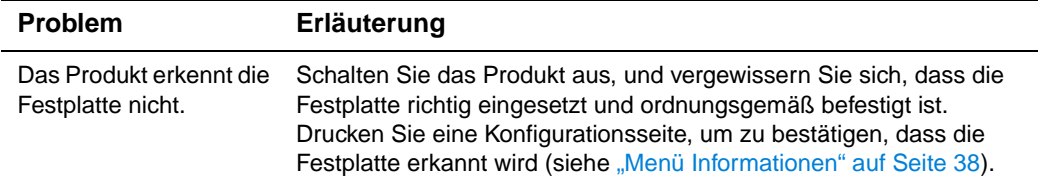

 $\overline{\phantom{a}}$ 

 $\sqrt{2}$ 

# **Fehlerbehebung bei Festplattenproblemen**

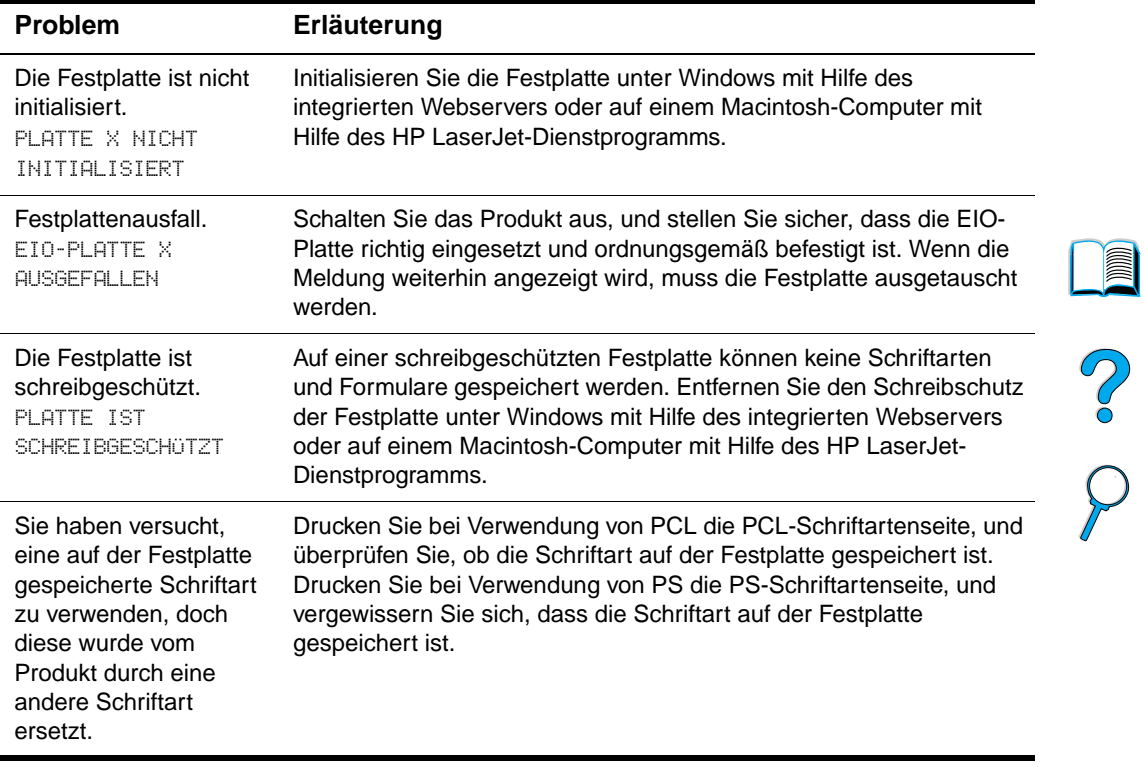

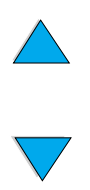

# **Beheben von Problemen mit der Ausgabequalität**

In diesem Abschnitt werden häufige Probleme mit der Ausgabequalität beschrieben und Lösungsvorschläge angeboten. Häufig können Probleme mit der Ausgabequalität leicht behoben werden, wenn das Produkt ordnungsgemäß gewartet wird, die verwendeten Druckmedien den HP Spezifikationen entsprechen oder das Produkt mit Hilfe einer Reinigungsseite gesäubert wird.

Falls Sie trotz Durchführen der vorgeschlagenen Maßnahmen weiterhin Probleme feststellen, wenden Sie sich an den HP Kundendienst und Support (siehe ["HP Kundendienst und Unterstützung" auf Seite 115](#page-116-0)).

**Hinweis** Bei den im Folgenden abgebildeten Beispielen handelt es sich um Papier im Letter-Format, das mit der kurzen Kante zuerst bedruckt wurde.

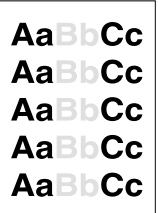

# **Zu helles Druckbild (Teilseite)**

- **1** Die Tonerpatrone enthält möglicherweise nur noch wenig Toner. Ersetzen Sie die Tonerpatrone.
- **2** Möglicherweise muss der Drucker gewartet werden. Überprüfen Sie dies durch Drucken der Verbrauchsmaterial-Statusseite (siehe "Menü Informationen" auf [Seite 38\)](#page-39-0). Falls Wartungsmaßnahmen erforderlich sind, bestellen Sie das Druckerwartungskit, und installieren Sie es (siehe "Durchführen von vorbeugenden [Wartungsmaßnahmen" auf Seite 80](#page-81-0)).

# **Zu helles Druckbild (gesamte Seite)**

- **1** Erhöhen Sie auf dem Bedienfeld im Menü **Druckqualität** die Einstellung für die Tonerdichte.
- **2** Versuchen Sie es mit einem anderen Papiertyp.
- **3** Die Tonerpatrone enthält möglicherweise nur noch wenig Toner. Ersetzen Sie die Tonerpatrone.

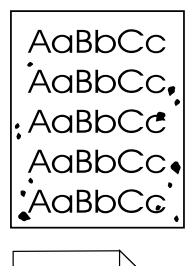

AaBbl. AaBbCc AaBbCc AaBbCc AaBbCc

# <span id="page-105-0"></span>**Flecken**

- Nach dem Beseitigen eines Medienstaus kann das Druckbild Flecken aufweisen.
- **1** Drucken Sie einige weitere Seiten, um festzustellen, ob das Problem sich von selbst erledigt.
- **2** Wenn häufig Flecken auftreten, richten Sie das Produkt so ein, dass automatisch Reinigungsseiten gedruckt werden.
- **3** Reinigen Sie den Innenraum des Produkts (siehe "Reinigen des Produkts" auf [Seite 75\)](#page-76-0), und drucken Sie eine manuelle Reinigungsseite, um die Fixiereinheit zu reinigen.
- 

Po O

- **4** Versuchen Sie es mit einem anderen Papiertyp.
- **5** Überprüfen Sie die Tonerpatrone auf Beschädigungen. Wenn die Tonerpatrone undicht ist, müssen Sie sie ersetzen.

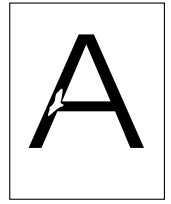

# **Fehlstellen**

- **1** Stellen Sie sicher, dass die Umgebungsbedingungen des Produkts den Spezifikationen entsprechen (siehe ["Allgemeine Spezifikationen" auf Seite 134](#page-135-0)).
- **2** Wenn Sie raues Papier verwenden und sich der Toner leicht löst, sollten Sie als Fixiermodus entweder **Hoch 1** oder **Hoch 2** einstellen bzw. weniger raues Papier verwenden.
- **3** Versuchen Sie es mit einem anderen Papiertyp.

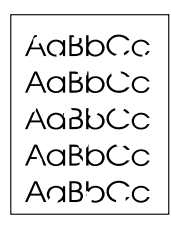

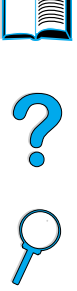

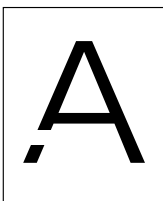

**kdBb**Cd kdBbiCd Bb∖C∈ **BbC** Btバ

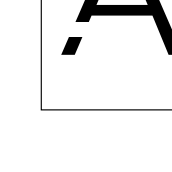

# **Linien**

- **1** Drucken Sie einige weitere Seiten, um festzustellen, ob das Problem sich von selbst erledigt.
- **2** Reinigen Sie den Innenraum des Produkts (siehe "Reinigen des Produkts" auf [Seite 75\)](#page-76-0), und drucken Sie eine manuelle Reinigungsseite, um die Fixiereinheit zu reinigen (siehe ["Reinigen der Fixiereinheit" auf Seite 77](#page-78-0)).
- **3** Ersetzen Sie die Tonerpatrone.
- **4** Möglicherweise muss der Drucker gewartet werden. Überprüfen Sie dies durch Drucken der Verbrauchsmaterial-Statusseite (siehe "Menü Informationen" auf [Seite 38\)](#page-39-0). Falls Wartungsmaßnahmen erforderlich sind, bestellen Sie das Druckerwartungskit, und installieren Sie es (siehe "Durchführen von vorbeugenden [Wartungsmaßnahmen" auf Seite 80](#page-81-0)).

# AaBbCc AaBbCc AaBbCc AaBbCc AaBbCc

# **Grauer Hintergrund**

- **1** Verwenden Sie kein Papier, das bereits einmal das Produkt durchlaufen hat.
- **2** Drucken Sie einige weitere Seiten, um festzustellen, ob das Problem sich von selbst erledigt.
- **3** Wenden Sie den sich im Fach befindenden Papierstapel. Versuchen Sie auch, das Papier um 180° zu drehen.
- **4** Verringern Sie auf dem Bedienfeld im Menü Druckqualität die Einstellung für die Tonerdichte.

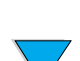

- **5** Stellen Sie sicher, dass die Umgebungsbedingungen des Produkts den Spezifikationen entsprechen (siehe ["Allgemeine Spezifikationen" auf Seite 134](#page-135-0)).
- **6** Ersetzen Sie die Tonerpatrone.

# **Verschmierter Toner**

AaBbCc AaBb<sub>Cc</sub> AaBbCc AaBbCc AaBbCc

Siehe auch ["Lose Tonerpartikel" auf Seite 106.](#page-107-0)

- **1** Drucken Sie einige weitere Seiten, um festzustellen, ob das Problem sich von selbst erledigt.
- **2** Versuchen Sie es mit einem anderen Papiertyp.
- **3** Stellen Sie sicher, dass die Umgebungsbedingungen des Produkts den Spezifikationen entsprechen (siehe ["Allgemeine Spezifikationen" auf Seite 134](#page-135-0)).
- **4** Reinigen Sie den Innenraum des Produkts (siehe "Reinigen des Produkts" auf [Seite 75\)](#page-76-0), und drucken Sie eine manuelle Reinigungsseite, um die Fixiereinheit zu reinigen (siehe ["Reinigen der Fixiereinheit" auf Seite 77](#page-78-0)).
- **5** Möglicherweise muss der Drucker gewartet werden. Überprüfen Sie dies durch Drucken der Verbrauchsmaterial-Statusseite (siehe "Menü Informationen" auf [Seite 38\)](#page-39-0). Falls Wartungsmaßnahmen erforderlich sind, bestellen Sie das Druckerwartungskit, und installieren Sie es (siehe "Durchführen von vorbeugenden [Wartungsmaßnahmen" auf Seite 80](#page-81-0)).

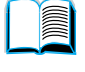

Co O

**6** Ersetzen Sie die Tonerpatrone.

# <span id="page-107-0"></span>**Lose Tonerpartikel**

Unter losen Tonerpartikeln wird in diesem Zusammenhang Toner verstanden, der von der Seite abgerieben werden kann.

- **1** Wenn Sie schweres oder raues Papier verwenden, sollten Sie für den Fixiermodus eine der Einstellungen Hoch verwenden, bei denen der Toner stärker im Papier fixiert wird.
- **2** Falls das verwendete Papier auf einer Seite rauer ist, versuchen Sie, auf der anderen Seite zu drucken.
- **3** Stellen Sie sicher, dass die Umgebungsbedingungen des Produkts den Spezifikationen entsprechen (siehe ["Produktspezifikationen" auf Seite 132](#page-133-0)).
- **4** Vergewissern Sie sich, dass Papiertyp und -qualität den HP Spezifikationen entsprechen (siehe ["Papierspezifikationen" auf Seite 123](#page-124-0)).
- **5** Möglicherweise muss der Drucker gewartet werden. Überprüfen Sie dies durch Drucken der Verbrauchsmaterial-Statusseite (siehe "Menü Informationen" auf [Seite 38\)](#page-39-0). Falls Wartungsmaßnahmen erforderlich sind, bestellen Sie das Druckerwartungskit, und installieren Sie es (siehe "Durchführen von vorbeugenden [Wartungsmaßnahmen" auf Seite 80](#page-81-0)).

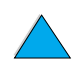

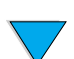

AaBbCc AaBbCc AaBbCc
# **Wiederholte Aussetzer**

AaBbCc AaBbCc AaBbCc AaBbCc AaBbCc

Siehe auch ["Sich wiederholende Bilder" auf Seite 107.](#page-108-0)

- **1** Drucken Sie einige weitere Seiten, um festzustellen, ob das Problem sich von selbst erledigt.
- **2** Wenn der Abstand zwischen den Aussetzern 38 mm oder 94 mm beträgt, muss die Tonerpatrone ausgetauscht werden.
- **3** Reinigen Sie den Innenraum des Produkts (siehe "Reinigen des Produkts" auf [Seite 75\)](#page-76-0), und drucken Sie eine manuelle Reinigungsseite, um die Fixiereinheit zu reinigen (siehe ["Reinigen der Fixiereinheit" auf Seite 77](#page-78-0)).
- **4** Möglicherweise muss der Drucker gewartet werden. Überprüfen Sie dies durch Drucken der Verbrauchsmaterial-Statusseite (siehe "Menü Informationen" auf [Seite 38\)](#page-39-0). Falls Wartungsmaßnahmen erforderlich sind, bestellen Sie das Druckerwartungskit, und installieren Sie es (siehe "Durchführen von vorbeugenden [Wartungsmaßnahmen" auf Seite 80](#page-81-0)).

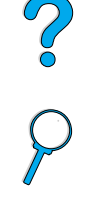

E

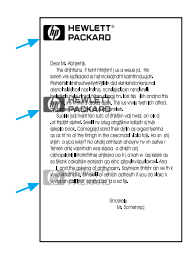

# <span id="page-108-0"></span>**Sich wiederholende Bilder**

Diese Art von Aussetzern kann auftreten, wenn Sie auf vorgedruckte Formulare oder eine große Anzahl schmaler Druckmedien drucken.

- **1** Drucken Sie einige weitere Seiten, um festzustellen, ob das Problem sich von selbst erledigt.
- **2** Vergewissern Sie sich, dass Papiertyp und -qualität den HP Spezifikationen entsprechen (siehe ["Papierspezifikationen" auf Seite 123](#page-124-0)).
- **3** Wenn Sie feststellen, dass dieses Problem auf breitem Papier (zum Beispiel Papier der Formate Letter oder A4) auftritt, nachdem Sie zuvor schmale Druckmedien (zum Beispiel Umschläge) bedruckt haben, sollten Sie im Papierzufuhrmenü für GESCHWINDIGKEIT FÜR KLEINFORMATIGES PAPIER die Einstellung LANGSAM vornehmen.
- **4** Möglicherweise muss der Drucker gewartet werden. Überprüfen Sie dies durch Drucken der Verbrauchsmaterial-Statusseite (siehe "Menü Informationen" auf [Seite 38\)](#page-39-0). Falls Wartungsmaßnahmen erforderlich sind, bestellen Sie das Druckerwartungskit, und installieren Sie es (siehe "Durchführen von vorbeugenden [Wartungsmaßnahmen" auf Seite 80](#page-81-0)).

# **Fehlgeformte Zeichen**

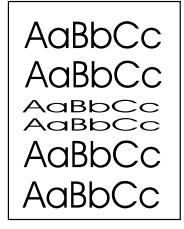

- **1** Drucken Sie einige weitere Seiten, um festzustellen, ob das Problem sich von selbst erledigt.
- **2** Stellen Sie sicher, dass die Umgebungsbedingungen des Produkts den Spezifikationen entsprechen (siehe ["Allgemeine Spezifikationen" auf Seite 134](#page-135-0)).
- **3** Möglicherweise muss der Drucker gewartet werden. Überprüfen Sie dies durch Drucken der Verbrauchsmaterial-Statusseite (siehe "Menü Informationen" auf [Seite 38\)](#page-39-0). Falls Wartungsmaßnahmen erforderlich sind, bestellen Sie das Druckerwartungskit, und installieren Sie es (siehe "Durchführen von vorbeugenden [Wartungsmaßnahmen" auf Seite 80](#page-81-0)).

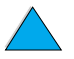

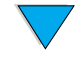

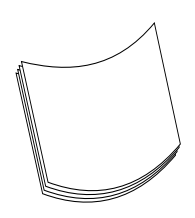

AaBbCc AaBbCc AaBbCc  $A$ a $B$ b $C_{\rm C}$ <sup>AaBbr-</sup>

# **Gewelltes Papier**

- **1** Wenden Sie den sich im Fach befindenden Papierstapel. Versuchen Sie auch, das Papier um 180 ° zu drehen.
- **2** Vergewissern Sie sich, dass Papiertyp und -qualität den HP Spezifikationen entsprechen (siehe ["Papierspezifikationen" auf Seite 123](#page-124-0)).
- **3** Stellen Sie sicher, dass die Umgebungsbedingungen des Produkts den Spezifikationen entsprechen (siehe ["Produktspezifikationen" auf Seite 132](#page-133-0)).
- **4** Drucken Sie in ein anderes Ausgabefach.

Wenn Sie auf besonders leichte und glatte Druckmedien drucken, sollten Sie einen niedrigeren Fixiermodus verwenden, um die beim Fixieren entstehende Hitze zu verringern.

# **Schief ausgerichtetes Druckbild**

- **1** Drucken Sie einige weitere Seiten, um festzustellen, ob das Problem sich von selbst erledigt.
- **2** Vergewissern Sie sich, dass sich im Innern des Produkts keine Papierreste befinden.
- **3** Stellen Sie sicher, dass das Papier richtig eingelegt wurde, dass die Führungen richtig ausgerichtet sind und sich das Papier unterhalb der Zungen an den Ecken befindet (siehe ["Einlegen von Druckmedien in Fach 1" auf Seite 23](#page-24-0) und "Einlegen [von Druckmedien in Fach 2 und in die optionalen Fächer 3 und 4" auf Seite 24](#page-25-0)).
- **4** Vergewissern Sie sich, dass die Vorlagenseiten des Jobs richtig im automatischen Vorlageneinzug eingelegt sind und dass keine Ecken umgeknickt sind.
- **5** Wenden Sie den sich im Fach befindenden Papierstapel. Versuchen Sie auch, das Papier um 180 ° zu drehen.
- **6** Vergewissern Sie sich, dass Papiertyp und -qualität den HP Spezifikationen entsprechen (siehe ["Papierspezifikationen" auf Seite 123](#page-124-0)).
- **7** Stellen Sie sicher, dass die Umgebungsbedingungen des Produkts den Spezifikationen entsprechen (siehe ["Allgemeine Spezifikationen" auf Seite 134](#page-135-0)).

**Falten und Knitterstellen** erledigt.

- **1** Drucken Sie einige weitere Seiten, um festzustellen, ob das Problem sich von selbst
- **2** Stellen Sie sicher, dass die Umgebungsbedingungen des Produkts den Spezifikationen entsprechen (siehe ["Allgemeine Spezifikationen" auf Seite 134](#page-135-0)).
- **3** Wenden Sie den sich im Fach befindenden Papierstapel. Versuchen Sie auch, das Papier um 180 ° zu drehen.
- **4** Stellen Sie sicher, dass das Papier richtig eingelegt wurde, dass die Führungen richtig ausgerichtet sind und sich das Papier unterhalb der Zungen an den Ecken befindet (siehe ["Einlegen von Druckmedien in Fach 1" auf Seite 23](#page-24-0) und "Einlegen [von Druckmedien in Fach 2 und in die optionalen Fächer 3 und 4" auf Seite 24](#page-25-0)).
- **5** Vergewissern Sie sich, dass Papiertyp und -qualität den HP Spezifikationen entsprechen (siehe ["Papierspezifikationen" auf Seite 123](#page-124-0)).
- **6** Wenn beim Bedrucken von Umschlägen Falten entstehen, sollten Sie die Umschläge flach liegend aufbewahren.

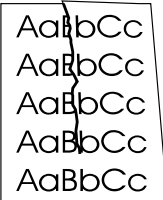

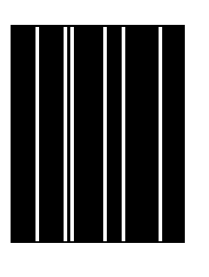

AaBbCc≣

AaBbCc AaBbCc AaBbCc AaBbCc

# **Vertikale weiße Linien**

- **1** Drucken Sie einige weitere Seiten, um festzustellen, ob das Problem sich von selbst erledigt.
- **2** Vergewissern Sie sich, dass Papiertyp und -qualität den HP Spezifikationen entsprechen (siehe ["Papierspezifikationen" auf Seite 123](#page-124-0)).
- **3** Ersetzen Sie die Tonerpatrone.

# **Abdrücke durch Transportwalzen**

Dieses Problem tritt üblicherweise auf, wenn die Tonerpatrone die vorgesehene Nutzungsdauer von 10.000 Seiten erheblich überschritten hat (wenn Sie beispielsweise eine große Menge von Seiten mit sehr geringer Tonerdeckung bedruckt haben).

- **1** Ersetzen Sie die Tonerpatrone.
- **2** Drucken Sie weniger Seiten mit sehr geringer Tonerdeckung.
- **3** Verwenden Sie die Patrone für 6.000 Seiten, wenn Sie die Anzahl der Seiten mit geringer Tonerdeckung nicht verringern können (Teilenummer C8061A).

# **Weiße Flecken auf schwarzem Grund**

- **1** Drucken Sie einige weitere Seiten, um festzustellen, ob das Problem sich von selbst erledigt.
- **2** Vergewissern Sie sich, dass Papiertyp und -qualität den HP Spezifikationen entsprechen (siehe ["Papierspezifikationen" auf Seite 123](#page-124-0)).
- **3** Stellen Sie sicher, dass die Umgebungsbedingungen des Produkts den Spezifikationen entsprechen (siehe ["Allgemeine Spezifikationen" auf Seite 134](#page-135-0)).
- **4** Ersetzen Sie die Tonerpatrone.

# **ADF-Rekalibrierung**

Es kann vorkommen, dass ein kopiertes Bild auf der Seite nicht richtig ausgerichtet erscheint. Dies kann häufig behoben werden, indem auf den korrekten Einzug der Originale in den automatischen Vorlageneinzug (ADF) geachtet wird. Dabei ist besonders auf umgeknickte Ecken zu achten, da diese einen Fehleinzug verursachen können.

Wenn das Bild jedoch ständig falsch ausgerichtet ist, sollten Sie den automatischen Vorlageneinzug rekalibrieren. Die ADF-Rekalibrierung ist ein automatischer Vorgang, der in zwei Schritten durchgeführt wird:

- **1** Drucken der Zielseiten, die für die Kalibrierung verwendet werden sollen
- **2** Scannen der gedruckten Zielseiten zur Durchführung des eigentlichen Kalibrierungsvorgangs

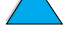

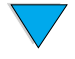

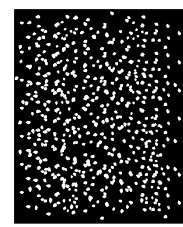

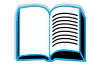

So O

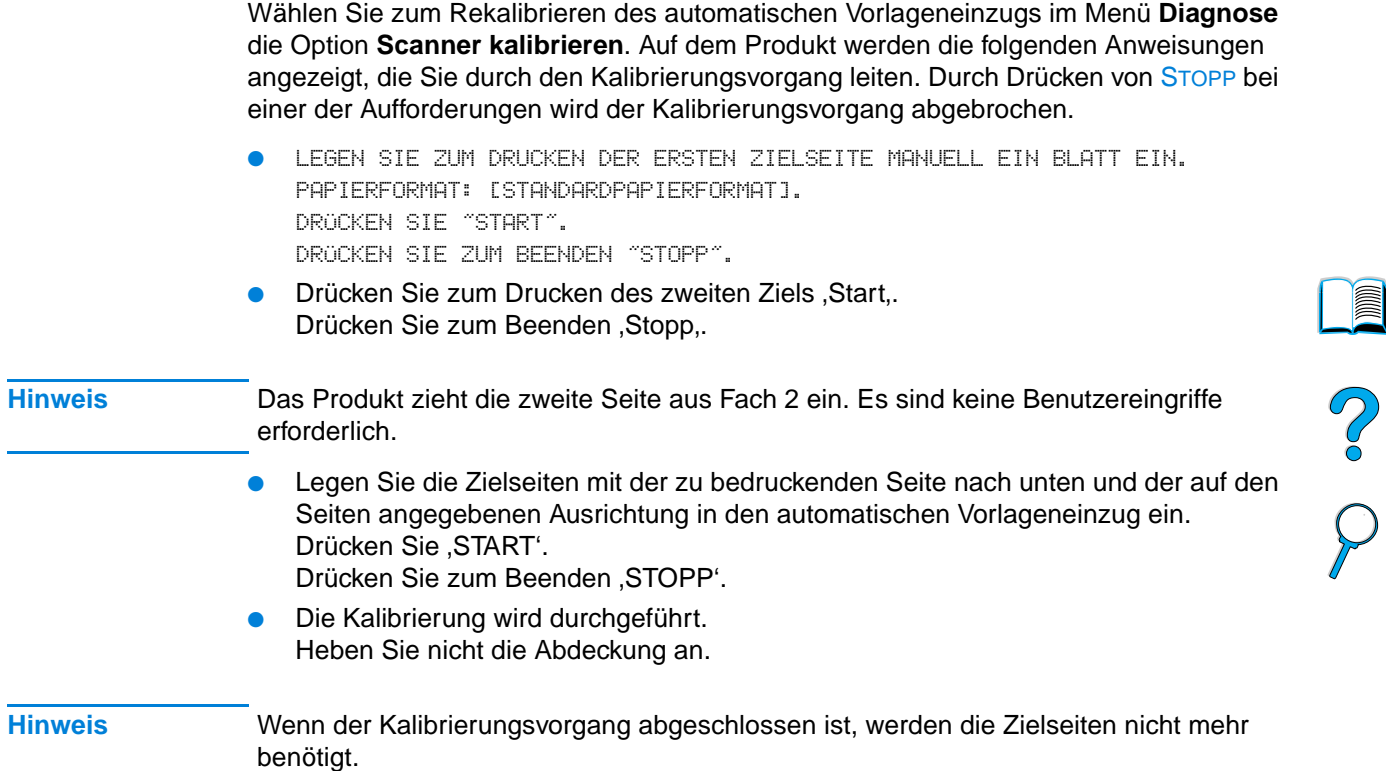

Ξ  $\mathbb{R}^2$ 

# **Fehlerbehebung bei PostScript-Problemen**

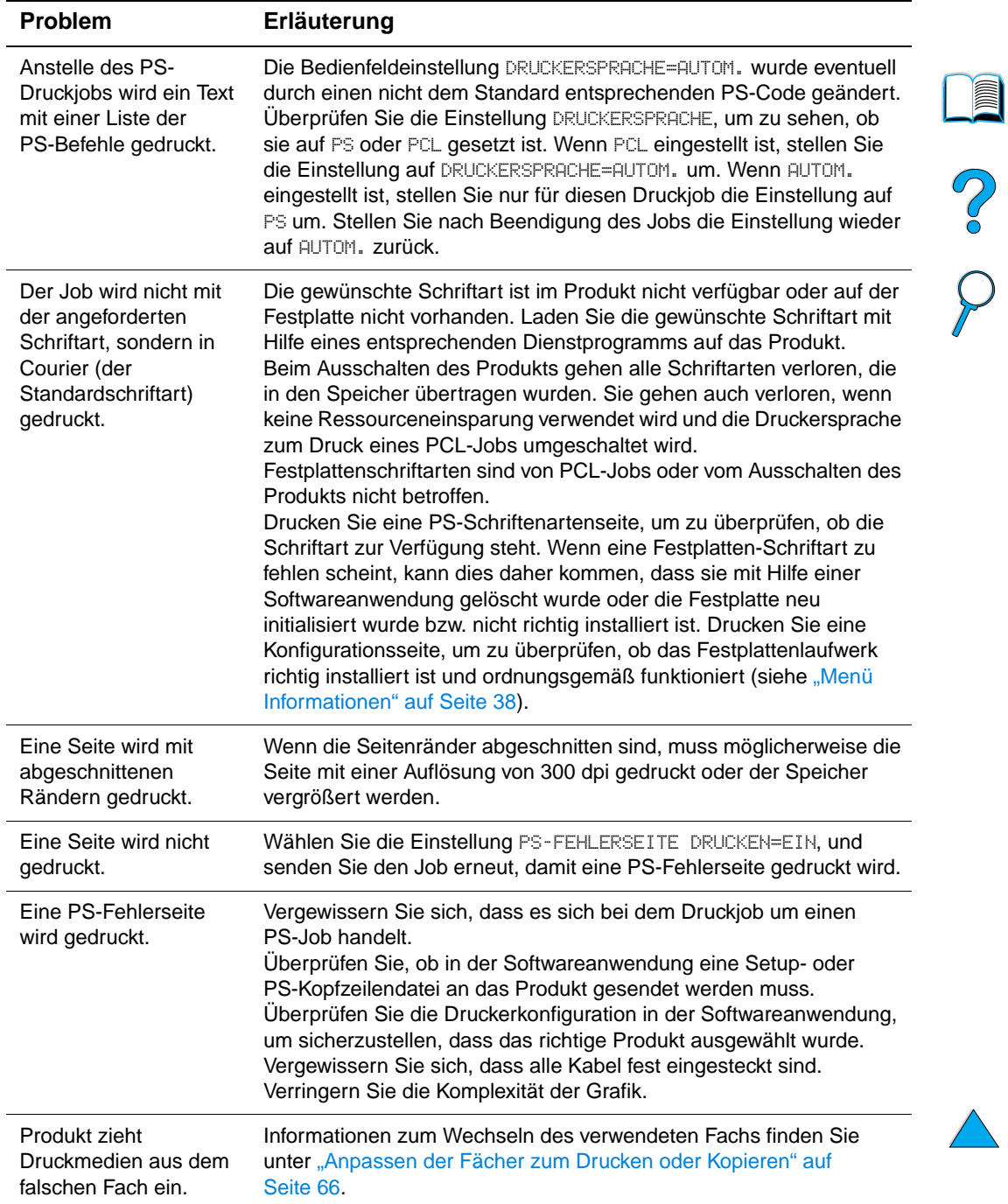

# **PostScript-Fehlerbehebung**

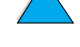

Fehlerbehebung bei PostScript-Problemen **111**

# **Fehlerbehebung bei Problemen mit der optionalen HP Fast InfraRed-Verbindung**

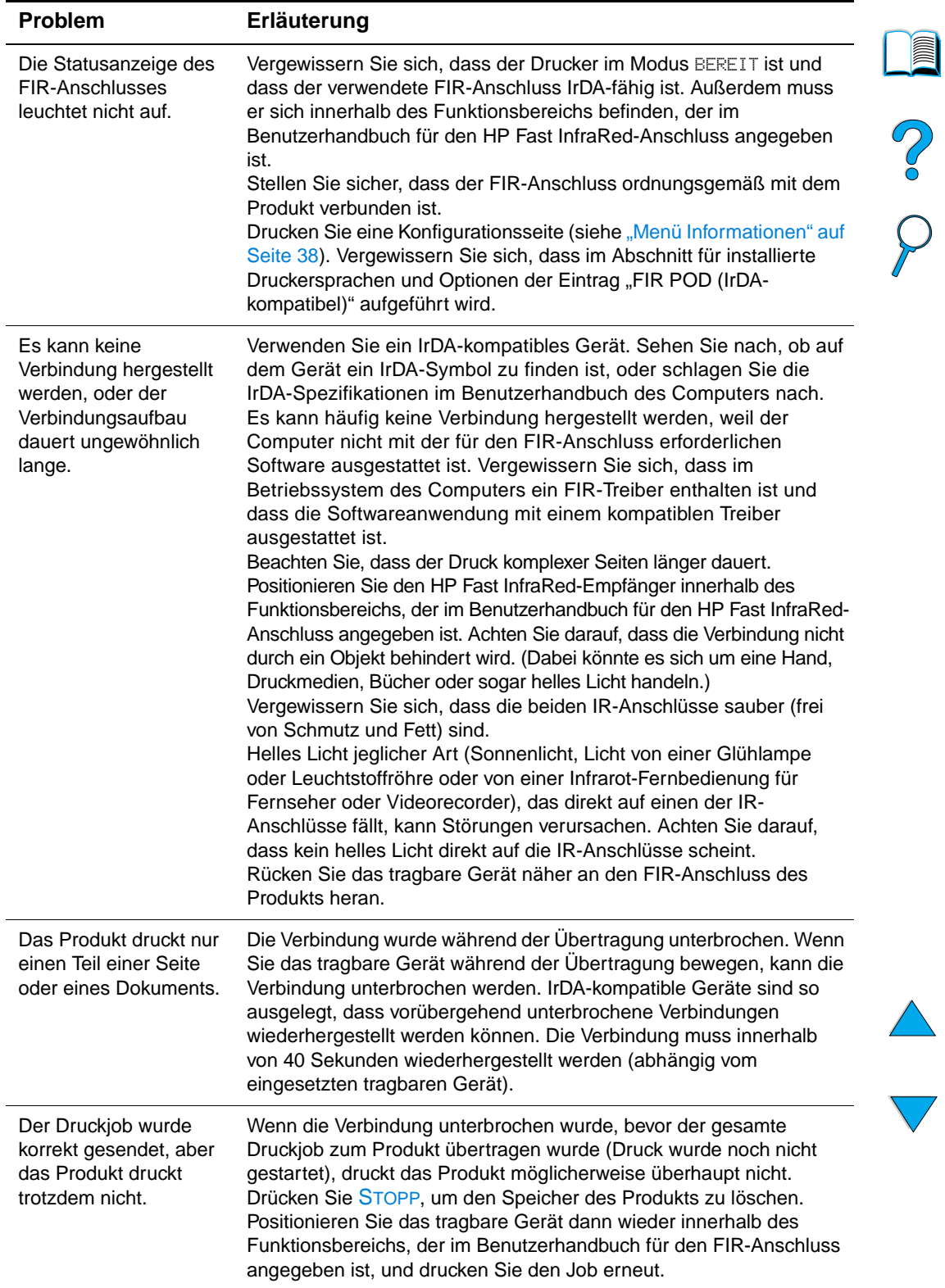

# **Fehlerbehebung bei Problemen mit der HP Fast InfraRed-Verbindung**

# **Fehlerbehebung bei Problemen mit der HP Fast InfraRed-Verbindung**

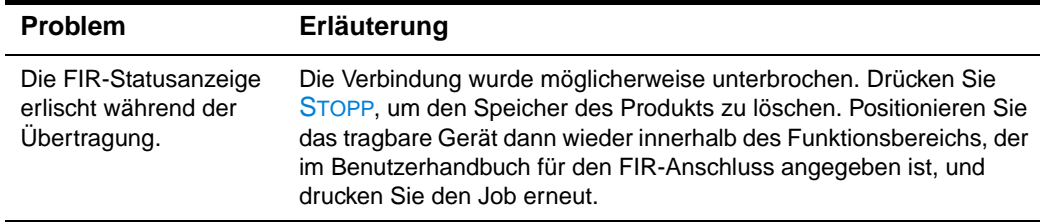

# **Fehlerbehebung bei einem HP Jetdirect-Druckserver**

Wenn der HP Jetdirect 10/100TX-Druckserver mit dem Netzwerk keine Datenverbindung aufbauen kann, können sie die Funktionsfähigkeit des Druckservers über die folgenden Schritte überprüfen.

- Überprüfen Sie die HP Jetdirect-Konfigurationsseite. (Anweisungen zum Drucken finden Sie unter ["Verwenden des integrierten Webservers" auf Seite 148](#page-149-0).)
	- Wenn auf der HP Jetdirect-Konfigurationsseite nicht die Meldung E/A-KARTE BEREIT angezeigt wird, lesen Sie den Abschnitt zur Fehlerbehebung im HP Jetdirect-Druckserver Administratorhandbuch.
	- Die Meldung VERLUST DES TRÄGERSIGNALS zeigt an, dass der Druckserver keine Verbindung zum Netzwerk herstellen konnte.
- Überprüfen Sie die Anzeigen für die Verbindungsgeschwindigkeit (10 oder 100) am Druckserver. Falls beide erloschen sind, konnte der Druckserver keine Verbindung zum Netzwerk herstellen.

Wenn die Verbindungsaufnahme fehlgeschlagen ist, vergewissern Sie sich, dass alle Kabel richtig angeschlossen sind. Wenn alle Kabel richtig angeschlossen sind, der Druckserver aber immer noch keine Verbindung herstellen kann, führen Sie die folgenden Schritte durch, um den Druckserver neu zu konfigurieren.

- **1** Stimmen Sie über den integrierten Webserver im EIO-Menü die Verbindungsgeschwindigkeit (10 oder 100 Mbit/s) und den Duplexmodus (Voll- oder Halbduplex) manuell auf das Netzwerk ab. Wenn der Anschluss des Netzwerk-Switches beispielsweise auf 100TX-Vollduplexbetrieb eingestellt ist, muss der Druckserver ebenfalls für den 100TX-Vollduplexbetrieb eingerichtet werden.
- **2** Schalten Sie das Produkt aus und wieder ein. Überprüfen Sie die Funktionsfähigkeit des Druckservers. Wenn der Druckserver immer noch keine Verbindung herstellen kann, schließen Sie versuchsweise ein anderes Netzwerkkabel an.

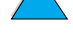

Pool

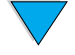

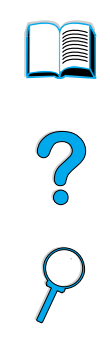

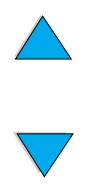

114 Kapitel 8 – Problemlösung **DEWW** DEWW

# **9** Kundendienst und<br>Unterstützung Unterstützung

# **HP Kundendienst und Unterstützung**

# **Online-Dienste**

Die in diesem Abschnitt aufgeführten Dienste werden empfohlen, um Zugang zu Informationen über das HP LaserJet 4100 mfp series-Produkt zu erhalten.

# <span id="page-116-0"></span>**WWW**

Druckertreiber, aktualisierte HP Druckersoftware sowie Produkt- und Supportinformationen finden Sie unter [http://www.hp.com/lj4100mfp.](http://www.hp.com/lj4100mfp)

# **CD mit Informationen über HP Ersatzteile**

Mit Hilfe dieses auf CD vorliegenden Tools für Ersatzteilinformationen erhalten Sie schnellen und einfachen Zugriff auf Ersatzteilinformationen wie Preise und empfohlene Bestandslisten für eine Vielzahl von HP Produkten. Wenn Sie diesen vierteljährlichen Service in den USA oder Kanada abonnieren möchten, wählen Sie die Nummer (1) (800) 336-5987. Wählen Sie im asiatisch-pazifischen Raum die Nummer (65) 740-4484. Informationen zu Ersatzteilbenennungen und zu den Preisen weltweit finden Sie auch im World Wide Web unter [http:/www.hp.com/go/partsinfo.](http://www.hp.com/go/partsinfo)

# **HP Support Assistant-CD**

Dieses Tool stellt ein umfassendes Online-Informationssystem dar, das technische Daten und Produktinformationen zu HP Produkten enthält. Wenn Sie diesen vierteljährlichen Service in den USA oder Kanada abonnieren möchten, wählen Sie die Nummer (1) (800) 457-1762. Rufen Sie in Hongkong, Indonesien, Malaysia oder Singapur das Unternehmen Mentor Media unter (65) 740-4477 an.

# <span id="page-116-1"></span>**HP Vertragshändler und Kundenunterstützung**

Adressen von HP Vertragshändlern in den USA erhalten Sie unter (1) (800) 243-9816. Wählen Sie für HP Vertragshändler in Kanada (1) (800) 387-3867.

# **HP Serviceverträge**

Wählen Sie für die USA (1) (800) 743-8305. Wählen Sie für Kanada (1) (800) 268-1221.

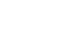

P.o

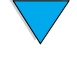

# **HP SupportPacks**

Beim HP SupportPack handelt es sich um einen Servicevertrag, mit dem Sie die Standard-Produktgewährleistung (1 Jahr) auf 5 Jahre verlängern können. Die HP SupportPacks werden von HP Händlern vertrieben und sind erhältlich in Form eingeschweißter Unterlagen, die nur ein auf 3 Jahre befristetes Servicepaket enthalten (zum Aktivieren dieses Services müssen Sie sich bei HP registrieren lassen) oder als elektronische Version mit Servicepaketen über eine Dauer von 1, 2, 3, 4 oder 5 Jahren (in diesem Fall können Sie die Registrierung über Fax oder das Internet vornehmen).

Weitere Informationen zu Bestellmöglichkeiten und Preisen erhalten Sie beim nächstgelegenen HP Händler oder auf der HP Website unter [http://www.hp.com/go/printerservices.](http://www.hp.com/go/printerservices)

# **HP Hotline für Produktpiraterie**

Rufen Sie die HP Hotline für Produktpiraterie unter (1) (877) 219-3183 an (in Nordamerika gebührenfrei), wenn Sie eine HP LaserJet-Tonerpatrone einsetzen und das Produkt meldet, dass es sich nicht um eine Tonerpatrone von HP handelt. HP hilft Ihnen beim Feststellen, ob es sich um ein Originalprodukt handelt, sowie bei den Schritten zur Lösung des Problems.

In den folgenden Fällen handelt es sich möglicherweise nicht um eine Original-Tonerpatrone:

- Im Zusammenhang mit der Tonerpatrone tritt eine Vielzahl von Problemen auf.
- Die Patrone sieht anders aus als gewöhnlich (z.B. unterscheiden sich die Zuglasche oder die Verpackung).

# **Kundenunterstützungsoptionen**

# <span id="page-117-0"></span>**HP Kundendienstzentrale und Produktreparatur-Service für die USA und Kanada**

Technische Unterstützung und Hilfe beim Feststellen der Reparaturbedürftigkeit des Produkts erhalten Sie unter (1) (208) 323-2551 (USA) oder (1) (905) 206-4663 (Kanada) montags bis freitags von 6:00 Uhr bis 18:00 Uhr (Mountain-Zeit), während der Gewährleistungsdauer kostenlos. Dabei fallen jedoch trotzdem die üblichen Telefongebühren für Ferngespräche an. Während des Anrufs sollten Sie sich in der Nähe des Produkts aufhalten und die Seriennummer bereithalten.

Wenn Sie wissen, dass das Produkt repariert werden muss, rufen Sie die Nummer (1) (800) 243-9816 an, um Informationen zu Ihrem nächstgelegenen HP Kundendienst zu erhalten.

Nach Ablauf der Gewährleistung für das Produkt steht eine Telefon-Hotline für die Beantwortung Ihrer Fragen zum Produkt zur Verfügung. Wählen Sie (1) (900) 555-1500 (\$ 2,50\*/Minute, nur USA), oder wählen Sie (1) (800) 999-1148 (\$ 25\*/Anruf, Visa oder MasterCard, USA und Kanada), montags bis freitags von 7:00 Uhr bis 18:00 Uhr (Mountain-Zeit). Es fallen erst Gebühren an, wenn Sie mit einem Servicetechniker verbunden sind. \*Preisänderungen vorbehalten.

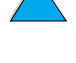

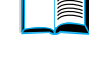

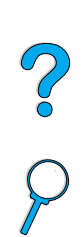

# <span id="page-118-0"></span>**Gewährleistungsinformationen**

Die Gewährleistungserklärungen finden Sie unter "Beschränkte Gewährleistung von [Hewlett-Packard" auf Seite 118](#page-119-0) und "Beschränkte Gewährleistung für die Lebensdauer [der Tonerpatrone" auf Seite 120.](#page-121-0) Darüber hinaus können Sie Produkt-Gewährleistungserklärungen auch im Internet finden (siehe ["WWW" auf Seite 115](#page-116-0)).

- Wenn während des Gewährleistungszeitraums an der Druckerhardware ein Defekt auftritt, siehe "HP Kundendienstzentrale und Produktreparatur-Service für die USA [und Kanada" auf Seite 116](#page-117-0) oder ["Gewährleistungsinformationen" auf Seite 117](#page-118-0).
- Wenn nach Ablauf des Gewährleistungszeitraums ein Defekt an der Druckerhardware auftritt und Sie über einen HP Wartungsvertrag oder ein HP SupportPack verfügen, fordern Sie entsprechend den Angaben im Vertrag Reparaturleistungen an.
- Wenn Sie nicht im Besitz eines HP Wartungsvertrags oder HP SupportPacks sind, wenden Sie sich an einen HP Vertragshändler oder an einen Kundendienstanbieter (siehe ["HP Vertragshändler und Kundenunterstützung" auf Seite 115](#page-116-1)).

Wenn Sie das Gerät zur Reparatur einsenden, sollten Sie die folgenden Verpackungsrichtlinien beachten.

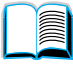

P of

# <span id="page-119-0"></span>**Beschränkte Gewährleistung von Hewlett-Packard**

HP PRODUKT DAUER DER GEWÄHRLEISTUNG HP LaserJet 4100 mfp 1 Jahr, nächster Tag, vor Ort

- **1** Hewlett-Packard gewährleistet Ihnen, dem Endbenutzer, dass Hardware, Zubehör und sonstige Materialien von Hewlett-Packard für den oben genannten Zeitraum ab Kaufdatum frei von Material- und Verarbeitungsmängeln sind. Wird HP während des Gewährleistungszeitraums über derartige Mängel in Kenntnis gesetzt, übernimmt HP nach eigenem Ermessen die Reparatur oder den Ersatz von Produkten, die sich als fehlerhaft erwiesen haben. Bei den Ersatzprodukten kann es sich um neue Produkte oder um Produkte handeln, deren Leistung mit der neuer gleichwertig ist.
- **2** Hewlett-Packard gewährleistet Ihnen gegenüber, dass die HP Software bei ordnungsgemäßer Installation und Verwendung für den oben genannten Zeitraum ab Kaufdatum die Programmanweisungen ohne Fehler aufgrund von Material- und Verarbeitungsmängeln ausführt. Wird HP während des Gewährleistungszeitraums über derartige Mängel in Kenntnis gesetzt, übernimmt HP den Ersatz der Software, die aufgrund dieser Fehler die Programmanweisungen nicht ausführt.
- **3** HP übernimmt keine Gewähr dafür, dass der Betrieb des HP Produkts ohne Unterbrechungen oder Fehler abläuft. Wenn Hewlett-Packard das Produkt nicht innerhalb eines angemessenen Zeitraums ersetzen oder so reparieren kann, dass der in der Gewährleistungserklärung beschriebene Zustand wiederhergestellt wird, haben Sie nach Rücksendung des Produkts Anspruch auf Erstattung des Kaufpreises.
- **4** Produkte von HP können überarbeitete Teile enthalten, deren Leistung mit der neuer Teile gleichwertig ist, oder die bereits (jedoch nicht im Dauereinsatz) verwendet wurden.
- **5** Die Gewährleistung gilt nicht für Fehler, die auf die folgende Weise entstanden sind: (a) infolge unsachgemäßer oder unzureichender Wartung oder Kalibrierung, (b) durch nicht von HP gelieferte Software, Schnittstellen, Teile oder Verbrauchsmaterialien, (c) aufgrund unberechtigter Veränderungen oder missbräuchlicher Verwendung, (d) durch Betrieb außerhalb der für das Produkt angegebenen Umgebungsbedingungen oder (e) infolge unsachgemäßer Vorbereitung oder Pflege des Aufstellorts.
- **6** DIE VORSTEHENDEN GARANTIEN SIND IN DEM NACH GELTENDEM RECHT ZULÄSSIGEN RAHMEN AUSSCHLIESSLICH. KEINE ANDEREN GEWÄHRLEISTUNGSANSPRÜCHE, WEDER IN SCHRIFTLICHER NOCH MÜNDLICHER FORM, WERDEN EINGERÄUMT ODER KÖNNEN ABGELEITET WERDEN, UND HP LEHNT INSBESONDERE JEGLICHE GEWÄHRLEISTUNG FÜR DIE MARKTGÄNGIGKEIT, FÜR ZUFRIEDENSTELLENDE QUALITÄT UND EIGNUNG FÜR EINEN BESTIMMTEN ZWECK AB. In einigen Ländern, Bundesstaaten oder Provinzen ist eine Beschränkung der Dauer von stillschweigenden Gewährleistungen u.U. nicht zulässig; daher trifft die obige Einschränkung bzw. Ausnahme möglicherweise nicht auf Sie zu. Durch diese Gewährleistung erhalten Sie bestimmte gesetzlich verankerte Rechte. Darüber hinaus besitzen Sie gegebenenfalls weitere Rechte, die jedoch je nach Land, Bundesstaat oder Provinz variieren können.
- **7** IN DEM DURCH DIE ÖRTLICHE GESETZGEBUNG ZULÄSSIGEN RAHMEN SIND DIE IN DIESER GEWÄHRLEISTUNGSERKLÄRUNG BESCHRIEBENEN RECHTSMITTEL IHRE EINZIGEN UND AUSSCHLIESSLICHEN RECHTSMITTEL. MIT AUSNAHME DER OBEN BESCHRIEBENEN BEDINGUNGEN HAFTEN HP ODER SEINE LIEFERANTEN IN KEINEM FALL FÜR DATENVERLUSTE ODER FÜR UNMITTELBARE, BEILÄUFIG ENTSTANDENE, BESONDERE ODER FOLGESCHÄDEN (EINSCHLIESSLICH ENTGANGENER GEWINNE ODER DATENVERLUSTE) ODER ANDERE SCHÄDEN - UNABHÄNGIG DAVON, OB SIE AUF VERTRAGLICHE GRÜNDE, UNERLAUBTE HANDLUNGEN ODER SONSTIGE URSACHEN ZURÜCKZUFÜHREN SIND. In einigen Ländern,

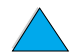

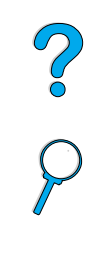

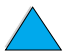

Bundesstaaten oder Provinzen ist der Ausschluss oder die Beschränkung von zufällig entstandenen Schäden oder Folgeschäden nicht zulässig; daher trifft diese Einschränkung bzw. Ausnahme möglicherweise nicht auf Sie zu.

**8** DURCH DIE IN DIESER ERKLÄRUNG ENTHALTENEN GEWÄHRLEISTUNGSBEDINGUNGEN WERDEN, AUSSER IM GESETZLICH ZULÄSSIGEN RAHMEN, DIE GESETZLICH VERANKERTEN RECHTE, DIE FÜR DEN VERKAUF DIESES PRODUKTS AN DEN KUNDEN GELTEN, IN KEINER WEISE MODIFIZIERT, BESCHRÄNKT ODER AUSGESCHLOSSEN, SONDERN SIE GELTEN ZUSÄTZLICH ZU DIESEN RECHTEN.

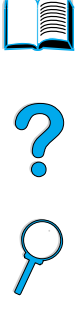

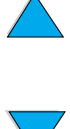

# <span id="page-121-0"></span>**Beschränkte Gewährleistung für die Lebensdauer der Tonerpatrone**

**Hinweis** Die nachstehende Gewährleistung gilt für die zusammen mit dem Produkt ausgelieferte Tonerpatrone. Diese Gewährleistung ersetzt alle vorhergehenden Gewährleistungen (19.07.1996).

> Für die HP Tonerpatrone wird garantiert, dass sie während ihrer Lebensdauer frei von Material- und Verarbeitungsmängeln ist, bis der HP Toner verbraucht ist. Der HP Toner ist verbraucht, wenn auf dem Produkt die Meldung ausgegeben wird, dass die Patrone fast leer ist. Nach eigenem Ermessen ersetzt Hewlett-Packard Produkte, die sich als fehlerhaft erweisen, oder erstattet den Kaufpreis zurück.

Die Gewährleistung gilt nicht für Tonerpatronen, die nachgefüllt, entleert, missbräuchlich oder unsachgemäß verwendet oder auf irgendeine Weise manipuliert wurden.

Durch diese beschränkte Gewährleistung erhalten Sie bestimmte gesetzliche Rechte. Darüber hinaus können Sie weitere Rechte besitzen, die jedoch je nach Land, Bundesstaat oder Provinz variieren können.

In dem nach geltendem Recht zulässigen Rahmen haftet Hewlett-Packard Company in keinem Fall für beiläufig entstandene, besondere, indirekte, verschärfte oder Folgeschäden oder für verschärften Schadenersatz oder entgangene Gewinne, die aus einer Verletzung dieser Gewährleistung oder anderweitig entstehen.

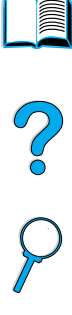

# **HP Softwarelizenzbestimmungen**

**ACHTUNG: FÜR DIE NUTZUNG DER SOFTWARE GELTEN DIE NACHSTEHEND AUFGEFÜHRTEN HP SOFTWARELIZENZBESTIMMUNGEN. DURCH DIE VERWENDUNG DER SOFTWARE DRÜCKEN SIE IHRE ZUSTIMMUNG ZU DIESEN LIZENZBESTIMMUNGEN AUS. WENN SIE DIESE LIZENZBESTIMMUNGEN NICHT ANNEHMEN UND DIE SOFTWARE IM LIEFERUMFANG EINES ANDEREN PRODUKTS ENTHALTEN IST, KÖNNEN SIE DAS GESAMTE UNBENUTZTE PRODUKT ZURÜCKGEBEN UND ERHALTEN DARAUFHIN DEN VOLLEN KAUFPREIS ZURÜCK.** 

Die folgenden Lizenzbestimmungen regeln den Gebrauch der beiliegenden Software, es sei denn, Sie haben eine spezielle, unterzeichnete Vereinbarung mit HP.

# **Lizenzgewährung**

HP gewährt Ihnen eine Lizenz zur Nutzung einer Kopie der Software. "Nutzung" bedeutet Speichern, Laden, Installieren, Ausführen oder Anzeigen der Software. Sie dürfen die Software weder modifizieren noch etwaige Lizenzierungs- oder Kontrollfunktionen der Software deaktivieren. Wenn die Software für den "Parallelgebrauch" vorgesehen ist, darf sie nicht von mehr als der maximal zulässigen Anzahl autorisierter Benutzer gleichzeitig benutzt werden.

# **Eigentum**

Das Eigentum und die Urheberrechte an der Software liegen bei HP oder den Zulieferfirmen. Die Lizenz überträgt Ihnen kein Besitzrecht an der Software und stellt keinen Verkauf von Rechten an der Software dar. Die Zulieferfirmen von HP können im Falle einer Verletzung der Lizenzbestimmungen ihre Rechte geltend machen.

# **Kopien und Adaptationen**

Sie dürfen Kopien und Adaptationen der Software nur für Archivierungszwecke anfertigen, bzw. wenn das Kopieren oder Adaptieren ein unumgänglicher Schritt im autorisierten Gebrauch der Software ist. Sie müssen alle Kopien oder Adaptationen mit sämtlichen Copyright-Vermerken der Originalsoftware versehen. Sie dürfen die Software nicht auf ein öffentliches Netzwerk kopieren.

# **Keine Disassemblierung oder Entschlüsselung**

Sie dürfen die Software nicht disassemblieren oder dekompilieren, es sei denn, Sie haben dazu vorher von HP eine schriftliche Genehmigung erhalten. In einigen Gesetzgebungen ist die Zustimmung von HP für eine begrenzte Disassemblierung oder Dekompilierung u.U. nicht erforderlich. Auf Anfrage müssen Sie HP in vertretbarem Umfang detaillierte Informationen über das Disassemblieren oder Dekompilieren vorlegen. Sie dürfen die Software nicht entschlüsseln, sofern die Entschlüsselung kein notwendiger Teil für die Funktion der Software ist.

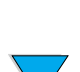

# **Übertragung**

Ihre Lizenz erlischt automatisch bei einer Übertragung der Software. Bei der Übertragung müssen Sie die Software einschließlich aller Kopien und der zugehörigen Dokumentation an den Empfänger übergeben. Der Empfänger muss sich als Bedingung für die Übertragung mit diesen Lizenzbestimmungen einverstanden erklären.

# **Kündigung**

HP kann Ihre Lizenz kündigen, wenn HP Kenntnis von der Nichteinhaltung dieser Bestimmungen erhält. Bei der Kündigung müssen Sie die Software mit allen Kopien, Anpassungen und zusammengefassten Softwarekomponenten jeder Art umgehend vernichten.

# **Exportbestimmungen**

Sie dürfen die Software oder Kopien bzw. Anpassungen nicht exportieren oder reexportieren, wenn dies die geltenden Gesetze oder Vorschriften verletzt.

### **Hinweis für Benutzer im Dienste der US-Regierung - Eingeschränkte Rechte**

Die Entwicklung der Software und ihrer Begleitdokumentation erfolgte ausschließlich unter Verwendung nichtöffentlicher Mittel. Die Lieferung und Lizenzierung erfolgt je nach Sachlage als "kommerzielle Computersoftware" gemäß DFARS 252.227-7013 (Oktober 1988), DFARS 252.211-7015 (Mai 1991) oder DFARS 252.227-7014 (Juni 1995), als "kommerzielle Ware" gemäß FAR 2.101 (a) oder als "Computersoftware mit Nutzungsbeschränkung" gemäß FAR 52.227-19 (Juni 1987) (oder einer anderen Bestimmung oder Vertragsklausel einer gleichwertigen Stelle). Die Rechte des Benutzers bezüglich der Software und der Dokumentation werden durch die jeweils gültige FAR- oder DFARS-Bestimmung oder die HP Standardvereinbarung für die Nutzung des entsprechenden Software bestimmt.

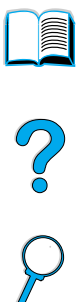

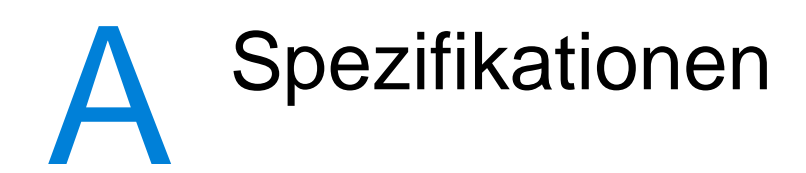

# **Überblick**

In diesem Anhang sind Papier- und Produktspezifikationen für das HP LaserJet 4100 mfp series-Produkt aufgeführt:

- Papierspezifikationen
- Produktspezifikationen

# <span id="page-124-0"></span>**Papierspezifikationen**

Die Multifunktionsprodukte von Hewlett-Packard bauen auf der bekannten HP Technologie auf und zeichnen sich durch eine hervorragende Druckqualität aus. Das HP LaserJet 4100 mfp series-Produkt ist für eine Vielzahl von Druckmedien ausgelegt, beispielsweise für Einzelblattpapier (einschließlich Recyclingpapier), Umschläge, Etiketten, Transparentfolien und benutzerdefinierte Papierformate. Papiermerkmale wie Gewicht, Körnung und Feuchtigkeitsgehalt zeigen wesentliche Auswirkungen auf die Druckerleistung und die Ausgabequalität.

Mit dem Produkt kann entsprechend der Richtlinien in diesem Handbuch auf verschiedene Papiertypen und andere Druckmedien gedruckt werden. Die Verwendung von Papier, das diesen Richtlinien nicht entspricht, führt möglicherweise zu folgenden Problemen:

- Schlechte Druckqualität
- Häufigeres Auftreten von Medienstaus
- Vorzeitiger Verschleiß des Druckers und dadurch erforderliche Reparaturen

Die besten Ergebnisse erzielen Sie mit qualitativ hochwertigen Druckmedien, z.B. Papier und Druckmedien von Hewlett-Packard. Hewlett-Packard empfiehlt die Verwendung von Produkten anderer Marken nicht. Da es sich dabei nicht um Produkte von Hewlett-Packard handelt, kann Hewlett-Packard deren Qualität weder beeinflussen noch kontrollieren.

Es ist möglich, dass ein Papiertyp alle angegebenen Richtlinien erfüllt und dennoch keine zufriedenstellenden Ergebnisse erzielt werden. Dies kann das Ergebnis falscher Handhabung, ungeeigneter Temperatur- und Luftfeuchtigkeitsverhältnisse oder anderer Umstände sein, über die Hewlett-Packard keine Kontrolle hat.

Vor dem Erwerb einer großen Menge von Druckmedien sollten Sie sicherstellen, dass die in diesem Handbuch und im Druckmedien-Handbuch beschriebenen Anforderungen erfüllt sind. (Dieses Handbuch finden Sie unter http://www.hp.com/support/lipaperguide). Es empfiehlt sich, zunächst einige Probedruckvorgänge durchzuführen, bevor Sie große Mengen eines bestimmten Papiertyps erwerben.

Wenn Sie Druckmedien verwenden, die nicht den Spezifikationen von Hewlett-Packard entsprechen, können Probleme auftreten, die Reparaturen erforderlich machen. Solche Reparaturen fallen nicht unter die HP Gewährleistung oder die HP Serviceverträge.

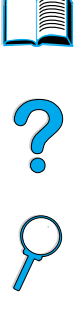

# **Unterstützte Papierformate und -gewichte**

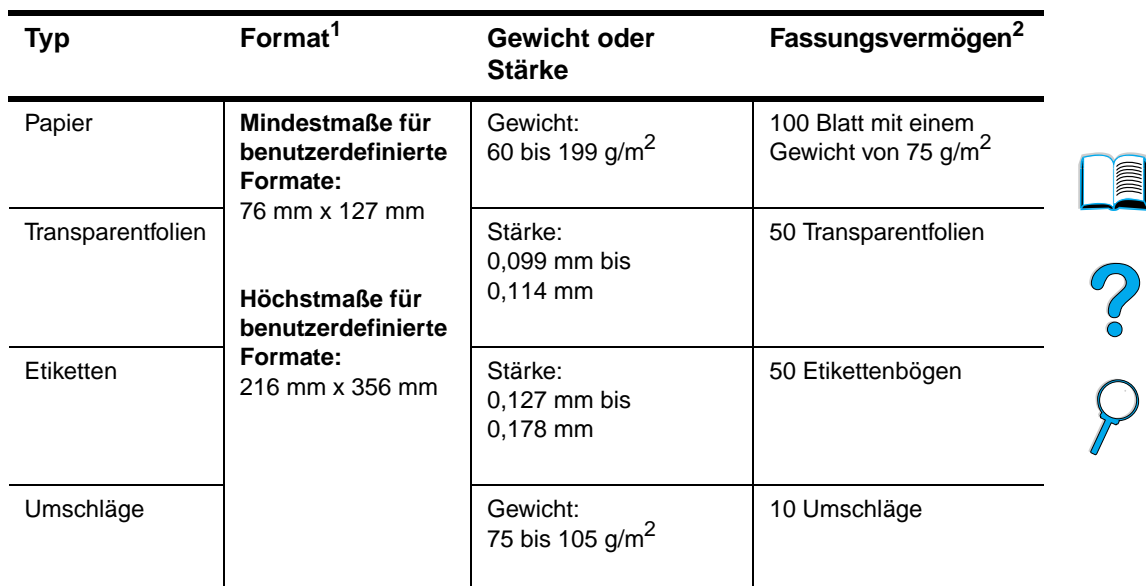

# **Unterstützte Papierformate und -gewichte (einseitiger Druck) für Fach 1**

1. Das Produkt unterstützt eine Vielzahl von unterschiedlichen Papierformaten. In der Produktsoftware finden Sie Informationen zu den unterstützten Formaten. Informationen zum Drucken auf benutzerdefinierten Papierformaten finden Sie unter "Verwenden von Karten und benutzerdefiniertem [oder schwerem Papier" auf Seite 28.](#page-29-0)

2. Das Fassungsvermögen des Fachs hängt vom Mediengewicht und der Papierstärke sowie von den Umgebungsbedingungen ab.

 $\overline{a}$  $\overline{\phantom{0}}$ 

**A** 

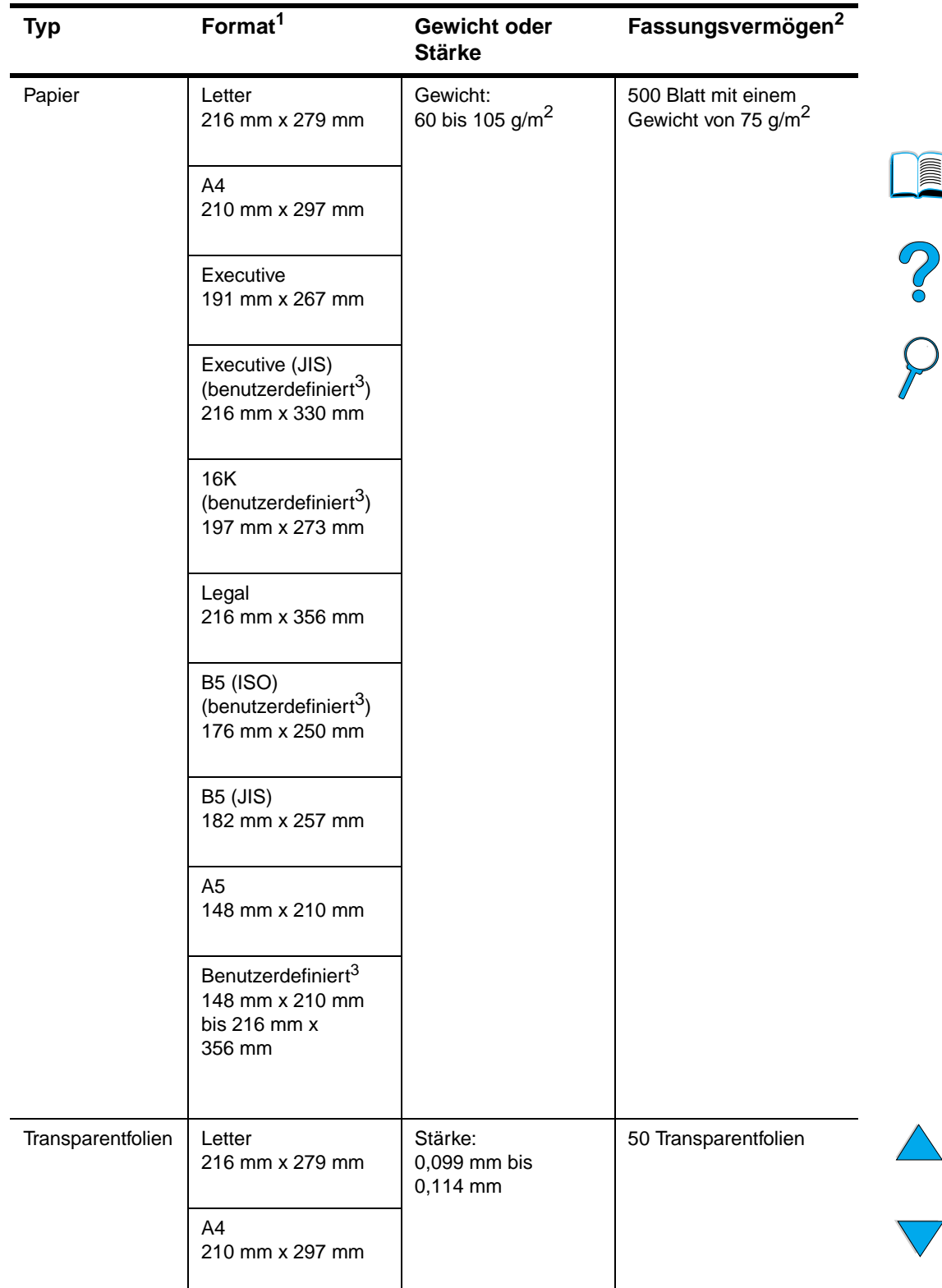

# **Unterstützte Papierformate und -gewichte für die Fächer 2, 3 und 4**

1. Das Produkt unterstützt eine Vielzahl von unterschiedlichen Medienformaten. In der Produktsoftware finden Sie Informationen zu den unterstützten Formaten.

2. Das Fassungsvermögen des Fachs hängt vom Mediengewicht und der Papierstärke sowie von den Umgebungsbedingungen ab.

3. Informationen zum Drucken auf benutzerdefinierten Papierformaten finden Sie unter "Verwenden von [Karten und benutzerdefiniertem oder schwerem Papier" auf Seite 28.](#page-29-0)

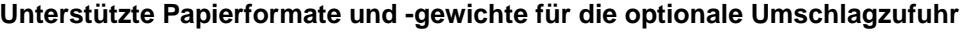

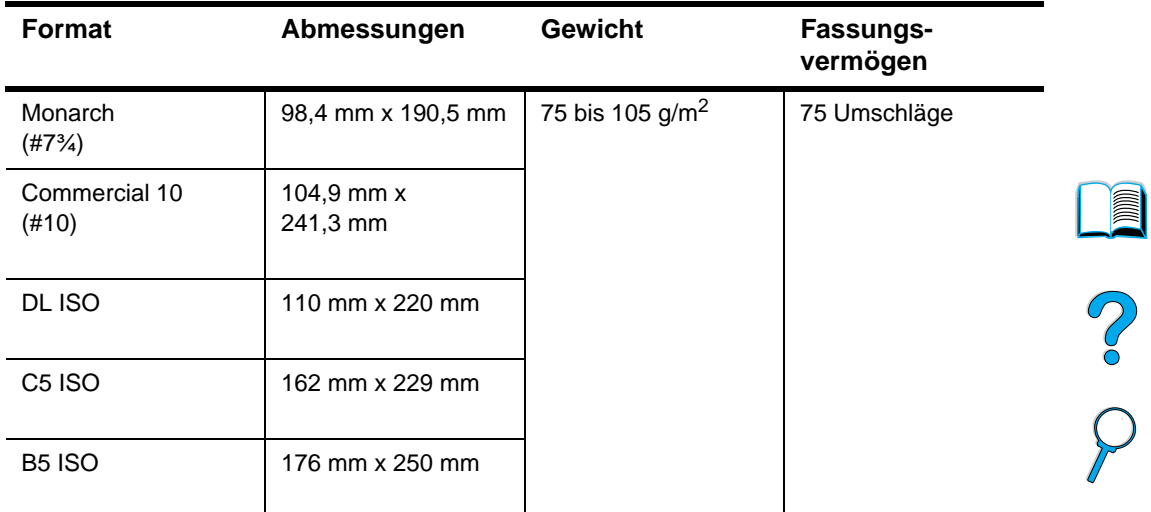

# **Unterstützte Papierformate und -gewichte im Duplexer**

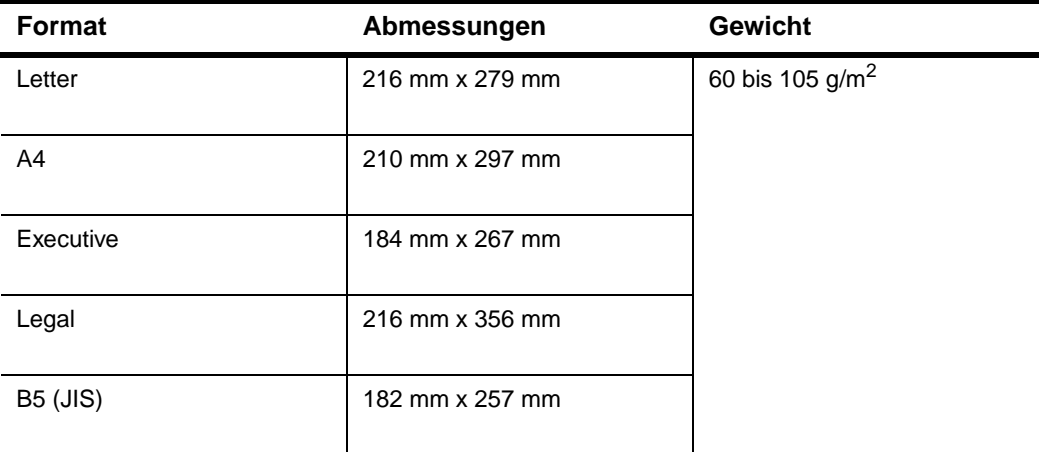

# **Unterstützte Papierformate und -gewichte im automatischen Vorlageneinzug (ADF)**

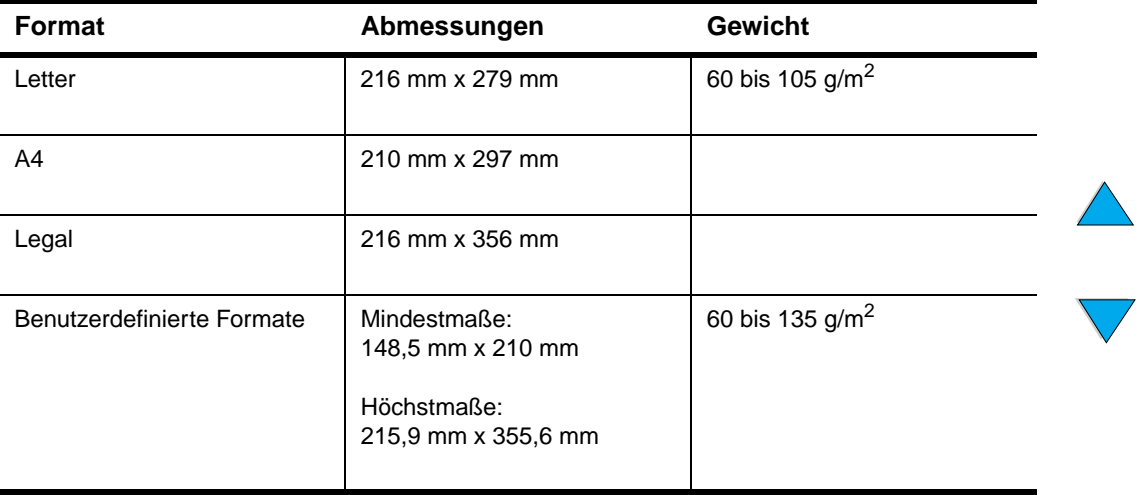

# **Unterstützte Papierformate und -gewichte im automatischen Vorlageneinzug (ADF)**

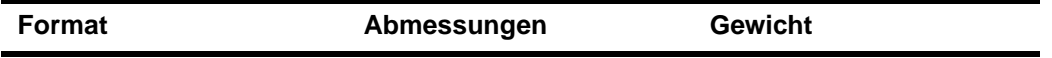

Weitere Hinweise:

- Verwenden Sie Dokumente ohne Risse oder Perforationen.
- Die Dokumente müssen in quadratischem oder rechteckigen Format und in gutem Zustand (nicht brüchig oder abgenutzt) sein.
- Die Dokumente müssen ohne Klebstoffe, Korrekturflüssigkeit und feuchte Tinte sein.
- Verwenden Sie keine mehrseitigen Formulare.

# **Unterstützte Papierformate für das Scannerglas**

Folgende Dokumente können über das Scannerglas gescannt werden:

- Letter- oder A4-Format und kleinere Formate, Bücher, Quittungen und ähnliche Dokumente
- Dokumente mit unregelmäßiger Oberfläche, abgenutzte und geheftete Dokumente sowie Fotografien
- Mehrseitige Dokumente im Letter-Format

# **Unterstützte Papiertypen**

Das Produkt unterstützt die folgenden Papiertypen und anderen Druckmedien:

- Normalpapier
- **Briefkopfpapier**
- vorgelochtes Papier
- Schreibmaschinenpapier
- **Farbiges Papier**
- **Raues Papier**
- Benutzerdefiniertes Papier (fünf Typen)
- Vorgedrucktes Papier
- **Transparentfolien**
- Etiketten
- Recyclingpapier
- **Karten**
- Umschläge

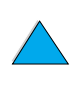

P.o

# **Richtlinien für die Verwendung von Papier**

Die besten Ergebnisse erzielen Sie durch die Verwendung von normalem Papier mit einem Gewicht von 75 bis 90 g/m<sup>2</sup>. Achten Sie darauf, dass das Papier von guter Qualität ist und keine Schnitte, Kerben, Risse, Flecken, losen Partikel, Staubablagerungen, Knicke, Löcher, eingerollten oder umgeknickten Ecken aufweist.

Wenn Sie nicht sicher sind, um welchen Papiertyp es sich handelt (z.B. Schreibmaschinen- oder Recyclingpapier), sehen Sie auf der Verpackung nach.

Einige Papiertypen können zu Problemen mit der Druckqualität, zu Medienstaus oder zu Schäden am Produkt führen.

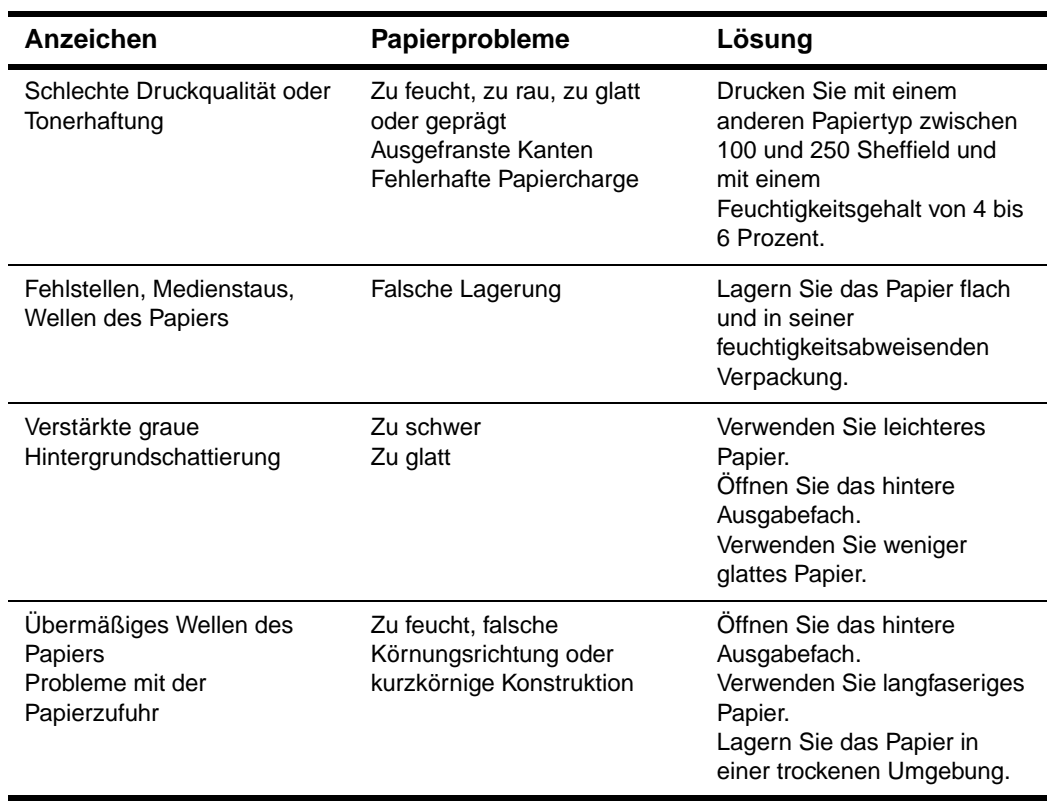

**Hinweis** Verwenden Sie kein Briefkopfpapier, das mit wärmeempfindlicher Tinte bedruckt wurde, wie sie beispielsweise bei einigen Arten der Thermografie verwendet wird.

Verwenden Sie kein Papier mit geprägtem Briefkopf.

Der Toner wird mit Hitze und Druck auf dem Papier fixiert. Achten Sie darauf, dass die Druckfarben von farbigem Papier oder vorgedruckten Formularen für die Temperatur des Druckers (230 °C in 0,05 Sekunden) ausgelegt sind.

Verwenden Sie kein Papier, das bereits einmal in einem Drucker oder Kopierer verwendet und dabei beschädigt wurde. (Bedrucken Sie Umschläge, Transparentfolien und Etiketten nicht beidseitig.)

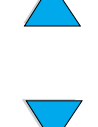

P<br>P

# **Etiketten**

**VORSICHT** Verwenden Sie ausschließlich Etiketten, die für Laserdrucker geeignet sind. Andernfalls wird das Produkt unter Umständen beschädigt.

> Verwenden Sie Fach 1, und öffnen Sie das hintere Ausgabefach, wenn beim Drucken von Etiketten Probleme auftreten.

Drucken Sie nicht mehrmals auf dem gleichen Etikettenbogen. Ansonsten lösen sich möglicherweise die Etiketten und der Etikettenklebstoff gelangt in den Drucker.

# **Beschaffenheit der Etiketten**

Bei der Auswahl von Etiketten sollten Sie auf die Qualität der einzelnen Komponenten achten:

- **Klebeetiketten**: Die Klebeetiketten sollten für die Höchsttemperatur des Druckers (230 °C) ausgelegt sein.
- **Anordnung**: Verwenden Sie nur Etiketten, zwischen denen die Trägerfolie nicht frei liegt. Bei Bögen mit Lücken zwischen den Etiketten können sich Etiketten ablösen und zu schwerwiegenden Medienstaus führen.
- Gewellte Etiketten: Vor dem Drucken müssen die Etikettenbögen flach eingelegt werden. Die Etiketten dürfen sich nicht mehr als 13 mm in eine Richtung wellen.
- Voraussetzung: Verwenden Sie keine Etiketten mit Knicken, Blasen oder anderen Anzeichen von Ablösung.

Informationen zum Drucken auf Etikettenbögen finden Sie unter "Verwenden von [Etiketten" auf Seite 27.](#page-28-0)

# **Transparentfolien**

Transparentfolien sollten für die Höchsttemperatur des Druckers (230 °C) ausgelegt sein. Öffnen Sie das hintere Ausgabefach. Damit wird gewährleistet, dass gedruckte Transparentfolien in das obere Ausgabefach ausgegeben werden.

Transparentfolien können aus Fach 1 oder den Fächern 2, 3 oder 4 gedruckt werden. Informationen zum Drucken auf Transparentfolien finden Sie unter "Verwenden von [Transparentfolien" auf Seite 27](#page-28-1). Verwenden Sie Fach 1, wenn Probleme auftreten. Nehmen Sie die Transparentfolien nach dem Druck sofort aus dem Ausgabefach, damit sie nicht aneinander kleben.

**VORSICHT** Verwenden Sie ausschließlich Transparentfolien, die für Laserdrucker geeignet sind. Andernfalls wird das Produkt unter Umständen beschädigt.

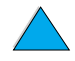

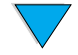

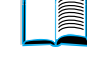

Po P

# **Umschläge**

# **Beschaffenheit der Umschläge**

Die Beschaffenheit der Umschläge spielt eine wesentliche Rolle. Die Falzlinien von Umschlägen können sehr unterschiedlich ausfallen, nicht nur bei Produkten verschiedener Hersteller, sondern auch innerhalb ein und derselben Packung. Die Druckqualität beim Drucken von Umschlägen hängt in großem Maße von der Qualität der Umschläge ab.

Bei der Auswahl von Umschlägen sollten Sie die im Folgenden aufgeführten Faktoren berücksichtigen. Zahlreiche Hersteller von Umschlägen produzieren jetzt Umschläge, die speziell zum Drucken mit Laserdruckern geeignet sind.

- **Gewicht:** Das Gewicht des Umschlagpapiers sollte zwischen 75 und 105 g/m<sup>2</sup> liegen. Andernfalls treten möglicherweise Medienstaus auf.
- **Beschaffenheit:** Achten Sie vor dem Drucken darauf, dass die Umschläge flach liegen. Die Wellung darf höchstens 6 mm betragen. Die Umschläge dürfen keine Luft enthalten.
- **Voraussetzung**: Vergewissern Sie sich, dass die Umschläge nicht verknittert, eingekerbt oder in anderer Weise beschädigt sind.
- **Formate in Fach 1: 76 mm x 127 mm bis 216 mm x 356 mm**
- **Formate in der optionalen Umschlagzufuhr:** Monarch (#7<sup>3</sup>%) (98,4 mm x 190,5 mm) bis B5 (ISO) (176 mm x 250 mm)

Wenn am Drucker keine optionale Umschlagzufuhr angebracht ist, empfiehlt es sich, Umschläge aus Fach 1 zu drucken (siehe ["Verwenden von Umschlägen" auf Seite 26\)](#page-27-0). Informationen zum Drucken über die optionale Umschlagzufuhr finden Sie unter ["Verwenden der optionalen Umschlagzufuhr" auf Seite 26](#page-27-1). Wenn sich die Umschläge wellen, öffnen Sie das hintere Ausgabefach.

# **Umschläge mit doppelseitigen Säumen**

Bei Umschlägen mit doppelseitigen Säumen befinden sich anstelle von diagonalen Säumen senkrechte Säume an beiden Enden des Umschlags. Diese Umschläge verknittern mit großer Wahrscheinlichkeit beim Drucken. Achten Sie darauf, dass der Saum vollständig bis zur Ecke des Umschlags reicht.

# **Umschläge mit Klebestreifen oder Umschlagklappen**

Umschläge mit abziehbaren Klebestreifen oder mit mehr als einer Umschlagklappe, die zum Verschließen umgefaltet wird, müssen mit Klebstoffen versehen sein, die für die Wärme und den Druck im Produkt ausgelegt sind. Zusätzliche Laschen und Klebestreifen können zu verknitterten oder geknickten Umschlägen sowie zu Medienstaus führen.

# **Umschlagränder**

In der folgenden Tabelle sind handelsübliche Maße für Nr.10- oder DL-Umschläge aufgeführt.

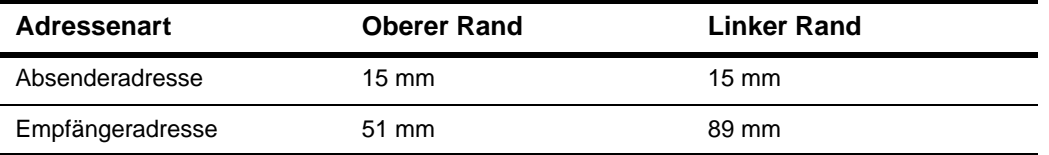

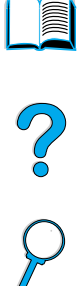

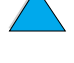

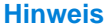

**Hinweis** Die beste Druckqualität wird erzielt, wenn die Ränder einen Mindestabstand von 15 mm von den Kanten des Umschlags haben.

# **Lagern von Umschlägen**

Bei fachgerechter Lagerung wird im allgemeinen eine bessere Druckqualität erzielt. Umschläge sollten flach liegend gelagert werden.

# **Karten und schweres Papier**

Aus Fach 1 können viele Kartentypen gedruckt werden, einschließlich Kartei- und Postkarten. Bei einigen Karten werden bessere Druckergebnisse erzielt, da sie besser für den Druck mit Laserdruckern geeignet sind.

Sie sollten in Fach 1 kein Papier verwenden, das schwerer als 199 g/m<sup>2</sup> ist, und in den anderen Fächern kein Papier mit einem Papiergewicht über 105 g/m<sup>2</sup>. Das Drucken auf zu schwerem Papier kann Einzugsfehler, Stapelprobleme, mangelhafte Tonerfixierung, eine verminderte Druckqualität oder eine übermäßige Abnutzung der mechanischen Teile zur Folge haben.

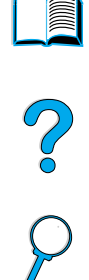

# **Hinweis** Es kann dennoch auf schwerem Papier gedruckt werden, wenn das Fach nicht vollständig gefüllt und kurzkörniges Papier mit einem Glättegrad von 100 bis 180 Sheffield verwendet

wird.

# **Beschaffenheit der Karten**

- **Glätte**: Die Karten sollten einen Glättegrad im Bereich von 100 bis 180 Sheffield aufweisen.
- Beschaffenheit: Die Karten sollten flach eingelegt werden. Die Wellung darf höchstens 5 mm betragen. Kurzkörniges Papier kann besser eingezogen werden. Darüber hinaus wird der Verschleiß des Produkts reduziert.
- **Voraussetzung**: Achten Sie darauf, dass die Karten nicht verknittert, eingekerbt oder in anderer Weise beschädigt sind.
- **Formate: Drucken Sie nur Karten in den folgenden Formaten:** 
	- Mindestmaße: 76 mm x 127 mm
	- Höchstmaße: 216 mm x 356 mm

Überprüfen Sie ebenfalls, ob die einzelnen Karten nicht aneinander haften.

# **Richtlinien für Karten**

- Wenn sich die Karten wellen oder stauen, sollten Sie über Fach 1 drucken und das hintere Ausgabefach öffnen.
- Legen Sie die Zahlenwerte für die Ränder so fest, dass der Abstand zu den Kanten mindestens 6 mm beträgt.

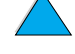

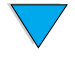

# <span id="page-133-0"></span>**Produktspezifikationen**

# **Abmessungen**

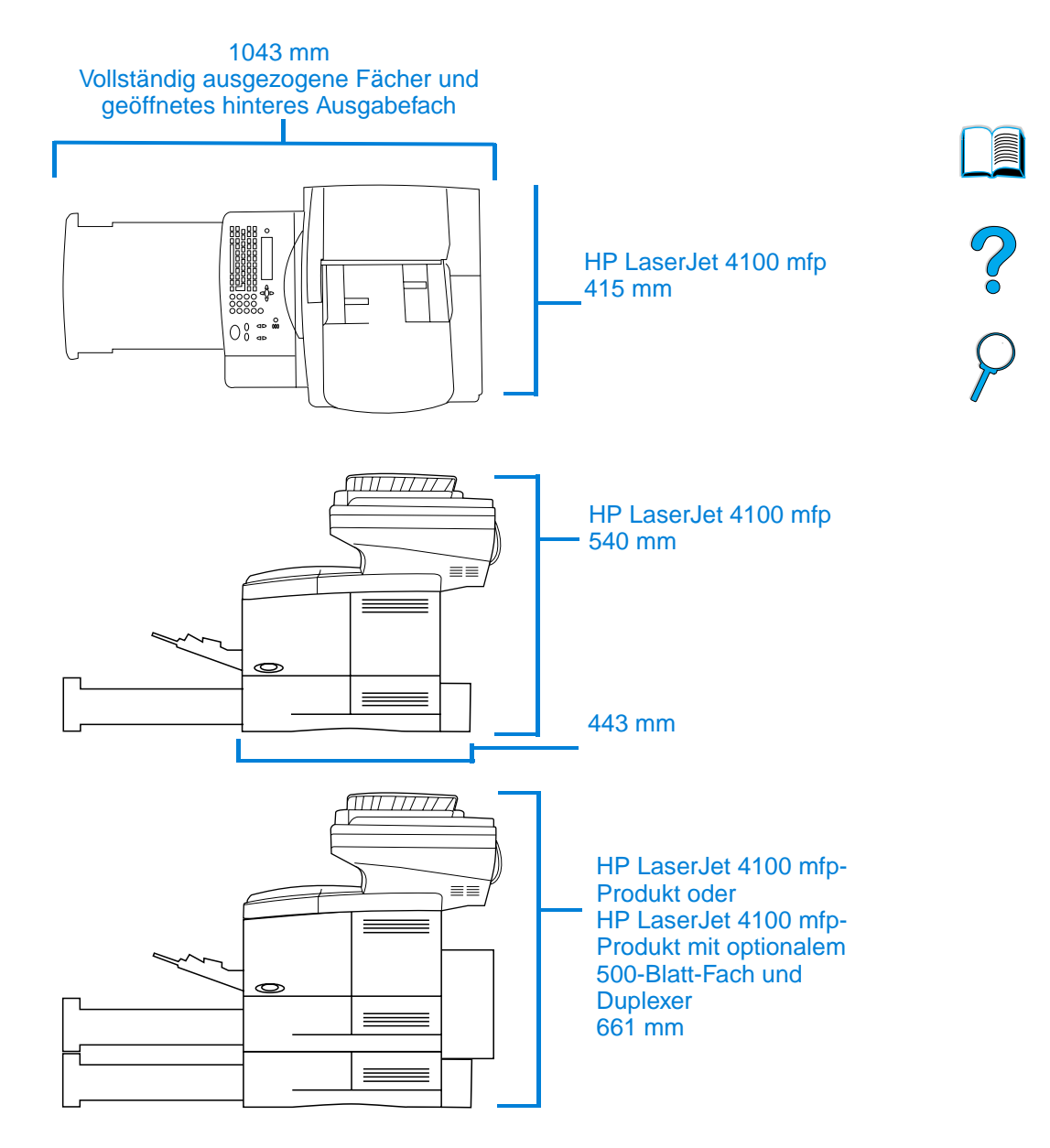

# **Produktgewicht (ohne Tonerpatrone)**

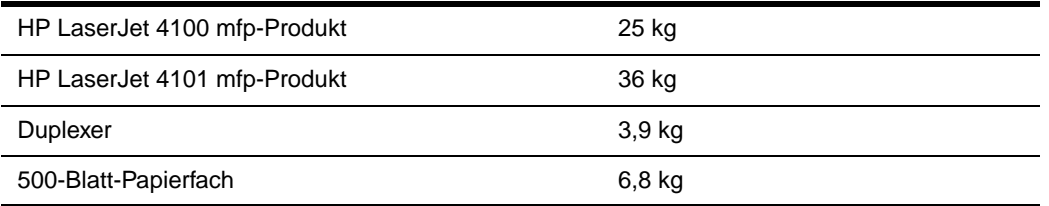

# **Umgebungsbedingungen**

# **Elektrische Daten**

Die folgenden Kennwerte beziehen sich auf das HP LaserJet 4100 mfp- und das HP LaserJet 4101 mfp-Produkt.

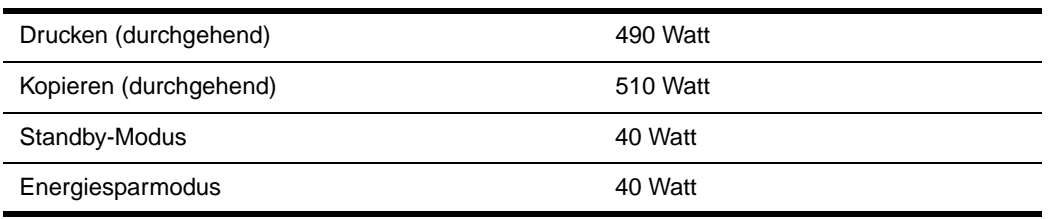

In der Standardeinstellung wird der Energiesparmodus nach 30 Minuten aktiviert.

Hinweis "Betrieb" bedeutet, dass 25 Seiten pro Minute kopiert und gedruckt werden. Die Werte können variieren. Aktuelle Informationen finden Sie unter [http://www.hp.com/lj4100mfp.](http://www.hp.com/lj4100mfp)

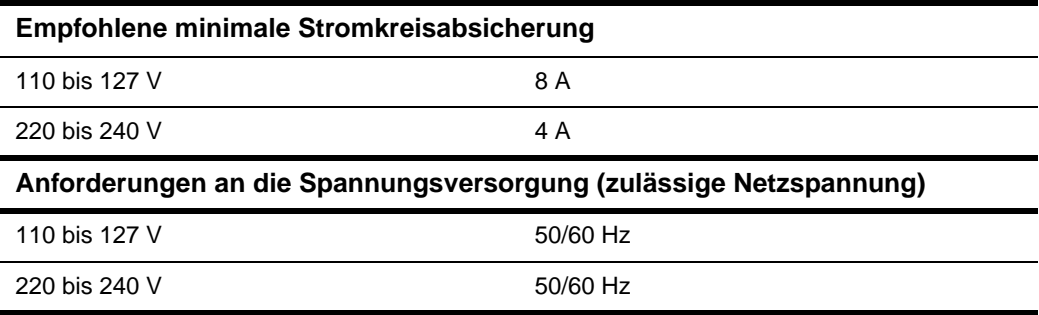

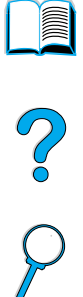

# **Geräuschpegel (gemäß ISO 9296)**

Tests nach ISO 9296 (ISO 7779)

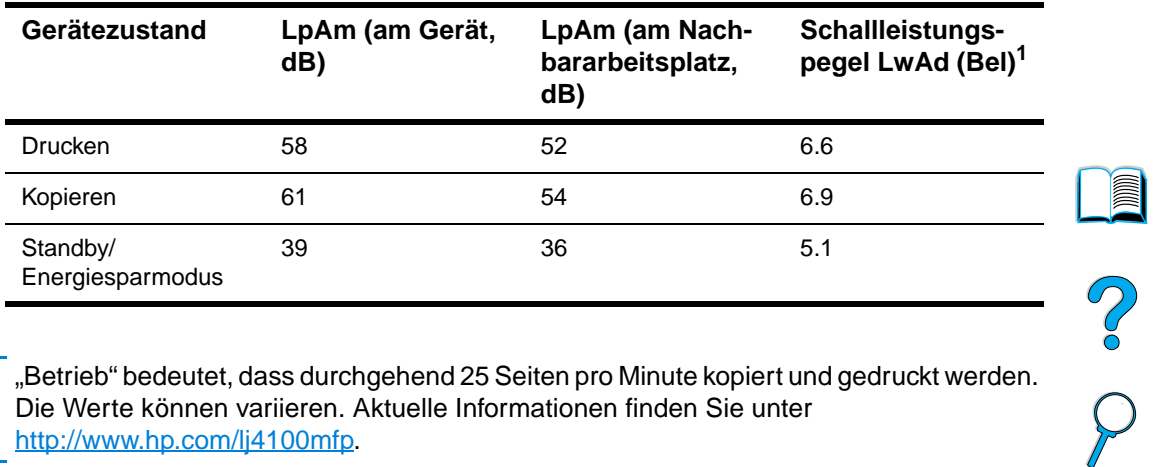

**Hinweis** "Betrieb" bedeutet, dass durchgehend 25 Seiten pro Minute kopiert und gedruckt werden. Die Werte können variieren. Aktuelle Informationen finden Sie unter [http://www.hp.com/lj4100mfp.](http://www.hp.com/lj4100mfp)

# <span id="page-135-0"></span>**Allgemeine Spezifikationen**

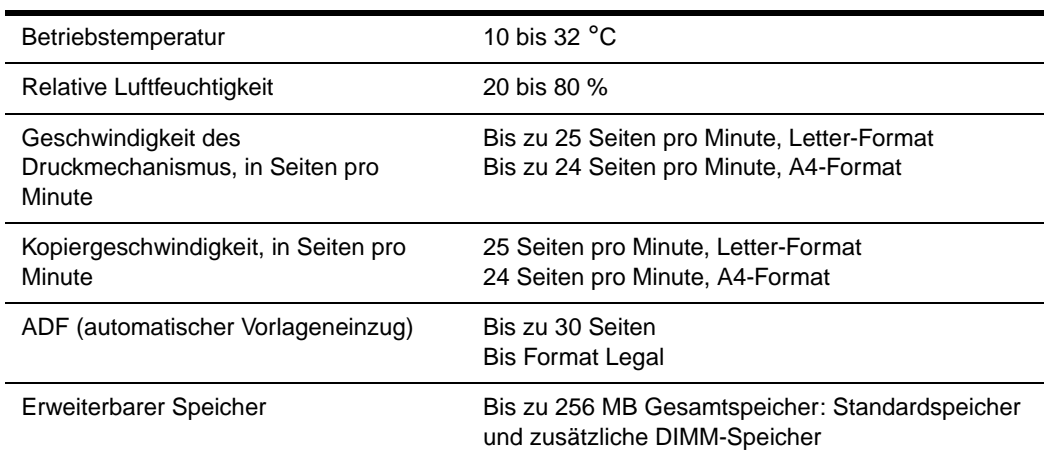

# **Bestellinformationen**

# **Verfügbare Zubehörteile**

Die Funktionalität des HP LaserJet 4100 mfp series-Produkts kann mit den unten dargestellten optionalen Zubehörteilen erweitert werden.

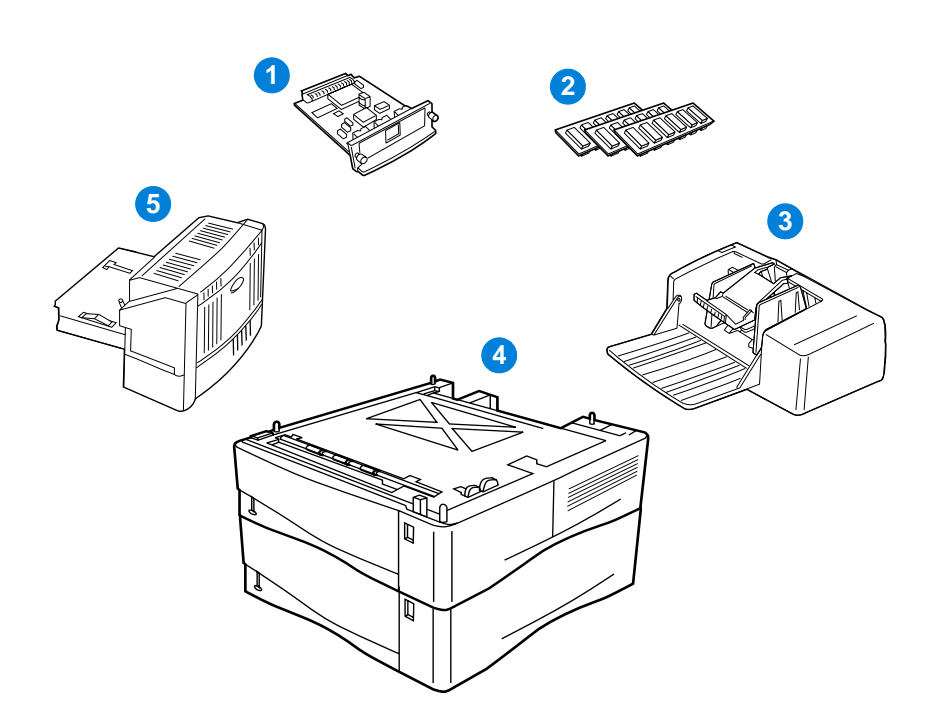

- **1** Alternativer HP Jetdirect-Druckserver (EIO-Karte)
- **2** Schriftarten- oder RAM-DIMM
- **3** Umschlagzufuhr für 75 Umschläge
- **4** Stapelbare 500-Blatt-Medienfächer (ein zusätzliches Fach gehört beim HP LaserJet 4101 mfp-Produkt zur Standardausstattung)
- **5** Duplexer für den beidseitigen Druck (Standardausstattung beim HP LaserJet 4101 mfp-Produkt)

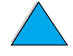

NO O

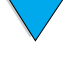

# **Teilenummern**

Zum Bestellen eines Zubehörteils oder Verbrauchsartikel für das HP LaserJet 4100 mfp series-Produkt wenden Sie sich an einen autorisierten HP Service- oder Supportanbieter, oder rufen Sie eine der folgenden Websites auf.

- Nordamerika: https://www.hp.com/go/ordersupplies-na
- Europa und Naher Osten: https://www.hp.com/go/ordersupplies-emea
- Asien/Pazifik: https://www.hp.com/go/ordersupplies-ap
- Lateinamerika: https://www.hp.com/go/ordersupplies-la

**Hinweis** Verwenden Sie nur speziell für dieses Produkt entwickelte Teile und Zubehör. In den folgenden Tabellen sind verfügbare Teile und Zubehör nach Art des Zubehörs aufgeführt.

# 

# **Druckmedienzufuhr**

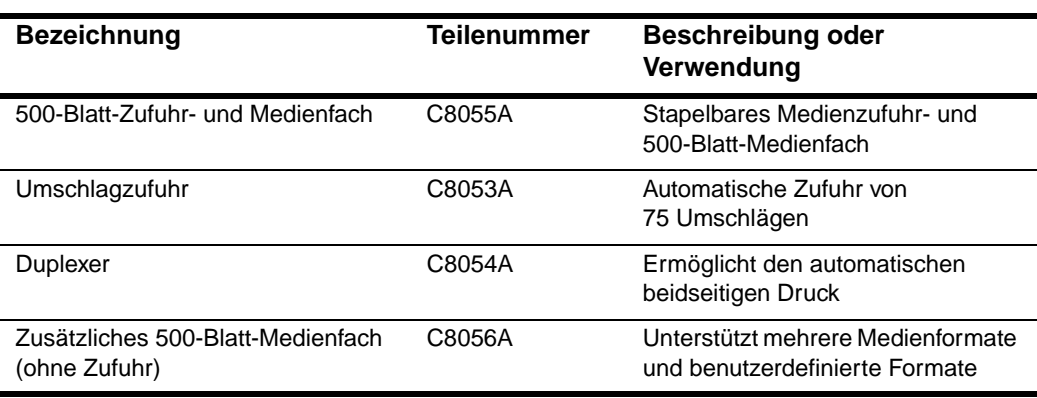

# **Speicher, Schriftarten und Massenspeicher**

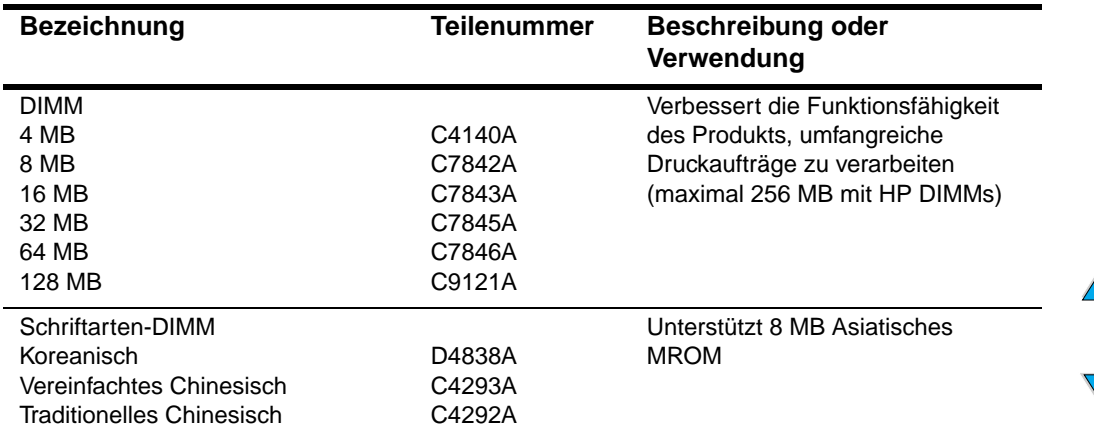

# **Hardware**

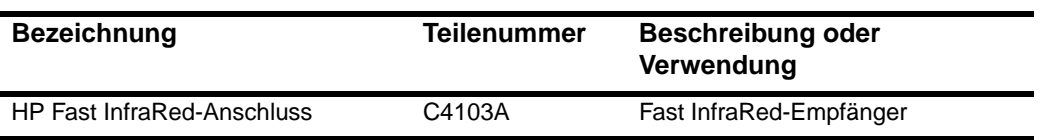

# **Kabel und Schnittstellen**

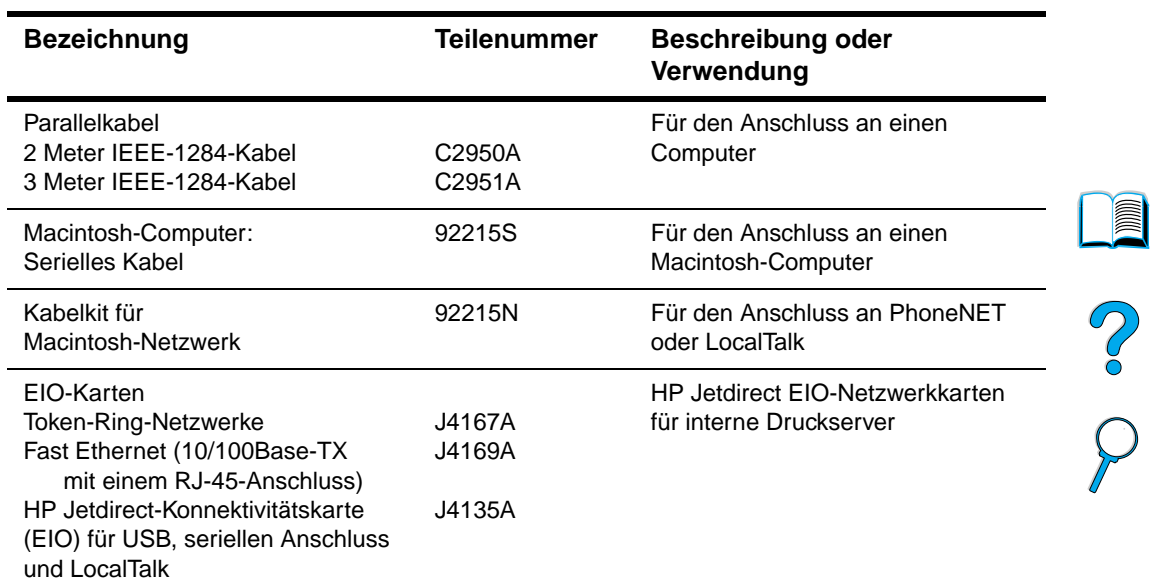

# **Dokumentation**

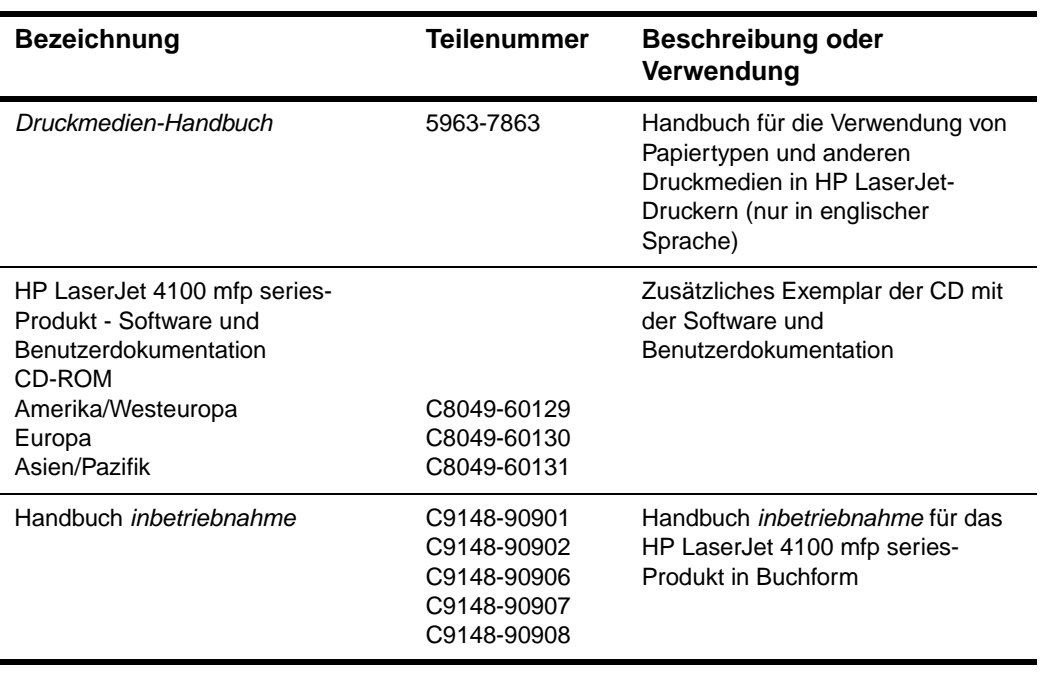

# **Wartung**

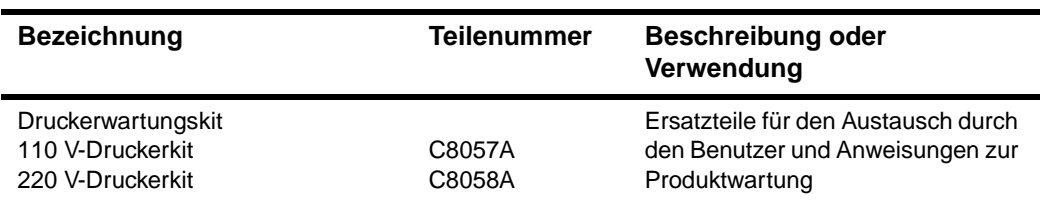

# **Verbrauchsmaterial**

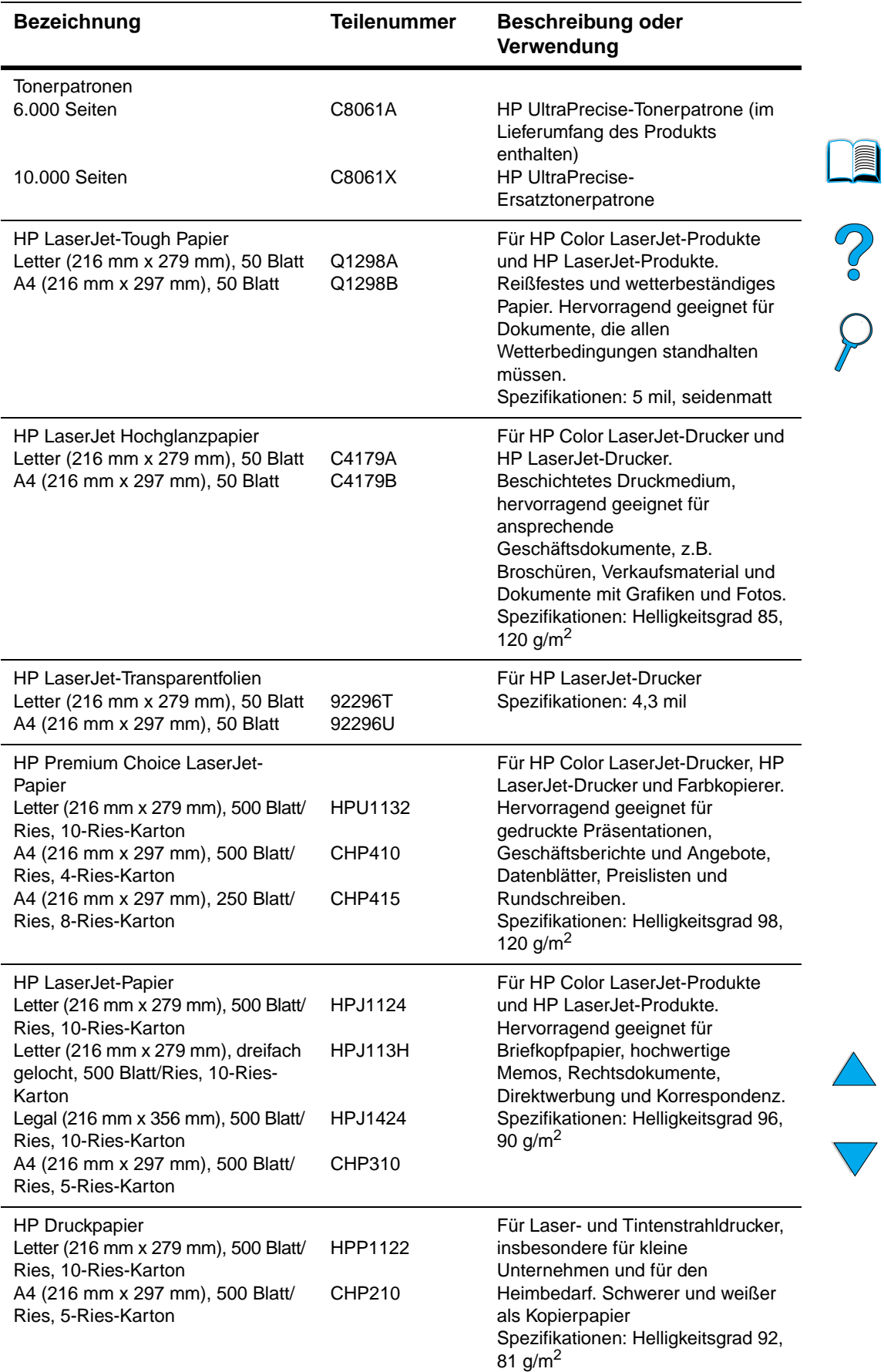

# **Verbrauchsmaterial (Fortsetzung)**

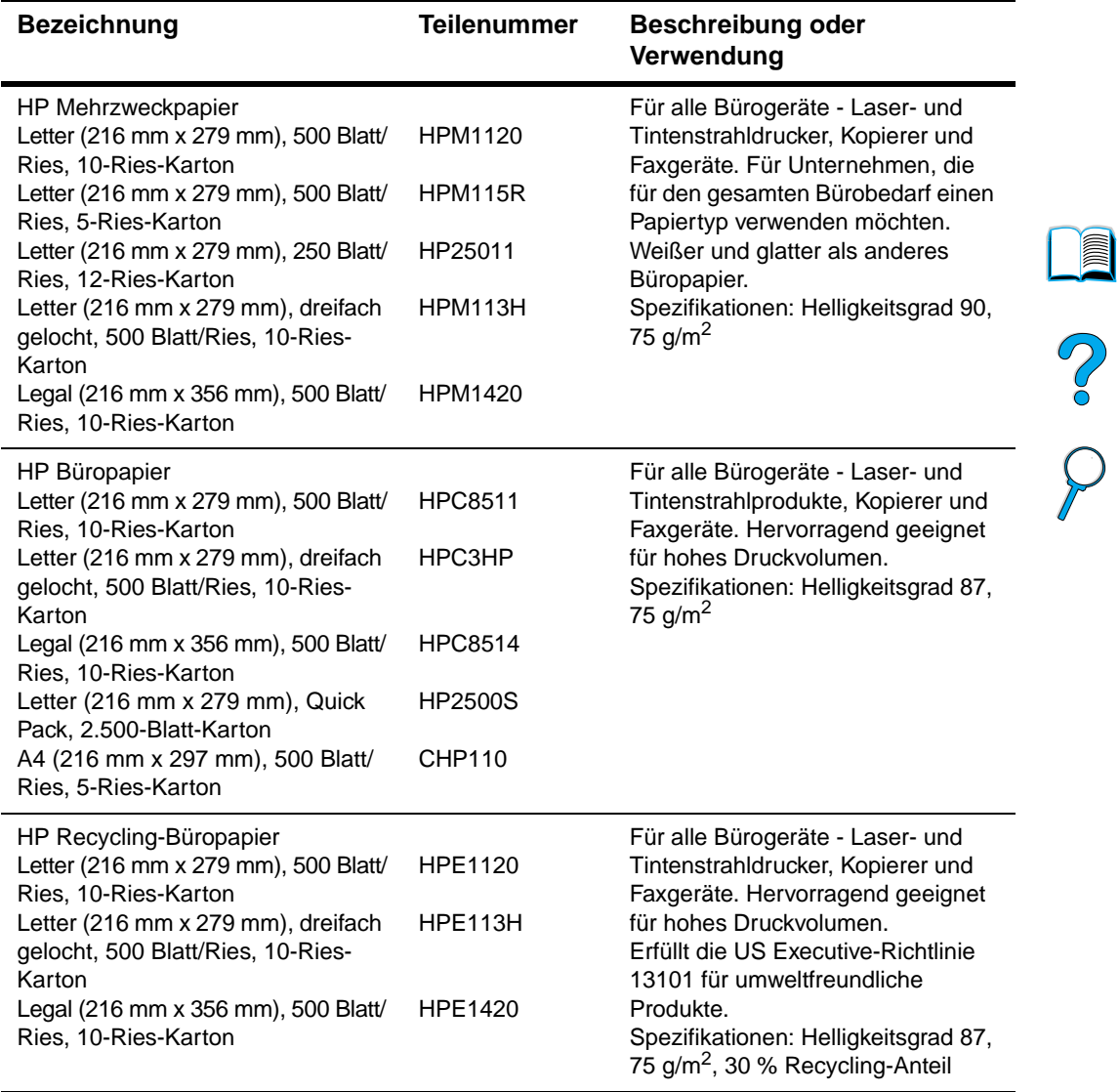

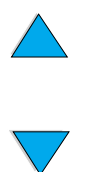

Teilenummern **139**

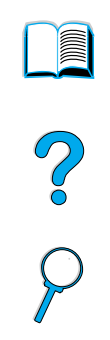

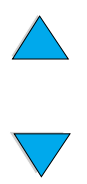

Anhang B – Bestellinformationen DEWW

# Behördliche Bestimmungen

# **FCC-Bestimmungen**

Das HP LaserJet 4100 mfp series-Produkt wurde typengeprüft und entspricht laut Teil 15 der Bestimmungen der US-Funk- und Fernmeldebehörde (Federal Communications Commission, FCC) den Grenzwerten für Digitalgeräte der Klasse A. Diese Bestimmungen dienen dazu, in Wohnräumen einen angemessenen Schutz gegen Funkstörungen zu gewährleisten. Dieses Gerät erzeugt und verwendet hochfrequente Energie und strahlt diese unter Umständen auch ab. Wenn dieses Gerät nicht in Übereinstimmung mit den Anweisungen aufgestellt und betrieben wird, kann es Beeinträchtigungen von Funkübertragungen hervorrufen. Bei einigen Installationen ist das Auftreten von Störungen jedoch nicht auszuschließen. Sollte dieses Gerät den Empfang von Funk- und Fernsehsendungen stören (feststellbar durch das Ein- und Ausschalten dieses Geräts), können zur Behebung die folgenden Maßnahmen einzeln oder im Verbund eingesetzt werden:

- Ändern Sie die Ausrichtung oder den Standort der Empfängerantenne.
- Stellen Sie das Gerät in größerer Entfernung vom Empfänger auf.
- Schließen Sie das Gerät an eine andere Steckdose an, so dass Gerät und Empfänger an verschiedene Stromkreise angeschlossen sind.
- Wenden Sie sich gegebenenfalls an einen Fachhändler oder einen erfahrenen Funkund Fernsehtechniker.

**Hinweis** Alle Änderungen oder Modifikationen am Produkt, die nicht ausdrücklich durch HP genehmigt wurden, können zur Folge haben, dass der Betrieb des Geräts durch den Benutzer nicht länger zulässig ist.

> Um den Grenzwerten der Klasse A in Teil 15 der FCC-Bestimmungen zu entsprechen, muss ein abgeschirmtes Schnittstellenkabel verwendet werden.

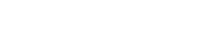

**Second** 

P.o

# **Umweltschutz-Förderprogramm**

# **Schutz der Umwelt**

Hewlett-Packard hat es sich zum Ziel gesetzt, Qualitätsprodukte auf umweltschonende Weise herzustellen. HP Produkte werden so entworfen, dass sie die Umwelt möglichst gering belasten.

Dieses HP LaserJet-Produkt erzeugt kein:

● **Ozon**

Das Produkt verwendet beim elektrofotografischen Verfahren Ladungswalzen. Daher kommt es zu keiner messbaren Ozonbildung  $(O_3)$ .

Das Produktdesign dieses HP LaserJet-Produkts senkt den:

# ● **Energieverbrauch**

Der Energieverbrauch nimmt im Energiesparmodus erheblich ab. Dadurch werden Ressourcen und Geld eingespart, ohne die hohe Leistung des Produkts zu beeinträchtigen. Dieses Produkt entspricht den ENERGY STAR ®Richtlinien. Dabei handelt es sich um ein freiwilliges Programm, das zur Förderung der Entwicklung energiesparender Bürogeräte ins Leben gerufen wurde.

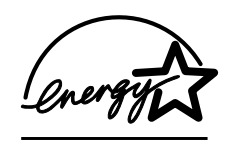

ENERGY STAR® ist eine eingetragene US-Dienstleistungsmarke der US-Umweltschutzbehörde EPA. Als ENERGY STAR®-Partner erklärt Hewlett-Packard Company, dass dieses Produkt den ENERGY STAR®-Richtlinien für energiesparende Geräte entspricht. Weitere Informationen finden Sie unter [http://www.energystar.gov.](http://www.energystar.gov)

# ● **Tonerverbrauch**

Im EconoMode wird erheblich weniger Toner verbraucht. Dadurch kann die Lebensdauer der Tonerpatrone verlängert werden.

# ● **Papierverbrauch**

Je nach Art der verwendeten Anwendung können Sie festlegen, dass eine bestimmte Anzahl von Seiten eines Dokuments zusammen auf einem Blatt Papier gedruckt wird. Durch das Drucken mehrerer Seiten auf einem Blatt und die automatische Duplexdruckfunktion kann der Papierverbrauch und der damit einhergehende Bedarf an natürlichen Ressourcen reduziert werden.

Dieses HP LaserJet-Multifunktionsprodukt trägt darüber hinaus auf folgende Weise zum Schutz der Umwelt bei:

# **Kennzeichnung recycelbarer Kunststoffe**

Kunststoffteile mit einem Gewicht von mehr als 25 Gramm sind gemäß internationaler Standards gekennzeichnet. Dadurch können die Kunststoffteile am Ende des Lebenszyklus des Druckers erkannt und dem Recycling zugeführt werden.

# ● **HP LaserJet-Verbrauchsmaterial**

In vielen Ländern kann Drucker-Verbrauchsmaterial (zum Beispiel Tonerpatronen, Trommeln und Fixiereinheiten) über das HP Rückgabe- und Recycling-Programm für Verbrauchsmaterial an HP zurückgegeben werden. Dieses einfache und kostenfreie Rücknahmeprogramm wird in über 48 Ländern angeboten. Jeder neuen Tonerpatrone und jeder Packung mit Verbrauchsmaterial für das HP LaserJet-Produkt liegen mehrsprachige Informationen und Anweisungen zum Rücknahmeprogramm bei.

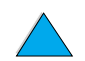

Po P

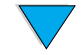
## ● **HP Rückgabe- und Recycling-Programm für Drucker-Verbrauchsmaterial - Informationen**

Seit 1990 wurden im Rahmen des HP Rückgabe- und Recycling-Programms für Drucker-Verbrauchsmaterial mehr als 47 Millionen verbrauchte LaserJet-Tonerpatronen gesammelt, die andernfalls auf Müllkippen entsorgt worden wären. Patronen und Verbrauchsmaterial werden gesammelt und in Sammellieferungen an die HP Partner für Ressourcengewinnung und -wiedergewinnung geschickt, wo die Patronen in Einzelteile zerlegt werden. Nach einer gründlichen Qualitätsprüfung werden ausgewählte Teile zur Wiederverwendung in neuen Patronen zurückgewonnen. Die verbleibenden Materialien wird getrennt und in Rohstoffe umgewandelt, die von anderen Industriezweigen zur Herstellung einer Vielzahl nützlicher Produkte verwendet werden.

### • **Rückgabe in den USA**

Zum verantwortungsvollen Umgang mit der Umwelt empfiehlt HP den Versand als Sammelrückgabelieferung. Packen Sie einfach zwei oder mehr Patronen in einen Karton, und verwenden Sie das portofreie und voradressierte UPS-Versandetikett, das der Tonerverpackung beiliegt. Weitere Informationen erhalten Sie in den USA unter der Telefonnummer (800) 340-2445 oder auf der HP Website für LaserJet-Verbrauchsmaterial unter <http://www.hp.com/go/recycle>.

# • **Rückgabe außerhalb der USA**

<span id="page-144-3"></span>Kunden außerhalb der USA sollten sich für weitere Informationen zum HP Rückgabe- und Recycling-Programm an die nächste HP Verkaufs- und Servicestelle wenden oder die folgende Website besuchen: [http://www.hp.com/go/recycle.](http://www.hp.com/go/recycle)

# ● **Recyclingpapier**

In diesem Produkt kann Recyclingpapier verwendet werden, wenn das Papier die im Druckmedien-Handbuch beschriebenen Richtlinien erfüllt. Informationen zum Bestellen dieses Dokuments finden Sie unter ["Bestellinformationen" auf Seite 135](#page-136-0). Dieses Produkt ist für die Verwendung von Recyclingpapier gemäß DIN 19309 geeignet.

#### **Batterien**

Dieses Produkt enthält keine Batterien.

#### ● **Quecksilber**

Bei der Herstellung dieses Produkts wurde kein Quecksilber verwendet.

Um eine lange Lebensdauer dieses Multifunktionsprodukts zu gewährleisten, bietet HP die folgende Option:

# ● **Verlängerte Gewährleistung**

<span id="page-144-2"></span>Das HP SupportPack bietet Gewährleistung für die HP Hardware und alle von HP gelieferten internen Komponenten. Die Hardwarewartung erfolgt für drei Jahre ab Kaufdatum des HP Produkts. Kunden müssen das HP SupportPack innerhalb von 90 Tagen nach dem Kauf des Produkts erwerben. Informationen zur Verfügbarkeit des HP SupportPack finden Sie unter "HP Kundendienst und Unterstützung" auf [Seite 115](#page-116-0).

# ● **Verfügbarkeit von Ersatzteilen und Verbrauchsmaterial**

Ersatzteile und Verbrauchsmaterial für dieses Produkt sind noch mindestens 5 Jahre nach Einstellung der Produktion verfügbar.

# **Datenblätter zur Materialsicherheit**

Materialsicherheitsdatenblätter (MSDB) sind auf der Website für HP LaserJet-Verbrauchsmaterial unter [http://www.hp.com/hpinfo/community/environment/](http://www.hp.com/hpinfo/community/environment/pr_prodsafe.htm) [pr\\_prodsafe.htm](http://www.hp.com/hpinfo/community/environment/pr_prodsafe.htm) erhältlich.

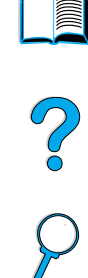

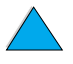

<span id="page-144-1"></span><span id="page-144-0"></span>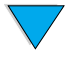

<span id="page-145-0"></span>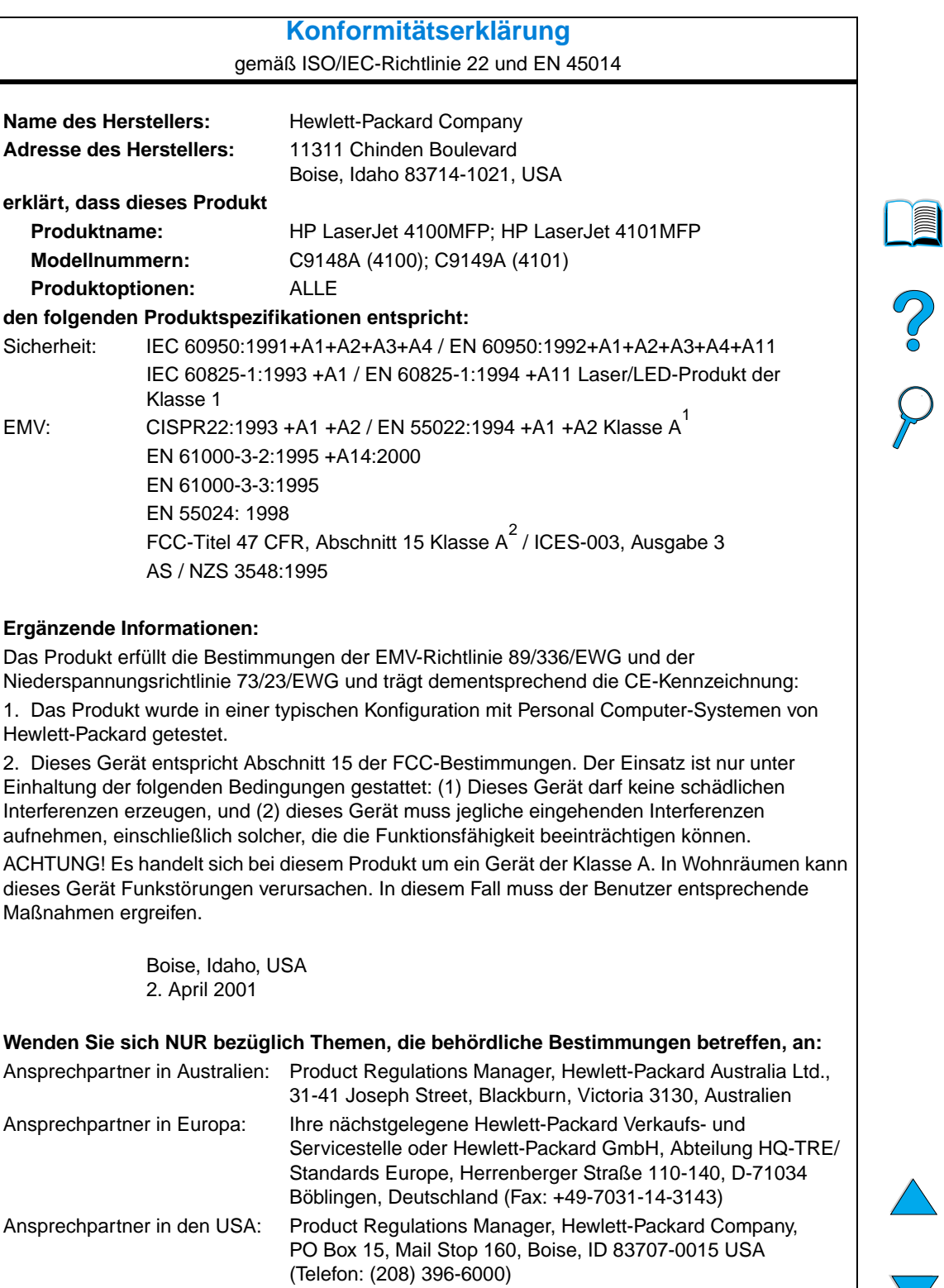

# <span id="page-146-0"></span>**Erklärungen zur Sicherheit**

# <span id="page-146-3"></span>**Erklärung zur Lasersicherheit**

Das Center for Devices and Radiological Health (CDRH) der US-amerikanischen Food and Drug Administration hat Vorschriften für Laserprodukte erlassen, die ab dem 1. August 1976 hergestellt wurden. Diese Vorschriften sind für alle in den USA vertriebenen Produkte verbindlich. Das Produkt wurde gemäß dem Radiation Control for Health and Safety Act (Strahlenschutzgesetz) von 1968 und in Übereinstimmung mit der von der US-amerikanischen Gesundheitsbehörde (DHHS) erlassenen Strahlenschutznorm als Laserprodukt der "Klasse 1" eingestuft. Da die im Inneren des Geräts ausgesandte Strahlung vollkommen durch Schutzgehäuse und äußere Abdeckungen abgeschirmt ist, kann der Laserstrahl bei normalem Betrieb zu keiner Zeit nach außen dringen.

**ACHTUNG!** Durch das Vornehmen von Einstellungen und Änderungen oder das Durchführen von Verfahren, die im Gegensatz zu den Anleitungen in diesem Benutzerhandbuch stehen, setzen Sie sich möglicherweise gefährlicher Laserstrahlung aus.

# **Kanadische Konformitätsbestimmungen**

Complies with Canadian EMC Class A requirements.

Conforme à la classe A des normes canadiennes de compatibilité électromagnétique (CEM).

# <span id="page-146-2"></span>**Erklärung zur Lasersicherheit für Finnland**

# **Luokan 1 laserlaite**

# **Klass 1 Laser Apparat**

HP LaserJet 4100 mfp series laserkirjoitin on käyttäjän kannalta turvallinen luokan 1 laserlaite. Normaalissa käytössä kirjoittimen suojakotelointi estää lasersäteen pääsyn laitteen ulkopuolelle. Laitteen turvallisuusluokka on määritetty standardin EN 60825-1 (1994) mukaisesti.

# **Varoitus!**

Laitteen käyttäminen muulla kuin käyttöohjeessa mainitulla tavalla saattaa altistaa käyttäjän turvallisuusluokan 1 ylittävälle näkymättömälle lasersäteilylle.

# **Varning!**

Om apparaten används på annat sätt än i bruksanvisning specificerats, kan användaren utsättas för osynlig laserstrålning, som överskrider gränsen för laserklass 1.

# **HUOLTO**

HP LaserJet 4100 mfp series kirjoittimen sisällä ei ole käyttäjän huollettavissa olevia kohteita. Laitteen saa avata ja huoltaa ainoastaan sen huoltamiseen koulutettu henkilö. Tällaiseksi huoltotoimenpiteeksi ei katsota väriainekasetin vaihtamista, paperiradan puhdistusta tai muita käyttäjän käsikirjassa lueteltuja, käyttäjän tehtäväksi tarkoitettuja ylläpitotoimia, jotka voidaan suorittaa ilman erikoistyökaluja.

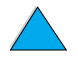

<span id="page-146-4"></span><span id="page-146-1"></span>P.o

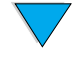

# **Varo!**

Mikäli kirjoittimen suojakotelo avataan, olet alttiina näkymättömälle lasersäteilylle laitteen ollessa toiminnassa. Älä katso säteeseen.

# **Varning!**

Om laserprinterns skyddshölje öppnas då apparaten är i funktion, utsättas användaren för osynlig laserstrålning. Betrakta ej strålen.

Tiedot laitteessa käytettävän laserdiodin säteilyominaisuuksista:

Aallonpituus 775-795 nm Teho 5 mW Luokan 3B laser

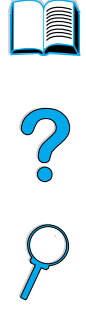

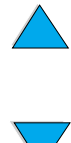

# D Anweisungen für Systemadministratoren

# E P<br>P

# <span id="page-148-0"></span>**Überblick**

In diesem Teil des Handbuchs Verwendung werden wichtige Informationen für Systemadministratoren im Hinblick auf die Einrichtung, Konfiguration und Wartung des HP LaserJet 4100 mfp series-Produkts bereitgestellt. Zu den allgemeinen Themen zählen unter anderem:

- Verwenden des integrierten Webservers
- Konfigurieren und Überprüfen einer TCP/IP-Adresse
- Festlegen von Multitasking-Prioritäten (Konfliktverwaltung)
- Verwenden der E-Mail-Einstellungen
- Verwenden des integrierten Webservers mit HP Web JetAdmin
- Austauschen oder Hinzufügen von DIMM-Modulen
- Verarbeiten von Druckerbefehlen

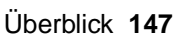

# <span id="page-149-0"></span>**Verwenden des integrierten Webservers**

<span id="page-149-4"></span>Webprogramme können mit Hilfe eines Webservers ausgeführt werden. Die Ausgaben dieser Programme können dann in einem Webbrowser dargestellt werden, zum Beispiel Microsoft Internet Explorer oder Netscape Navigator. Mit Hilfe des integrierten Webservers können Sie sich vom Computer aus Statusinformationen anzeigen lassen, Einstellungen ändern und den Drucker über den Computer verwalten.

Der integrierte Webserver ist ein fester Bestandteil der Produkthardware und muss nicht zusätzlich installiert werden. Der Webserver stellt eine Internetverbindung mit der Homepage des Produkts her, wenn die IP-Adresse des Produkts in einem Standardbrowser eingegeben wird.

<span id="page-149-6"></span>Für den integrierten Webserver ist lediglich eine Verbindung zum Netzwerk erforderlich, die über die eingebaute HP Jetdirect-Netzwerkkarte hergestellt wird.

Auf der Homepage des HP LaserJet 4100 mfp series-Produkts können Sie unter anderem die folgenden Informationen zum Produkt abrufen:

- **Bedienfeldmeldungen**
- Status des Verbrauchsmaterials
- Konfiguration der Fächer
- Konfiguration der Bedienfeldmenüs
- Konfigurationsseite für das Produkt
- Ereignisprotokoll für das Produkt
- Typen von verarbeiteten Druckjobs
- **Netzwerkinformationen**

<span id="page-149-1"></span>Mit dem integrierten Webserver können Sie darüber hinaus sämtliche Funktionen für die Jobverwaltung verwenden, die normalerweise über das Bedienfeld ausgeführt werden. Zu diesen Funktionen gehören:

- Ändern der Produkteinstellungen
- Festlegen und Ändern der Produktkonfiguration
- Problemdiagnose und Fehlerbehebung
- Abbrechen von Kopier- und Druckjobs

# <span id="page-149-7"></span>**Systemanforderungen**

Für den Einsatz des HP integrierten Webservers müssen folgende Voraussetzungen erfüllt sein:

- TCP/IP-basiertes Netzwerk
- <span id="page-149-5"></span>Installierter Webbrowser auf dem Computer, vorzugsweise Netscape Navigator  $4.7x$ oder Microsoft Internet Explorer ab Version 5.0x
- **Hinweis** Sie können über jedes Betriebssystem auf den integrierten Webserver zugreifen, das das TCP/IP-Protokoll und einen Webserver unterstützt. Verbindungen über die parallele Schnittstelle und IPX-Netzwerkdruckerverbindungen werden dagegen nicht unterstützt. Die Seiten des integrierten Webservers können nicht außerhalb eines Firewall angezeigt werden.

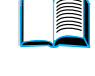

<span id="page-149-3"></span><span id="page-149-2"></span>P.o

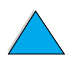

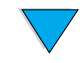

# **Einschränken des Remote-Zugriffs**

<span id="page-150-3"></span>Das HP LaserJet 4100 mfp series-Produkt verfügt über vier Sicherheitsstufen. Die Standardeinstellungen können nach dem Festlegen mit Hilfe eines Kennwortschutzes gesperrt werden. Auf diese Weise wird verhindert, dass Benutzer versehentlich diese Einstellungen ändern.

# <span id="page-150-0"></span>**Zugreifen auf den integrierten Webserver**

Sie können die Homepage des Produkts über den integrierten Webserver durch Eingabe der IP-Adresse des Produkts oder über HP Web JetAdmin aufrufen.

**Hinweis** HP Web JetAdmin ist kein Bestandteil der Installationssoftware des Produkts, kann aber unter <http://www.hp.com/go/webjetadmin>von der HP Website heruntergeladen werden.

<span id="page-150-1"></span>Über den integrierten Webserver können folgende Vorgänge durchgeführt werden:

- Einrichten von Kontakt- und Support-URLs
- <span id="page-150-4"></span><span id="page-150-2"></span>Einrichten eines Kennwortes zur Steuerung des Remote-Zugriffs auf die Netzwerkseiten
- Anzeigen allgemeiner Informationen zum Netzwerkstatus, einschließlich der auf dem Druckserver gespeicherten Netzwerkstatistiken

# **Konfigurieren und Überprüfen einer IP-Adresse**

TCP/IP-Adressen können über einen HP Jetdirect-Druckserver zugewiesen und konfiguriert werden. Dazu stehen mehrere Optionen zur Verfügung:

- HP Web JetAdmin
- HP JetAdmin für Windows
- Integrierter Webserver

# **TCP/IP-Zuweisung**

Die TCP/IP-Adresse für einen bestimmten Druckserver wird durch den Systemadministrator oder Hauptbenutzer vergeben. Wenn Sie nicht sicher sind, welche TCP/IP-Adresse vergeben werden soll, oder wenn Sie mit der Verwendung von TCP/IP in Netzwerken nicht vertraut sind, rufen Sie die HP Website unter <http://www.hp.com>auf. Klicken Sie in der oberen linken Ecke der Webseite auf Suchen, und suchen Sie nach "TCP/IP Overview".

# **Automatische Suche**

Das HP LaserJet 4100 mfp series-Produkt ist mit einer HP Jetdirect-Netzwerkkarte ausgestattet. Die Standard-TCP/IP-Adresse aller HP Jetdirect-Druckserver lautet "192.0.0.192". Im Verlauf der Produktinstallation aktualisiert der Netzwerkserver die HP Standard-IP-Adresse automatisch auf eine verfügbare Adresse im Netzwerk. Drucken Sie eine Konfigurationsseite, um die neue IP-Adresse des Systems zu ermitteln, und überprüfen Sie TCP/IP-Status und -Adresse.

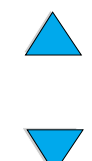

# **DHCP-Protokoll (Dynamic Host Configuration Protocol)**

Beim Einschalten des HP LaserJet 4100 mfp-Produkts sendet der HP Jetdirect-Druckserver DHCP-Anfragen an alle Systeme. Über das DHCP-Protokoll wird automatisch eine IP-Adresse von einem Netzwerkserver heruntergeladen. DHCP-Server verwalten einen festgelegten Satz von IP-Adressen und vergeben lediglich eine temporäre IP-Adresse an den Druckserver. Informationen zum Einrichten eines DHCP-Dienstes im Netzwerk finden Sie in der Dokumentation Ihres Betriebssystems.

# **Überprüfen der TCP/IP-Konfiguration**

Drucken Sie eine Konfigurationsseite über das Bedienfeld oder den externen Druckserver. Überprüfen Sie den TCP/IP-Status und die TCP/IP-Adressen. Überprüfen Sie die Hardware-Verbindungen (Kabel, Hubs, Router oder Switches), wenn die Angaben falsch sind, oder prüfen Sie erneut die Gültigkeit der TCP/IP-Adresse.

# **Ändern einer IP-Adresse**

Gehen Sie folgendermaßen vor, wenn Sie die TCP/IP-Adresse des Produkts aus bestimmten Gründen ändern müssen.

# **HP Web JetAdmin**

Öffnen Sie HP Web JetAdmin. Geben Sie in der Geräteschnellsuche die TCP/IP-Adresse ein, und klicken Sie auf START. Führen Sie auf der oberen Menüleiste die folgenden Vorgänge durch.

- **1** Wählen Sie das Dropdown-Menü aus, und klicken Sie auf **Geräte**.
- **2** Klicken Sie im Dropdown-Menü auf **Neue Geräte**. Klicken Sie auf START.
- **3** Klicken Sie auf den gewünschten Spaltenkopf, z.B. IP-Adresse oder Gerätemodell, um die Liste der verfügbaren Geräte in aufsteigender oder absteigender Reihenfolge zu sortieren.
- **4** Markieren Sie das zu konfigurierende Produkt, und klicken Sie auf **Gerät öffnen**.
- **5** Klicken Sie im oberen Bereich des HP Web JetAdmin-Bildschirms im Untermenü auf **Konfiguration**.
- **6** Klicken Sie im linken Bereich des Konfigurationsbildschirms auf die Netzwerkverknüpfung.
- **7** Geben Sie die neuen IP-Informationen ein. Möglicherweise müssen Sie nach unten blättern, damit weitere Optionen angezeigt werden.
- **8** Klicken Sie zum Speichern der Einstellungen auf **Übernehmen**.
- **9** Klicken Sie im rechten Bereich des Bildschirms neben dem Fragezeichen auf die Schaltfläche **Aktualisieren**.
- **10** Klicken Sie zum Überprüfen der IP-Informationen auf die Option für die **Statusdiagnose**, oder drucken Sie eine Konfigurationsseite.

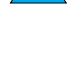

<span id="page-151-0"></span>PO OC

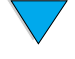

# **Integrierter Webserver**

Das HP LaserJet 4100 mfp-Produkt ist mit einem integrierten Webserver ausgestattet, über den die TCP/IP-Parameter geändert werden können. Für die Verwendung des integrierten Webservers muss für den HP Jetdirect-Druckserver bereits eine IP-Adresse konfiguriert sein. In einem Netzwerk erfolgt dies automatisch bei der ersten Installation des Produkts.

- Geben Sie in einem unterstützten Webbrowser als URL-Adresse die aktuelle IP-Adresse des HP Jetdirect-Druckservers ein.
- Daraufhin wird die Startseite von HP Jetdirect angezeigt. Klicken Sie auf **Administration** (Verwaltung). Über diese Seite können Sie die TCP/IP-Adressen und bei Bedarf auch den Communitynamen bearbeiten.

# **Konfigurieren der Multitasking-Prioritäten**

Mit dem HP LaserJet 4100 mfp series-Produkt können mehrere Jobs gleichzeitig verarbeitet werden. In der Standardeinstellung haben Jobs, die über das Bedienfeld ausgeführt werden, Vorrang vor Jobs, die über das Netzwerk gesendet werden.

Während eines Druckvorgangs können digitale Dokumente gesendet werden. Wenn ein Druckjob verarbeitet wird, werden die Originale gescannt, und der Kopiervorgang wird bis zum Abschluss des Druckvorgangs oder bei Mehrfachdruckjobs bis zum Abschluss der nächsten sortierten Druckausgabe zurückgestellt. Alle anderen Druckjobs in der Warteschlange werden zurückgestellt, bis der Kopierjob abgeschlossen ist. Wenn ein Druckjob während eines Kopiervorgangs gesendet wird, wird der Druck verzögert, bis der Kopierjob abgeschlossen ist.

Die Standardsystemeinstellungen für Multitasking-Prioritäten können über das Bedienfeld oder den integrierten Webserver geändert werden. Ändern Sie die Systemstandardeinstellungen über die folgenden Untermenüs des Menüs System-Setup.

# **Untermenü Scanoptimierung**

Mit dieser Menüoption kann ein Systemadministrator die Funktion für die Scanoptimierung aktivieren oder deaktivieren. Bei der Scanoptimierung werden Kopierjobs gescannt und für den späteren Druck auf der Festplatte gespeichert, wenn im Druckwerk zu dem Zeitpunkt ein anderer Job verarbeitet wird.

- EIN Kopierjobs werden sofort gestartet, selbst wenn gerade ein Netzwerk-Druckjob oder ein anderer Kopierjob gedruckt wird. Gescannte Druckbilder werden bis zum Druck auf der Festplatte des Produkts gespeichert.
- AUS Scan-Kopierjobs können nicht ausgeführt werden, bis sich das Produkt im Zustand Bereit befindet. Der Benutzer kann also keinen Scan-Vorgang starten, wenn der Kopierjob nicht sofort gedruckt werden kann.

# **Untermenü Autom. Jobunterbrechung**

Mit dieser Menüoption wird die automatische Unterbrechung von momentan gedruckten Netzwerk-Druckjobs aktiviert oder deaktiviert. Zum Drucken eines Kopierjobs wird der Netzwerk-Druckjob an einer Mehrfachoriginaldruck-Grenze unterbrochen.

- EIN Kopierjobs werden an einer Mehrfachoriginaldruck-Grenze gestartet und unterbrechen den Druckjob. Nach Abschluss des Kopiervorgangs wird der Druckjob wieder aufgenommen.
- AUS Kopierjobs werden nach dem vollständigen Abschluss des aktuellen Druckjobs gestartet.

# PO O

# **Untermenü Kopierjobunterbrechung**

Mit dieser Menüoption wird die automatische Unterbrechung eines aktuellen Kopierjobs aktiviert oder deaktiviert. Zum Drucken eines anderen Kopierjobs über den Scanner oder den automatischen Vorlageneinzug wird der aktuelle Kopierjob an einer Kopiergrenze unterbrochen.

- EIN Wenn ein Benutzer während der Verarbeitung des aktuellen Kopierjobs am Produkt die Taste START drückt, wird dieser Job an einer Kopiergrenze unterbrochen und der Kopierjob mit der höheren Priorität gestartet. Nach Abschluss des Kopierjobs mit der höheren Priorität wird der erste Kopierjob fortgesetzt.
- AUS Wenn ein Benutzer während der Verarbeitung eines Kopierjobs die Taste START drückt, wird der neuere Kopierjob erst nach dem Abschluss der vorigen Jobs gedruckt.

# **Untermenü Druckjob warten lassen**

Über diese Option kann der Administrator festlegen, ob Netzwerk-Druckjobs nach Abschluss eines Kopierjobs oder beim Ausführen von Aktionen über das Bedienfeld für einen bestimmten Zeitraum zurückgestellt werden sollen. Wenn diese Option aktiviert ist, haben die über das Bedienfeld ausgeführten Jobs Vorrang, und Benutzer können während einer bestimmten Zeitspanne Kopien anfertigen oder E-Mail-Nachrichten senden. Wenn diese Option deaktiviert ist, kann unmittelbar nach dem Abschluss eines Kopierjobs ein Druckjob gestartet werden. Benutzer müssen dann warten, bis dieser Job an einer Mehrfachoriginaldruck- oder Jobgrenze unterbrochen wird, bevor der zweite Kopierjob verarbeitet werden kann.

- EIN Durch jeden neuen Vorgang über das Bedienfeld werden eingehende Druckjobs für die festgelegte Zeitdauer unterdrückt, da ein Benutzer vermutlich einen Job kopieren oder senden möchte. Der Druckvorgang wird unmittelbar nach Abschluss des Kopier- oder Sendejobs gestartet.
- AUS Eingehende Druckjobs werden sofort verarbeitet, selbst wenn ein Benutzer am Produkt bereits die Originale eingelegt hat und auf die Taste START drückt.

Im Untermenü Wartezeit kann der Administrator den bis zum Starten des Druckjobs verstreichenden Zeitraum festlegen.

# **Untermenü Kopierzeitlimit zurücksetzen**

Der Systemadministrator kann mit Hilfe dieser Option einen Zeitraum festlegen, der nach jeder Verwendung des Bedienfeldes verstreichen muss, bevor die Kopie-Einstellungen wieder auf die Standardwerte zurückgesetzt werden. Der Standardwert für diesen Zeitraum beträgt 60 Sekunden.

# **Untermenü Sendezeitlimit zurücksetzen**

Der Systemadministrator kann mit Hilfe dieser Option einen Zeitraum festlegen, der nach jeder Verwendung des Bedienfeldes verstreichen muss, bevor die Einstellungen zum digitalen Senden wieder auf die Standardwerte zurückgesetzt werden. Der Standardwert für diesen Zeitraum beträgt 60 Sekunden.

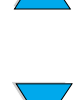

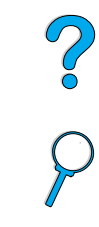

# **Verwenden der Einstellungen zum digitalen Senden**

Auf der Seite des integrierten Webservers mit den Einstellungen zum digitalen Senden können Sie E-Mail-Einstellungen für ausgehende und eingehende E-Mail-Nachrichten konfigurieren. Auf diese Weise können Sie die Sende- und Empfangsfunktionen nutzen. Auf dieser Seite können Sie die folgenden Vorgänge durchführen:

- Aktivieren und Deaktivieren des digitalen Sendedienstes sowie Festlegen einer maximalen Dateigröße
- Einrichten der SMTP-Adresse zum digitalen Senden
- Einrichten eines Alias, das im Feld **Von** anstelle der vollständigen E-Mail-Adresse angezeigt wird
- Festlegen des Standardtextes im Feld Betreff
- Verwenden der erweiterten Funktionen:
	- Erstellen einer Standardvorgabe für den **Meldungstext**
	- Festlegen von Standardeinstellungen für Dokumente

**Hinweis** Gescannte Dokumente werden als Anhang von E-Mail-Nachrichten gesendet.

● Testen der Einstellungen zum digitalen Senden über die Schaltfläche **Test**

# **Einstellungen für die LDAP-Adressierung**

LDAP-Adressierungseinstellungen:

- Aktivieren und Deaktivieren eines internen Adressbuches
- Erstellen von LDAP-Parametern für den Zugriff auf ein zentrales Netzwerk-Adressbuch
- Aktivieren der Schaltfläche **Test** für die Überprüfung der Konfiguration

# <span id="page-154-1"></span>**Voreinstellungen**

Voreinstellungen:

- Festlegen der Standardeinstellungen zum Scannen:
	- Standarddokumentformat
	- Standarddokumenttyp: Text, Grafik oder beides
	- Beidseitig bedruckte Seite
- <span id="page-154-0"></span>Festlegen von Administrator-Kontaktinformationen für die Benachrichtigung bei Fehlern, die Eingriffe erfordern

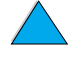

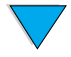

<span id="page-154-3"></span><span id="page-154-2"></span>PO O

# <span id="page-155-0"></span>**Verwenden von HP Web JetAdmin mit dem integrierten Webserver**

<span id="page-155-5"></span>Das HP LaserJet 4100 mfp series-Produkt wird vollständig von HP Web JetAdmin unterstützt. Es handelt sich dabei um ein browserbasiertes Verwaltungstool, das in der Regel für die Remote-Verwaltung von mehreren HP Produkten im Netzwerk installiert wird. Dieses Tool sollte in der Regel nur vom Systemadministrator verwendet werden.

HP Web JetAdmin kann über alle unterstützten Webbrowser aufgerufen werden (z.B. Microsoft Internet Explorer 5.0x oder Netscape Navigator ab Version 4.0x). Rufen Sie dazu über den Browser die HP Web JetAdmin-Homepage unter <http://www.hp.com/go/webjetadmin>auf.

<span id="page-155-1"></span>Mit HP Web JetAdmin können Sie folgende Aufgaben ausführen:

- Installieren und Konfigurieren von Produkten, die über einen HP Jetdirect-Druckserver mit einem Netzwerk verbunden sind. Wenn HP Web JetAdmin auf einem unterstützten Microsoft-Hostsystem installiert ist, können Novell NetWare-Parameter auf dem HP Jetdirect-Druckserver und dem NetWare-Server konfiguriert werden.
- Verwalten von Netzwerkdruckern und Fehlerbehandlung von beliebigen Standorten

# **Konfigurieren von Produktbenachrichtigungen**

Das System kann über HP Web JetAdmin oder mit dem integrierten Webserver des Druckers so konfiguriert werden, dass Benutzer bei Produktproblemen Warnmeldungen erhalten. Die Benachrichtigungen werden in Form von E-Mail-Nachrichten an das bzw. die vorgegebenen E-Mail-Konten übermittelt.

Sie können folgende Optionen angeben:

- Zu überwachendes Produkt (in diesem Fall das Multifunktionsprodukt)
- Art der zu sendenden Meldungen (beispielsweise bei Medienstaus, Papiermangel, niedrigem Tonerstand, Tonermangel, geöffneter Abdeckung oder Fehlern beim Scannen oder Senden)
- E-Mail-Konto, an das die Benachrichtigungen weitergeleitet werden sollen

Informationen zum Konfigurieren von Produktbenachrichtigungen über HP Web JetAdmin finden Sie unter:

- ["Verwenden von HP Web JetAdmin mit dem integrierten Webserver" auf Seite 154](#page-155-0) -allgemeine Informationen zu HP Web JetAdmin
- Hilfe zu HP Web JetAdmin für nähere Informationen zu Benachrichtigungen und deren Konfiguration

Informationen zum integrierten Webserver finden Sie unter:

- ["Verwenden des integrierten Webservers" auf Seite 148](#page-149-0)  allgemeine Informationen zum integrierten Webserver
- **•** Hilfe zum integrierten Webserver

<span id="page-155-4"></span><span id="page-155-3"></span><span id="page-155-2"></span>P.o

# **Installieren eines DIMM-Moduls**

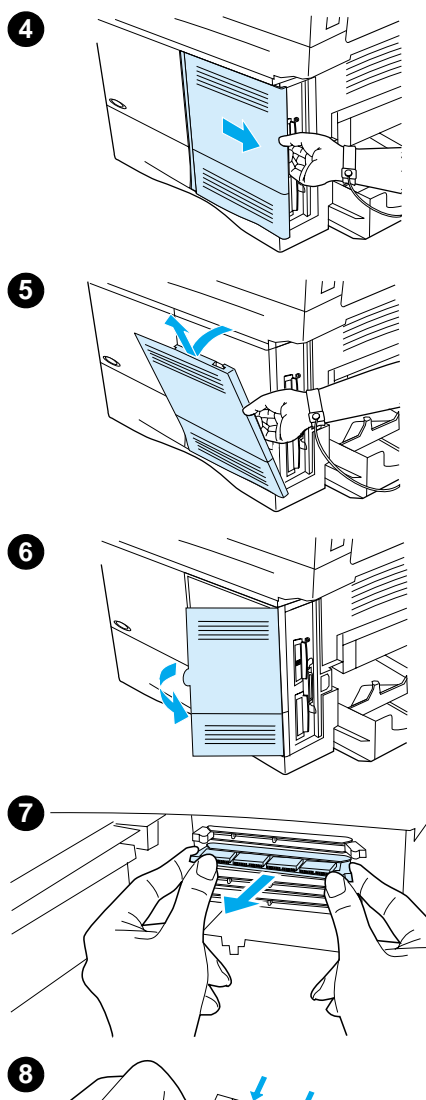

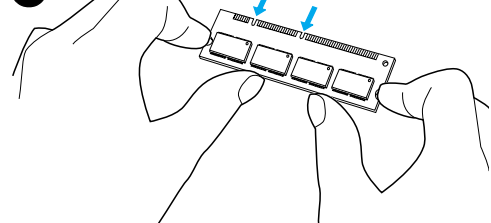

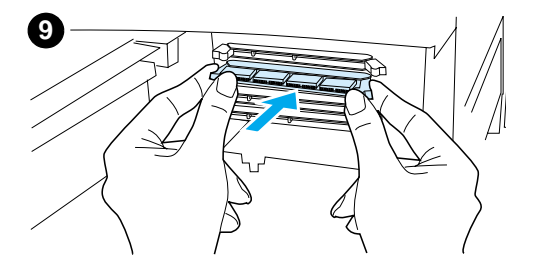

# <span id="page-156-0"></span>**VORSICHT**

DIMM-Module können durch statische Elektrizität beschädigt werden. Tragen Sie bei der Handhabung von DIMM-Modulen entweder ein antistatisches Armband, oder berühren Sie häufig die Oberfläche der antistatischen Verpackung des DIMM-Moduls und anschließend eine blanke Metalloberfläche am Produkt.

**1** Drucken Sie eine Menüstruktur und eine Konfigurationsseite, bevor Sie mit diesem Vorgang beginnen.

#### **Hinweis**

Befolgen Sie diese Hinweise nach der Installation, um sicherzustellen, dass die gespeicherten Werte erhalten bleiben.

- **· Drücken Sie MENÜ, bis das Menü INFORMATIONEN** angezeigt wird.
- Drücken Sie die Nach-Unten-Steuerungstaste, bis MENÜSTRUKTUR DRUCKEN angezeigt wird.
- Drücken Sie  $\checkmark$ , um die Seite zu drucken.
- Wiederholen Sie diese Schritte zum Auswählen und Drucken der Konfigurationsseite.
- **2** Schalten Sie das Produkt aus.
- **3** Ziehen Sie den Netzstecker und alle Kabel ab.
- **4** Ziehen Sie die Abdeckung der Formatierungskarte zur Rückseite des Produkts, bis sie sich nicht weiter bewegen lässt.
- **5** Nehmen Sie dann die Abdeckung ab.
- **6** Öffnen Sie die Klappe für den DIMM-Speicher durch Ziehen an der großen metallenen Halterung.
- **7** Öffnen Sie zum Installieren eines neuen Firmware-DIMM-Moduls den unteren DIMM-Steckplatz, lösen Sie die Sperren, und entfernen Sie das vorhandene Firmware-DIMM-Modul. Öffnen Sie einen der drei oberen DIMM-Steckplätze, wenn Sie ein neues Schriftarten- oder Speicher-DIMM hinzufügen möchten.
- **8** Nehmen Sie das neue DIMM-Modul aus der antistatischen Verpackung. Halten Sie das DIMM-Modul mit den Fingern an den seitlichen Kanten und mit den Daumen an der hinteren Kante. Richten Sie die Kerben am DIMM-Modul am DIMM-Steckplatz aus. (Überprüfen Sie, ob die Verriegelungen auf beiden Seiten des DIMM-Steckplatzes geöffnet bzw. nach außen geklappt sind.)
- **9** Drücken Sie das DIMM-Modul gerade in den entsprechenden Steckplatz. Setzen Sie es ein. Vergewissern Sie sich, dass die Verriegelungen auf beiden Seiten des DIMM-Moduls nach innen einrasten.

#### **Fortsetzung auf der nächsten Seite**

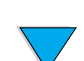

Installieren eines DIMM-Moduls **155**

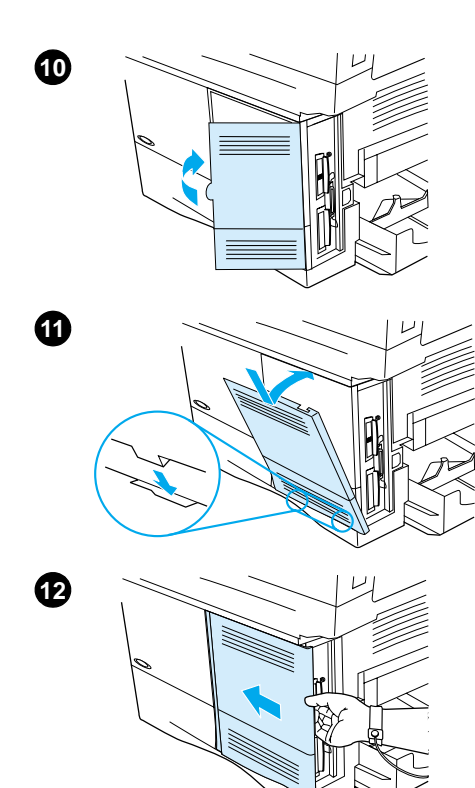

- **10** Schließen Sie die Zugangsklappe. Achten Sie darauf, dass sie einrastet.
- **11** Setzen Sie die untere Kante der Abdeckung in die Aussparung, und drehen Sie sie dann nach oben.
- **12** Schieben Sie die Abdeckung zur Vorderseite des Produkts, bis sie einrastet. Schließen Sie das Netzkabel an, und schalten Sie das Produkt ein.
- **13** So überprüfen Sie, ob das DIMM-Modul ordnungsgemäß eingesetzt ist:
	- Vergewissern Sie sich, dass auf der Bedienfeldanzeige BEREIT angezeigt wird. Wenn eine Fehlermeldung angezeigt wird, wurde das DIMM möglicherweise falsch eingesetzt. Wiederholen Sie gegebenenfalls die Installationsanweisungen. Weitere Informationen finden Sie unter "Beschreibung der Bedienfeldmeldungen" auf [Seite 91.](#page-92-0)
	- Drucken Sie eine Menüstruktur und eine Konfigurationsseite, und vergleichen Sie die neue Menüstruktur mit derjenigen, die Sie vor der Installation des DIMM-Moduls gedruckt haben. Nehmen Sie die entsprechenden Änderungen in den betroffenen Menüs vor, wenn die Werte nicht übereinstimmen.
	- Vergleichen Sie die neue Konfigurationsseite mit der zuvor gedruckten Seite.

#### **Hinweis**

Nach der Installation eines neuen Firmware-DIMMs sollte der im oberen linken Bereich der Seite aufgeführte Firmware-Datencode entsprechend dem ausgewechselten DIMM-Modul aktualisiert sein. Wenden Sie sich bei abweichenden Werten, die nicht über die Menüs geändert werden können, an den Kundendienst.

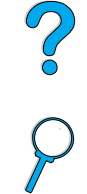

# **Beschreibung der Druckerbefehle**

Bei den meisten Anwendungen müssen Sie keine Druckerbefehle eingeben. Ziehen Sie gegebenenfalls die Computer- und Softwaredokumentation zu Rate, um Hinweise zum Eingeben von Druckerbefehlen zu erhalten.

<span id="page-158-3"></span><span id="page-158-1"></span>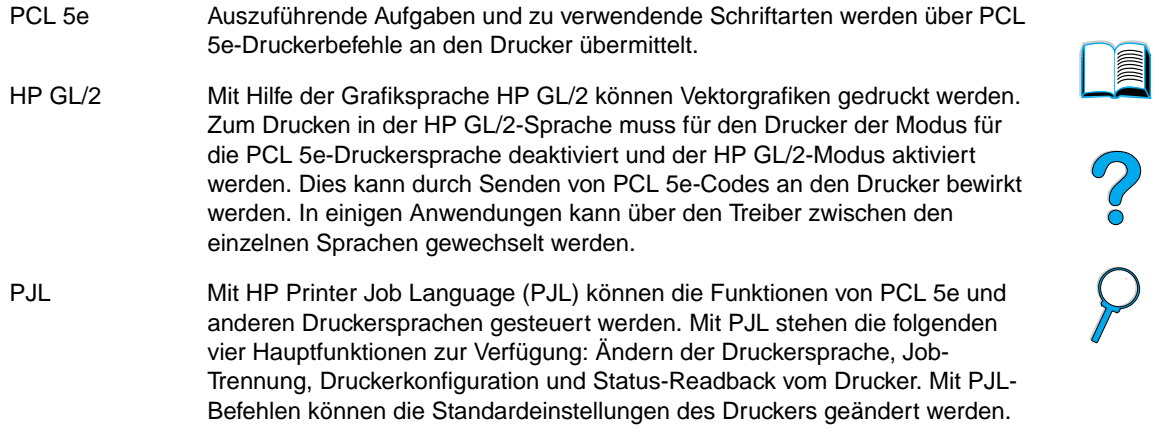

<span id="page-158-2"></span><span id="page-158-0"></span>Weitere Informationen finden Sie unter<http://www.hp.com>.

 $\sqrt{}$ 

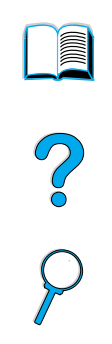

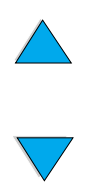

158 Anhang D – Anweisungen für Systemadministratoren **DEWW** DEWW

# Index

#### **Symbole**

[#-Taste \(Doppelkreuz\) 34](#page-35-0) [.jpeg-Dateityp 40,](#page-41-0) [54](#page-55-0) [.pdf-Dateityp 40,](#page-41-0) [54](#page-55-0) [.tif-Dateity 40,](#page-41-0) [54](#page-55-0) [? Taste 34,](#page-35-1) [43](#page-44-0)

# **Zahlenwerte**

[100-Blatt-Papierfach.](#page-11-0) Siehe Fach 1 [2-Seiten-Druck pro Blatt 65](#page-66-0) [3-fach gelochtes Papier 30](#page-31-0) 500-Blatt-Papierfach [Abbildung 17](#page-18-0) [Ausrichten von Papier für den beidseitigen Druck 30](#page-31-0) [Ausrichten von Sondermedien 25](#page-26-0) [fehlerhafte Verbindung, Meldung 91](#page-92-1)

# **A**

A4-Papier [Anpassen des bedruckbaren Bereichs 40](#page-41-1) [Festlegen der Standardeinstellungen 40](#page-41-2) [unterstützte Formate und Gewichte 124](#page-125-0) Abbrechen von Jobs [über den integrierten Webserver 148](#page-149-1) [Verwenden des Bedienfeldes 34](#page-35-2) [Abdrücke durch Transportwalzen auf dem Papier 109](#page-110-0) [Abgeschnittene Ränder 111](#page-112-0) Abmessungen [für Papier in den Fächern 124](#page-125-0) [Produkt 132](#page-133-0) [Abmessungen des Druckers 132](#page-133-0) Absicherung [Stromkreis 133](#page-134-0) [Achtung-LED 34](#page-35-3) Acrobat [Reader 8](#page-9-0) [Verwenden von Dokumenten 7](#page-8-0) [Website 9](#page-10-0) ADF (automatischer Vorlageneinzug) [Beseitigen von Medienstaus 89](#page-90-0) [Fehleinzug 109](#page-110-1) [kalibrieren 43](#page-44-1) testen [Hardware 43](#page-44-2) [verwenden 20](#page-21-0) [Administrator.](#page-11-1) Siehe Systemadministrator Adobe Acrobat [Reader 8](#page-9-0) [Verwenden von Dokumenten 7](#page-8-0) [Website 9](#page-10-0) Adressbücher [Löschen 43](#page-44-3) [verwenden 55](#page-56-0) [Adressen für Gateways 40](#page-41-0) [Adressenlisten auf dem E-Mail-Server 55](#page-56-0) [Aktivieren des Duplexdrucks 40](#page-41-3) [Aktuellste Produktinformationen 58](#page-59-0) Ändern [Bedienfeldmeldungen 62](#page-63-0) [Dokumenteinstellungen 36](#page-37-0) [Druckertreibereinstellungen 61](#page-62-0) [Einstellungen mit integriertem Webserver 148](#page-149-1) [Kopierkontrast 50](#page-51-0)

[Kopierqualität 50](#page-51-1) [Produkteinstellungen 62](#page-63-0) [Standardwerte über Druckerbefehle 157](#page-158-0) Anforderungen [integrierter Webserver 148](#page-149-2) [Platz 132](#page-133-0) [Stromverbrauch 133](#page-134-0) [Umgebung 133](#page-134-1) Anpassen [der zum Drucken verwendeten Fächer 66](#page-67-0) [Fächer 66](#page-67-0) [Verwenden von Fach 1 66](#page-67-1) [siehe auch](#page-11-2) Ändern [siehe auch](#page-11-0) Konfigurieren Anschlüsse [FIR-Empfänger \(Fast InfraRed\) 17](#page-18-0) [parallele Schnittstelle 17](#page-18-0) [Positionen 17](#page-18-0) [Zubehörschnittstelle 17](#page-18-0) Anzahl [Kopien 35](#page-36-0) [Seitenanzahl, zurücksetzen 43](#page-44-4) [Anzahl der Vorder-/Rückseiten, Festlegen der](#page-41-4)  Standardeinstellung 40 [Anzahl Kopien 35](#page-36-0) [Anzeige für den FIR-Anschlussstatus leuchtet nicht 112](#page-113-0) [Anzeigefeld.](#page-11-3) Siehe Bedienfeld Anzeigen [Ereignisprotokoll 43](#page-44-5) [Online-Handbuch 8](#page-9-1) [PDF-Dateien \(Portable Document Format\) 8](#page-9-1) [Apple LaserWriter-Druckertreiber 62](#page-63-1) [Apple Mac OS-Druckertreiber 59](#page-60-0) [Arbeitsgruppen-Nutzung 13](#page-14-0) [Auflösungen 41](#page-42-0) Aufrufen [HP Web JetAdmin 154](#page-155-1) [integrierter Webserver 149](#page-150-0) Ausblenden [Hintergrund 40](#page-41-5) [Ausführen der manuellen Reinigungsseite 77](#page-78-0) [Ausgabefach \(Druckseite oben\) 22](#page-23-0) [Ausgabefach \(Druckseite unten\) 22](#page-23-1) Ausgabefächer [Beseitigen von Medienstaus 87](#page-88-0) [Position 17](#page-18-0) [verwenden 22,](#page-23-1) [25](#page-26-1) Ausrichten [Etikettenbögen 27](#page-28-0) [für den beidseitigen Druck 30](#page-31-0) [Sondermedien 25](#page-26-0) [Transparentfolien 27](#page-28-1) [Aussetzer, wiederholt 107](#page-108-0) [Auswählen eines Druckertreibers 62](#page-63-2) [Auswechseln von DIMM-Modulen 155](#page-156-0) [Außerkraftsetzen der Druckereinstellungen 61](#page-62-1) [AutoCAD-Druckertreiber 59](#page-60-0) [Automatische Fortsetzung, Festlegen der Standardeinstellung 42](#page-43-0) [Automatische Reinigung 41](#page-42-1) [Automatische Reinigung des Druckers 41](#page-42-1) [Automatischer Vorlageneinzug.](#page-11-4) Siehe ADF (automatischer Vorlageneinzug) [Automatisches Auswahlverfahren 66](#page-67-0)

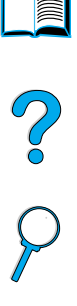

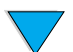

#### **B**

[Bearbeiten.](#page-11-5) Siehe Ändern Bedienfeld [Ändern der Kopie-Einstellungen 48](#page-49-0) [Beschreibung 33,](#page-34-0) [34](#page-35-4) [Bildschirme 36](#page-37-1) [Bildschirmmenü Kopie-Einstellungen 36,](#page-37-1) [48](#page-49-0) [Bildschirmmenü Original beschreiben 36](#page-37-1) [Funktionen 34](#page-35-4) [Konfigurationsinformationen 148](#page-149-3) [Konfigurieren von Meldungen 62](#page-63-0) [Layout 34](#page-35-4) [LEDs 34](#page-35-3) [Löschen von Meldungen über Medienstaus 82](#page-83-0) [Meldungen 91](#page-92-0) [Menüstruktur 38](#page-39-0) [Pause/Weiter 38](#page-39-1) [Schaltflächen 34](#page-35-1) [Sendeoptionen, Bildschirmmenü](#page-37-1) 36 [Sperren von Funktionen 62](#page-63-0) [Statusleiste 35](#page-36-1) [steuern 35](#page-36-2) [Testen der Hardware 43](#page-44-6) Bedienfeldmenüs [aufrufen 38](#page-39-2) [Beschreibung 33,](#page-34-0) [38](#page-39-3) [Diagnose 43](#page-44-7) [Druckqualität 41](#page-42-2) [E/A 42](#page-43-1) [Gerät konfigurieren 40](#page-41-6) [Informationen 38](#page-39-4) [Job wiederaufnehmen 38](#page-39-5) [Papierzufuhr 39](#page-40-0) [Pause/Weiter 38](#page-39-1) [Resets 43](#page-44-8) [Service 43](#page-44-9) [System-Setup 42](#page-43-2) [Bedienungsfeld.](#page-11-3) Siehe Bedienfeld Befehle an den Drucker [HP GL/2 157](#page-158-1) [PJL 157](#page-158-2) Befehle für den Drucker [PCL 157](#page-158-3) [Beide Seiten, drucken.](#page-11-6) Siehe Duplexdruck [Beidseitig bedruckte Dokumente.](#page-11-7) Siehe Duplexdruck [Beidseitiges Drucken.](#page-11-6) Siehe Duplexdruck [Beidseitiges Original und beidseitige Kopie 50](#page-51-2) [Beidseitiges Original und einseitige Kopien 50](#page-51-3) [Benachrichtigung des Systemadministrators bei Fehlern 153](#page-154-0) Benachrichtigungen [Systemadministrator 153](#page-154-0) Benennen [Produkt 62](#page-63-0) [Benutzerdefinierte Kopie-Einstellungen 47](#page-48-0) Benutzerdefinierte Papierformate [Druckausgabe im hinteren Ausgabefach 22](#page-23-0) [drucken 28](#page-29-0) [Festlegen der Standardeinstellungen 40](#page-41-2) [Festlegen des Papierformats 28](#page-29-1) [Ränder 28](#page-29-2) [Richtlinien zum Drucken 28](#page-29-2) [unterstützte Gewichte und Formate in Fach 1 124](#page-125-0) [Benutzerhandbücher.](#page-11-8) Siehe Dokumentation [Bereit-LED 34](#page-35-3) Beseitigen von Medienstaus [am ADF \(automatischer Vorlageneinzug\) 89](#page-90-0) [im Ausgabebereich 87](#page-88-0) [im Bereich der Fixiereinheit 88](#page-89-0) [im Bereich der oberen Abdeckung und der Tonerpatrone 83](#page-84-0) [im Bereich der Zufuhrfächer 85](#page-86-0) [im Duplexer 86](#page-87-0)

[Meldungen auf dem Bedienfeld 82](#page-83-0) [Suchen nach der Ursache 82](#page-83-1) [wiederholt auftretend 90](#page-91-0) [Bestätigungstaste 34](#page-35-5) Bestimmungen [FCC 141](#page-142-0) [Konformitätserklärung für die USA 144](#page-145-0) [Konformitätserklärung für Kanada 145](#page-146-0) Betriebssysteme [unterstützte 60](#page-61-0) [Website für unterstützte 63](#page-64-0) [Betriebstemperatur 134](#page-135-0) [Bilder.](#page-11-9) Siehe Fotografien [Bildschirmmenü Kopie-Einstellungen 36,](#page-37-1) [48](#page-49-0) [Bildschirmmenü Original beschreiben 36](#page-37-1) [Bildtyp, festlegen 36](#page-37-0) Bindung [links oder rechts 64](#page-65-0) [Optionen für den beidseitigen Druck 31](#page-32-0) Blättern [im Online-Handbuch 7](#page-8-1) [in den Bedienfeldmenüs 35](#page-36-2) [Blättern durch Online-Handbuch 7,](#page-8-1) [8](#page-9-2) [Blättern im Online-Handbuch mit Hilfe von Piktogrammen 9](#page-10-1) Briefkopfpapier [drucken 25](#page-26-2) [Duplexdruck 30](#page-31-0) [Broschüren 64](#page-65-0) [Browser für den integrierten Webserver 148](#page-149-4)

#### **C** CD

[für HP Support Assistant 115](#page-116-1) [mit Informationen über Ersatzteile 115](#page-116-2) Courier [Auswählen der Schriftartversion 40](#page-41-7) [Festlegen der Standardeinstellungen 40](#page-41-2) [Schriftarten werden gedruckt als 111](#page-112-1) [C-Taste 34](#page-35-6)

# **D**

[Dateitypen 40,](#page-41-0) [51,](#page-52-0) [53,](#page-54-0) [54](#page-55-1) [Dateiverzeichnis für Massenspeichergeräte 39](#page-40-1) Daten [elektrische 133](#page-134-1) [Daten-LED 34](#page-35-3) [Datenschutz durch digitales Senden 51](#page-52-1) [Deaktivieren des Duplexdrucks 40](#page-41-3) [Diagnose, Menü](#page-44-7) 43 [Dienstprogramme für Software 115](#page-116-3) Digitales Senden [Beschreibung 51](#page-52-2) [Dateitypen 51](#page-52-0) [Datenschutz 51](#page-52-1) [Datenschutzfunktion 13](#page-14-1) [Definition 13](#page-14-1) [Einstellungsoptionen 52](#page-53-0) [Priorität 32](#page-33-0) [über LDAP-Protokoll 51](#page-52-3) [Verwenden von Adressbüchern 55](#page-56-0) [Vorteile 51](#page-52-2) [siehe auch](#page-11-4) Senden DIMMs [auswechseln 155](#page-156-0) [Position 17](#page-18-0) DOC (Konformitätserklärung) [kanadische 145](#page-146-1) [USA 144](#page-145-0)

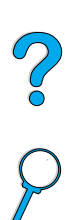

Dokumentation [für Windows NT 3.51 im Internet erhältlich 59](#page-60-1) Handbuch [inbetriebnahme](#page-11-10) 10 [HP Jetdirect-Druckserver Administratorhandbuch](#page-11-10) 10 [Verwenden des Online-Handbuchs 7](#page-8-0) [Windows 3.1x 59](#page-60-1) [zusätzliche Informationen 10](#page-11-10) Dokumente [Festlegen der Eigenschaften 36](#page-37-0) [Senden 52](#page-53-1) [Senden von beidseitigen 54](#page-55-2) [Typen zum digitalen Senden über das Scannerglas 52](#page-53-1) [Doppelkreuz-Taste \(#\) 34](#page-35-0) [Doppelseitig gesäumte Umschläge 130](#page-131-0) [Dots per inch, Auflösung 41](#page-42-0) [dpi, Auflösung 41](#page-42-0) Druckbildqualität [Festlegen der Standardeinstellungen 40](#page-41-8) [Probleme 104](#page-105-0) Drucken [Broschüren 64](#page-65-0) [Dateiverzeichnis für Massenspeichergeräte 39](#page-40-1) [Ereignisprotokoll 43](#page-44-5) [erste Seite anders 64](#page-65-1) [Etiketten 27](#page-28-0) [farbige Originale 51](#page-52-4) [Festlegen der Standardeinstellungen 40](#page-41-4) [Geschwindigkeit 14,](#page-15-0) [134](#page-135-1) [im Netzwerk 13](#page-14-2) [Konfigurationsseite 38](#page-39-6) [Liste der PS-Schriftarten 39](#page-40-2) [manuelle Papierzufuhr 67](#page-68-0) [mehrere Seiten auf einem Blatt 65](#page-66-0) [Menüstruktur 38](#page-39-0) [nach Papiertyp und -format 66](#page-67-2) [Online-Handbuch 9](#page-10-2) [PCL-Schriftartenliste 39](#page-40-3) [Priorität 32](#page-33-0) [schweres Papier 28,](#page-29-0) [131](#page-132-0) [Transparentfolien 27](#page-28-1) [über IP 62](#page-63-0) [Umschläge 26](#page-27-0) [Umschläge aus Fach 1 130](#page-131-1) [Verbrauchsinfos drucken 38](#page-39-7) [Verbrauchsmaterial-Statusseite 38](#page-39-8) [Verzögern des aktuellen Jobs 32](#page-33-1) [Wasserzeichen 64](#page-65-2) [Drucken der Passgenauigkeitsseite, festlegen 41](#page-42-3) [Drucken von zwei Seiten pro Blatt 65](#page-66-0) Druckerbefehle [HP GL/2 157](#page-158-1) [PCL 157](#page-158-3) [PJL 157](#page-158-2) [Druckersoftware-Website 115](#page-116-4) [Druckersortierungsfehlerseite 91](#page-92-2) [Druckersprache, Einstellung 42](#page-43-3) Druckertreiber [Apple LaserWriter 62](#page-63-1) [Auswählen eines passenden Treibers 62](#page-63-2) [Beschreibung 60](#page-61-0) [für Windows NT 3.51 im Internet erhältlich 59](#page-60-1) [Hilfe 62](#page-63-3) [im Lieferumfang des Produkts enthalten 60](#page-61-0) [konfigurieren 61](#page-62-1) [konfigurieren für den Duplexer 29](#page-30-0) [Macintosh 62](#page-63-4) [Microsoft Windows 61](#page-62-1) [OS/2 60](#page-61-0) [PCL 5e 62](#page-63-5) [PCL 6 62](#page-63-5)

[PS 62](#page-63-5) [Website 115](#page-116-4) [Druckerwartung durchführen, Meldung 80](#page-81-0) Druckerwartungskit [bestellen 137](#page-138-0) [verwenden 80](#page-81-0) [Druckgeschwindigkeit 134](#page-135-2) [Druckjobs.](#page-11-11) Siehe Jobs [Druckleistung des Produkts 14](#page-15-0) [Druckmedien.](#page-11-12) Siehe Briefkopfpapier, benutzerdefinierte Papierformate, Etiketten, HP LaserJet-Papier, Karteikarten, Karton, Papier, Sondermedien, Transparentfolien, Umschläge, vorgedrucktes/gelochtes Papier Druckpatronen [Beseitigen von Medienstaus 83](#page-84-0) [Festlegen der Standardeinstellung bei fast oder vollständig](#page-43-4)  verbrauchtem Toner 42 [Gewährleistung 120](#page-121-0) [Hotline zum Melden von Produktpiraterie 116](#page-117-0) [Informationen für Original-HP Verbrauchsmaterial 74](#page-75-0) [Materialsicherheitsdatenblatt \(MSDB\) 143](#page-144-0) [Position 17](#page-18-0) [schütteln 75](#page-76-0) [Überprüfen des Tonerstands 74](#page-75-1) [Druckqualität, Menü](#page-42-2) 41 Druckserver [Datenverbindung mit HP Jetdirect 113](#page-114-0) [Fehlerbehebung 113](#page-114-0) [Drucktreiber.](#page-11-13) Siehe Druckertreiber [Dunkel, Taste auf dem Bedienfeld 34](#page-35-7) Duplexdruck [aktivieren oder deaktivieren 40](#page-41-3) [Beschreibung 58](#page-59-1) [Bindungsoptionen 31](#page-32-0) [Broschüren 64](#page-65-0) [Festlegen 36](#page-37-0) [Festlegen der Standardeinstellungen 40](#page-41-4) [Kopierjobs 50](#page-51-4) [Kopieroptionen 50](#page-51-4) [Richtlinien 29](#page-30-1) [unterstützte Medienformate 29](#page-30-2) [Duplexer.](#page-11-14) Siehe Zubehör für den beidseitigen Druck [Duplexerverbindung fehlerhaft, Meldung 91](#page-92-3) [Dynamic Host Configuration Protocol 150](#page-151-0)

# **E**

[E/A, Menü des Bedienfeldes 42](#page-43-1) [E/A-Steckplätze 17](#page-18-0) [EconoMode 41](#page-42-4) [Ein Teil der Seite 104,](#page-105-1) [112](#page-113-1) [Einfügen einer leeren Rückseite 65](#page-66-1) Einlegen von Druckmedien [Fach 1 23,](#page-24-0) [58](#page-59-1) [Fächer 2, 3 und 4 24,](#page-25-0) [58](#page-59-1) [Umschläge in Fach 1 26](#page-27-1) [Einrichten des Produkts 10,](#page-11-15) [147](#page-148-0) [Einseitige Originale und beidseitige Kopie 50](#page-51-5) [Einsparen von Energie, Papier und Toner 142](#page-143-0) Einstellungen [benutzerdefinierte Kopie-Einstellungen 47](#page-48-0) [Dokumenteigenschaften 36](#page-37-0) [Druckertreiber 61](#page-62-0) [E-Mail 40](#page-41-0) [Kopieren 40,](#page-41-9) [48](#page-49-0) [Kopierkontrast 50](#page-51-0) [Originale 40](#page-41-4) [Produkt 62](#page-63-0) [Senden 40](#page-41-0) [speichern für den Drucker 64](#page-65-3) [Standardeinstellungen beim Kopieren 46](#page-47-0)

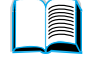

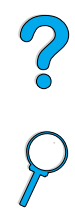

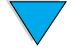

[Standardeinstellungen zum Scannen 153](#page-154-1) [Tonerdichte 41](#page-42-5) [Werkseinstellungen wiederherstellen 43](#page-44-10) [Einstellungen-Feld zum Auswählen von Dokumentparametern 53](#page-54-1) [Einzelne Kopien 46](#page-47-1) Einziehen des Papiers [Probleme 128](#page-129-0) [Einzugswalzen, auswechseln 80](#page-81-0) EIO [Meldungen 92](#page-93-0) [Steckplätze 17](#page-18-0) [EIO 1 Jetdirect, Menü](#page-43-1) 42 [Elektrische Daten 133](#page-134-1) E-Mail [Festlegen der Scan-Dateitypen 40](#page-41-0) [Festlegen der Standardeinstellungen 40](#page-41-0) [Festlegen von Gateway-Adressen 40](#page-41-0) [Konfigurieren der Einstellungen 153](#page-154-2) [mehrere Adressen 51](#page-52-2) [Server-Adressenlisten 55](#page-56-0) [Testen der Einstellungen 153](#page-154-2) [E-Mail-Seite des integrierten Webservers 153](#page-154-2) [EMI-Erklärung für Korea 145](#page-146-0) Energiesparen [Modus 142](#page-143-1) **Energiesparmodus** [aktivieren und deaktivieren 43](#page-44-11) [Stromverbrauch 133](#page-134-0) [voreingestellte Aktivierungszeit 133](#page-134-2) [Zeitlimit 42](#page-43-5) [Energieverbrauch 142](#page-143-0) [EnergyStar 142](#page-143-1) Entfernen [Fixiereinheit 88](#page-89-0) Ereignisprotokoll [drucken oder anzeigen 43](#page-44-5) [Löschen 43](#page-44-12) [Ereignisprotokoll für den Drucker 148](#page-149-3) Erhöhen [Helligkeitsgrad des kopierten Druckbildes 34](#page-35-7) [Kopienformat 34](#page-35-8) [Erklärung zur Lasersicherheit für Finnland 145](#page-146-2) Erklärungen zur Lasersicherheit [Finnland 145](#page-146-2) [USA 145](#page-146-3) Erklärungen zur Sicherheit [Laserprodukte 145](#page-146-0) [Laserprodukte in Finnland 145](#page-146-4) [Erneutes Verpacken des Geräts 118](#page-119-0) Ersatzteile [Informationen auf CD 115](#page-116-2) [nach Einstellung der Produktion 143](#page-144-1) [Rückgabe 118](#page-119-0) [Versand und Verpackung 118](#page-119-0) [Website für Benennung und Preise 115](#page-116-2) [Ersatzteile nach Einstellung der Produktion 143](#page-144-1) [Erste Seite anders, drucken 64](#page-65-1) [Erste Seite, anders drucken 64](#page-65-1) Etiketten [Ausrichten der Bögen 27](#page-28-0) [Beseitigen wiederholt auftretender Medienstaus 90](#page-91-1) [Druckausgabe im hinteren Ausgabefach 22](#page-23-0) [drucken 27](#page-28-0) [Spezifikationen 129](#page-130-0) [unterstützte Formate und Gewichte 124](#page-125-0)

#### **F** Fach 1

[Anpassen der Funktionen 66](#page-67-1) [Ausrichten von Papier für den beidseitigen Druck 30](#page-31-0)

[Ausrichten von Sondermedien 25](#page-26-0) [Beschreibung 58](#page-59-1) [Beseitigen von Medienstaus 85](#page-86-0) [Drucken von Umschlägen 26](#page-27-0) [Einlegen von Druckmedien 23,](#page-24-0) [58](#page-59-1) [Einlegen von Druckmedien, Meldung 95](#page-96-0) [Einlegen von Umschlägen 26](#page-27-1) [Fassungsvermögen 124](#page-125-0) [Festlegen des Formats über das Bedienfeld 67](#page-68-1) [Festlegen des Funktionsmodus 39](#page-40-4) [Festlegen des Medientyps 39](#page-40-5) [Festlegen des Papierformats 39](#page-40-6) [Modi Kassette und Zuerst 66](#page-67-1) [Umschlagspezifikationen 130](#page-131-2) [unterstützte Papierformate und -gewichte 124](#page-125-0) Fach 2 [anpassen an Papier 58](#page-59-1) [Ausrichten von Papier für den beidseitigen Druck 30](#page-31-0) [Ausrichten von Sondermedien 25](#page-26-0) [Beschreibung 58](#page-59-1) [Beseitigen von Medienstaus 85](#page-86-0) [Einlegen von Druckmedien 24,](#page-25-0) [58](#page-59-1) [Einlegen von Druckmedien, Meldung 95](#page-96-1) [fehlerhafte Verbindung, Meldung 91](#page-92-1) [Festlegen des Formats über das Bedienfeld 67](#page-68-1) [Festlegen des Papierformats 39](#page-40-7) Fach 3 [anpassen an Papier 58](#page-59-1) [Ausrichten von Papier für den beidseitigen Druck 30](#page-31-0) [Ausrichten von Sondermedien 25](#page-26-0) [Beschreibung 58](#page-59-1) [Beseitigen von Medienstaus 85](#page-86-0) [Einlegen von Druckmedien 24,](#page-25-0) [58](#page-59-1) [Einlegen von Druckmedien, Meldung 95](#page-96-1) [fehlerhafte Verbindung, Meldung 91](#page-92-1) [Festlegen des Formats über das Bedienfeld 67](#page-68-1) [Festlegen des Papierformats 39](#page-40-7) Fach 4 [anpassen an Papier 58](#page-59-1) [Ausrichten von Papier für den beidseitigen Druck 30](#page-31-0) [Ausrichten von Sondermedien 25](#page-26-0) [Beschreibung 58](#page-59-1) [Beseitigen von Medienstaus 85](#page-86-0) [Einlegen von Druckmedien 24,](#page-25-0) [58](#page-59-1) [Einlegen von Druckmedien, Meldung 95](#page-96-1) [fehlerhafte Verbindung, Meldung 91](#page-92-1) [Festlegen des Formats über das Bedienfeld 67](#page-68-1) [Festlegen des Papierformats 39](#page-40-7) Fächer [Beseitigen von Medienstaus 85](#page-86-0) [Festlegen des Funktionsmodus 39](#page-40-4) [Konfigurationsinformationen 148](#page-149-3) [Papier wird aus falschem eingezogen 111](#page-112-2) [Reihenfolge der Verwendung 66](#page-67-0) [Fächer.](#page-11-16) Siehe Ausgabefächer, hinteres Ausgabefach, oberes Ausgabefach [Fächerreihenfolge 66](#page-67-0) Farbe [Festlegen 53](#page-54-2) [scannen und senden 51](#page-52-4) [Scan-Voreinstellungen 40](#page-41-0) Fassungsvermögen [Fach 1 124](#page-125-0) [Umschlagzufuhr 126](#page-127-0) Fast InfraRed (FIR) [Anzeige für den Anschlussstatus leuchtet nicht 112](#page-113-0) [Empfängeranschluss-Position 17](#page-18-0) [Fehlerbehebung, Empfänger 112](#page-113-2) [IrDA-Kompatibilität 112](#page-113-3) [Statusanzeige erlischt](#page-114-1)[113](#page-114-1)

[Verbindung kann nicht aufgebaut werden 112](#page-113-4)

 $\frac{1}{2}$ 

[FastRes 41](#page-42-0) [Faxen, Vergleich mit digitalem Senden 51](#page-52-2) [FCC-Bestimmungen 141](#page-142-0) [FCKW-Einsatz 142](#page-143-1) [Fehleinzug im ADF 109](#page-110-1) [Fehler.](#page-11-17) Siehe Fehlerbehebung Fehlerbehebung [Bedienfeldmeldungen 91](#page-92-0) [Festplattenzubehör 102](#page-103-0) [HP Fast InfraRed-Empfänger 112](#page-113-2) [HP Jetdirect-Druckserver 113](#page-114-0) [Medienstaus 82](#page-83-0) [mit Hilfe des Ereignisprotokolls 43](#page-44-5) [Probleme mit der Ausgabequalität 104](#page-105-0) [Probleme mit der Druckqualität 128](#page-129-0) [PS-Probleme 111](#page-112-3) [Remote-Zugriff über integrierten Webserver 154](#page-155-2) [Zusammenfassung der Techniken 81](#page-82-0) [Fehlerbenachrichtigung an den Systemadministrator 153](#page-154-0) [Fehlermeldungen.](#page-11-18) Siehe Meldungen [Fehlerprotokoll.](#page-11-19) Siehe Ereignisprotokoll [Fehlgeformte Zeichen 107](#page-108-1) Fehlstellen [auf der Seite 105](#page-106-0) [beim Drucken 128](#page-129-0) [Fensterbreite 8](#page-9-3) Festlegen [Auflösung 41](#page-42-0) [Benutzerdefinierte Papierformate 28](#page-29-1) [Bildtyp 36](#page-37-0) [Dateityp 53](#page-54-0) [Dokumenteigenschaften 36](#page-37-0) [Dokumentformat 36](#page-37-0) [Drucken der Passgenauigkeitsseite 41](#page-42-3) [einseitiger oder beidseitiger Druck 36](#page-37-0) [Farbe 53](#page-54-2) [HP Jetdirect-Druckeroptionen 42](#page-43-1) [Menüoptionen 38](#page-39-3) [Option für Fach 1 66](#page-67-1) [Seitenanzahl 43](#page-44-4) [Standardeinstellung für die Druckersprache 42](#page-43-3) [Standardeinstellungen des Geräts 40](#page-41-6) [Tonerdichte 41](#page-42-5) Festplatte [Ausfall 92](#page-93-1) [Dateisystem ist voll 92](#page-93-2) [Datenträger nicht vorhanden 101](#page-102-0) [fehlerhaft, für Mopying 102](#page-103-1) [schreibgeschützt 92](#page-93-3) [Vorgang fehlgeschlagen 92](#page-93-4) Festplattenzubehör [Abbildung 17](#page-18-0) [Ausfall 103](#page-104-0) [Fehlerbehebung 102](#page-103-0) [Meldungen 102](#page-103-2) [nicht erkannt 102](#page-103-2) [schreibgeschützt 103](#page-104-1) [Schriftartenproblem 103](#page-104-2) [FIR \(Fast InfraRed\).](#page-11-0) Siehe Fast InfraRed (FIR) [Firewall, Einschränkungen für den integrierten Webserver 148](#page-149-5) [Firmware-DIMM.](#page-11-20) Siehe DIMMs Fixiereinheit [auswechseln 80](#page-81-0) [Beseitigen von Medienstaus 88](#page-89-0) [entfernen 88](#page-89-0) [Festlegen des Modus oder der Temperatur 39](#page-40-8) [Geschwindigkeit 14](#page-15-0) [herumgewickeltes Papier 94](#page-95-0) [Meldungen 98](#page-99-0) [Position 17](#page-18-0)

[reinigen 77](#page-78-1)

[Flecken auf der Seite 104,](#page-105-2) [109](#page-110-2) [Fluorchlorkohlenwasserstoffe 142](#page-143-1) [Folien.](#page-11-21) Siehe Transparentfolien [Förderprogramm 142](#page-143-1) Formate [drucken nach 66](#page-67-2) [für Papier in der Umschlagzufuhr 126](#page-127-0) [für Papier in Fach 1 124](#page-125-0) [Skalieren von Seiten 64](#page-65-4) [Fotografien, Einstellung für 36](#page-37-0) [Fotos.](#page-11-9) Siehe Fotografien

#### **G**

[Ganze Seite 8](#page-9-3) Gateways [Festlegen von Adressen 40](#page-41-0) [testen 40](#page-41-0) [Gelochtes Papier, drucken 25](#page-26-2) [Gemeinsame Nutzung in Arbeitsgruppen 13](#page-14-0) Gerät [Defekte 118](#page-119-0) [Gewährleistung 118,](#page-119-0) [143](#page-144-2) [Meldungen 101](#page-102-1) [Rückgabe 118](#page-119-0) [verpacken 118](#page-119-0) [Gerät konfigurieren, Menü](#page-41-6) 40 [Geräuschemissionen 134](#page-135-0) [Geräuschentwicklung 134](#page-135-0) **Geschwindigkeit** [ADF \(automatischer Vorlageneinzug\) 14](#page-15-0) [drucken 14](#page-15-0) [Fixiereinheit 14](#page-15-0) [Produkt 14](#page-15-0) [Gesetzliche Bestimmungen 141](#page-142-0) [Gesperrte Menüs, Meldung 91](#page-92-4) Gewährleistung [Drucker 118](#page-119-0) [Druckpatrone 120](#page-121-0) [Hardwarewartung 143](#page-144-2) [Verlängerung 143](#page-144-2) **Gewellt** [Papier 108,](#page-109-0) [128,](#page-129-0) [130](#page-131-3) [Umschläge 130](#page-131-4) [Gewelltes Papier 108](#page-109-0) Gewicht [ADF \(automatischer Vorlageneinzug\) 133](#page-134-3) [für Papier in der Umschlagzufuhr 126](#page-127-0) [Papier 124](#page-125-0) [Produkt 133](#page-134-3) [Scanner 133](#page-134-3) [Glas.](#page-11-4) Siehe Scannerglas Grauer Hintergrund [Fehlerbehebung 128](#page-129-0) [wird gedruckt 105](#page-106-1) Größe [Einstellung für Dokumente 36](#page-37-0) [kleine Dateigröße aufgrund der HP Smart Compression-](#page-52-5)Technologie 51 [Verkleinern von Kopien 34](#page-35-8) [Große Umschlagzufuhr.](#page-11-22) Siehe Umschlagzufuhr

#### **H**

Handbuch [Inbetriebnahme](#page-11-10) 10 [Händler, von HP autorisiert 115](#page-116-5) Hardware [Defekte 118](#page-119-0) [Gewährleistung 118,](#page-119-0) [143](#page-144-2) [Meldungen 101](#page-102-1) [Rückgabe 118](#page-119-0) [verpacken](#page-119-0)[118](#page-119-0)

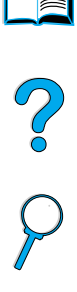

[Hell, Taste auf dem Bedienfeld 34](#page-35-7) [Heller Druck 104](#page-105-1) [Helligkeit, erhöhen für Kopien 34](#page-35-7) [Herunterladen von HP Web JetAdmin 149](#page-150-1) Hilfe [? Bedienfeldtaste 34](#page-35-1) [Bildschirme 62](#page-63-3) [Druckertreiber 62](#page-63-3) [Hotline für Produktpiraterie 116](#page-117-0) [HP Support Assistant 115](#page-116-1) [online 43](#page-44-0) [Online-Dienste 115](#page-116-6) [Optionen für weltweite Unterstützung 116](#page-117-1) [Produktreparatur-Service 116](#page-117-2) [Schaltfläche im Druckertreiber 62](#page-63-3) [Sprachen und Inlandsoptionen 117](#page-118-0) [weltweite Verkaufs- und Servicestellen 122](#page-123-0) Hinteres Ausgabefach [Beseitigen von Medienstaus 87](#page-88-0) [Position 17](#page-18-0) [verwenden 22](#page-23-0) [verwenden mit dem Duplexer 29](#page-30-0) [Hintergrund, ausblenden 40](#page-41-5) Höchstmaße [Papierformat 124](#page-125-0) Höchsttemperatur [Produkttemperatur 128](#page-129-1) Homepages [HP Web JetAdmin 154](#page-155-1) [Produkt 149](#page-150-0) [Horizontal verlaufender Papierpfad 22](#page-23-0) [Hostsysteme 63](#page-64-0) [Hotline für Produktpiraterie 116](#page-117-0) [HP GL/2-Befehle 157](#page-158-1) [HP Hotline für Produktpiraterie 116](#page-117-0) HP Jetdirect-Druckserver [Datenverbindung mit 113](#page-114-0) [installieren und konfigurieren mit HP Web JetAdmin 154](#page-155-3) [HP JetDirect-Druckserver Administratorhandbuch](#page-11-10) 10 [HP LaserJet-Dienstprogramm 62](#page-63-0) [HP LaserJet-Drucksystem 59](#page-60-0) [HP LaserJet-Papier 138](#page-139-0) [HP Smart Compression-Technologie 51](#page-52-5) [HP Softwarelizenzbestimmungen 121](#page-122-0) [HP Support Assistant 115](#page-116-1) [HP SupportPacks 116,](#page-117-3) [143](#page-144-2) [HP UX-Druckersoftware 63](#page-64-1) [HP Vertragshändler 115](#page-116-5) HP Web JetAdmin [aufrufen 154](#page-155-1) [Festlegen des Medientyps und -formats 67](#page-68-2) [herunterladen und installieren 149](#page-150-1) [installieren 63](#page-64-2) [Installieren und Konfigurieren von Druckern 154](#page-155-4) [Konfigurieren von Warnmeldungen 80](#page-81-1) [mit dem integrierten Webserver 154](#page-155-5) [verwenden für Zugriff auf die Produkt-Homepage 149](#page-150-0) [Website 63,](#page-64-3) [149,](#page-150-1) [154](#page-155-1) [HP Jetdirect-Druckeroptionen 42](#page-43-1) HP Jetdirect-Druckserver [Fehlerbehebung 113](#page-114-0)

#### **I**

[Ignorierbare Meldungen, Festlegen der Standardeinstellung 42](#page-43-6) [Informationen, Menü des Bedienfeldes 38](#page-39-4) Installieren [Drucker, über HP Jetdirect-Druckserver mit dem Netzwerk](#page-155-3)  verbunden 154 [Druckertreiber 60](#page-61-0) [HP Web JetAdmin 63,](#page-64-2) [149](#page-150-1)

[integrierter Webserver 148](#page-149-6) [UNIX-Druckersoftware 63](#page-64-1) Integrierter Webserver [Abbrechen von Kopier- und Druckjobs 148](#page-149-1) [Abrufen von Produktinformationen 148](#page-149-3) [Anforderungen 148](#page-149-2) [aufrufen 149](#page-150-0) [Beschreibung 18,](#page-19-0) [148](#page-149-4) [Diagnose und Fehlerbehebung von Problemen 148](#page-149-1) [Firewall-Einschränkungen 148](#page-149-5) [installieren 148](#page-149-6) [Konfigurieren von Warnmeldungen 80](#page-81-1) [mit HP Web JetAdmin 154](#page-155-5) [öffnen 149](#page-150-0) [Verwalten der Jobfunktionen 148](#page-149-3) [verwenden 148](#page-149-4) [zu verwendende Browser 148](#page-149-4) [IP-Druck, konfigurieren 62](#page-63-0) [IrDA-Kompatibilität für Fast InfraRed-Empfänger \(FIR\) 112](#page-113-3)

# **J**

[JetAdmin.](#page-11-0) Siehe HP Web JetAdmin [Jetdirect-Druckserver Administratorhandbuch](#page-11-10) 10 [Jetdirect-Druckserver.](#page-11-23) Siehe HP Jetdirect-Druckserver [Job wiederaufnehmen, Menü](#page-39-5) 38 Jobs [Bearbeiten von mehreren 32](#page-33-0) [Festlegen der Begrenzung für gespeicherte Jobs 42](#page-43-7) [Festlegen von Zeitlimits 42](#page-43-8) [Infrarotschnittstelle 71](#page-72-0) [mit Hilfe des integrierten Webservers abbrechen 148](#page-149-1) [Prioritäten beim Bearbeiten 32](#page-33-0) [speichern 68,](#page-69-0) [70](#page-71-0) [über das Bedienfeld abbrechen 34](#page-35-2) [unterbrechen 32](#page-33-1) [verwalten 68,](#page-69-0) [70,](#page-71-0) [148](#page-149-1) [verzögern 32](#page-33-1) [Jobspeicherungsfestplattenfehlerseite 91](#page-92-2) [Jobunterbrechungen, Festlegen der Standardeinstellungen 42](#page-43-9) [JPEG-Dateityp 40,](#page-41-0) [53,](#page-54-0) [54](#page-55-0)

#### **K**

[Kalibrieren des Scanners 43](#page-44-1) [Kanadische Konformitätsbestimmungen 145](#page-146-0) [Karteikarten 131](#page-132-0) Karten [Spezifikationen 131](#page-132-0) Karton [drucken 28](#page-29-0) [Kassette, Modus 66](#page-67-1) [Kein Zugriff Menüs gesperrt, Meldung 91](#page-92-4) Kennwörter [Netzwerkseiten des integrierten Webservers 149](#page-150-2) [Produkt 62](#page-63-0) [Schutz 149](#page-150-3) [Kennwortschutz 149](#page-150-3) Kit für Druckerwartung [bestellen 137](#page-138-0) [verwenden 80](#page-81-0) Klebestreifen [auf Umschlägen 130](#page-131-5) Klebstoff [auf Etiketten 129](#page-130-1) [Kleidung, Entfernen von Toner 76](#page-77-0) Kleinformatiges Papier [drucken 22](#page-23-0) [Festlegen der Standardeinstellungen 41](#page-42-6) [Konfigurationspakete für das Produkt 12](#page-13-0)

2000

Konfigurationsseite [des integrierten Webservers 148](#page-149-3) [für das Produkt 38](#page-39-6) Konfigurieren [Bedienfeldmeldungen 62](#page-63-0) [Drucker für IP-Druck 62](#page-63-0) [Drucker, über HP Jetdirect-Druckserver mit dem Netzwerk](#page-155-4)  verbunden 154 [Druckertreiber 61](#page-62-1) [E-Mail-Einstellungen 153](#page-154-2) [Kennwort 62](#page-63-0) [LDAP 153](#page-154-3) [Novell NetWare-Parameter 154](#page-155-4) [Produkt 10,](#page-11-15) [147](#page-148-0) [Remote-Konfiguration von Produkten im Netzwerk 18](#page-19-0) [SMTP-Adresse für E-Mail 153](#page-154-2) [Standardeinstellungen zum Scannen 153](#page-154-1) [Support-URLs 149](#page-150-4) [Warnmeldungen 80](#page-81-1) Konformitätserklärung (DOC) [kanadische 145](#page-146-1) [USA 144](#page-145-0) [Kontaktinformationen des Systemadministrators 153](#page-154-0) [Kontakt-URLs, konfigurieren 149](#page-150-4) [Kontrast, Festlegen der Standardeinstellung 40](#page-41-4) Kopieren [Ändern der Kopierqualität 50](#page-51-1) [Ändern des Kontrasts 50](#page-51-0) [beidseitig 50](#page-51-4) [Beschreibung 13,](#page-14-3) [45](#page-46-0) [einfache Kopiervorgänge 46](#page-47-2) [Erhöhen und Verringern des Helligkeitsgrades 34](#page-35-7) [Erstellen einer Kopie 46](#page-47-1) [Erstellen mehrerer Kopien 46](#page-47-1) [farbige Originale 51](#page-52-4) [Festlegen der Parameter 48](#page-49-0) [Festlegen der Standardeinstellungen 40](#page-41-10) [Festlegen von Zeitlimits 42](#page-43-9) [mit benutzerdefinierten Einstellungen 47](#page-48-0) [mit einem Tastendruck 46](#page-47-1) [mit von den Standardeinstellungen abweichenden](#page-48-0)  Einstellungen 47 [Standardeinstellungen 46](#page-47-0) [Verkleinern und Vergrößern 50](#page-51-6) [Verzögern des aktuellen Jobs 32](#page-33-1) [Kopieren mit einem Tastendruck 46](#page-47-1) [Kopieren über das Bedienfeld](#page-11-4) Siehe Kopieren [Kopierjobs.](#page-11-11) Siehe Jobs [Koreanische EMI-Erklärung 145](#page-146-0) Kundenunterstützung [Ersatzteilinformationen 115](#page-116-2) [Hotline für Produktpiraterie 116](#page-117-0) [HP SupportPacks 116](#page-117-3) [Online-Dienste 115](#page-116-6) [Online-Produktinformationen 115](#page-116-1) [Optionen für weltweite Unterstützung 116](#page-117-1) [Serviceverträge 115](#page-116-7) [Sprachen und Inlandsoptionen 117](#page-118-0) [Verkaufs- und Servicestellen Weltweit 122](#page-123-0) [Kunststoffe, Recycling 142](#page-143-2)

#### **L**

Lagern [Umschläge 130](#page-131-3) lagern [Festlegen von Begrenzungen 42](#page-43-7) Lampe [testen 43](#page-44-2) [Lampensicherung, durchgebrannt 101](#page-102-2) [LaserJet-Dienstprogramm.](#page-11-24) Siehe HP LaserJet-Dienstprogramm [LaserJet-Papier 138](#page-139-0) [LaserWriter-Druckertreiber 62](#page-63-4) Layoutoptionen [Drucken mehrerer Seiten auf einem Blatt 65](#page-66-0) [Duplexdruck 31](#page-32-0) LDAP [Festlegen der Gateway-Adresse 40](#page-41-0) [Konfigurieren 153](#page-154-3) [Testen der Einstellungen 153](#page-154-3) [verwenden beim digitalen Senden 51](#page-52-3) LEDs auf dem Bedienfeld [Beschreibung 34](#page-35-3) [testen 43](#page-44-6) [Leere Rückseite, einfügen 65](#page-66-1) [Leistungskapazität 14](#page-15-0) [Letter-Format, Festlegen der Standardeinstellung 40](#page-41-2) [Lightweight Directory Access Protocol \(LDAP\).](#page-11-4) Siehe LDAP (Lightweight Directory Access Protocol) [Linien auf der Seite 105,](#page-106-2) [109](#page-110-3) [Linux-Druckerinstallationsprogramm 63](#page-64-1) [Lizenz für die Software 121](#page-122-0) Löschen [Adressbücher 43](#page-44-3) [Ereignisprotokoll 43](#page-44-12) [Löschen weiterhin angezeigter Meldungen 91](#page-92-0) [Löschen, Taste 34](#page-35-6) Lose Tonerpartikel [Fehlerbehebung 128](#page-129-0) [Luftfeuchtigkeit 134](#page-135-2)

#### **M**

[Mac OS-Druckertreiber 59](#page-60-0) [Macintosh 64](#page-65-2) [drucken über die Infrarotschnittstelle 70](#page-71-1) [Druckertreiber 62](#page-63-4) [HP LaserJet-Dienstprogramm 62](#page-63-0) [PPDs 60,](#page-61-0) [62](#page-63-1) [Software 62](#page-63-4) Manuell [Papierzufuhr 67](#page-68-0) [Reinigen der Fixiereinheit 77](#page-78-0) [Manuelle Reinigungsseite 77](#page-78-0) [Manuelle Zufuhr, Standardeinstellung 40](#page-41-2) [Materialsicherheitsdatenblatt \(MSDB\) 143](#page-144-0) [Mechanikfehler, Meldung 101](#page-102-3) Medienstaus [Beschreibung 82](#page-83-0) [beseitigen am ADF \(automatischer Vorlageneinzug\) 89](#page-90-0) [beseitigen im Bereich der Fixiereinheit 88](#page-89-0) [beseitigen im Bereich der oberen Abdeckung 83](#page-84-0) [beseitigen im Bereich der Zufuhrfächer 85](#page-86-0) [beseitigen im Duplexer 86](#page-87-0) [beseitigen in den Ausgabebereichen 87](#page-88-0) [beseitigen von wiederholt auftretenden 90](#page-91-0) [Konfigurieren von Warnmeldungen 80](#page-81-1) [Position 82](#page-83-1) [Mehrere Kopien 46](#page-47-1) [Mehrzweckfach.](#page-11-25) Siehe Fach 1 Meldungen [anpassen 62](#page-63-0) [Beschreibung 91](#page-92-0) [Festplattenzubehör 102](#page-103-2) [Gerät 101](#page-102-1) [Liste, Erklärung und empfohlene Maßnahmen 91](#page-92-2) [Löschen weiterhin angezeigter 91](#page-92-0) [Mopier-Festplatte 101](#page-102-4) [Status 35](#page-36-1) [über vom Benutzer behebbare Probleme](#page-92-2)[91](#page-92-2) [Meldungen, Festlegen der Standardeinstellung 42](#page-43-6)

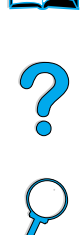

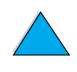

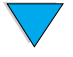

Menü [Optionen 38](#page-39-3) [Struktur 38](#page-39-0) [Menü System-Setup 42](#page-43-2) [Menü, Taste 34](#page-35-9) Menüs des Bedienfeldes [aufrufen 38](#page-39-2) [Beschreibung 33](#page-34-0) [Diagnose 43](#page-44-7) [Druckqualität 41](#page-42-2) [E/A 42](#page-43-1) [EIO 1 Jetdirect 42](#page-43-1) [Gerät konfigurieren 40](#page-41-6) [Informationen 38](#page-39-4) [Job wiederaufnehmen 38](#page-39-5) [Papierzufuhr 39](#page-40-0) [Pause/Weiter 38](#page-39-1) [Resets 43](#page-44-8) [Service 43](#page-44-9) [System-Setup 42](#page-43-2) [Menüs gesperrt, Meldung 91](#page-92-4) [Merkmale des Produkts 14](#page-15-1) [MFP \(Multifunktionsdrucker\) 11](#page-12-0) Microsoft Windows [drucken über die Infrarotschnittstelle 70](#page-71-1) [Druckertreiber 60](#page-61-0) [Konfigurieren von Treibern 61](#page-62-1) [NT Dokumentation im Internet erhältlich 59](#page-60-1) [Mindestmaße für Papierformat 124](#page-125-0) [Modellnummer des Produkts 17](#page-18-0) Modi [Kassette 66](#page-67-1) [Zuerst 66](#page-67-1) [Monatliche Leistungskapazität 14](#page-15-0) Mopieren (Sortieren) [Meldungen 91](#page-92-2) [verwenden 63](#page-64-4) [Mopier-Festplattenmeldungen 101](#page-102-4) [Motorsicherung, durchgebrannt 101](#page-102-5) [MSDB \(Materialsicherheitsdatenblatt\) 143](#page-144-0) [M-TIFF-Dateityp 40,](#page-41-0) [53,](#page-54-0) [54](#page-55-0) [Multifunktionsdrucker \(MFP\) 11](#page-12-0)

#### **N**

[NetWare-Parameter 154](#page-155-4) **Netzanschluss** [Anschlussposition 17](#page-18-0) [Netzspannung 133](#page-134-0) Netzwerk [Datenverkehr reduzieren 63](#page-64-4) [drucken 13](#page-14-2) [HP Web JetAdmin-Software für 63](#page-64-2) [Informationen zum integrierten Webserver 148](#page-149-3) [Software 63](#page-64-2) [Zuweisen einer Zone 62](#page-63-0) [Netzwerkadministrator.](#page-11-26) Siehe Systemadministrator [Netzwerkseiten 149](#page-150-2) [Novell NetWare-Parameter 154](#page-155-4) [n-Seiten-Druck pro Blatt 65](#page-66-0) Nummern [drucken für die Bestellung des Verbrauchsmaterials 38](#page-39-8) [Modellnummern 17](#page-18-0) [Produktnummern 17](#page-18-0) [Seriennummern 17,](#page-18-0) [43](#page-44-13) [Teile, Zubehör und Verbrauchsmaterial 136](#page-137-0)

# **O**

[Obere Abdeckung, Beheben von Medienstaus 83](#page-84-0) Oberes Ausgabefach [Beseitigen von Medienstaus 87](#page-88-0) [Position 17](#page-18-0) Öffnen [HP Web JetAdmin 154](#page-155-1) [integrierter Webserver 149](#page-150-0) Online-Dienste [Beschreibung 115](#page-116-6) [Druckertreiber, Druckersoftware, Produkt- und](#page-116-4)  Supportinformationen 115 [Ersatzteilinformationen 115](#page-116-3) [HP Support Assistant 115](#page-116-1) [Softwaredienstprogramme 115](#page-116-3) Online-Handbuch [blättern 7](#page-8-1) [blättern durch 8](#page-9-2) [blättern mit Piktogrammen 9](#page-10-1) [drucken 9](#page-10-2) [Suchen von Informationen 8](#page-9-4) [Suchen von Wörtern 9](#page-10-3) [Vergrößern der Seitenansicht 8](#page-9-3) [verwenden 7](#page-8-0) Online-Hilfe [Druckertreiber 62](#page-63-3) [Produkt 43](#page-44-0) Optionen [beidseitige Kopien 50](#page-51-4) [Dateityp 53](#page-54-0) [Farbe 53](#page-54-2) [festlegen für digitales Senden 52](#page-53-0) [Optisches System, Problem 101](#page-102-6) [Originale, Festlegen der Standardeinstellungen 40](#page-41-4) [OS/2-Druckertreiber 60](#page-61-0) [Overhead-Transparentfolien.](#page-11-21) Siehe Transparentfolien [Ozonbildung 142](#page-143-1)

# **P**

[Pakete für die Konfiguration des Produkts 12](#page-13-0) [Papier 40](#page-41-11) [benutzerdefiniertes Format 22,](#page-23-0) [28](#page-29-2) [Drucken von benutzerdefinierten Formaten 28](#page-29-0) [eingezogen aus dem falschen Fach 111](#page-112-2) [Festlegen der Standardeinstellungen 40](#page-41-4) [Karten 131](#page-132-0) [manuelle Zufuhr 67](#page-68-0) [Problemanzeichen, Ursachen und Lösungen 128](#page-129-0) [Recycling 143](#page-144-3) [Richtlinien für die Verwendung 128](#page-129-0) [schwer 131](#page-132-0) [sparen 142](#page-143-3) [Spezifikationen 123](#page-124-0) [ungeeignete Papiertypen 128](#page-129-2) [unterstützte Gewichte und Formate in der Umschlagzufuhr 126](#page-127-0) [unterstützte Gewichte und Formate in Fach 1 124](#page-125-0) [unterstützte Typen 127](#page-128-0) [Papierausgabe, Festlegen der Standardeinstellung 40](#page-41-11) Papierfächer [anpassen 66](#page-67-0) [Ausrichten von Papier für den beidseitigen Druck 30](#page-31-0) [Beseitigen von Medienstaus 82,](#page-83-0) [85](#page-86-0) [Einlegen von Druckmedien 58](#page-59-1) [Einlegen von Druckmedien in Fach 1 58](#page-59-1) [fehlerhafte Verbindung, Meldung 91](#page-92-1) [leer, Fehlermeldung 94](#page-95-1) [Papierzufuhr nicht möglich 92](#page-93-5) [sperren 66](#page-67-2) [Papierfachverlängerung 58](#page-59-1) [Papierformat, Festlegen der Standardeinstellung 40](#page-41-4)

 $\frac{1}{2}$ 

Papierpfad [reinigen 77](#page-78-0) [testen 43](#page-44-14) [Papierstau.](#page-11-27) Siehe Druckmedienstau Papierzufuhr [manuell aus Fach 1 67](#page-68-0) [Papierzufuhr, Menü des Bedienfeldes 39](#page-40-0) [Paralleler Schnittstellenanschluss 17](#page-18-0) [Passgenauigkeit, festlegen 41](#page-42-3) [Patronen.](#page-11-8) Siehe Druckpatronen [Pause/Weiter, Menü](#page-39-1) 38 PCL (Printer Command Language) [Befehle 157](#page-158-3) [Festlegen der Parameter zum Drucken 40](#page-41-2) [Festlegen der Standardeinstellungen 42](#page-43-3) [Schriftartenliste 39](#page-40-3) PCL 5e- und PCL 6-Druckertreiber [im Lieferumfang des Produkts enthalten 60](#page-61-0) [Verwendbarkeit 62](#page-63-5) [PDF-Dateityp 40,](#page-41-0) [54](#page-55-0) PDF-Dokumente (Portable Document Format) [anzeigen 8](#page-9-1) [blättern 7](#page-8-1) [blättern mit Piktogrammen 9](#page-10-1) [drucken 9](#page-10-2) [Festlegen des Formats zum Senden 53](#page-54-0) [Suchen von Informationen 8](#page-9-4) [Suchen von Wörtern 9](#page-10-3) [Symbole 7](#page-8-1) [Vergrößern und Verkleinern der Seitenansicht 8](#page-9-3) [verwenden 7](#page-8-0) [Pfeiltasten auf dem Bedienfeld 34](#page-35-5) [Piktogramme zum Blättern im Online-Handbuch 9](#page-10-1) [PJL \(Printer Job Language\) 157](#page-158-2) [Platzbedarf 132](#page-133-0) [Portable Document Format-Dokumente \(PDF\).](#page-11-28) Siehe PDF-Dokumente (Portable Document Format) Postkarten [drucken 28](#page-29-0) [Spezifikationen 131](#page-132-0) [PostScript Level 2-Emulation 60](#page-61-0) [PostScript Printer Description-Dateien \(PPD\) 62](#page-63-1) [PostScript.](#page-11-29) Siehe PS [PPDs \(PostScript Printer Description-Dateien\) 62](#page-63-1) [Preise für Ersatzteile 115](#page-116-2) [Printer Command Language \(PCL\).](#page-11-30) Siehe PCL (Printer Command Language) [Printer Job Language \(PJL\) 157](#page-158-2) [Prioritäten beim Bearbeiten von Jobs 32](#page-33-0) [Prioritäten von Jobs 32](#page-33-0) [Probleme mit der Ausgabequalität 104](#page-105-0) Probleme mit der Druckqualität [beheben 104](#page-105-0) [Probleme.](#page-11-17) Siehe Fehlerbehebung PS [Fehlerbehebung 111](#page-112-3) [Fehlerseite 40,](#page-41-2) [41](#page-42-7) [Festlegen der Standardeinstellungen 42](#page-43-3) PS-Druckertreiber [im Lieferumfang des Produkts enthalten 60](#page-61-0) [Verwendbarkeit 62](#page-63-5) [Punkte auf der Seite 104](#page-105-2)

#### **Q**

Qualität [Ändern der Kopierqualität 50](#page-51-1) [Festlegen der Standardeinstellungen 40](#page-41-8) [verbessern 104](#page-105-0)

#### **R**

Ränder [abgeschnitten 111](#page-112-0) [benutzerdefinierte Papierformate 28](#page-29-2) [Umschläge 26,](#page-27-0) [130](#page-131-3) Raues Papier [drucken 22](#page-23-0) [Reader für Adobe Acrobat 8,](#page-9-0) [9](#page-10-0) [README.TXT-Datei 58](#page-59-2) [README.WRI-Datei 58](#page-59-2) Recycling [Kunststoffe 142](#page-143-2) [Papier 143](#page-144-3) Reduzieren [Datenverkehr 63](#page-64-4) [Reihenfolge der verwendeten Fächer 66](#page-67-0) **Reinigen** [automatische Reinigung des Druckers 41](#page-42-1) [Fixiereinheit, automatisch 77](#page-78-2) [Fixiereinheit, manuell 77](#page-78-0) [Papierpfad 77](#page-78-0) [Produkt 75](#page-76-1) [Toner auf Kleidung 76](#page-77-0) [Reinigungsseite 41,](#page-42-8) [77](#page-78-1) [Relative Luftfeuchtigkeit 134](#page-135-0) Remote-Zugriff [Konfiguration 18](#page-19-0) [Produktverwaltung und Fehlerbehebung 63,](#page-64-5) [154](#page-155-2) [Reparaturen 116](#page-117-2) [Resets, Menü](#page-44-8) 43 [Resolution Enhancement Technology \(REt\) 41](#page-42-2) [Ressourcen-Manager.](#page-11-31) Siehe HP Ressourcen-Manager [REt \(Resolution Enhancement technology\) 41](#page-42-2) Richtlinien [benutzerdefinierte Papierformate 28](#page-29-2) [Duplexdruck 29](#page-30-1) [Etiketten 27,](#page-28-0) [129](#page-130-0) [Karten 131](#page-132-1) [Karton 28](#page-29-0) [Papier 123,](#page-124-0) [128](#page-129-0) [Transparentfolien 27,](#page-28-1) [129](#page-130-2) [Umschläge 26,](#page-27-0) [130](#page-131-2) [verwenden, ADF 21](#page-22-0) [verwenden, Scannerglas 21](#page-22-1) [RIP ONCE 14,](#page-15-0) [64](#page-65-5) [Rückgabe von Geräten 118](#page-119-0) [Rückseite, leere einfügen 65](#page-66-1)

#### **S**

Scannen [Festlegen der E-Mail-Standardeinstellungen 40](#page-41-0) [Konfigurieren der Standardeinstellungen mit dem integrierten](#page-154-1)  Webserver 153 [Priorität 32](#page-33-0) [währenden eines Druckvorgangs 32](#page-33-2) **Scannerglas** [verwendbare Originale 52](#page-53-1) [verwenden 21](#page-22-0) [Scannerschlitten, verriegeln 43](#page-44-15) [Schaltflächen auf dem Bedienfeld 34](#page-35-4) [Schiefe Seite 108](#page-109-1) Schlechte Druckqualität [Anzeichen, Ursachen und Lösungen 128](#page-129-0) [Schmierstellen auf dem Papier 106](#page-107-0) [Schnellkopie-Jobs, Festlegen von Zeitlimits 42](#page-43-8) [Schnellspeicherungen 64](#page-65-3) [Schnittstellenanschlüsse 17](#page-18-0) [Schräge Seite 108](#page-109-1)

Schreibgeschützt [Festplatte 92](#page-93-3) [Festplattenzubehör 103](#page-104-1) **Schriftarten** [Auswählen der Courier-Version 40](#page-41-7) [Courier als Standard festlegen 40](#page-41-2) [Druck in Courier 111](#page-112-1) [Drucken der PCL-Liste 39](#page-40-3) [Drucken der PS-Liste 39](#page-40-2) [Festlegen der Standardeinstellung für die Druckersprache 42](#page-43-3) [nicht vorhanden auf Festplattenzubehör 103](#page-104-2) [Schriftarteninstallationsprogramm 59](#page-60-1) [Schriftartenlisten 39](#page-40-3) [Schütteln von Druckpatronen 75](#page-76-0) [Schutz der Umwelt 142](#page-143-1) [Schwarzer Druck mit weißen Flecken 109](#page-110-2) **Schwarzweiß** [Kopieren 46](#page-47-2) [Scan-Voreinstellungen 40](#page-41-0) Schweres Papier [drucken 22,](#page-23-0) [28](#page-29-0) [Spezifikationen 131](#page-132-0) Seiten [Anzeigen der Gesamtanzahl 43](#page-44-16) [werden nicht gedruckt 111,](#page-112-4) [112](#page-113-5) [Seiten entlang Oberkante wenden, Option 31](#page-32-1) Seitenanzahl [anzeigen 43](#page-44-16) [Schwellenwert, bei dem die nächste Wartung durchgeführt](#page-44-17)  werden muss 43 [zurücksetzen 43](#page-44-4) [Seitenbreite 8](#page-9-3) Senden [beidseitige Dokumente 54](#page-55-2) [Festlegen der Standardeinstellungen 40](#page-41-0) [Festlegen von Zeitlimits 42](#page-43-9) [verfügbare Dateiformate 54](#page-55-1) [siehe auch](#page-11-32) Digitales Senden [Sendeoptionen, Bildschirmmenü](#page-37-1) 36 [Abbildung 52](#page-53-0) [verwenden 52](#page-53-0) Seriennummer [ermitteln im Menü Service 43](#page-44-13) [Produkt 17](#page-18-0) Service [HP SupportPacks 116](#page-117-3) [Verträge 115](#page-116-7) [weltweite Zweigstellen 122](#page-123-0) [siehe auch](#page-11-33) Kundenunterstützung [Service, Menü](#page-44-9) 43 [Service-Informationsformular 118](#page-119-0) [Sicherheitsstufen 149](#page-150-3) Sicherung [durchgebrannt, für Lampe 101](#page-102-2) [durchgebrannt, für Motor 101](#page-102-5) Skalieren von Kopien [automatisch 50](#page-51-6) [Manuell 50](#page-51-6) [Skalieren von Seitenbildern 64](#page-65-4) [Smart Compression-Technologie 51](#page-52-5) [SMTP-Adresse 40,](#page-41-0) [153](#page-154-2) **Software** [Dienstprogramme 115](#page-116-3) [Hilfe zu den Druckertreibern 62](#page-63-3) [Lizenz 121](#page-122-0) [Macintosh 62](#page-63-4) [Netzwerk 63](#page-64-2) [Sun Solaris 63](#page-64-1) [UNIX 63](#page-64-1) [Windows 61](#page-62-1) [Solaris-Druckersoftware 63](#page-64-1)

Sondermedien [drucken 25](#page-26-0) [manuelle Zufuhr 67](#page-68-0) Sortieren (Mopieren) [Festlegen der Standardeinstellungen 40](#page-41-12) [Meldungen 91](#page-92-2) [verwenden 63](#page-64-4) [Werkseinstellungen 49](#page-50-0) Sparen [Energie, Papier und Toner 142](#page-143-0) [Sparmodus 41](#page-42-4) Speicher [DIMM-Abbildung 17](#page-18-0) [geänderte Einstellungen, Meldung 93](#page-94-0) [Spezifikationen 134](#page-135-2) [unzureichend, Meldungen 93](#page-94-1) [voll, Meldung 93](#page-94-2) [zu wenig 97](#page-98-0) Speichern [Druckereinstellungen 64](#page-65-3) [Druckjobs 69](#page-70-0) Sperren [Fächer 66](#page-67-2) [Funktionen auf dem Bedienfeld 62](#page-63-0) [Standardeinstellungen 149](#page-150-3) sperren [Schlitten 43](#page-44-15) Spezifikationen [allgemeine 134](#page-135-1) [Etiketten 129](#page-130-0) [Geräuschpegel 134](#page-135-0) [Karten 131](#page-132-0) [Luftfeuchtigkeit 134](#page-135-2) [Papier 123](#page-124-0) [Produkt 132](#page-133-0) [schweres Papier 131](#page-132-0) [Speicher 134](#page-135-2) [Transparentfolien 129](#page-130-2) [Umgebung 133](#page-134-1) [Umschläge 130](#page-131-2) [Umschlagzufuhr 130](#page-131-1) Sprachen [Drucker 157](#page-158-0) [Festlegen der Standardeinstellungen 42](#page-43-10) [nicht verfügbar für Drucker 94](#page-95-2) [Optionen für die Kundenunterstützung 117](#page-118-0) [verfügbar für Wasserzeichen 64](#page-65-2) [Wechseln der Druckersprache 62,](#page-63-2) [157](#page-158-1) [Spuren auf der Seite 109](#page-110-0) Standardeinstellungen [A4-Breite 40](#page-41-1) [ändern über Druckerbefehle 157](#page-158-0) [Anzahl von Kopien bei einem Standarddruckjob 40](#page-41-10) [Auflösung 41](#page-42-0) [benutzerdefiniertes Papierformat 40](#page-41-13) [Drucken 40](#page-41-2) [Druckersprache 42](#page-43-3) [Druckertreiber 61](#page-62-0) [Duplexdruck 40](#page-41-4) [E/A-Zeitlimit 42](#page-43-1) [E-Mail-Einstellungen 153](#page-154-2) [Energiesparmodus, Aktivierungszeit 133](#page-134-2) [fast oder vollständig verbrauchter Toner 42](#page-43-4) [Gerät 40](#page-41-4) [Ignorierbare Meldungen 42](#page-43-6) [Jobs 42](#page-43-9) [Kontrast 40](#page-41-4) [Kopie-Einstellungen 46](#page-47-0) [Manuelle Zufuhr 40](#page-41-2) [Max. Anzahl Auftragsspeich. 42](#page-43-7) [Originale 40](#page-41-4)

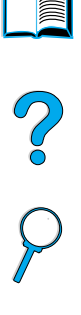

[Papier 40](#page-41-4) [Papierstaubehebung 42](#page-43-11) [Produkt 40](#page-41-6) [PS-Fehlerseite 41](#page-42-7) [Scannereinstellungen 153](#page-154-1) [Senden 40](#page-41-0) [Sortieren von Kopien 49](#page-50-0) [sperren 149](#page-150-3) [Sprache 42](#page-43-10) [System Setup 42](#page-43-9) [Tonerdichte 41](#page-42-5) [Zeitlimit für Schnellkopiejobs 42](#page-43-8) [Zeitwert für die Aktivierung des Energiesparmodus 42](#page-43-5) [Stärke des unterstützten Papiers 124](#page-125-0) [Start, Taste 34](#page-35-10) [Status des Verbrauchsmaterials 148](#page-149-3) [Statusleiste auf dem Bedienfeld 35](#page-36-1) Staubschutzabdeckung [Fach 2 und Duplexer 58](#page-59-1) [Position 17](#page-18-0) **Staus** [Festlegen der Standardeinstellung zur Papierstaubehebung 42](#page-43-11) steuern [in den Bedienfeldmenüs 35](#page-36-2) [Stopp, Taste 34](#page-35-2) Strom [sparen 142](#page-143-0) [Verbrauch 133](#page-134-1) [Stromkreisabsicherung 133](#page-134-0) [Stromverbrauch 133](#page-134-4) [Anforderungen 133](#page-134-0) [Standby-Modus 133](#page-134-0) [Stromverbrauch im Standby-Modus 133](#page-134-0) [Struktur der Bedienfeldmenüs 38](#page-39-0) [Suchen nach Medienstaus 82](#page-83-1) [Suchen von Wörtern im Online-Handbuch 9](#page-10-3) [Sun Solaris-Druckersoftware 63](#page-64-1) [Support Assistant 115](#page-116-1) [SupportPacks 116,](#page-117-3) [143](#page-144-2) [Support-URLs, konfigurieren 149](#page-150-4) [Symptome von Problemen mit der Ausgabequalität 104](#page-105-0)

[Anweisungen 147](#page-148-0) [Fehlerbenachrichtigung 153](#page-154-0) [Kontaktinformationen 153](#page-154-0)

Systemadministrator

#### **T** [TCP/IP-Anforderungen für den integrierten Webserver 148](#page-149-7)

[Technische Unterstützung.](#page-11-4) Siehe Kundenunterstützung Teile [Nummern 136](#page-137-0) Teilenummern [drucken für die Nachbestellung des Verbrauchsmaterials 38](#page-39-8) [Liste und Beschreibung 136](#page-137-0) **Temperatur** [Betrieb 134](#page-135-0) [Einstellung für Fixierer 39](#page-40-8) [maximale 128](#page-129-1) Test, Schaltfläche [E-Mail-Einstellungen 153](#page-154-2) [LDAP-Adresseinstellungen 153](#page-154-3) testen [Bedienfeld-Hardware 43](#page-44-6) [LEDs auf dem Bedienfeld 43](#page-44-6) [Papierpfad 43](#page-44-14) [Scanner und ADF-Hardware 43](#page-44-2) [Testen der Gateway-Verbindungen 40](#page-41-0) [TIFF-Dateityp 40,](#page-41-0) [53,](#page-54-0) [54](#page-55-0) Toner [entfernen aus der Kleidung 83](#page-84-0)

[entfernen über Reinigungsseite 41](#page-42-1) [entfernen von Kleidung 76](#page-77-0) [Fehlerbehebung 128](#page-129-0) [Festlegen der Standardeinstellung bei fast oder vollständig](#page-43-4)  verbrauchtem Toner 42 [Festlegen der Tonerdichte 41](#page-42-5) [konfigurieren bei Warnmeldungen 80](#page-81-1) [nach Medienstau im Drucker verbleibend 82](#page-83-1) [nicht von HP hergestellt 93](#page-94-3) [sparen 142](#page-143-4) [Überprüfen des Tonerstands 74](#page-75-1) [verschmiert, Problem 106](#page-107-0) [verteilen in der Patrone 75](#page-76-0) [Tonerdichte 41](#page-42-5) [Transferwalzen, auswechseln 80](#page-81-0) **Transparentfolien** [Beseitigen wiederholt auftretender Medienstaus 90](#page-91-1) [drucken 22,](#page-23-1) [27](#page-28-1) [Spezifikationen 129](#page-130-2) [unterstützte Formate und Gewichte 124](#page-125-0) [Treiber.](#page-11-3) Siehe Druckertreiber

#### **U**

[Typeinstellungen, drucken nach 66](#page-67-2)

[Überprüfen des Tonerstands 74](#page-75-1) [Umgebungsbedingungen 133](#page-134-1) Umschläge [Beseitigen wiederholt auftretender Medienstaus 90](#page-91-1) [doppelseitige Säume 130](#page-131-0) [Druckausgabe im hinteren Ausgabefach 22](#page-23-0) [drucken 26](#page-27-0) [einziehen aus Umschlagzufuhr 26](#page-27-2) [Fehlerbehebung bei Medienstaus 130](#page-131-4) [gewellt 130](#page-131-4) [Klebestreifen oder Umschlagklappen 130](#page-131-5) [lagern 130](#page-131-3) [Ränder 26,](#page-27-0) [130](#page-131-3) [Richtlinien 26](#page-27-0) [Spezifikationen 26,](#page-27-0) [130](#page-131-2) [Umschlagklappen 130](#page-131-5) [unterstützte Formate und Gewichte 124](#page-125-0) [verknittert 26](#page-27-0) [Umschlagklappen 130](#page-131-5) Umschlagzufuhr [Abbildung 17](#page-18-0) [Festlegen des Formats über das Bedienfeld 67](#page-68-3) [Spezifikationen 26](#page-27-0) [unterstützte Papierformate und -gewichte 126](#page-127-0) [verwenden 26](#page-27-2) [Umweltschutz-Förderprogramm 142](#page-143-1) [Unberechtigter Zugriff, verhindern 62](#page-63-0) [UNIX-Druckerinstallationsprogramm 63](#page-64-1) [Unterbrechen von aktuellen Jobs 32](#page-33-1) [Unterstützung.](#page-11-33) Siehe Kundenunterstützung

### **V**

[Vektorgrafik 157](#page-158-1) [Verbinden mit dem integrierten Webserver 148](#page-149-2) [Verbindungen, Testen des Gateway 40](#page-41-0) [Verbrauchsinfos drucken 38](#page-39-7) Verbrauchsmaterial [nach Einstellung der Produktion 143](#page-144-1) [Teilenummern 136](#page-137-0) [Verbrauchsmaterial.](#page-11-0) Siehe Zubehör [Verbrauchsmaterial-Statusseite 38](#page-39-8) [Verbrauchsseite 38](#page-39-7) Vergrößern [Kopien 50](#page-51-6) [Kopienformat 34](#page-35-8)

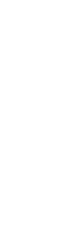

 $\frac{1}{2}$ 

Index **169**

[Seitenansicht 8](#page-9-3) [Taste auf dem Bedienfeld 34](#page-35-8) [Vergrößern, Taste auf dem Bedienfeld 34](#page-35-8) [Verkaufs- und Servicestellen 122](#page-123-0) Verkleinern [Kopien 50](#page-51-6) [Kopienformat 34](#page-35-8) [Seitenansicht in einem PDF-Dokument 8](#page-9-3) [Taste auf dem Bedienfeld 34](#page-35-8) [Verkleinern, Taste auf dem Bedienfeld 34](#page-35-8) [Verknittertes Papier 108](#page-109-2) [Verlängerte Gewährleistung 143](#page-144-2) [Verlängerung für Fach 1 58](#page-59-1) [Verpacken des Geräts 118](#page-119-0) Verringern [Helligkeitsgrad des kopierten Druckbildes 34](#page-35-7) [Verteilen von Toner in der Patrone 75](#page-76-0) [Vertikale weiße Linien 109](#page-110-3) [Verträge über Serviceleistungen 115](#page-116-7) [Vertragshändler 115](#page-116-5) [Verwalten der Jobfunktionen 68,](#page-69-0) [70,](#page-71-0) [148](#page-149-1) Verwendung, Handbuch [blättern 7](#page-8-1) [blättern durch 8](#page-9-2) [blättern mit Piktogrammen 9](#page-10-1) [drucken 9](#page-10-2) [Suchen von Informationen 8](#page-9-4) [Suchen von Wörtern 9](#page-10-3) [Vergrößern der Seitenansicht 8](#page-9-3) [verwenden 7](#page-8-0) [Verzögern von aktuellen Jobs 32](#page-33-1) [Voller Speicher 93](#page-94-2) [Vorbeugende Wartungsmaßnahmen 80](#page-81-0) Vorgedrucktes/gelochtes Papier [drucken 25](#page-26-2) [Duplexdruck 30](#page-31-0) [Vorzüge des Produkts 13](#page-14-0)

#### **W**

[Walzen, auswechseln 80](#page-81-0) Warnmeldungen [konfigurieren 80](#page-81-1) Wartung [Ersatzteilinformationen auf CD 115](#page-116-2) [Intervall 43](#page-44-17) [Kit 80,](#page-81-0) [137](#page-138-0) [Produkt 80,](#page-81-0) [147](#page-148-0) [Reparaturen 116](#page-117-2) [Wartungszähler, zurücksetzen 43](#page-44-4) Wasserzeichen [Ausrichten von Papier für den beidseitigen Druck 30](#page-31-0) [drucken 64](#page-65-2) [verfügbare Sprachen für Macintosh 64](#page-65-2) [Web JetAdmin.](#page-11-0) Siehe HP Web JetAdmin [Web JetAdmin.](#page-11-34) Siehe Integrierter Webserver Websites [Adobe Acrobat Reader 9](#page-10-0) [Druckersoftware 115](#page-116-4) [Ersatzteile, Benennung und Preise 115](#page-116-2) [HP SupportPacks 116](#page-117-3) [HP Web JetAdmin 63,](#page-64-3) [149,](#page-150-1) [154](#page-155-1) [Materialsicherheitsdatenblatt \(MSDB\) 143](#page-144-0) [unterstützte Hostsysteme 63](#page-64-0) [Wechseln der Druckersprache 62](#page-63-2) [Wechseln zu bestimmten Seiten im Online-Handbuch 8](#page-9-2) [Weiße Flecken auf schwarzem Grund 109](#page-110-2) [Weiße Linien 109](#page-110-3) **Weltweit** [Unterstützungsoptionen 116](#page-117-1) [Verkaufs- und Servicestellen 122](#page-123-0)

[Wenig Toner, Festlegen der Standardeinstellung 42](#page-43-4) [Werkseinstellungen, wiederherstellen 43](#page-44-10) Wiederholt [Aussetzer 107](#page-108-0) [Bilder 107](#page-108-2) [Windows.](#page-11-19) Siehe Microsoft Windows

#### **Z**

[Zeichen, fehlgeformte 107](#page-108-1) Zeitlimit [Eingabe/Ausgabe 42](#page-43-1) [Energiesparmodus 42](#page-43-5) [Ignorierbare Meldungen 42](#page-43-6) [Kopieren und Senden 42](#page-43-9) [Schnellkopie-Jobs 42](#page-43-8) [Zone, zuweisen im Netzwerk 62](#page-63-0) [Zoomen von Seiten 8](#page-9-3) [ZoomSmart 64](#page-65-4) Zubehör [Liste und Abbildung 135](#page-136-1) [Teilenummern 136](#page-137-0) Zubehör für den beidseitigen Druck [Abbildung 17,](#page-18-0) [29](#page-30-2) [aktivieren oder deaktivieren 40](#page-41-3) [Beseitigen von Medienstaus 86](#page-87-0) [fehlerhafte Verbindung, Meldung 91](#page-92-3) [installieren 58](#page-59-1) [Papierausrichtung 30](#page-31-0) [unterstützte Papierformate 58](#page-59-1) [verwenden 29](#page-30-2) [verwenden mit dem hinteren Ausgabefach 29](#page-30-0) [Zuerst, Modus 66](#page-67-1) Zufuhrfächer [Ausrichten von Papier für den beidseitigen Druck 30](#page-31-0) [Beseitigen von Medienstaus 85](#page-86-0) [fehlerhafte Verbindung, Meldung 91](#page-92-1) [leer, Fehlermeldung 94](#page-95-1) [Papierzufuhr nicht möglich 92](#page-93-5) [sperren 66](#page-67-2) [verwendete Reihenfolge 66](#page-67-0) [Zufuhrwalzen, auswechseln 80](#page-81-0) [Zugriff auf Druckpatrone 17](#page-18-0) [Zurücksetzen der Seitenzählung 43](#page-44-4) [Zurücksetzen, Taste 34](#page-35-11) [Zuweisen einer Zone im Netzwerk 62](#page-63-0) [Zweigstellen weltweit für Verkauf und Service 122](#page-123-0)

 $\frac{1}{2}$ 

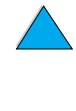

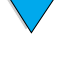

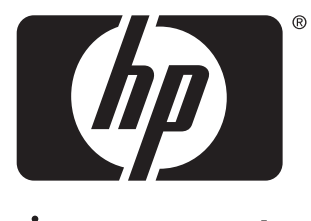

invent

copyright 2001 Hewlett-Packard Company ©

http://www.hp.com/support/lj4100mfp